BA01686D/33/JA/03.20-00 71558444 2020-06-01 バージョン 01.03.zz (デバイスファームウェア)

# 取扱説明書 **Proline Prowirl F 200 HART**

渦流量計

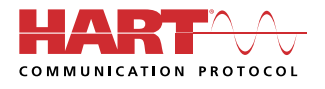

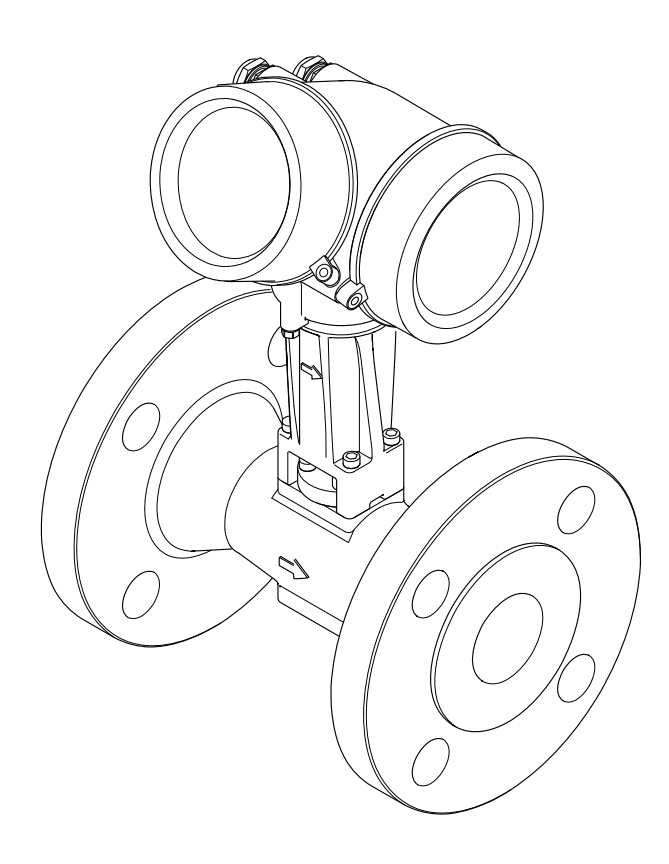

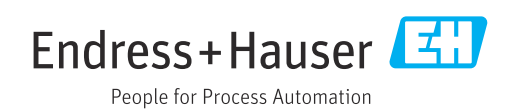

- ■本書は、本機器で作業する場合にいつでもすぐに手に取れる安全な場所に保管してく ださい。
- 要員やプラントが危険にさらされないよう、「基本安全注意事項」セクション、なら びに作業手順に関して本書に規定されている、その他の安全注意事項をすべて熟読し てください。
- 弊社は、事前の予告なしに技術仕様を変更する権利を有するものとします。本書に関 する最新情報および更新内容については、弊社営業所もしくは販売代理店にお問い合 わせください。

## **目次**

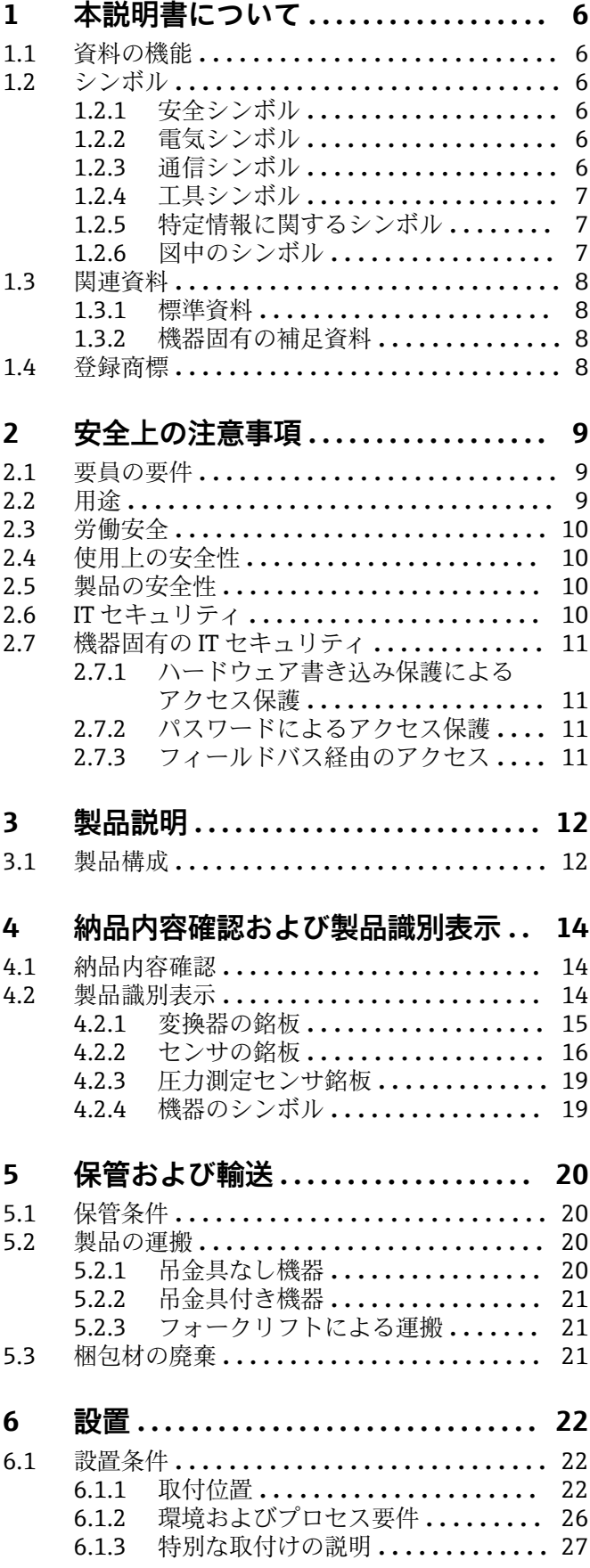

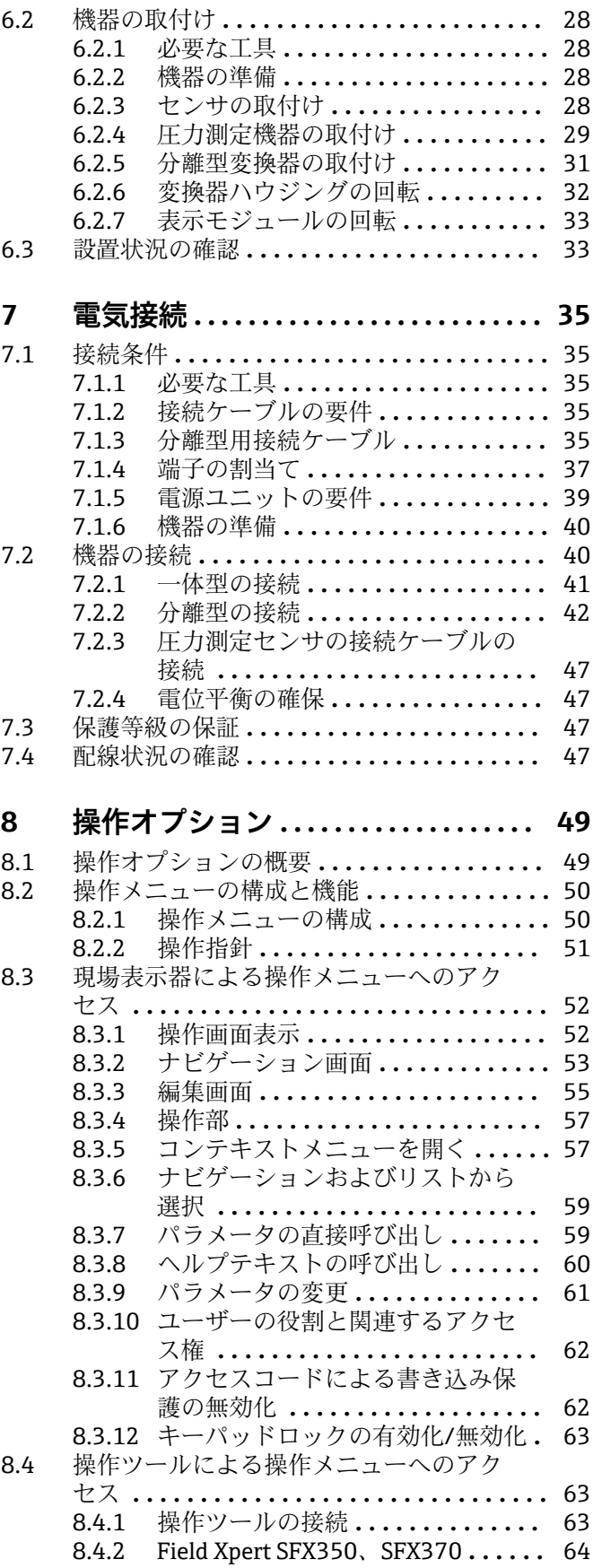

8.4.3 FieldCare **[.....................](#page-64-0)** 65

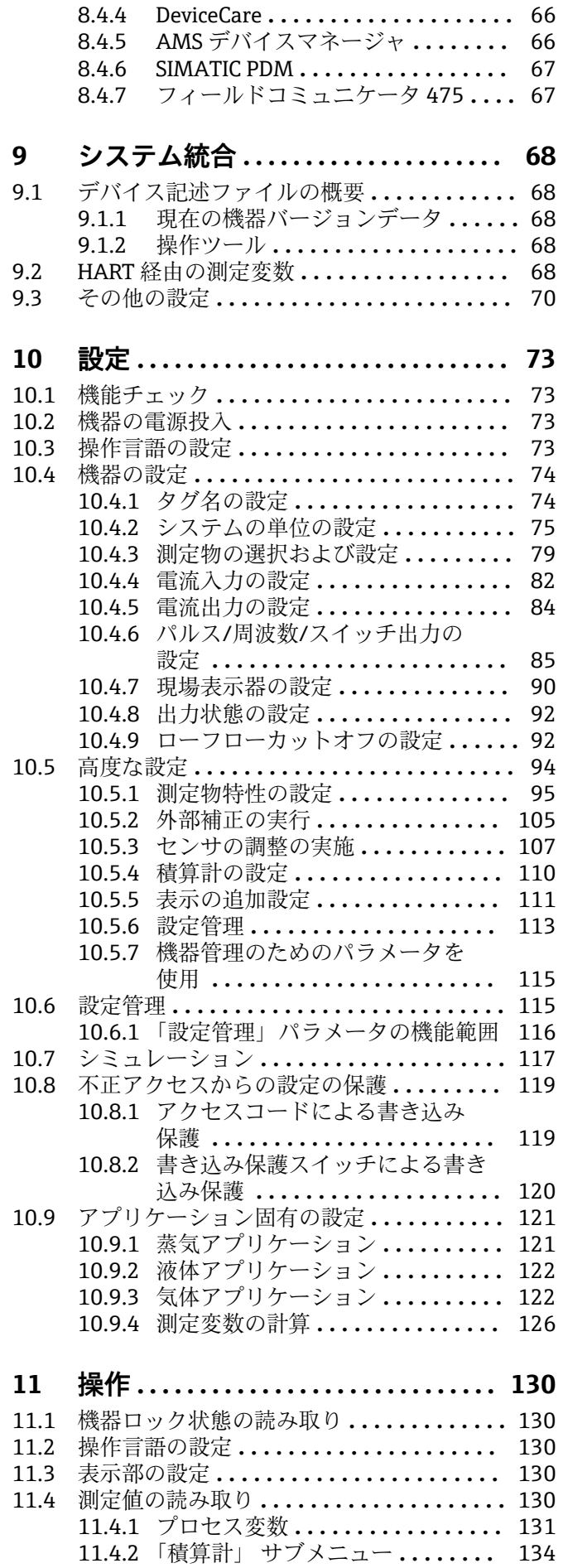

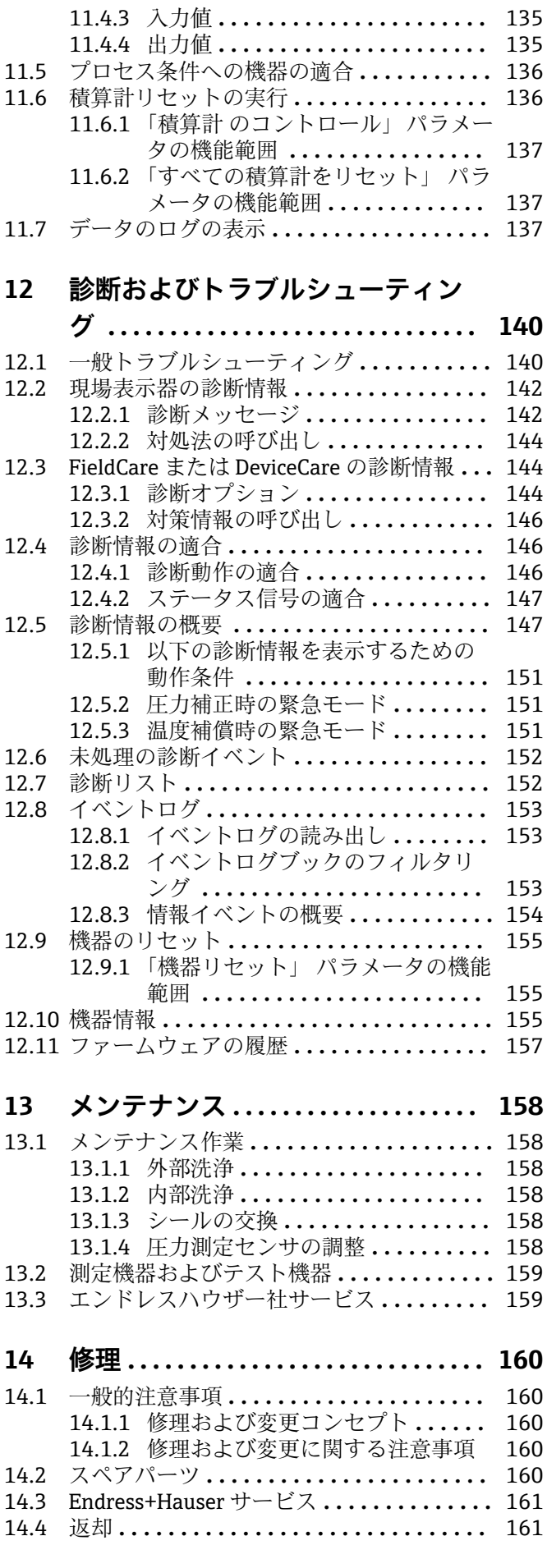

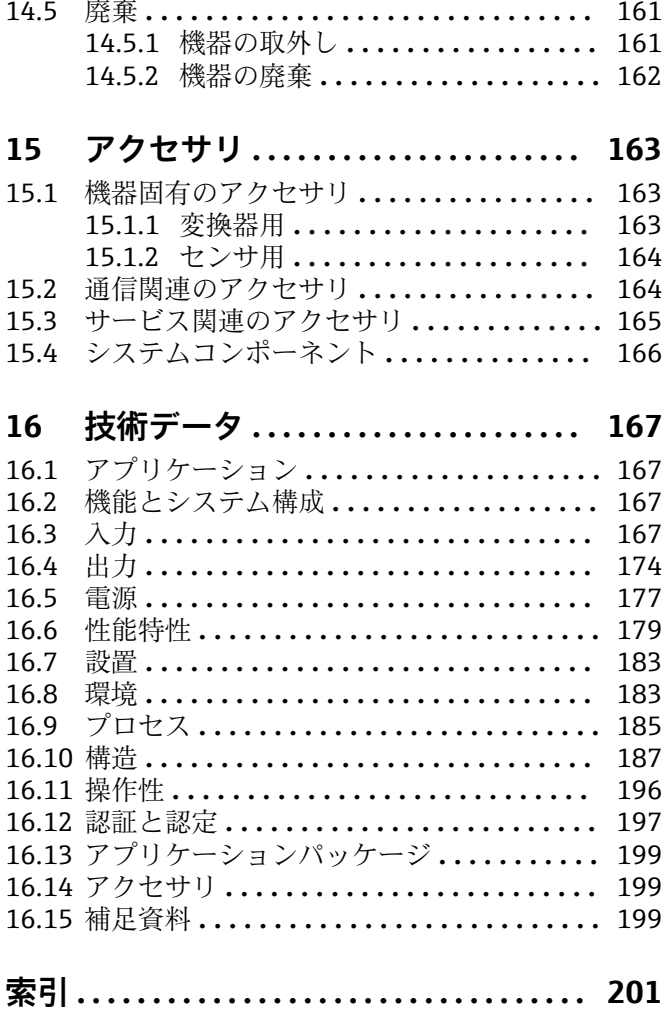

## <span id="page-5-0"></span>**1 本説明書について**

## **1.1 資料の機能**

この取扱説明書には、機器ライフサイクルの各種段階(製品の識別、納品内容確認、保 管、取付け、接続、操作、設定からトラブルシューティング、メンテナンス、廃棄ま で)において必要とされるあらゆる情報が記載されています。

## **1.2 シンボル**

## **1.2.1 安全シンボル**

#### **A** 危険

危険な状況を警告するシンボルです。この表示を無視して誤った取り扱いをすると、死 亡したり、大けがをしたりするほか、爆発・火災を引き起こす恐れがあります。

#### A 警告

危険な状況を警告するシンボルです。この表示を無視して誤った取り扱いをすると、死 亡、大けが、爆発、火災の恐れがあります。

#### **A 注意**

危険な状況を警告するシンボルです。この表示を無視して誤った取り扱いをすると、け が、物的損害の恐れがあります。

#### **|注記|**

人身傷害につながらない、手順やその他の事象に関する情報を示すシンボルです。

## **1.2.2 電気シンボル**

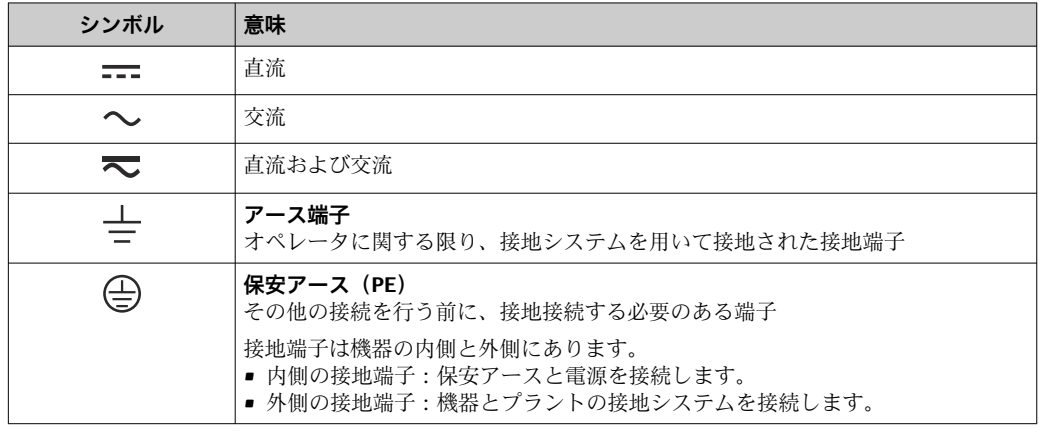

## **1.2.3 通信シンボル**

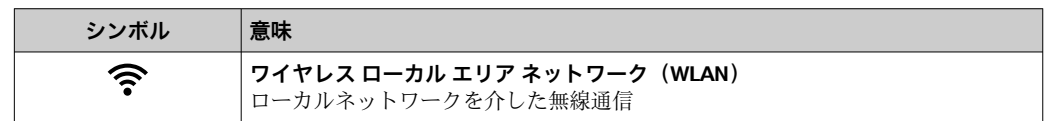

## <span id="page-6-0"></span>**1.2.4 工具シンボル**

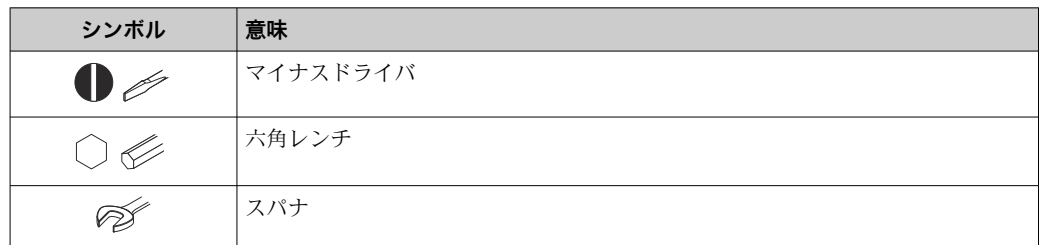

## **1.2.5 特定情報に関するシンボル**

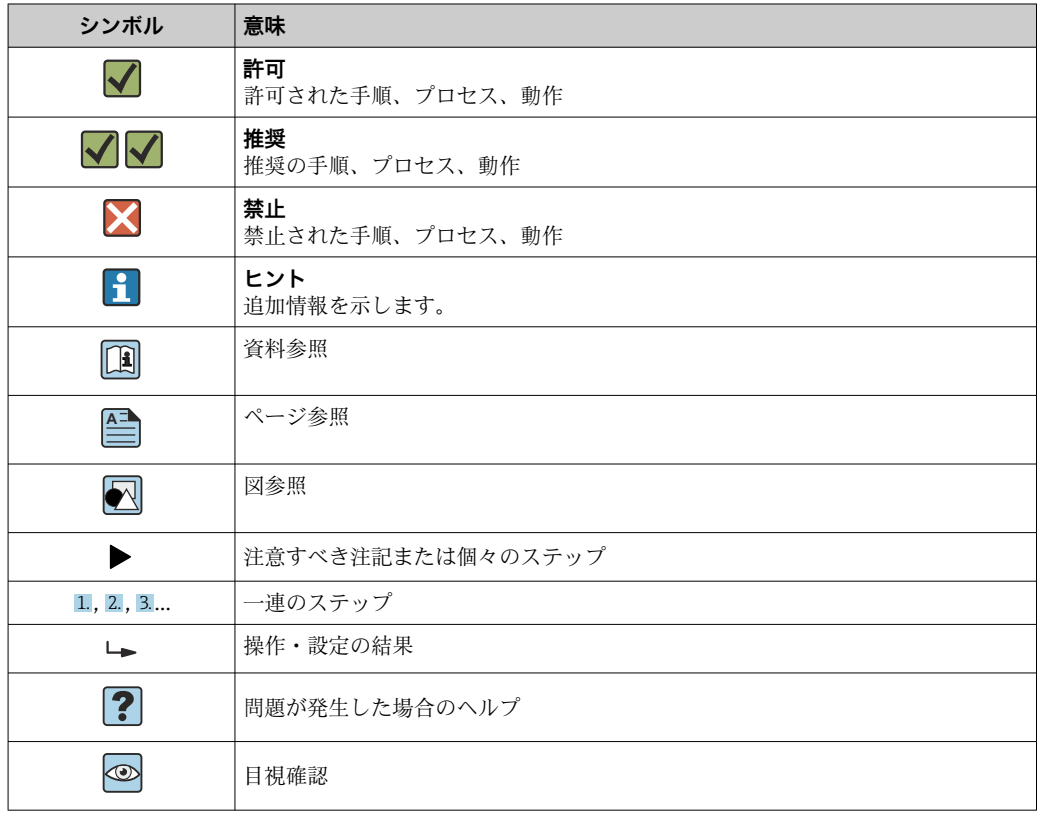

## **1.2.6 図中のシンボル**

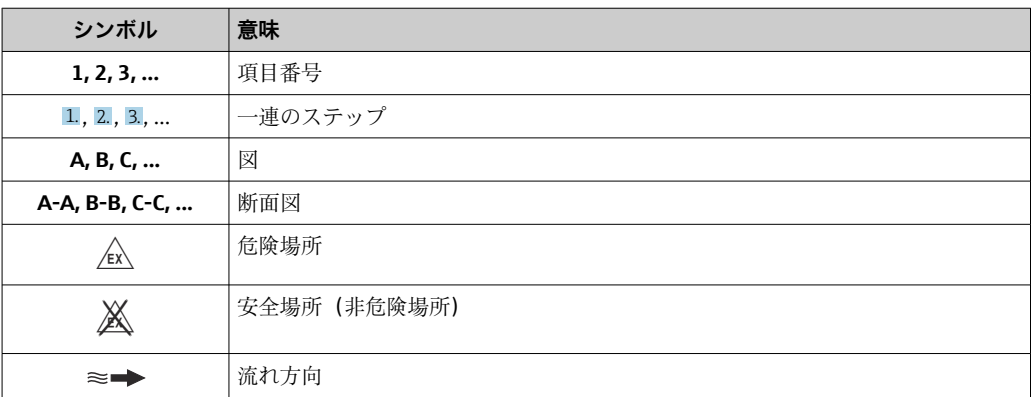

## <span id="page-7-0"></span>**1.3 関連資料**

■ 同梱される関連の技術資料の概要については、次を参照してください。

- W@M デバイスビューワー ([www.endress.com/deviceviewer](https://www.endress.com/deviceviewer)): 銘板のシリアル 番号を入力してください。
	- Endress+Hauser Operations アプリ:銘板のシリアル番号を入力するか、銘板の 2D マトリクスコード (QR コード) をスキャンしてください。

● 資料番号付きの個別の資料の詳細なリスト→ ■ 199

## **1.3.1 標準資料**

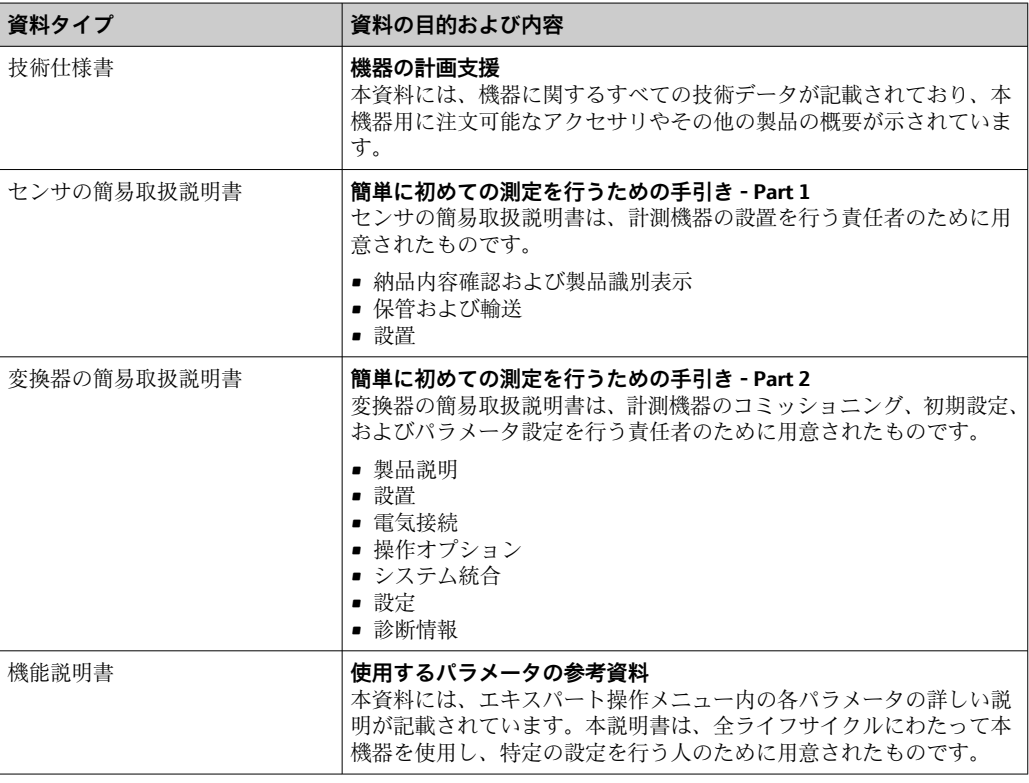

## **1.3.2 機器固有の補足資料**

注文した機器の型に応じて追加資料が提供されます。必ず、補足資料の指示を厳守して ください。補足資料は、機器資料に付随するものです。

## **1.4 登録商標**

## **HART®**

FieldComm Group, Austin, Texas, USA の登録商標です。

### **KALREZ®、 VITON®**

DuPont Performance Elastomers L.L.C., Wilmington, DE USA の登録商標です。

### **GYLON®**

Garlock Sealing Technologies, Palmyar, NY, USA の登録商標です。

## <span id="page-8-0"></span>**2 安全上の注意事項**

## **2.1 要員の要件**

設置、設定、診断、およびメンテナンスを実施する要員は、以下の要件を満たさなけれ ばなりません。

- ‣ 訓練を受けて、当該任務および作業に関する資格を取得した専門作業員であること。
- ▶ 施設責任者の許可を得ていること。
- ▶ 各地域/各国の法規を熟知していること。
- ▶ 作業を開始する前に、取扱説明書、補足資料、ならびに証明書(用途に応じて異な ります)の説明を読み、内容を理解しておくこと。
- ▶ 指示に従い、基本条件を遵守すること。

オペレータ要員は、以下の要件を満たさなければなりません。

- ▶ 施設責任者からその作業に必要な訓練および許可を得ていること。
- ‣ 本資料の説明に従うこと。

## **2.2 用途**

#### **アプリケーションおよび測定物**

本書で説明する機器は、最小導電率が 20 µS/cm の液体の流量測定にのみ使用すること を目的としたものです。

注文したバージョンに応じて、本機器は爆発性、可燃性、毒性、酸化性の測定物も測定 できます。

危険場所、サニタリアプリケーション、またはプロセス圧力によるリスクが高い場所で 使用する機器は、それに応じたラベルが銘板に貼付されています。

運転時間中、機器が適切な条件下にあるよう、次の点に注意してください。

- ▶ 規定された圧力および温度の範囲内に保ってください。
- ▶ 本機器を使用する場合は必ず、銘板に明記されたデータ、ならびに取扱説明書や補 足資料に記載された一般条件に従ってください。
- ▶ 注文した機器が防爆仕様になっているか型式銘板を確認してください(例:防爆認 定、圧力容器安全)。
- ▶ 本機器は、接液部材質の耐食性を十分に確保できる測定物の測定にのみ使用してく ださい。
- ▶ 本機器の周囲温度が大気温度の範囲外になる場合は、関連する機器資料に記載され ている基本条件を順守することが重要で[す→ 8](#page-7-0)。
- ▶ 機器を環境による腐食から永続的に保護してください。

#### **不適切な用途**

指定用途以外での使用は、安全性を危うくする可能性があります。製造者は、定められ た使用法以外または誤った使用方法により発生する損害について責任を負いません。

## L **警告**

#### **腐食性または研磨性のある流体、あるいは周囲条件による破損の危険**

- ▶ プロセス流体とセンサ材質の適合性を確認してください。
- ▶ プロセス内のすべての接液部材質の耐食性を確認してください。
- ▶ 規定された圧力および温度の範囲内に保ってください。

### **注記**

#### **不明な場合の確認:**

▶ 特殊な流体および洗浄液に関して、Endress+Hauser では接液部材質の耐食性確認を サポートしますが、プロセスの温度、濃度、または汚染レベルのわずかな変化によ って耐食性が変わる可能性があるため、保証や責任は負いかねます。

<span id="page-9-0"></span>**残存リスク**

## L **警告**

**電子モジュールと測定物により表面が加熱する可能性があります。それにより、やけど の危険が発生します。**

▶ 流体温度が高い場合は、接触しないように保護対策を講じて、やけどを防止してく ださい。

## **2.3 労働安全**

機器で作業する場合:

▶ 各地域/各国の規定に従って必要な個人用保護具を着用してください。

配管の溶接作業の場合:

▶ 溶接装置は機器を介して接地しないでください。

濡れた手で機器の作業をする場合:

‣ 感電の危険性が高まるため、手袋を着用してください。

## **2.4 使用上の安全性**

けがに注意!

- ▶ 本機器は、適切な技術条件およびフェールセーフ条件下でのみ操作してください。
- ▶ 施設責任者には、機器を支障なく操作できるようにする責任があります。

#### **機器の改造**

機器を無断で変更することは、予測不可能な危険を招くおそれがあり、認められませ ん。

▶ 変更が必要な場合は、弊社営業所もしくは販売代理店にお問い合わせください。

#### **修理**

操作上の安全性と信頼性を保証するために、以下の点にご注意ください。

- ▶ 機器の修理は、そのことが明確に許可されている場合にのみ実施してください。
- ▶ 電気機器の修理に関する各地域/各国の規定を遵守してください。
- ▶ 弊社純正スペアパーツおよびアクセサリのみを使用してください。

## **2.5 製品の安全性**

本機器は、最新の安全要件に適合するように GEP (Good Engineering Practice)に従っ て設計され、テストされて安全に操作できる状態で工場から出荷されます。

本機は一般的な安全基準および法的要件を満たしています。また、機器固有の EU 適合 宣言に明記された EU 指令にも準拠します。Endress+Hauser は機器に CE マークを貼 付することにより、機器の適合性を保証します。

## **2.6 IT セキュリティ**

取扱説明書の指示に従って機器を設置および使用した場合にのみ、当社の保証は有効で す。本機器には、設定が不注意で変更されないよう、保護するためのセキュリティ機構 が備えられています。

機器および関連データ伝送をさらに保護するための IT セキュリティ対策は、施設責任 者の安全基準に従って施設責任者自身が実行する必要があります。

## <span id="page-10-0"></span>**2.7 機器固有の IT セキュリティ**

ユーザー側の保護対策をサポートするため、本機器はさまざまな特定機能を提供しま す。この機能はユーザー設定が可能であり、適切に使用すると操作の安全性向上が保証 されます。最も重要な機能の概要は、次のセクションに示されています。

## **2.7.1 ハードウェア書き込み保護によるアクセス保護**

現場表示器、または操作ツール(例:FieldCare、DeviceCare)を介した機器パラメータ への書き込みアクセスを、書き込み保護スイッチ(マザーボードの DIP スイッチ)によ り無効にすることが可能です。ハードウェア書き込み保護が有効になっている場合は、 パラメータの読み取りアクセスのみ可能です。

## **2.7.2 パスワードによるアクセス保護**

パスワードを使用して、機器パラメータへの書き込みアクセスを防止できます。

このパスワードにより、現場表示器、または、その他の操作ツール(例:FieldCare、 DeviceCare)を介した機器パラメータへの書き込みアクセスがロックされます。これ は、機能としてはハードウェア書き込み保護と同じです。サービスインターフェイス CDI RJ-45 を使用する場合は、パスワードを入力すると読み取りアクセスのみが可能と なります。

## **ユーザー固有のアクセスコード**

現場表示器、または操作ツール(例:FieldCare、DeviceCare)を介した機器パラメータ への書き込みアクセスは、変更可能なユーザー固有のアクセスコードを使用して防止で きます。 (→ 图 119).

機器の納入時には、機器のアクセスコードは未設定で 0000(オープン)となっていま す。

### **パスワードの使用に関する一般的注意事項**

- ■機器とともに支給されたアクセスコードとネットワークキーは、設定中に変更する必 要があります。
- ■アクヤスコードとネットワークキーの決定および管理を行う場合は、安全なパスワー ドを生成するための一般規則に従ってください。
- ユーザーにはアクセスコードとネットワークキーを管理して慎重に取り扱う責任が あります。
- アクヤスコードの設定またはパスワード紛失時の対処法の詳細については、「アクヤ スコードを介した書き込み保護」セクションを参照してください。→ ■119

## **2.7.3 フィールドバス経由のアクセス**

上位システムとの周期的なフィールドバス通信(測定値伝送などの読み取りや書き込 み)が、上記の制限により影響を受けることはありません。

## <span id="page-11-0"></span>**3 製品説明**

本機器は変換器とセンサから構成されます。

機器の型は2種類:

- 一体型 変換器とセンサが機械的に一体になっています。
- 分離型 変換器とセンサは別の場所に設置されます。

## **3.1 製品構成**

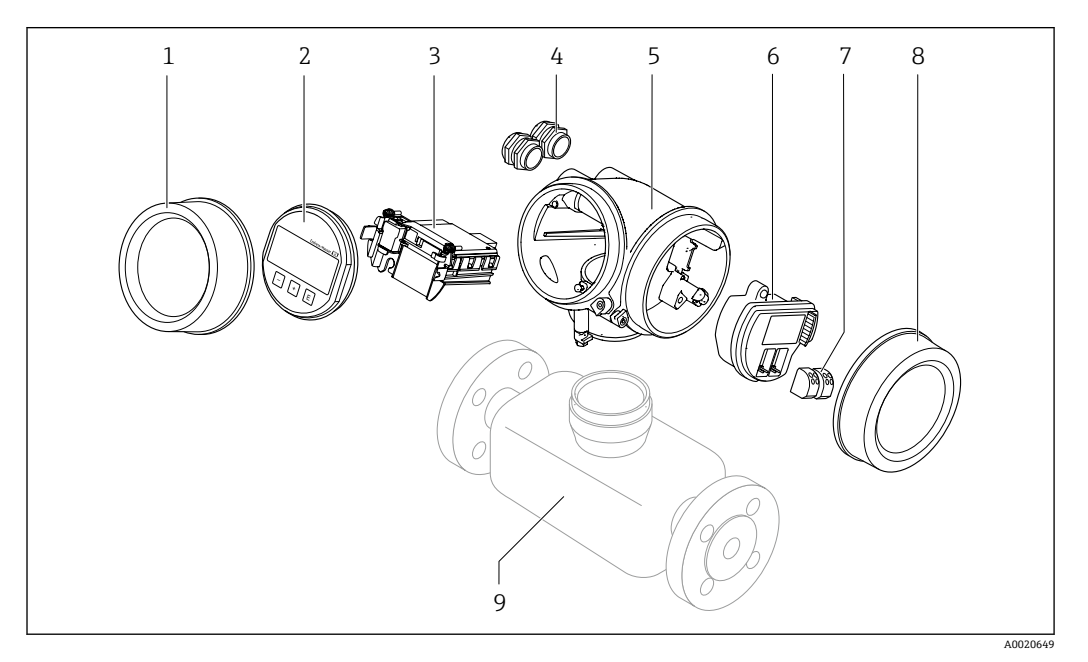

#### ■1 機器の主要コンポーネント

- 1 表示部のカバー
- 2 表示モジュール
- 3 メイン電子モジュール
- 4 ケーブルグランド
- 5 変換器ハウジング(HistoROM を含む)
- 6 I/O 電子モジュール
- 7 端子(ばね荷重端子、取り外し可能)
- 8 端子部カバー 9 センサ

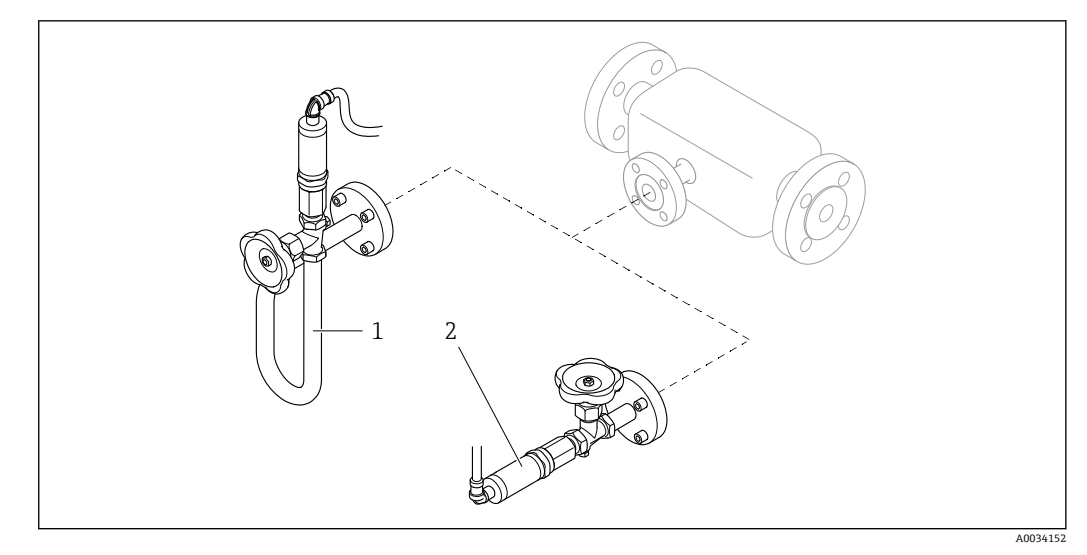

#### ■2 圧力測定機器のバージョン

- 1 「センサバージョン;DSC センサ;計測チューブ」のオーダーコード、オプション DA「質量 蒸気」
- 2 「センサバージョン;DSC センサ;計測チューブ」のオーダーコード、オプション DB「質量 気体/液体」
- **[-]** 「センサバージョン;DSC センサ; 計測チューブ」のオーダーコード、オプション DA「蒸気質量」およびオプション DB「気体/液体質量」については、以下が適用 されます: オイルフリーまたはグリースフリーの洗浄は実施できません

## <span id="page-13-0"></span>**4 納品内容確認および製品識別表示**

**4.1 納品内容確認**

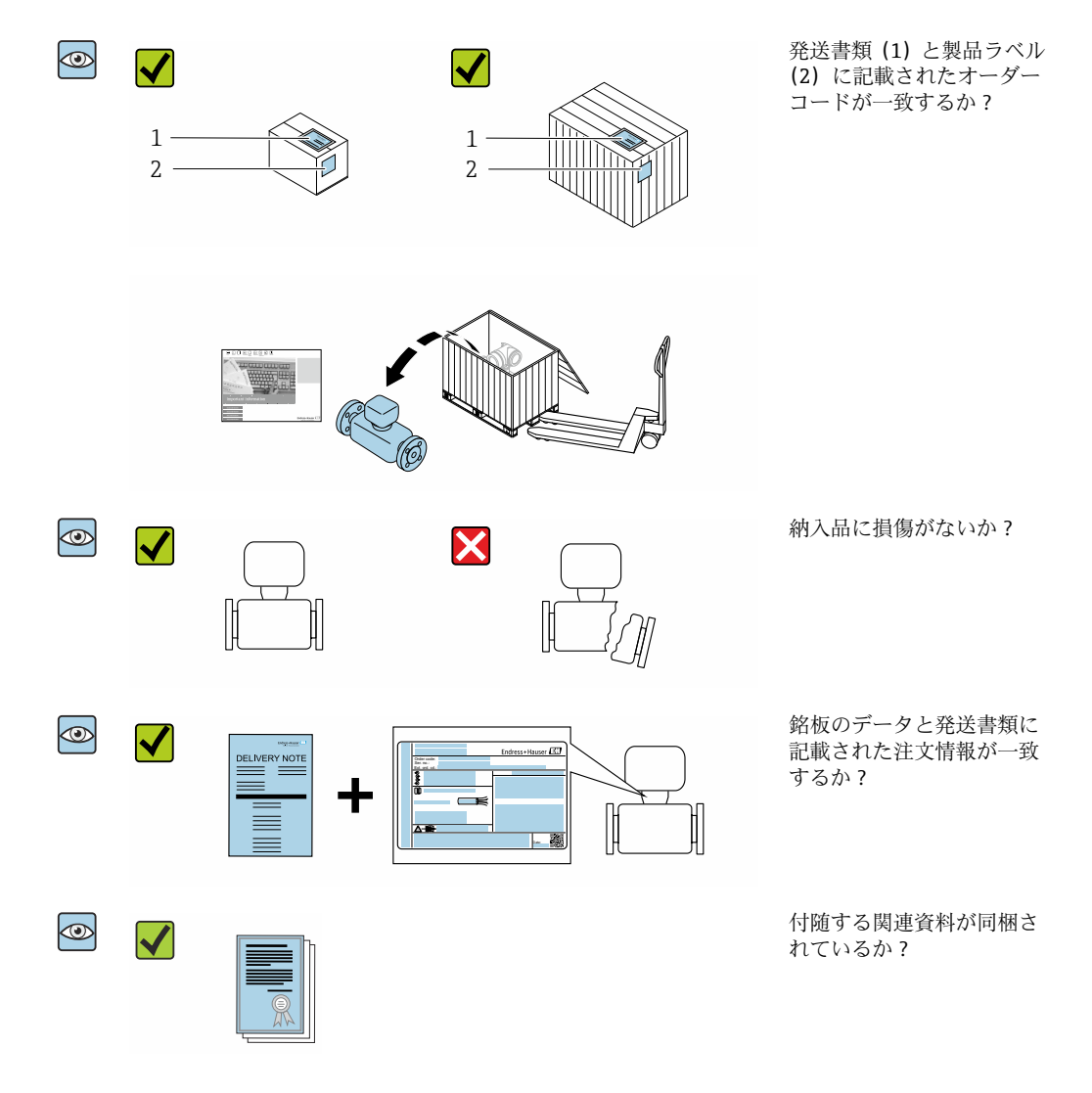

- 1つでも条件が満たされていない場合は、弊社営業所もしくは販売代理店にお問 い合わせください。
	- ■機器バージョンに応じて、CD-ROMは納入範囲に含まれないことがあります。技 術資料はインターネットまたは「Endress+Hauser Operations アプリ」から入手 可能です。「製品識別表示」セクションを参照してください→ ■15。

## **4.2 製品識別表示**

機器を識別するには以下の方法があります。

- 銘板
- 納品書に記載されたオーダーコード(機器仕様コードの明細付き)
- ■銘板のシリアル番号を W@M デバイスビューワー ([www.endress.com/deviceviewer\)](http://www.endress.com/deviceviewer) に入力すると、機器に関するすべての情報が表示されます。
- 銘板のシリアル番号を Endress+Hauser Operations アプリに入力するか、Endress +Hauser Operations アプリを使用して銘板の 2-D マトリクスコード(QR コード)を スキャンすると、機器に関するすべての情報が表示されます。

同梱される関連の技術資料の概要については、次を参照してください。

- <span id="page-14-0"></span>■「その他の機器標準資料」→ 圖8および「機器固有の補足資料」→ 圖8セクション
	- W@M デバイスビューワー:銘板のシリアル番号を入力してください ([www.endress.com/deviceviewer](http://www.endress.com/deviceviewer))。
	- Endress+Hauser Operations アプリ:銘板のシリアル番号を入力するか、銘板の 2-D マトリクスコード(QR コード)をスキャンしてください。

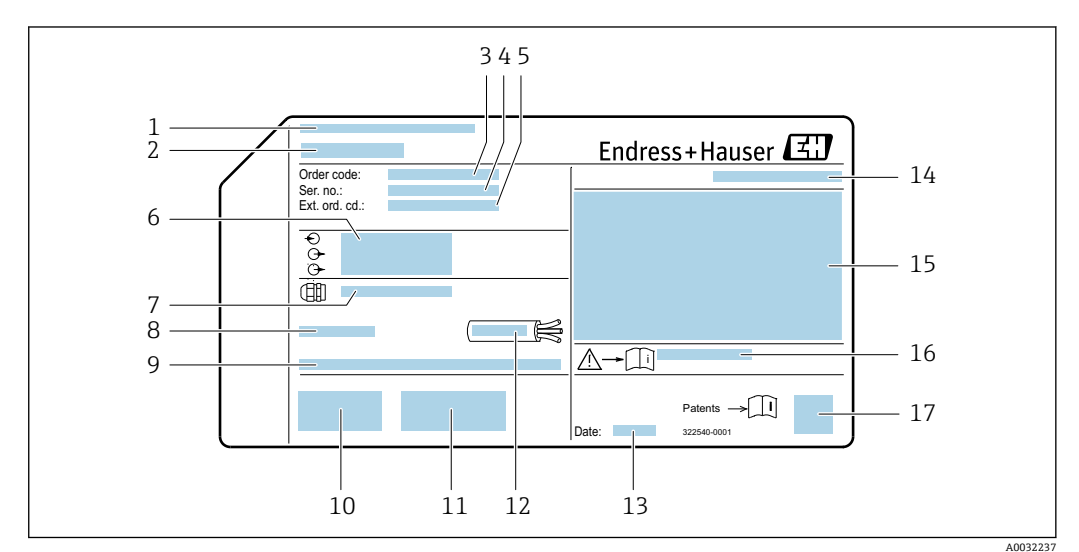

## **4.2.1 変換器の銘板**

#### ■ 3 変換器銘板の例

- 1 製造場所
- 2 変換器名<br>3 オーダー
- オーダーコード
- 4 シリアル番号 (Ser. no.)<br>5 拡張オーダーコード (E
- 拡張オーダーコード (Ext. ord. cd.)
- 6 電気接続データ(例:入力、出力、電源電圧) 7 ケーブルグランドの種類
- 
- $8$  許容周囲温度  $(T_a)$
- 9 工場出荷時のファームウェアのバージョン (FW) および機器リビジョン (Dev.Rev.)
- 10 CE マーク、C-Tick
- 11 バージョンに関する追加情報:認証、認定
- 12 ケーブルの許容温度範囲 13 製造日:年/月
- 
- 14 保護等級
- 15 防爆認定情報
- 16 安全関連の補足資料の資料番号
- 17 2-D マトリクスコード

## <span id="page-15-0"></span>**4.2.2 センサの銘板**

**「ハウジング」のオーダーコード、オプション B「GT18 デュアルコンパートメント、 SUS 316L 相当、一体型」およびオプション K「GT18 デュアルコンパートメント、SUS 316L 相当、分離型」**

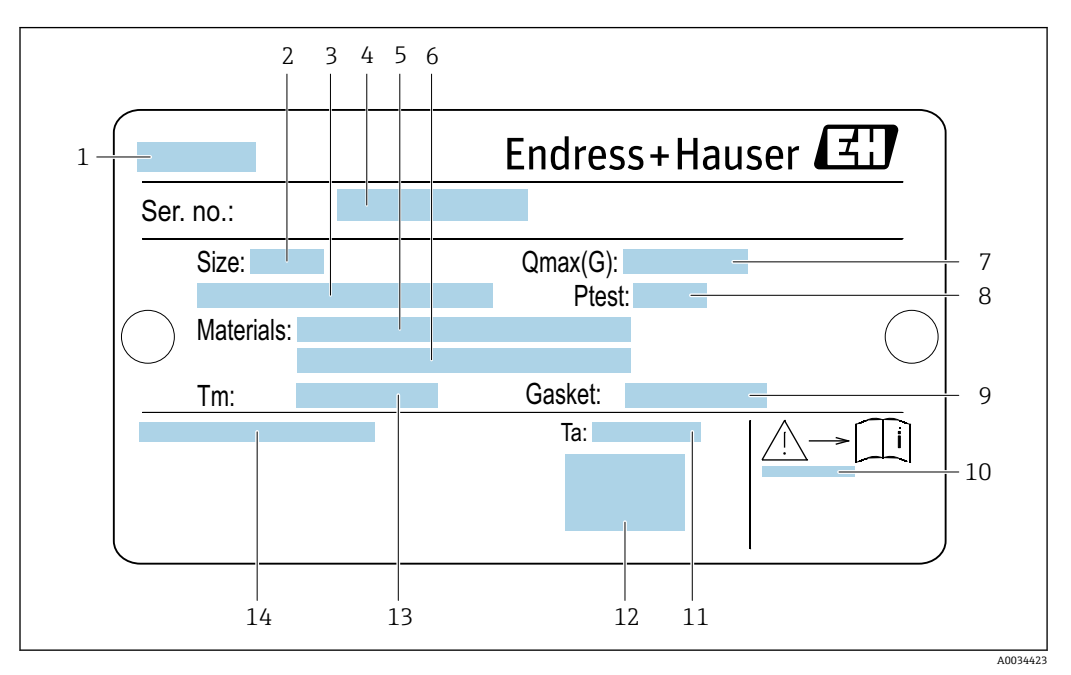

#### ■4 センサ銘板の例

- 1 センサ名
- 2 センサ呼び口径
- 3 フランジ呼び口径/呼び圧力<br>4 シリアル番号 (Ser. no.)
- 4 シリアル番号 (Ser. no.)<br>5 計測チューブの材質
- 計測チューブの材質
- 6 計測チューブの材質
- 許容最大体積流量(気体/蒸気): Qmax→ 168
- 8 センサ試験圧力:OP[L→ 186](#page-185-0)
- 9 シール材質
- 10 安全関連の補足資料の資料番号→ 200
- 11 周囲温度範囲
- 12 CE マーク
- 13 流体温度範囲
- 14 保護等級

## **「ハウジング」のオーダーコード、オプション C「GT20 デュアルコンパートメント、ア ルミニウム、コーティング、一体型」**

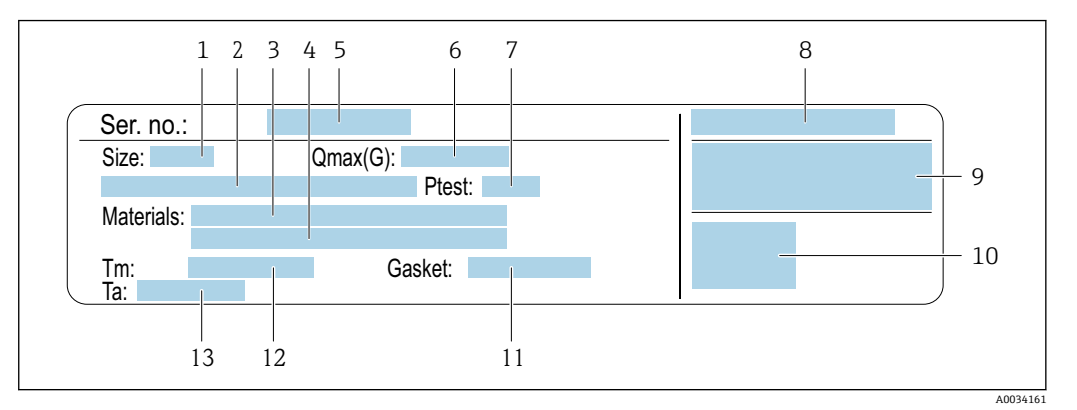

#### 図5 センサ銘板の例

- 
- 1 センサ呼び口径<br>2 フランジ呼び口 2 フランジ呼び口径/呼び圧力<br>3 計測チューブの材質
- 3 計測チューブの材質
- 計測チューブの材質
- 5 シリアル番号(Ser. no.)
- 6 許容最大体積流量(気体/蒸気)
- 7 センサ試験圧力
- 8 保護等級<br>9 防爆認定
- 防爆認定および欧州圧力機器指令の情[報→ 200](#page-199-0)
- 10 CE マーク
- 11 シール材質
- 12 流体温度範囲 13 周囲温度範囲
- 

## **「ハウジング」のオーダーコード、オプション J「GT20 デュアルコンパートメント、ア ルミニウム、コーティング、分離型」**

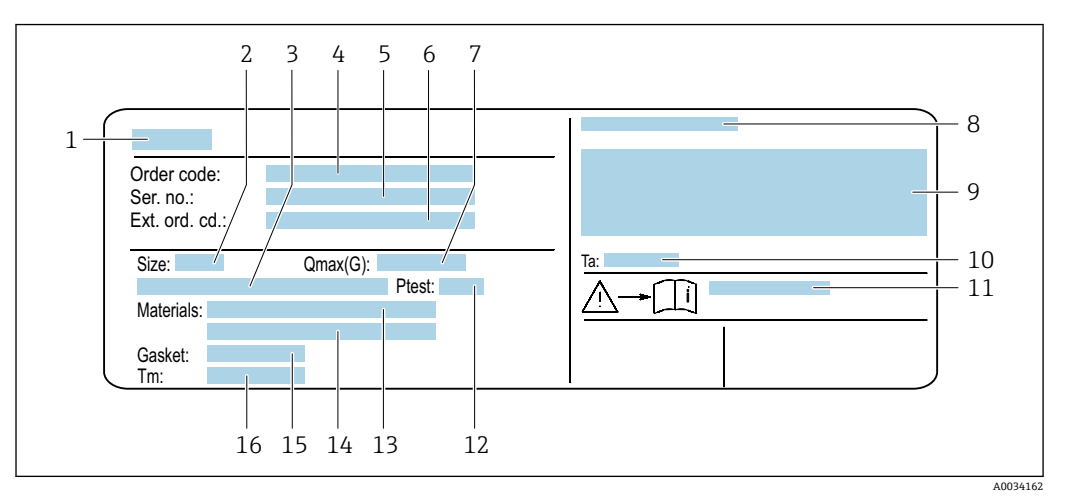

#### ■6 センサ銘板の例

- 1 センサ名
- 2 センサ呼び口径
- 3 フランジ呼び口径/呼び圧力
- 4 オーダーコード
- 5 シリアル番号(Ser. no.)
- 6 拡張オーダーコード(Ext. ord. cd.)
- 7 許容最大体積流量(気体/蒸気)
- 8 保護等級
- 9 防爆認定および欧州圧力機器指令の情報
- 10 周囲温度範囲
- 11 安全関連の補足資料の資料番号→ 200
- 12 センサ試験圧力
- 13 計測チューブの材質
- 14 計測チューブの材質
- 15 シール材質
- 16 流体温度範囲

## **日 オーダーコード**

機器の追加注文の際は、オーダーコードを使用してください。

## **拡張オーダーコード**

- ■機器タイプ(製品ルートコード)と基本仕様(必須仕様コード)を必ず記入しま す。
- ■オプション仕様(オプション仕様コード)については、安全および認定に関する 仕様のみを記入します(例:LA)。その他のオプション仕様も注文する場合、こ れは # 記号を用いて示されます(例:#LA#)。
- 注文したオプション仕様に安全および認定に関する仕様が含まれない場合は、+ 記号を用いて示されます(例:XXXXXX-ABCDE+)。

<span id="page-18-0"></span>**4.2.3 圧力測定センサ銘板**

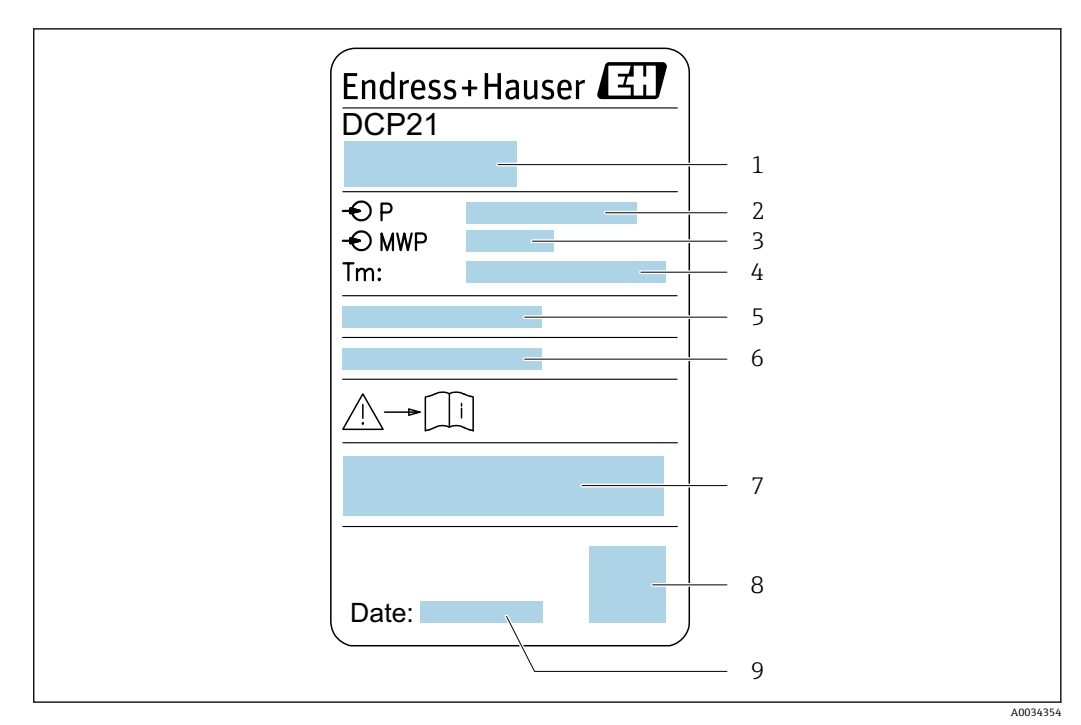

- ■7 圧力測定センサ銘板の例
- 1 製造者データ<br>2 圧力範囲
- 2 圧力範囲
- 3 許容最大圧力
- 4 周囲温度範囲<br>5 シリアル番号
- 5 シリアル番号または XPD 構成<br>6 保護等級
- -<br>6 保護等級<br>7 CE マーク
- 7 CE マーク、C-Tick マーク
- 8 QR コード
- 9 製造日

## **4.2.4 機器のシンボル**

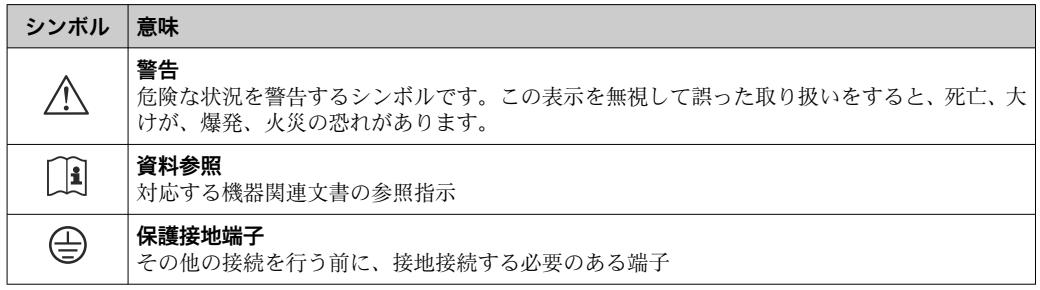

## <span id="page-19-0"></span>**5 保管および輸送**

## **5.1 保管条件**

保管する際は、次の点に注意してください。

- ‣ 衝撃を防止するため、納品に使用された梱包材を使って保管してください。
- ▶ プロセス接続部に取り付けられている保護カバーまたは保護キャップは外さないで ください。これは、シール表面の機械的な損傷と計測チューブ内の汚染を防止する ために必要です。
- ▶ 表面温度が許容範囲を超えないよう、直射日光があたらないようにしてください。
- ▶ 乾燥した、粉塵のない場所に保管してください。
- ▶ 屋外に保管しないでください。

保管温度:–50~+80 °C (–58~+176 °F)

## **5.2 製品の運搬**

納品に使用された梱包材を使って、機器を測定現場まで運搬してください。

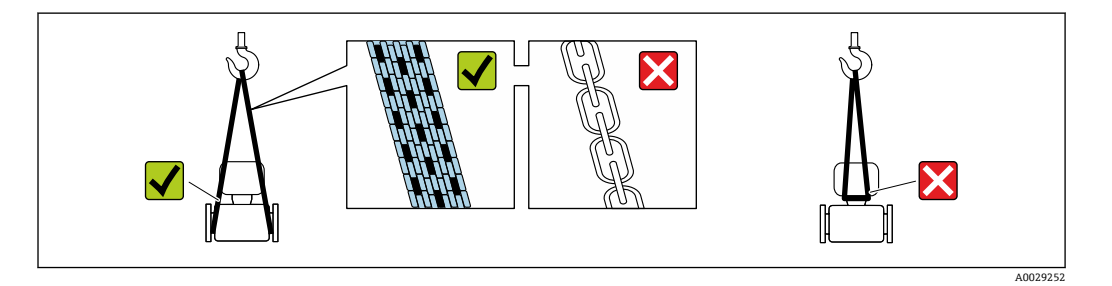

■コ プロセス接続部に取り付けられている保護カバーまたはキャップは外さないでく ださい。これは、シール表面の機械的な損傷と計測チューブ内の汚染を防止するた めに必要です。

## **5.2.1 吊金具なし機器**

## L **警告**

## **機器の重心は、吊り帯の吊り下げポイントより高い位置にあります。**

機器がずり落ちると負傷する恐れがあります。

- ▶ 機器がずり落ちたり、回転したりしないようにしっかりと固定してください。
- ▶ 梱包材に明記された質量(貼付ラベル)に注意してください。

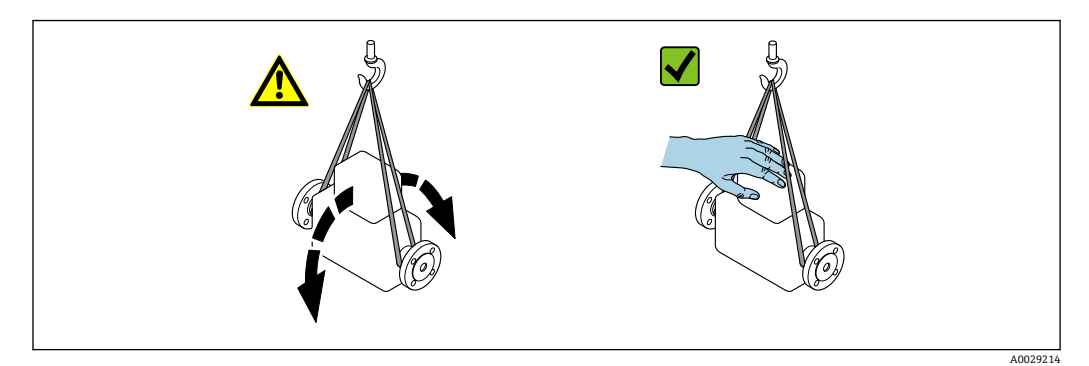

## <span id="page-20-0"></span>**5.2.2 吊金具付き機器**

## L **注意**

## **吊金具付き機器用の特別な運搬指示**

- ▶ 機器の運搬には、機器に取り付けられている吊金具またはフランジのみを使用して ください。
- ▶ 機器は必ず、最低でも2つ以上の吊金具で固定してください。

## **5.2.3 フォークリフトによる運搬**

木箱に入れて運搬する場合は、フォークリフトを使用して縦方向または両方向で持ち上 げられるような木箱の床構造となっています。

## **5.3 梱包材の廃棄**

梱包材はすべて環境にやさしく、100 % リサイクル可能です。

- ■機器の外装
- EU 指令 2002/95/EC (RoHS) に準拠するポリマー製ストレッチフィルム
- パッケージ
	- ISPM 15 規格に準拠して処理された木枠、IPPC ロゴによる確認証明
	- ■欧州包装ガイドライン 94/62EC に準拠する段ボール箱、リサイクル可能、RESY マ ークによる確認証明
- 運搬および固定用資材
	- 使い捨てプラスチック製パレット
	- プラスチック製ストラップ
	- プラスチック製粘着テープ
- 充填材
	- 紙製詰め物

## <span id="page-21-0"></span>**6 設置**

## **6.1 設置条件**

## **6.1.1 取付位置**

### **取付位置**

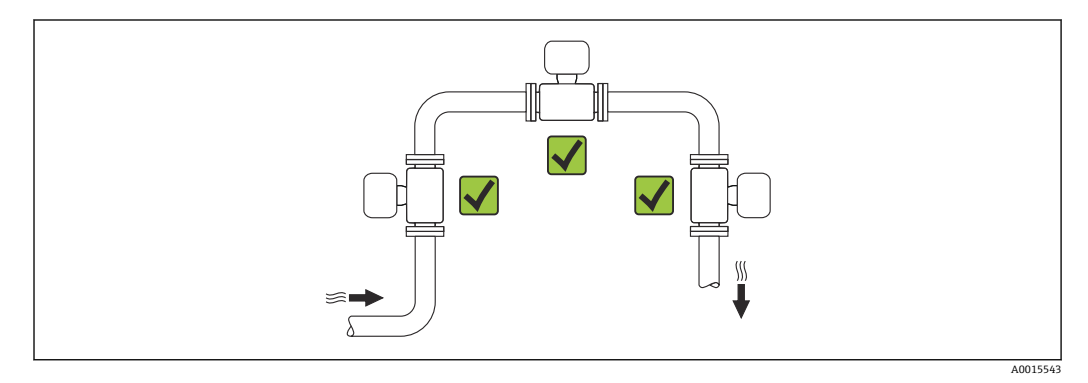

#### **取付方向**

センサの型式銘板に表示された矢印の方向が、流れ方向(配管を流れる測定物の方向) に従ってセンサを取り付ける際に役立ちます。

渦流量計による体積流量の計測には、十分に発達した流速分布が必要です。以下の点に ご注意ください。

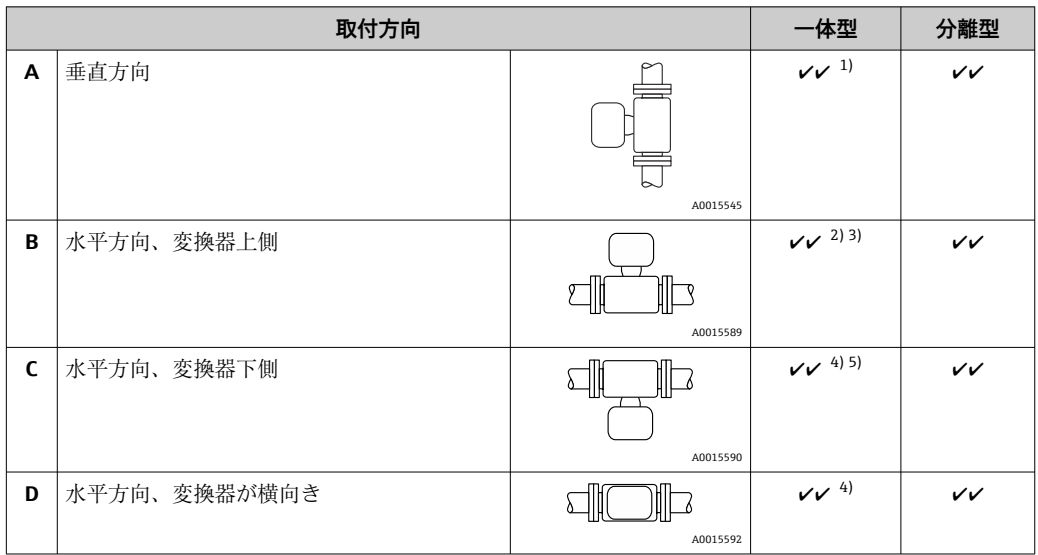

1) 液体の場合は、非満管を防ぐために、垂直管内を上向きに流れるようにしてください(図 A)。流量測 定の中断!垂直方向で流体が上から下に流れる場合、流体の正しい流量測定を保証するために配管を 常に完全に満たす必要があります。

2) 電子モジュールが過熱する恐れがあります。流体温度が 200 °C(392 °F)以上の場合、呼び口径 100A (4") および 150A (6") のウエハタイプ (Prowirl D) には、取付方向 B は許容されません。

3) 高温の測定物(例:蒸気または流体温度(TM)≥ 200 °C(392 °F))の場合:取付方向 C または D

4) 非常に低温の測定物 (例:液体窒素) の場合:取付方向 B または D<br>5) 「湿り蒸気の検出/測定」オプションの場合:取付方向 C 「湿り蒸気の検出/測定」オプションの場合:取付方向 C

「質量」センサバージョン (圧力/温度計内蔵)は、HART 通信モードの機器でのみ 使用できます。

#### **圧力測定センサ**

<span id="page-22-0"></span>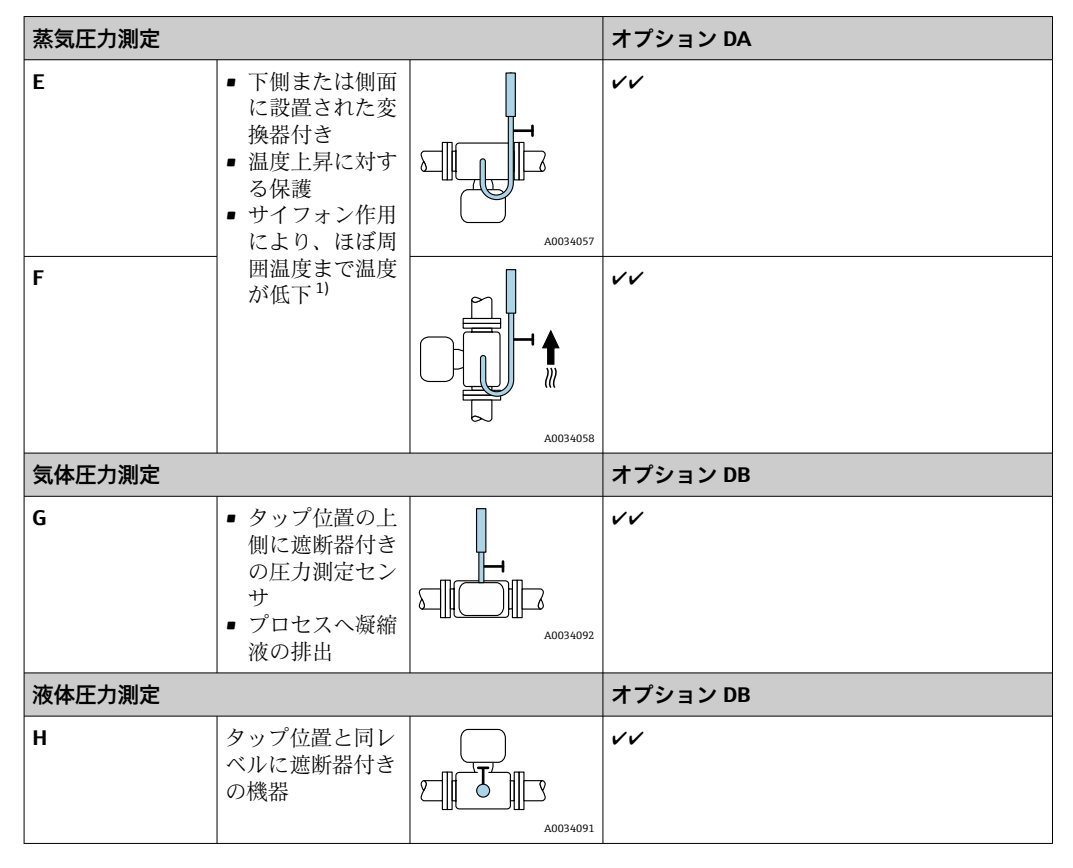

1) 変換器の許容周囲温度に注意してください→ ■ 26。

#### **設置環境およびケーブル長**

「センサバージョン」のオーダーコード、オプション「質量」DA、DB

「質量」センサバージョン(圧力/温度計内蔵)は、HART 通信モードの機器でのみ 使用できます。

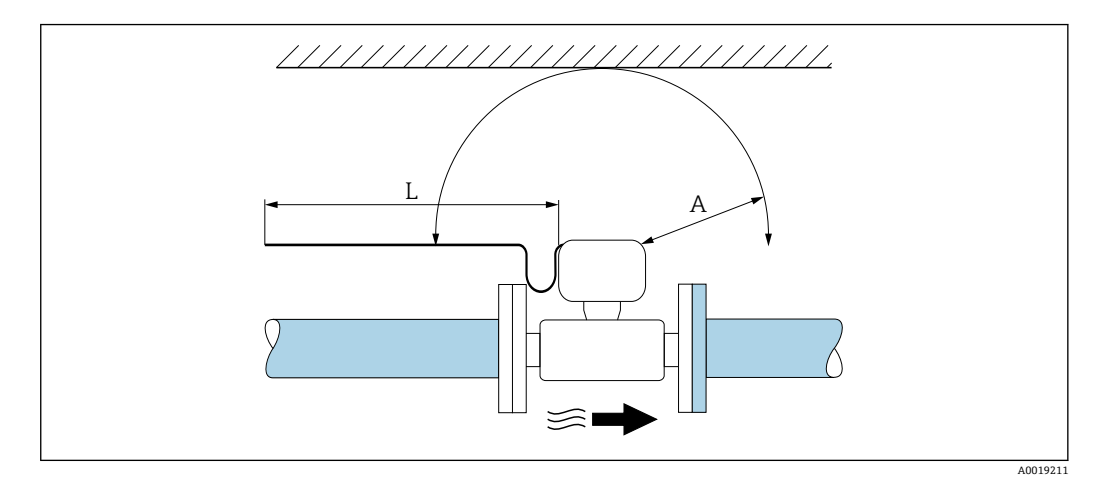

A 最小設置スペース

L 必要なケーブル長

機器を設置する際には、次の事項を遵守してください。

•  $A = 100$  mm  $(3.94$  in)

 $\blacksquare$  L = L + 150 mm (5.91 in)

## **上流側/下流側直管長**

機器の指定されたレベルの精度を達成するために、下記の上流側/ 下流側直管長を最低 限維持する必要があります。

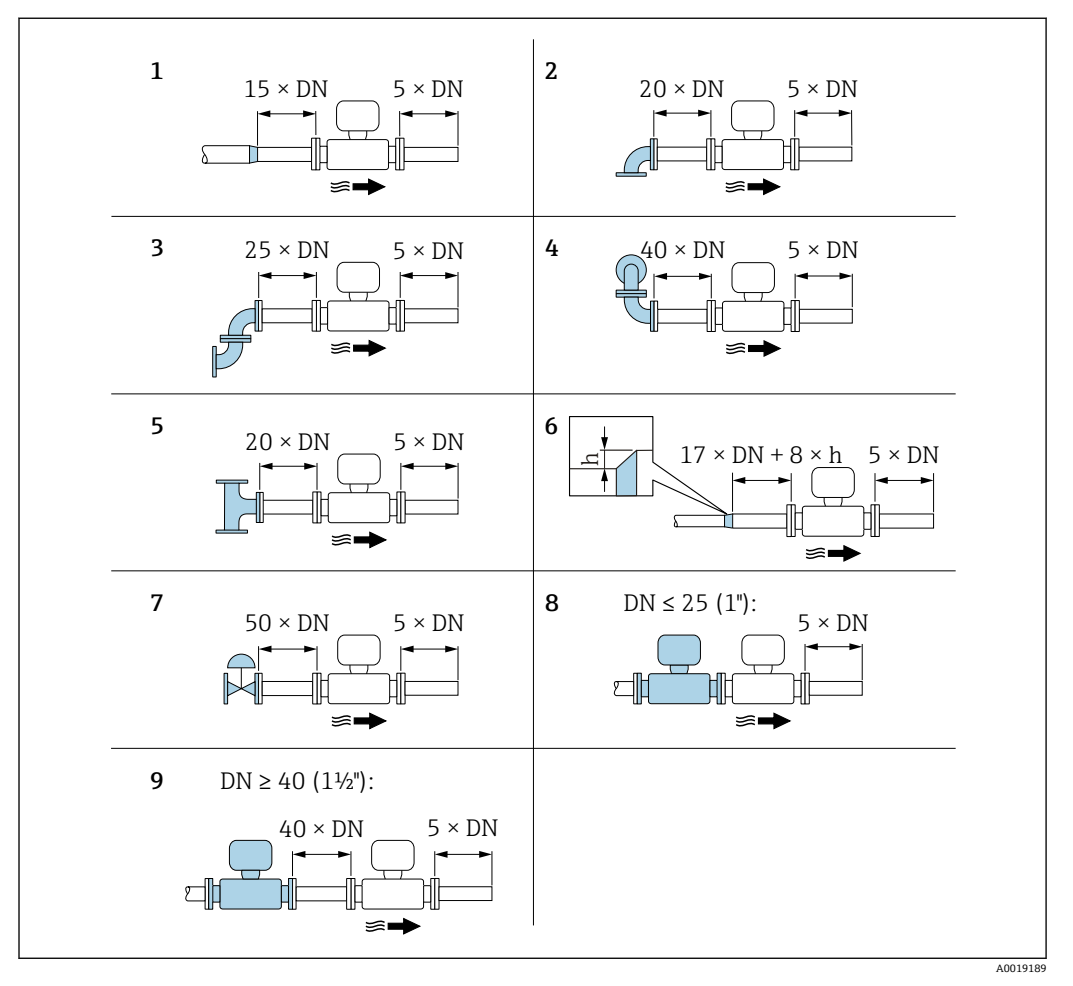

8 障害物が存在する場合の上流/下流側の必要直管長(DN:配管径)

- h 内径差
- 1 呼び口径を 1 サイズレデュース
- 2 シングルエルボ (90° エルボ)<br>3 ダブルエルボ (2 × 90° エルボ
- ダブルエルボ (2 × 90° エルボ、反対側)
- 4 ダブルエルボ 3D(2 × 90° エルボ、反対側、異なる平面)
- 5 ティー
- 6 拡大管
- 7 調節バルブ
- 8 呼び口径 ≤ 25 A (1")で2つの機器が直列の場合:直接フランジ対フランジ
- 9 呼び口径 ≥ 40 A (1½")で2つの機器が直列の場合:間隔については図を参照
- 流れの障害物が複数ある場合は、指定された最長の上流側直管長を遵守してくだ H さい。
	- 必要な上流側直管長を確保できない場合、特別に設計された整流器を設置するこ とが可能です→ ■ 25。

#### **上流側直管長補正**機能:  $\vert$  -  $\vert$

- 流れの障害 1~4 が発生した場合、上流側直管長を最小長さ 10 × 呼び口径まで短 縮することが可能です。この場合、±0.5% o.r. の測定不確かさが付加されます。 → ■ 107
- **湿り蒸気検出/測定** アプリケーションパッケージと補正機能を組み合わせるこ とはできません。湿り蒸気検出/ 測定を使用する場合、対応する上流側直管長を 考慮しなければなりません。湿り蒸気に整流器を使用することはできません。

#### <span id="page-24-0"></span>**整流器**

上流側直管長を確保できない場合は、整流器の使用を推奨します。

整流器は 2 つのフランジ間に挟み込み、設置用ボルトでセンターを出します。ウエハ 接続で配管に設置します。これにより、精度を維持したまま必要な上流側直管長が 10 × DN に短縮されます。

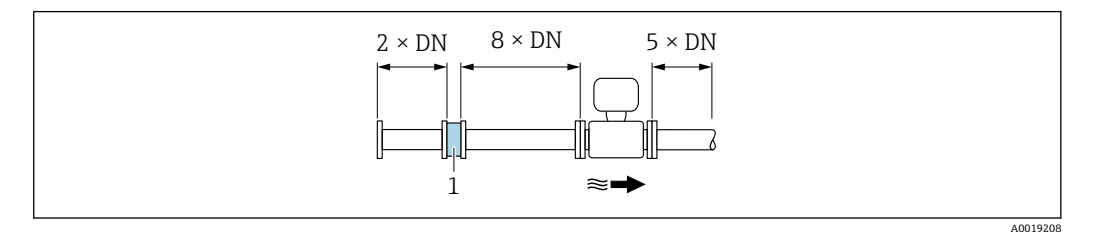

1 整流器

整流器の圧力損失の計算方法:∆ p [mbar] = 0.0085 ⋅ ρ [kg/m<sup>3</sup>] ⋅ v<sup>2</sup> [m/s]

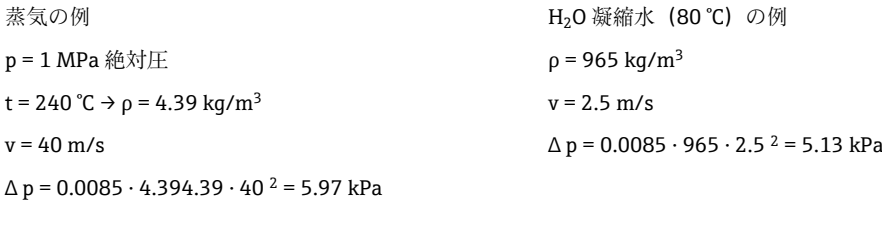

ρ : プロセス流体の密度 v:平均流速 abs. = 絶対圧

整流器の寸法については、技術仕様書の「構造」セクションを参照してください。

#### **外部機器を設置する際の下流側直管長**

外部機器を設置する場合、指定された距離を守ってください。

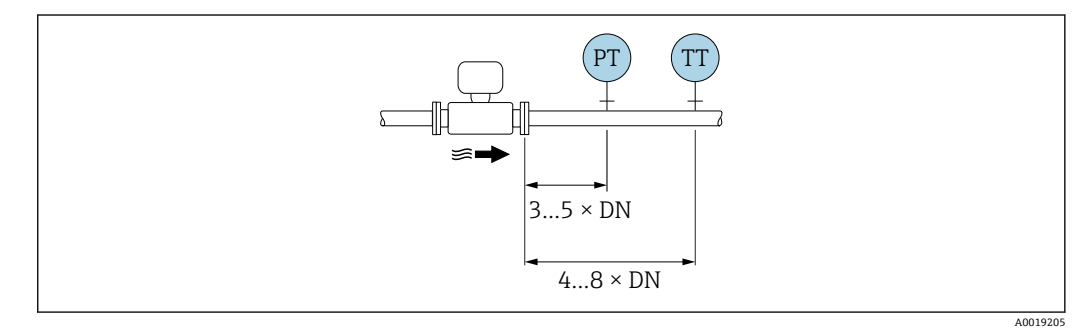

PT 圧力

TT 温度計

#### **設置寸法**

□ 機器の外形寸法および取付寸法については、技術仕様書の「構造」 セクションを参 照してください。

## <span id="page-25-0"></span>**6.1.2 環境およびプロセス要件**

#### **周囲温度範囲**

#### **一体型**

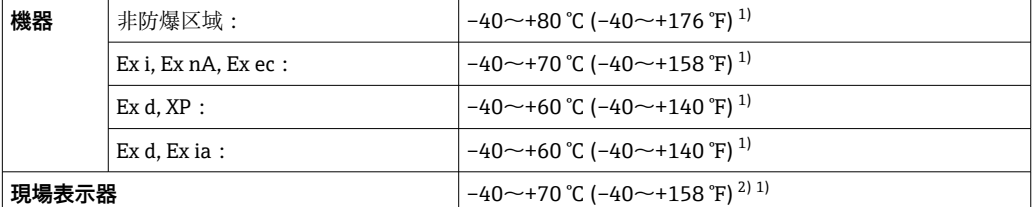

1) 「試験、認証」のオーダーコード、オプション JN「変換器周囲温度 –50 °C(–58 °F)」としても注文可 能。

2) 温度が –20 °C (–4 °F) 以下の場合、物理的特性によっては液晶ディスプレイを読み取ることができなく なります。

#### **分離型**

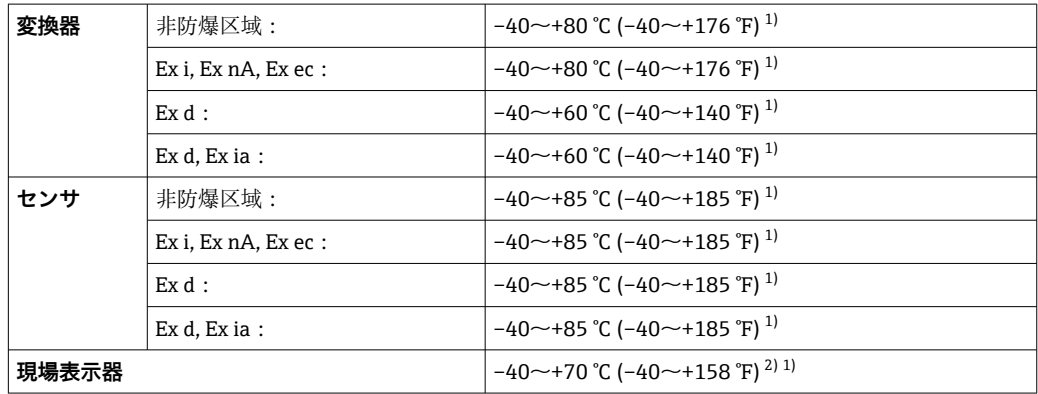

1) 「試験、認証」のオーダーコード、オプション JN「変換器周囲温度-50℃ (-58 °F)」としても注文可 能。

2) 温度が –20 °C (–4 °F) 以下の場合、物理的特性によっては液晶ディスプレイを読み取ることができなく なります。

▶ 屋外で使用する場合: 特に高温地域では直射日光は避けてください。

日除けカバーの注文については、Endress+Hauser にお問い合わせください。. → ■ 163

#### **断熱**

最適な温度測定と質量計算を保証するために、一部の流体ではセンサにおける熱伝達を 避ける必要があります。これは、断熱を設けることで達成することができます。必要な 断熱を設けるために、さまざまな材質を使用することができます。

これは、以下に適用します。

- 一体型
- 分離型センサ

機器に記載されている断熱材の上限線を越えて、断熱材をかぶせないでください。

<span id="page-26-0"></span>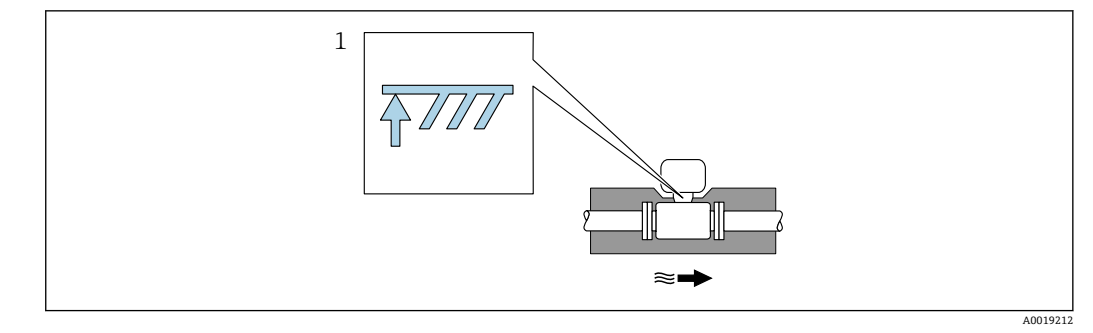

- 1 最大断熱高さ
- ▶ 断熱材を使用する場合、変換器の台座の周囲の十分な範囲が覆われないようにして ください。

覆われていない変換器の台座より放熱し、電子機器部が過熱/ 過冷却するのを防ぎま す。

#### **注記**

#### **断熱により電子機器部が過熱する恐れがあります。**

- 変換器ネック部において許容される断熱材の最大高さに注意し、変換器および/ま たは分離型の接続ハウジングを完全に露出させてください。
- ▶ 許容温度範囲に注意してください。
- ▶ また、流体温度に応じた推奨取付方向になるよう注意してください。

## **6.1.3 特別な取付けの説明**

#### **差熱測定用の設置**

- •「センサバージョン」のオーダーコード、オプション CA「質量;SUS 316L 相当;SUS 316L 相当 (温度計内蔵)、−200~+400 ℃ (−328~+750 °F)」
- ■「センサバージョン」のオーダーコード、オプション CB「質量;アロイ C22; SUS 316L 相当 (温度計内蔵)、-200~+400 ℃ (-328~+750 °F)」
- •「センサバージョン」のオーダーコード、オプション CC「質量;アロイ C22;アロイ C22(温度計内蔵)、–40~+260 °C (–40~+500 °F)」
- ■「センサバージョン」のオーダーコード、オプション DA「質量 蒸気; SUS 316L 相 当;SUS 316L 相当(圧力/温度計内蔵)、–200~+400 °C (–328~+750 °F)」
- ■「センサバージョン」のオーダーコード、オプション DB「質量 気体/液体; SUS 316L 相当; SUS 316L 相当 (圧力/温度計内蔵)、-40~+100 ℃ (-40~+212 °F)」
- 2 次側の温度測定は、個別の温度センサを用いて行われます。機器が通信インターフェ イスを介してこの値を読み込みます。
- 飽和蒸気の差熱測定の場合、本機器を蒸気側に設置する必要があります。
- 水の差熱測定の場合、本機器を冷水側または温水側に設置することができます。

<span id="page-27-0"></span>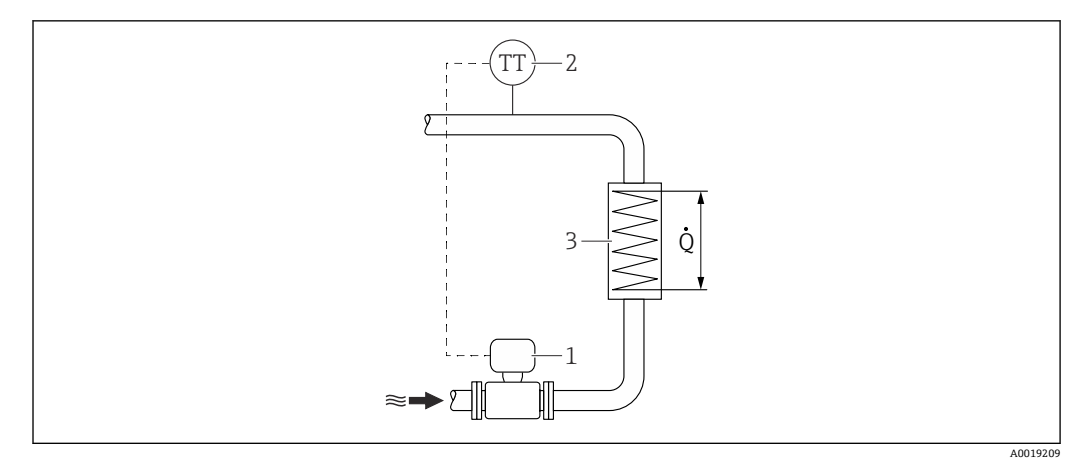

9 飽和蒸気/ 水の差エネルギー計測

1 機器

- 2 温度センサ
- 3 熱交換器
- Q 熱流量

## **保護カバー**

下記の最小上部隙間を守ってください:222 mm (8.74 in)

■ 日除けカバーの詳細については、→ ■163 を参照してください。

## **6.2 機器の取付け**

## **6.2.1 必要な工具**

### **変換器用**

- 変換器ハウジングの回転用: スパナ8mm
- 固定クランプの脱着用:六角レンチ 3 mm

#### **センサ用**

フランジおよびその他のプロセス接続用:適切な取付工具

#### **6.2.2 機器の準備**

- 1. 残っている輸送梱包材をすべて取り除きます。
- 2. センサから保護カバーまたは保護キャップをすべて取り外します。
- 3. 表示部のカバーに付いているステッカーをはがします。

## **6.2.3 センサの取付け**

#### L **警告**

**プロセスの密閉性が不適切な場合、危険が及ぶ可能性があります。**

- ‣ ガスケットの内径がプロセス接続や配管と同等かそれより大きいか確認してくださ い。
- ▶ ガスケットに汚れや損傷がないことを確認してください。
- ▶ ガスケットは正しく取り付けてください。

1. センサに記載されている矢印が、測定物の流れ方向と一致しているか確認します。

- <span id="page-28-0"></span>2. 機器仕様を遵守するため、機器が測定セクションの中心に位置するように、配管 フランジの間に設置してください。
- 3. 電線管接続口が上を向かないように機器を取り付けるか、変換器ハウジングを回 転させます。

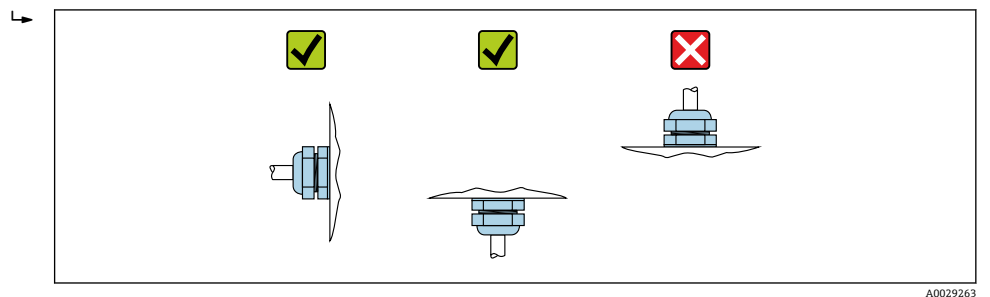

## **6.2.4 圧力測定機器の取付け**

## **準備**

- 1. 圧力測定機器を取り付ける前に、機器を配管に設置します。
- 2. 圧力測定機器を取り付ける場合は、支給されたシールのみを使用してください。 別のシール材質を使用することはできません。

## **ブラインドフランジの取外し**

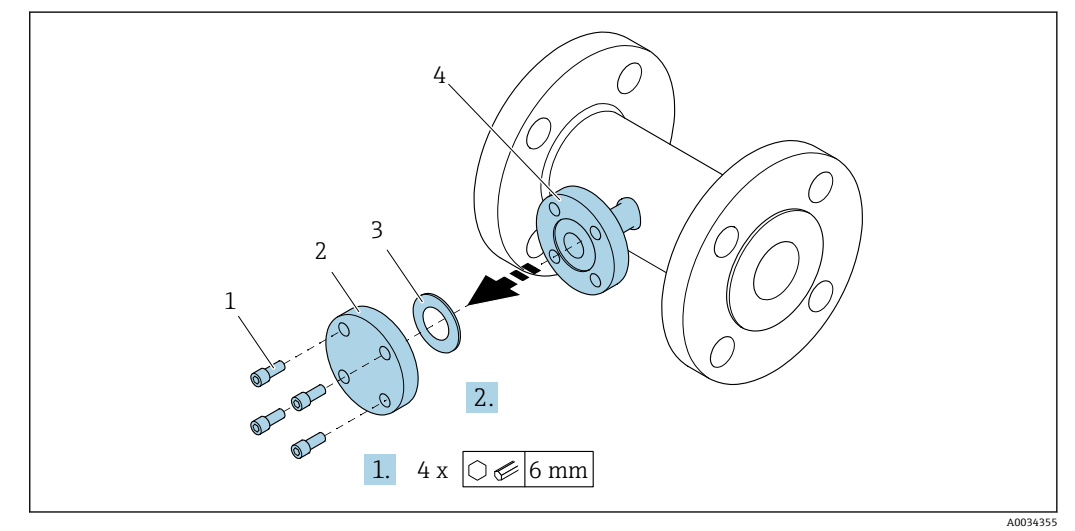

1 取付ネジ

- 2 ブラインドフランジ
- 3 シール
- 4 センサ側のフランジ接続

## **注記**

#### **設定後にシールを交換する場合、フランジ接続を開くと流体が漏れる可能性がありま す。**

- ▶ 機器が加圧されていないことを確認してください。
- ▶ 機器に流体が残っていないことを確認してください。

1. ブラインドフランジの取付ネジを外します。

ネジは圧力測定機器を取り付けるために再び必要となります。

2. 内部のシールを取り外します。

## **圧力測定機器の取付け**

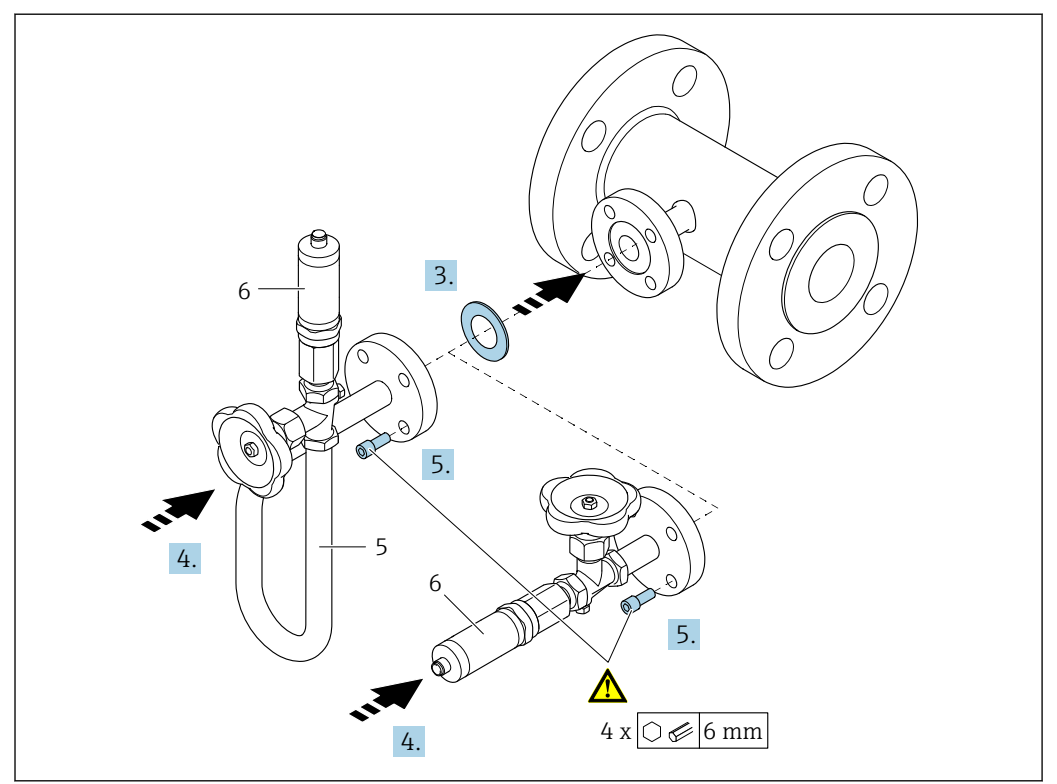

- 5 サイフォン管<br>6 圧力測定セン
- 6 圧力測定センサ

## 3. **注記**

#### **シールの損傷**

シールの材質は膨張グラファイトです。そのため、1 回しか使用できません。カ ップリングを緩めた場合は、新しいシールを取り付けなければなりません。

▶ 支給された追加のシールを使用してください。必要に応じて、これは後で別途 スペアパーツとして注文できます。

同梱されているシールをセンサ側フランジ接続の溝に挿入します。

- 4. フランジ接続と圧力測定機器の位置を合わせ、ネジを手で締め付けます。
- 5. トルクレンチを使用し、ネジを 3 段階で締め付けます。
	- **► 1. 対角線上の順番で 10 Nm** 2. 対角線上の順番で 15 Nm 3. 円周上の順番で 15 Nm

A0035442

## <span id="page-30-0"></span>**圧力測定機器の接続**

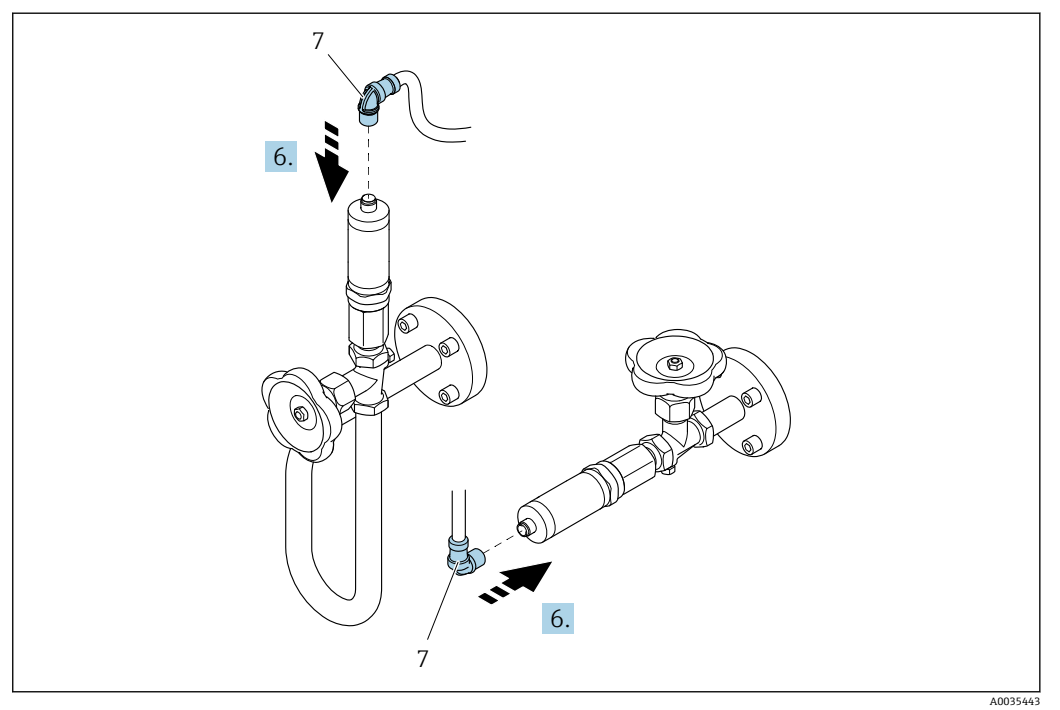

7 機器プラグ

6. 圧力測定センサの電気接続のプラグを挿入し、所定の位置にネジ込みます。

## **6.2.5 分離型変換器の取付け**

#### L **注意**

#### **周囲温度が高すぎます。**

電子部過熱とハウジング変形が生じる恐れがあります。

- ‣ 許容周囲温度を超えないように注意してください。
- ▶ 屋外で使用する場合:特に高温地域では直射日光があたらないように、風化にさら されないようにしてください。

## L **注意**

## **過度な力によりハウジングが損傷する恐れがあります。**

▶ 過度な機械的応力がかからないようにしてください。

分離型の変換器には、以下の取付方法があります。

- 壁取付け
- パイプ取付け

## <span id="page-31-0"></span>**壁取付け**

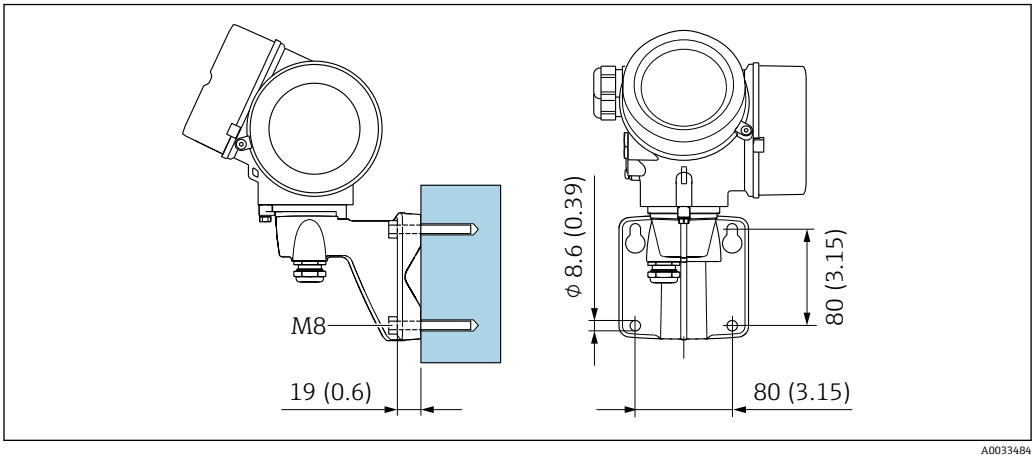

**图** 10 mm (in)

## **設置状況**

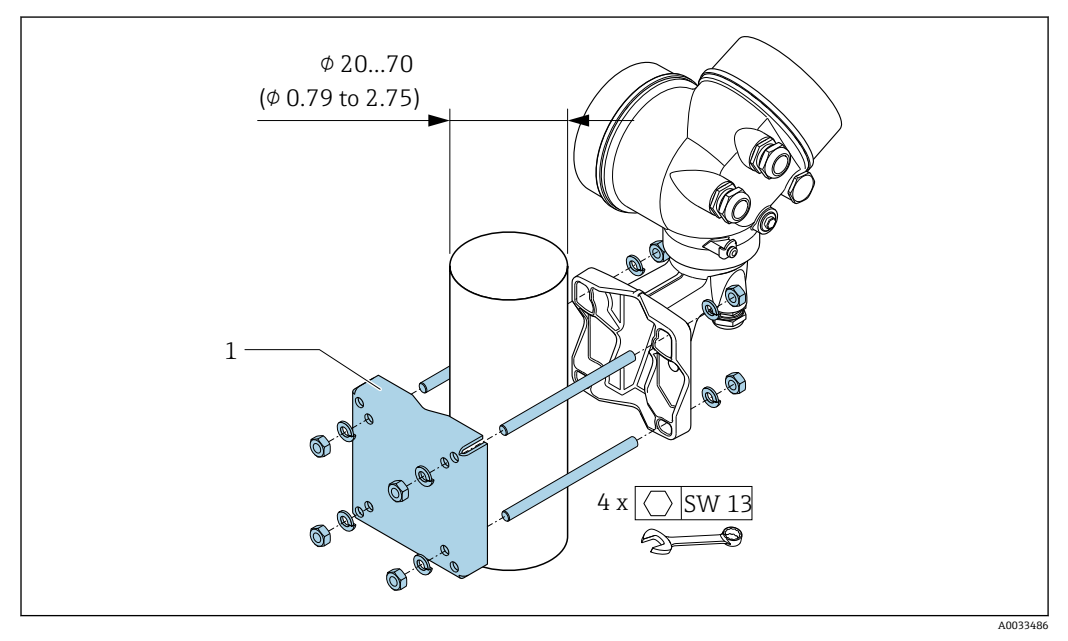

 $11$  mm (in)

## **6.2.6 変換器ハウジングの回転**

端子部や表示モジュールにアクセスしやすくするため、変換器ハウジングを回転させる ことが可能です。

<span id="page-32-0"></span>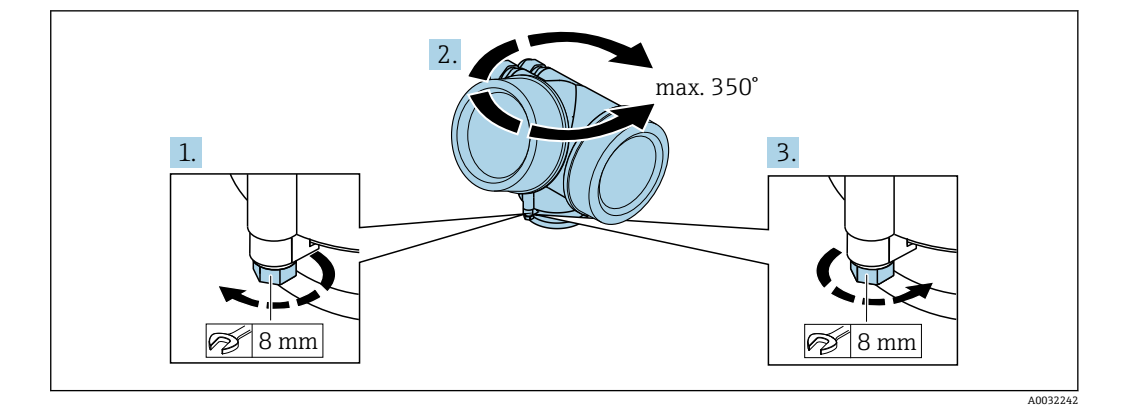

1. 固定ネジを緩めます。

2. ハウジングを必要な位置に回転させます。

3. 固定ネジをしっかりと締め付けます。

## **6.2.7 表示モジュールの回転**

表示モジュールを回転させて、表示部の視認性と操作性を最適化することが可能です。

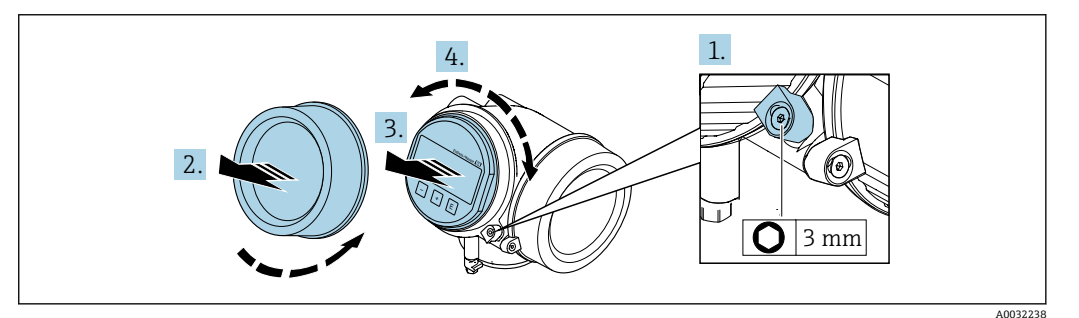

- 1. 六角レンチを使用して、表示部のカバーの固定クランプを緩めます。
- 2. 変換器ハウジングから表示部のカバーを取り外します。
- 3. オプション:表示モジュールを慎重に回転させて引き抜きます。
- 4. 表示モジュールを必要な位置に回転させます:各方向とも最大 8 × 45°。
- 5. 表示モジュールを引き抜かなかった場合: 表示モジュールを必要な位置に合わせます。
- 6. 表示モジュールを引き抜いた場合: ハウジングとメイン電子モジュール間の隙間にケーブルを収納し、表示モジュー ルを電子部コンパートメントにかみ合うまで差し込みます。
- 7. 変換器を再度取り付ける場合は、取り外しと逆の手順を実施してください。

## **6.3 設置状況の確認**

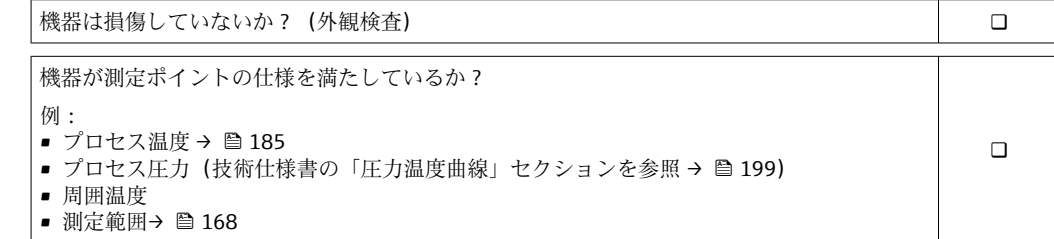

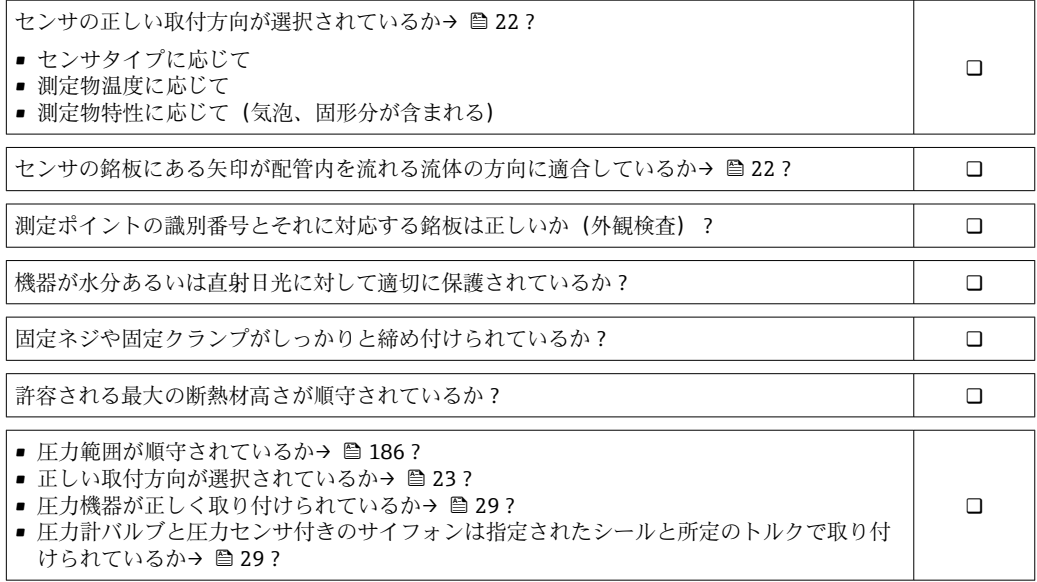

## <span id="page-34-0"></span>**7 電気接続**

## **7.1 接続条件**

## **7.1.1 必要な工具**

- 電線管接続口用:適切な工具を使用
- 固定クランプ用: 六角レンチ3mm
- 電線ストリッパー
- より線ケーブルを使用する場合:電線端スリーブ用の圧着工具
- ■ケーブルを端子から外す場合:マイナスドライバ ≤ 3 mm (0.12 in)

## **7.1.2 接続ケーブルの要件**

ユーザー側で用意する接続ケーブルは、以下の要件を満たす必要があります。

## **電気の安全性**

適用される各地域/ 各国の規定に準拠

#### **許容温度範囲**

- ■設置する国/地域に適用される設置ガイドラインを順守する必要があります。
- ■ケーブルは予想される最低温度および最高温度に適合しなければなりません。

#### **信号ケーブル**

#### **電流出力 4 ~ 20 mA HART**

シールドケーブルが推奨です。プラントの接地コンセプトに従ってください。

#### **電流出力 4 ~ 20 mA**

一般的な接続ケーブルをご使用いただけます。

### **パルス/周波数/スイッチ出力**

一般的な接続ケーブルをご使用いただけます。

#### **電流入力**

一般的な接続ケーブルをご使用いただけます。

#### **ケーブル径**

- 提供されるケーブルグランド: M20×1.5、Φ6~12 mm (0.24~0.47 in) ケーブル用
- 内蔵の過電圧保護なしの機器バージョン用の差込みネジ端子:ケーブル断面積  $0.5 \sim 2.5$  mm<sup>2</sup> (20 $\sim$ 14 AWG)
- 内蔵の過電圧保護ありの機器バージョン用のネジ端子: ケーブル断面積  $0.2 \sim 2.5$  mm<sup>2</sup> (24 $\sim$ 14 AWG)

## **7.1.3 分離型用接続ケーブル**

#### **接続ケーブル(標準)**

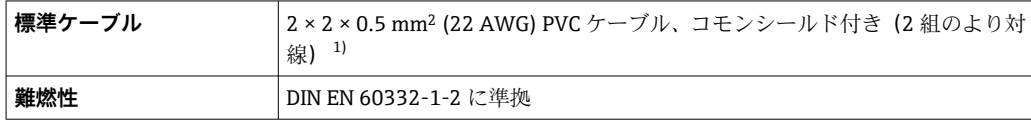

<span id="page-35-0"></span>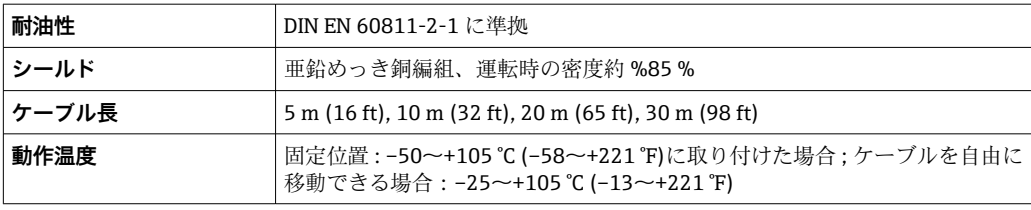

1) 紫外線放射によりケーブル外部被覆が破損する可能性があります。可能な限り、直射日光からケーブ ルを保護してください。

## **接続ケーブル(強化)**

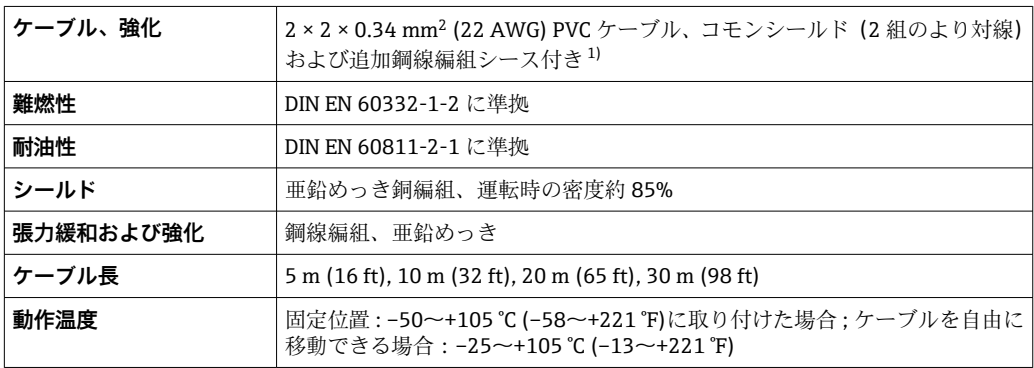

1) 紫外線放射によりケーブル外部被覆が破損する可能性があります。可能な限り、直射日光からケーブ ルを保護してください。

## **接続ケーブル(オプション「圧力/温度補正質量」)**

「センサバージョン、DSC センサ、計測チューブ」のオーダーコード、オプション DA/DB

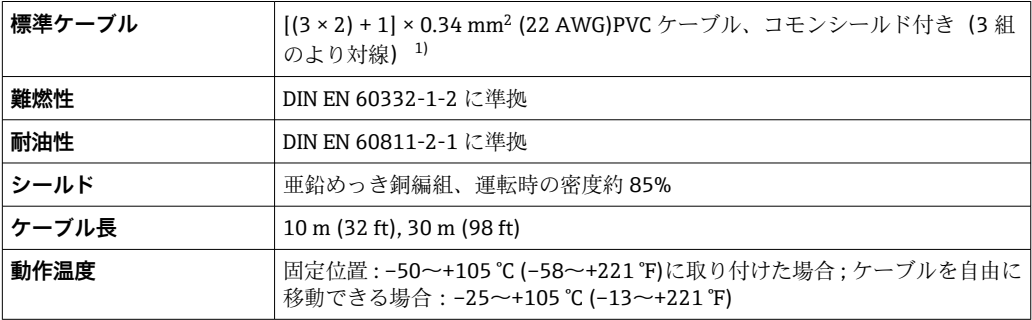

1) 紫外線放射によりケーブル外部被覆が破損する可能性があります。可能な限り、直射日光からケーブ ルを保護してください。
# <span id="page-36-0"></span>**7.1.4 端子の割当て**

### **変換器**

**追加入力/出力付き 4~20 mA HART 接続バージョン**

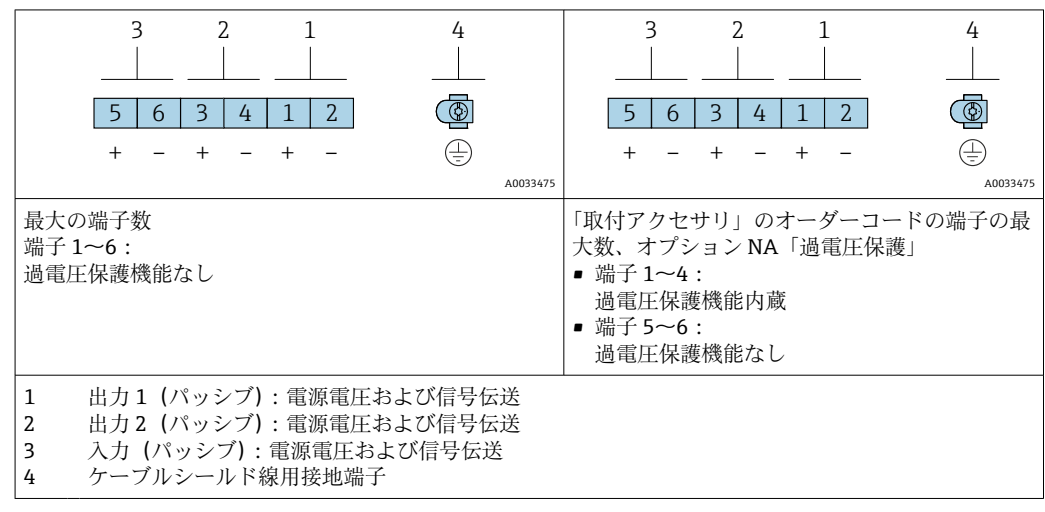

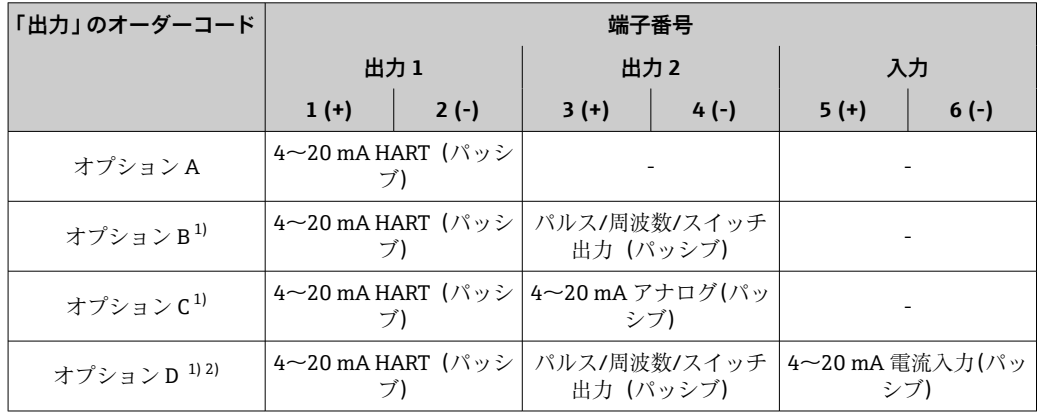

1) 必ず出力 1 を使用しなければなりません。出力 2 はオプションです。

2) さブション D では、内蔵の過電圧保護が使用されません。端子 5 および 6(電流入力)は過電圧に対 して保護されません。

#### **分離型用接続ケーブル**

### **変換器およびセンサ接続ハウジング**

分離型の場合、センサと変換器が個別に取り付けられ、接続ケーブルで接続されていま す。センサ接続ハウジングおよび変換器ハウジングを介して接続されます。

● 変換器ハウジングへの接続ケーブルの接続方法は、機器認証と使用接続ケーブルの バージョンによって異なります。

以下のバージョンでは、端子以外は変換器ハウジングの接続に使用できません。

- 特定の認証: Ex nA、Ex ec、Ex tb および Division 1
- 強化接続ケーブルの使用
- •「センサバージョン、DSC センサ、計測チューブ」のオーダーコード、オプショ ン DA/DB

以下のバージョンでは、変換器ハウジングの接続用に M12 機器コネクタが使用さ れます。

- その他のすべての認証
- ■接続ケーブルの使用(標準)

センサ接続ハウジングに接続ケーブルを接続するためには、必ず端子が使用されま す(ケーブル張力緩和のためのネジ締め付けトルク:1.2~1.7 Nm)。

接続ケーブル(標準、強化)

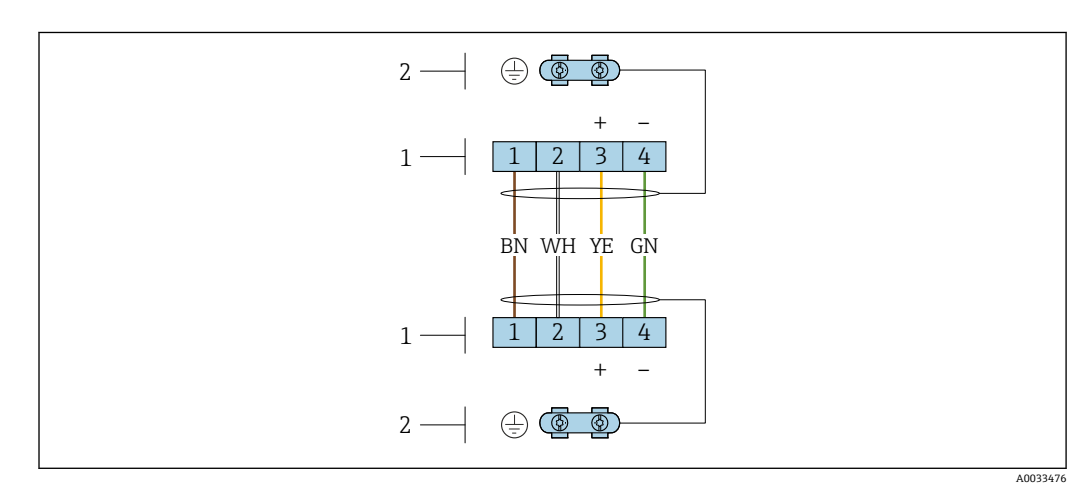

■12 センサ接続ハウジングおよび変換器壁ホルダーの端子部の端子

- 1 接続ケーブルの端子
- 2 ケーブル張力緩和を介した接地

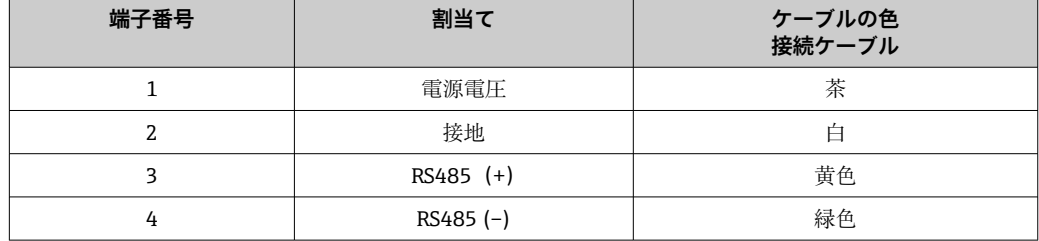

接続ケーブル (オプション「圧力/温度補正質量」)

「センサバージョン、DSC センサ、計測チューブ」のオーダーコード、オプション DA/DB

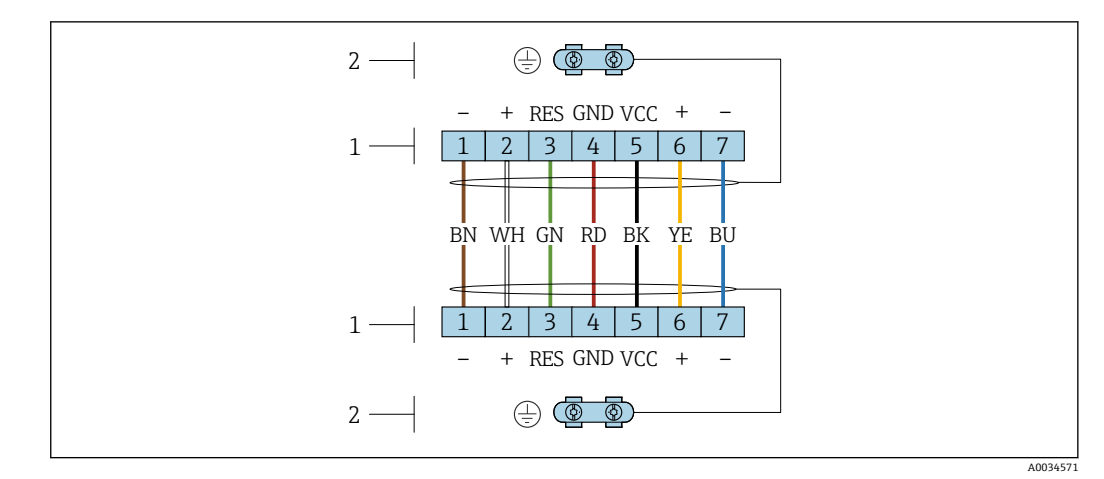

■13 センサ接続ハウジングおよび変換器壁ホルダーの端子部の端子

1 接続ケーブルの端子

2 ケーブル張力緩和を介した接地

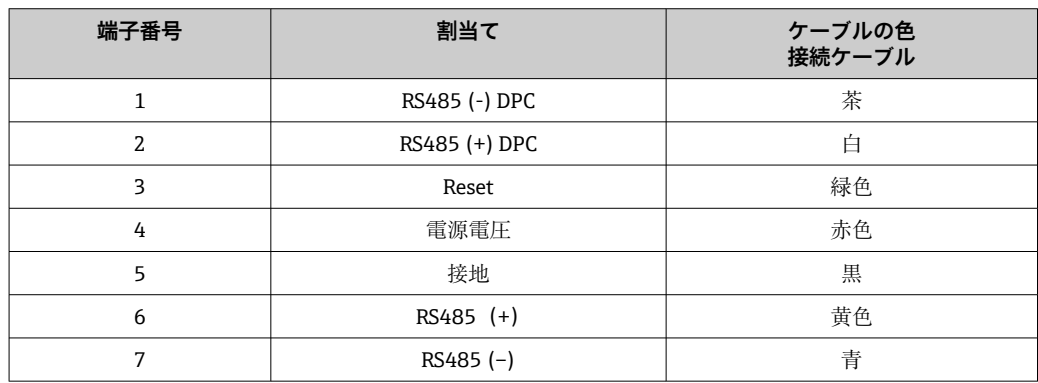

### **7.1.5 電源ユニットの要件**

### **電源電圧**

### **変換器**

各出力ごとに外部電源が必要です。 使用可能な出力に次の電源電圧値が適用されます。

### **負荷**

電流出力の負荷:0~500 Ω、電源ユニットの外部供給電圧に応じて

### **最大負荷の計算**

電源ユニットの外部供給電圧(Us)に応じて、機器の適切な端子電圧を確保するため、 ライン抵抗を含む最大負荷(RB)に注意してください。その際、最小端子電圧に注意し てください。

- U<sub>S</sub> = 17.9〜18.9 V の場合:R<sub>B</sub>≤ (U<sub>S</sub> 17.9 V):0.0036 A
- U $_{\rm S}$  = 18.9~24 V の場合:R $_{\rm B}$ ≤ (U $_{\rm S}$  13 V):0.022 A
- U $_{\rm S}$  = ≥ 24 V の場合:R $_{\rm B}$  ≤ 500 Ω

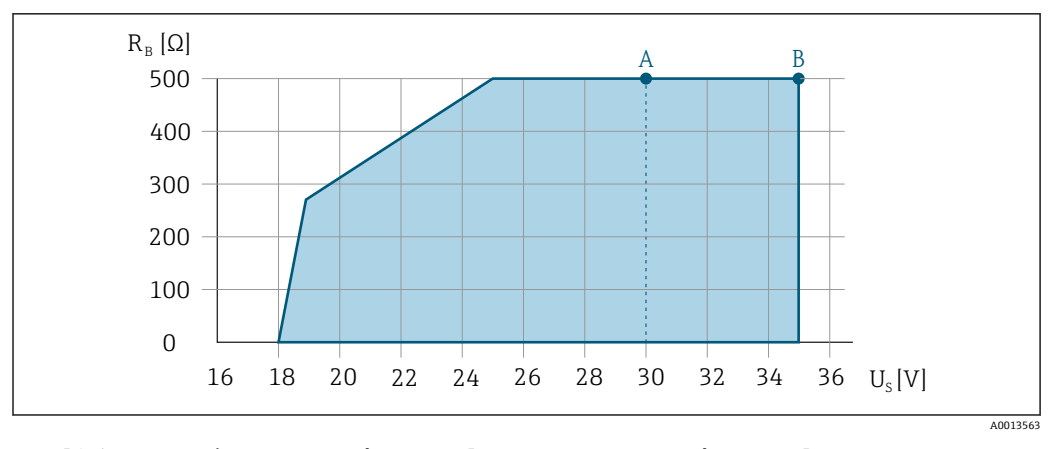

- A 「出力」のオーダーコード、オプション A「4~20 mA HART」、オプション B「4~20 mA HART、パル ス/周波数/スイッチ出力」(Exi) およびオプション C「4~20 mA HART + 4~20 mA アナログ」の動作 レンジ
- B 「出力」のオーダーコード、オプション A「4~20 mA HART」、オプション B「4~20 mA HART、パル ス/周波数/スイッチ出力」(非防爆および Ex d) の動作レンジ

#### **計算例**

電源ユニットの電源電圧 : U<sub>S</sub> =19 V 最大負荷: R<sub>B</sub> ≤ (19 V - 13 V): 0.022 A = 273 Ω

### **7.1.6 機器の準備**

以下の順序で手順を実施します。

- 1. センサと変換器を取り付けます。
- 2. 接続ハウジング、センサ:接続ケーブルを接続します。
- 3. 変換器:接続ケーブルを接続します。
- 4. 変換器:信号ケーブルおよび電源ケーブルを接続します。

### **注記**

#### **ハウジングの密閉性が不十分な場合。**

機器の動作信頼性が損なわれる可能性があります。

- ▶ 保護等級に対応する適切なケーブルグランドを使用してください。
- 1. ダミープラグがある場合は、これを取り外します。
- 2. 機器にケーブルグランドが同梱されていない場合: 接続ケーブルに対応する適切なケーブルグランドを用意してください。
- 3. 機器にケーブルグランドが同梱されている場合: 接続ケーブルの要件を順守します。→ ■ 35.

### **7.2 機器の接続**

#### **注記**

**不適切な接続により電気の安全性が制限されます。**

- ▶ 電気配線作業は、適切な訓練を受けた専門作業員のみが実施してください。
- ▶ 適用される各地域/各国の設置法規を遵守してください。
- ▶ 各地域の労働安全規定に従ってください。
- ▶ 追加のケーブルを接続する前に、必ず保護接地ケーブルを接続します。⊕
- ▶ 爆発性雰囲気中で使用する場合は、機器固有の防爆資料の注意事項をよく読んでく ださい。

### <span id="page-40-0"></span>**7.2.1 一体型の接続**

#### **変換器の接続**

#### **端子接続**

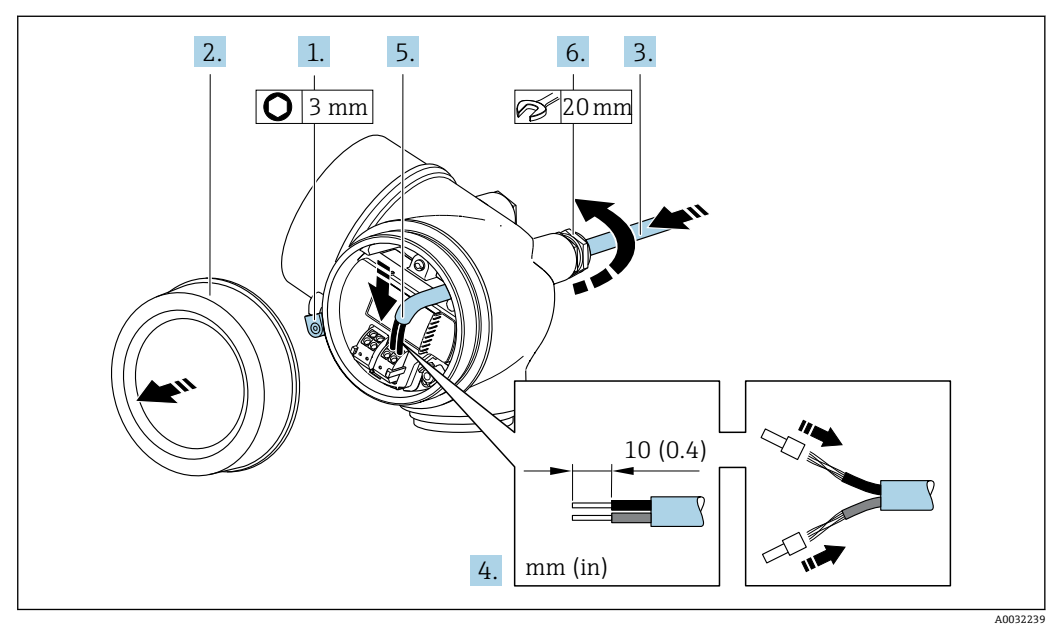

- 1. 端子部カバーの固定クランプを緩めます。
- 2. 端子部カバーを外します。
- 3. 電線管接続口からケーブルを挿入します。気密性を確保するため、電線管接続口 のシールリングは外さないでください。
- 4. ケーブルおよびケーブル終端の被覆を剥がします。より線ケーブルを使用する場 合は、スリーブも取り付けます。
- 5. 端子の割当てに従ってケーブルを接続します→ 27. HART 通信の場合:シール ド線を接地クランプに接続する際は、プラントの接地コンセプトに従ってくださ い。

### 6. A 警告

### **ハウジングの密閉性が不十分な時には、ハウジング保護等級が無効になる場合が あります。**

▶ 潤滑剤を用いずにねじ込んでください。カバーのネジ部にはドライ潤滑コー ティングが施されています。

ケーブルグランドをしっかりと締め付けます。

7. 変換器を再度取り付ける場合は、取り外しと逆の手順を実施してください。

#### **ケーブルの取外し**

<span id="page-41-0"></span>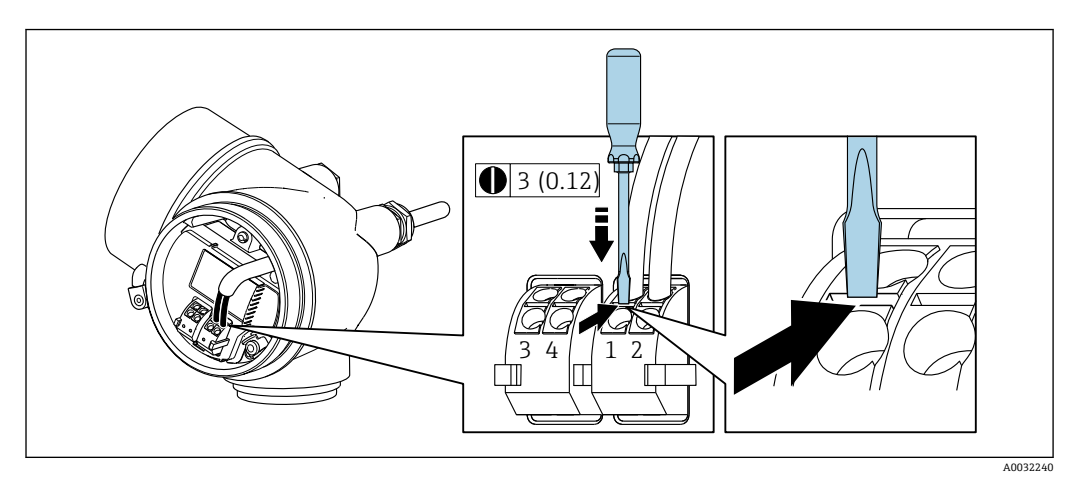

▶ 端子からケーブルを外す場合は、マイナスドライバを使用して2つの端子穴の間に ある溝を押しながら、ケーブル終端を端子から引き抜きます。

### **7.2.2 分離型の接続**

#### L **警告**

### **電子部品が損傷する恐れがあります。**

- ▶ センサと変換器を同じ電位平衡に接続します。
- ▶ センサは同じシリアル番号の変換器にのみ接続します。

分離型の場合は以下の手順(所定の動作順序で)を推奨します。

- 1. センサと変換器を取り付けます。
- 2. 分離型用の接続ケーブルを接続します。
- 3. 変換器を接続します。
- 変換器ハウジングへの接続ケーブルの接続方法は、機器認証と使用接続ケーブルの バージョンによって異なります。

以下のバージョンでは、端子以外は変換器ハウジングの接続に使用できません。

- 特定の認証: Ex nA、Ex ec、Ex tb および Division 1
- 強化接続ケーブルの使用
- •「センサバージョン、DSC センサ、計測チューブ」のオーダーコード、オプショ ン DA/DB

以下のバージョンでは、変換器ハウジングの接続用に M12 機器コネクタが使用さ れます。

- その他のすべての認証
- 接続ケーブルの使用(標準)

センサ接続ハウジングに接続ケーブルを接続するためには、必ず端子が使用されま す(ケーブル張力緩和のためのネジ締め付けトルク:1.2~1.7 Nm)。

**センサ接続ハウジングを接続します。**

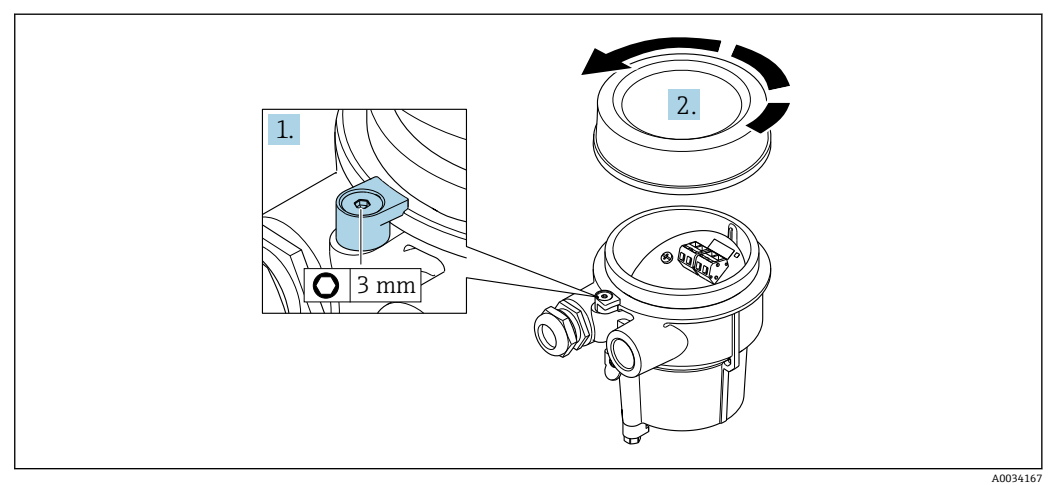

1. 固定クランプを緩めます。

2. ハウジングカバーを緩めて外します。

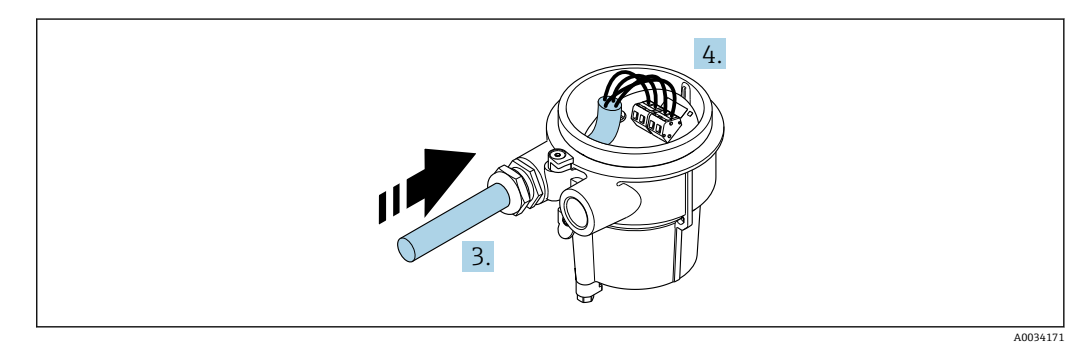

■14 サンプル図

#### **接続ケーブル(標準、強化)**

- 3. 電線管接続口を通して接続ハウジングに接続ケーブルを入れます (M12 機器プラ グが付いていない接続ケーブルの場合は、接続ケーブル終端の被覆を短く剥がし た部分を使用します)。
- 4. 接続ケーブルを配線します。
	- ← 端子 1 = 茶ケーブル 端子 2 = 白ケーブル 端子 3 = 黄ケーブル 端子 4 = 緑ケーブル
- 5. ケーブルストレインリリーフを介してケーブルシールドを接続します。
- 6. ケーブルストレインリリーフのネジを 1.2~1.7 Nm のトルク範囲で締め付けま す。
- 7. 接続ハウジングを再度取り付ける場合は、取外しと逆の手順を実施してください。

#### **接続ケーブル(オプション「圧力/温度補正質量」)**

3. 電線管接続口を通して接続ハウジングに接続ケーブルを入れます (M12 機器プラ グが付いていない接続ケーブルの場合は、接続ケーブル終端の被覆を短く剥がし た部分を使用します)。

- 4. 接続ケーブルを配線します。
	- ← 端子 1 = 茶ケーブル 端子 2 = 白ケーブル 端子 3 = 緑ケーブル 端子 4 = 赤ケーブル 端子 5 = 黒ケーブル 端子 6 = 黄ケーブル 端子 7 = 青ケーブル
- 5. ケーブルストレインリリーフを介してケーブルシールドを接続します。
- 6. ケーブルストレインリリーフのネジを 1.2~1.7 Nm のトルク範囲で締め付けま す。
- 7. 接続ハウジングを再度取り付ける場合は、取外しと逆の手順を実施してください。

### **変換器の接続**

**プラグを介した変換器の接続**

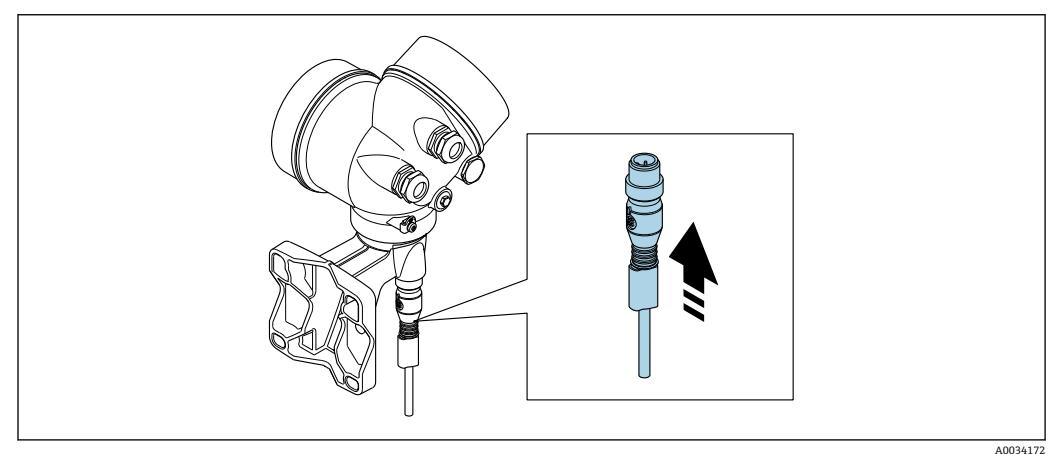

▶ プラグを接続します。

#### **端子を介した変換器の接続**

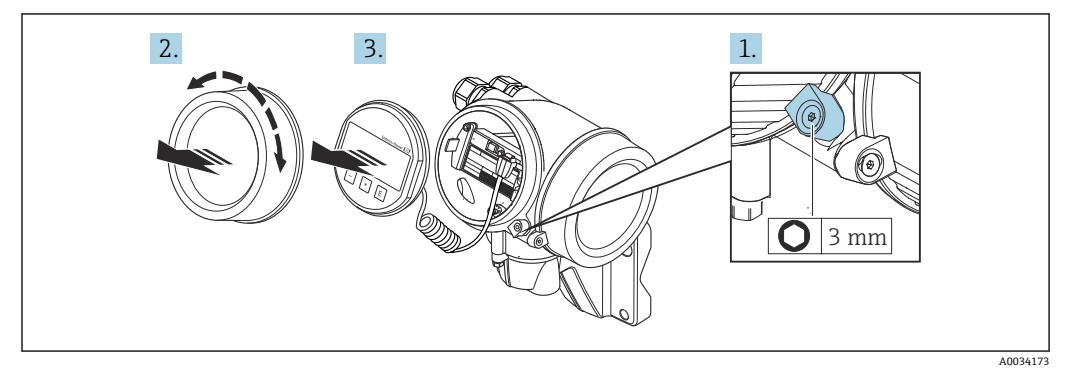

- 1. 表示部のカバーの固定クランプを緩めます。
- 2. 表示部のカバーを外します。
- 3. 表示モジュールを慎重に回転させて引き抜きます。ロックスイッチにアクセスし やすくするため、表示モジュールを電子部コンパートメントの縁に差し込みます。

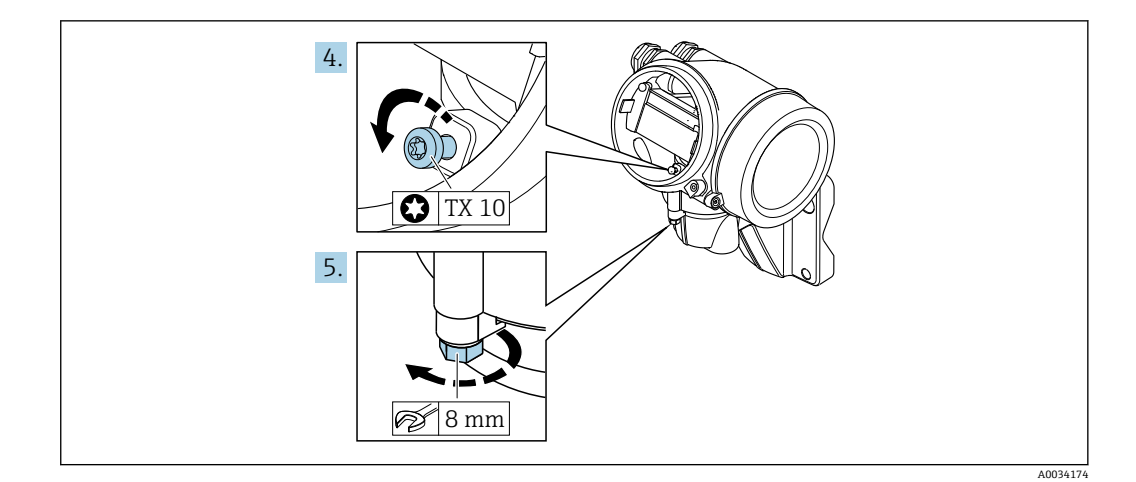

- 4. 変換器ハウジングの止めネジを緩めます。
- 5. 変換器ハウジングの固定クランプを緩めます。

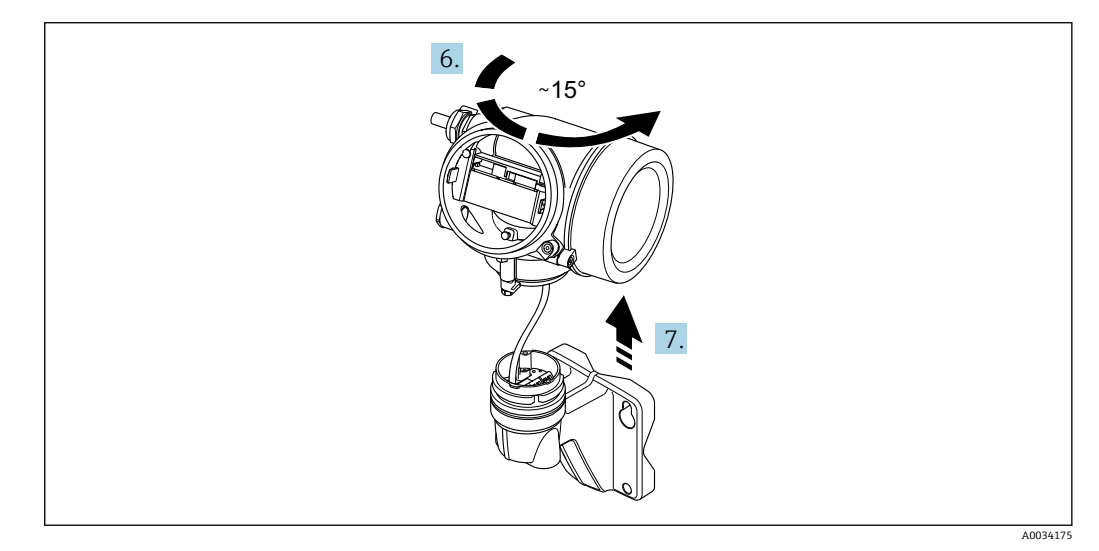

■15 サンプル図

6. 変換器ハウジングをマークに達するまで右方向に回します。

7. **注記**

### **壁ハウジングの接続ボードは、信号ケーブルを介して変換器の電子基板に接続さ れています。**

▶ 変換器ハウジングを持ち上げるときは、信号ケーブルに注意してください。

変換器ハウジングを持ち上げます。

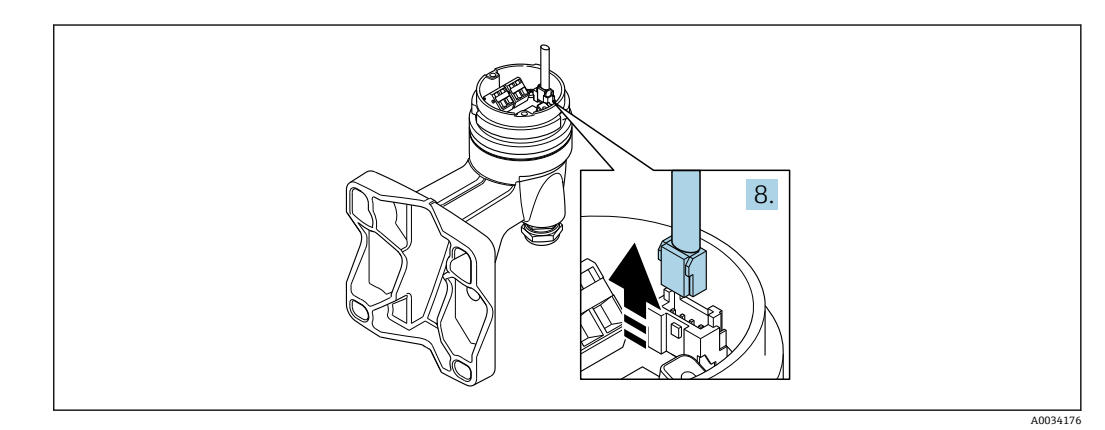

■16 サンプル図

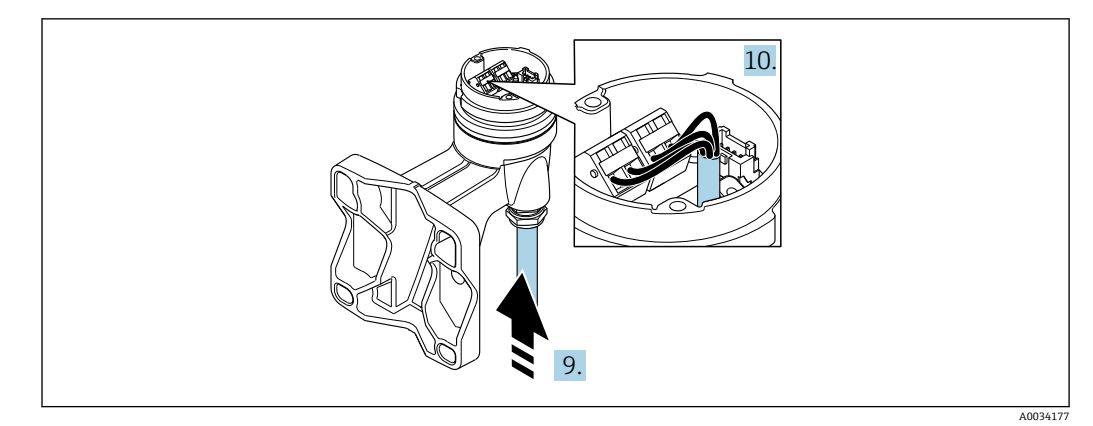

図 17 サンプル図

#### **接続ケーブル(標準、強化)**

- 8. コネクタのロッククリップを押しながら、信号ケーブルを壁ハウジングの接続ボ ードから外します。変換器ハウジングを取り外します。
- 9. 電線管接続口を通して接続ハウジングに接続ケーブルを入れます(M12 機器プラ グが付いていない接続ケーブルの場合は、接続ケーブル終端の被覆を短く剥がし た部分を使用します)。
- 10. 接続ケーブルを配線します。
	- ← 端子 1 = 茶ケーブル 端子 2 = 白ケーブル 端子 3 = 黄ケーブル 端子 4 = 緑ケーブル
- 11. ケーブルストレインリリーフを介してケーブルシールドを接続します。
- 12. ケーブルストレインリリーフのネジを 1.2~1.7 Nm のトルク範囲で締め付けま す。
- 13. 変換器ハウジングを再度取り付ける場合は、取外しと逆の手順を実施してくださ い。

#### **接続ケーブル(オプション「圧力/温度補正質量」)**

- 8. コネクタのロッククリップを押しながら、両方の信号ケーブルを壁ハウジングの 接続ボードから外します。変換器ハウジングを取り外します。
- 9. 電線管接続口を通して接続ハウジングに接続ケーブルを入れます(M12 機器プラ グが付いていない接続ケーブルの場合は、接続ケーブル終端の被覆を短く剥がし た部分を使用します)。
- 10. 接続ケーブルを配線します。
	- ► 端子 1 = 茶ケーブル 端子 2 = 白ケーブル 端子 3 = 緑ケーブル 端子 4 = 赤ケーブル 端子 5 = 黒ケーブル 端子 6 = 黄ケーブル 端子 7 = 青ケーブル
- 11. ケーブルストレインリリーフを介してケーブルシールドを接続します。
- 12. ケーブルストレインリリーフのネジを 1.2~1.7 Nm のトルク範囲で締め付けま す。
- 13. 変換器ハウジングを再度取り付ける場合は、取外しと逆の手順を実施してくださ  $V$

### <span id="page-46-0"></span>**7.2.3 圧力測定センサの接続ケーブルの接続**

- ユーザーへの納入時に、接続ケーブルは以下のように接続されています。
- 一体型:変換器ハウジングに
- 分離型:センサ接続ハウジングに
- センサと圧力測定センサの接続:
- ▶ 接続ケーブルの M12 プラグを圧力測定センサに挿入し、所定の位置にネジ込みま す。

### **7.2.4 電位平衡の確保**

### **要件**

正確に測定できるよう、以下の点を考慮してください。

- 流体とセンサの電位が同じであること
- 分離型: センサと変換器の雷位が同じであること
- 接地要件
- 配管の材質と接地

# **7.3 保護等級の保証**

本機器は、IP66/67 保護等級、Type 4X 容器のすべての要件を満たしています。

IP 66 および IP 67 保護等級、Type 4X 容器を保証するため、電気接続の後、次の手順を 実施してください。

1. ハウジングシールに汚れがなく、適切に取り付けられているか確認してください。

- 2. 必要に応じて、シールの乾燥、清掃、交換を行います。
- 3. ハウジングのネジやカバーをすべてしっかりと締め付けます。
- 4. ケーブルグランドをしっかりと締め付けます。
- 5. 電線管接続口への水滴の侵入を防ぐため:

電線管接続口の手前でケーブルが下方に垂れるように配線してください(「ウォー タートラップ」)。

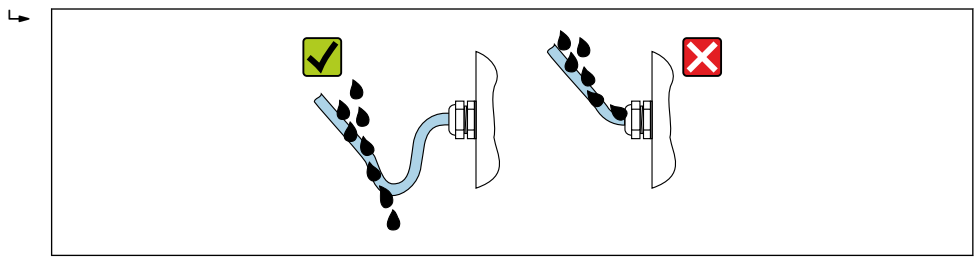

6. 使用しない電線管接続口にはダミープラグを挿入します。

# **7.4 配線状況の確認**

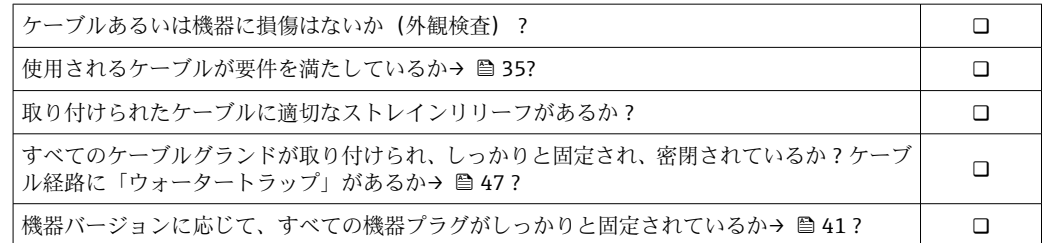

A0029278

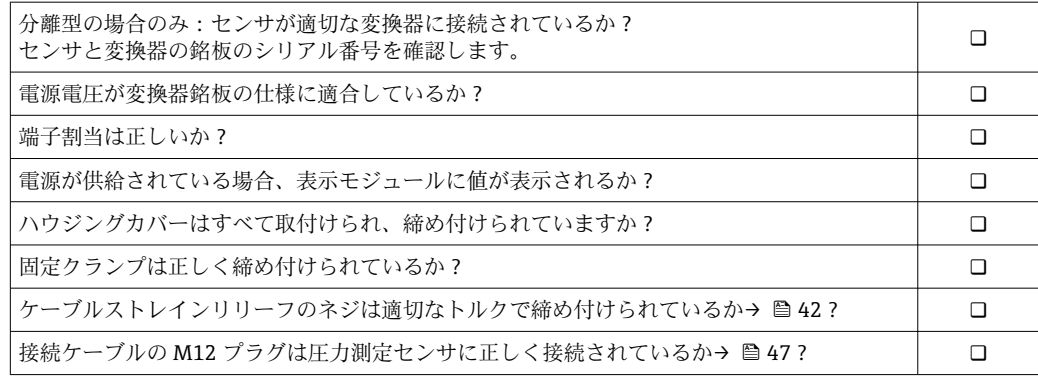

**8 操作オプション**

# **8.1 操作オプションの概要**

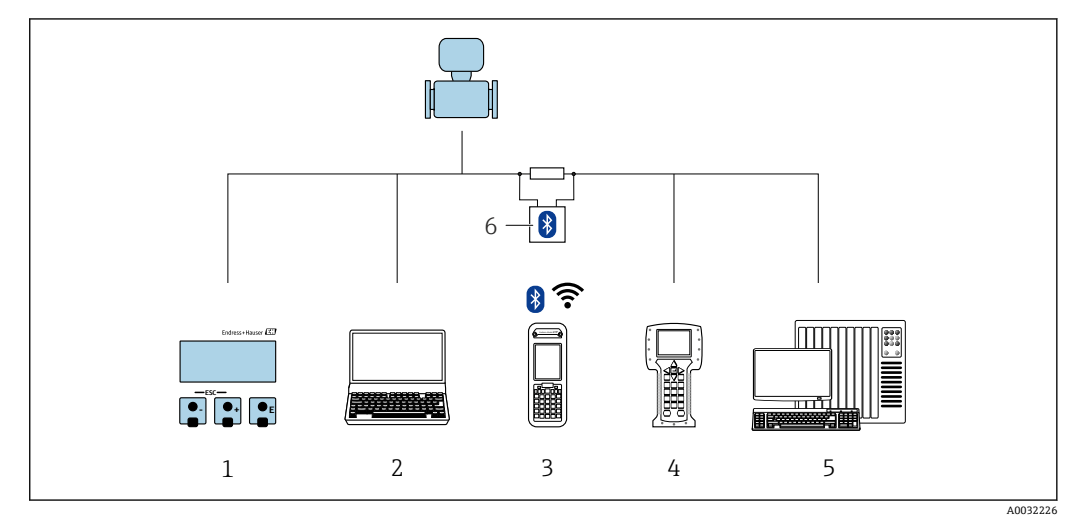

- 1 表示モジュールによる現場操作
- 2 操作ツール (例: FieldCare、DeviceCare、AMS デバイスマネージャ、SIMATIC PDM)搭載のコンピュ ータ
- 3 Field Xpert SFX350 または SFX370
- 4 Field Communicator 475
- 5 制御システム(例:PLC)
- 6 VIATOR Bluetooth モデム、接続ケーブル付き

# **8.2 操作メニューの構成と機能**

# **8.2.1 操作メニューの構成**

エキスパート用の操作メニューの概要については:機器に同梱されている機能説明 書を参照

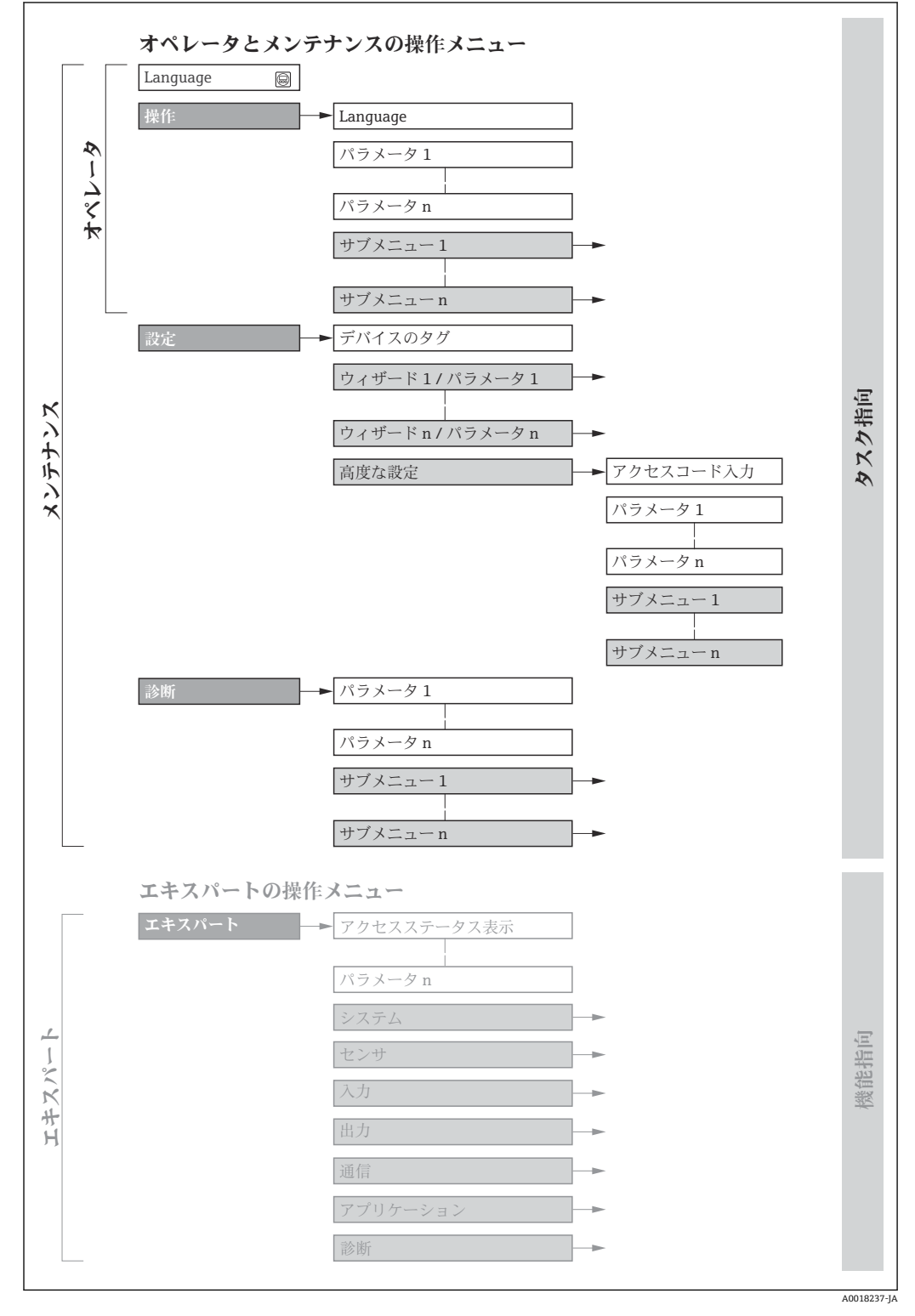

#### ■18 操作メニューの概要構成

# **8.2.2 操作指針**

操作メニューの個別の要素は、特定のユーザーの役割に割り当てられています(オペレ ーター、メンテナンスなど)。各ユーザーの役割には、機器ライフサイクル内の標準的 な作業が含まれます。

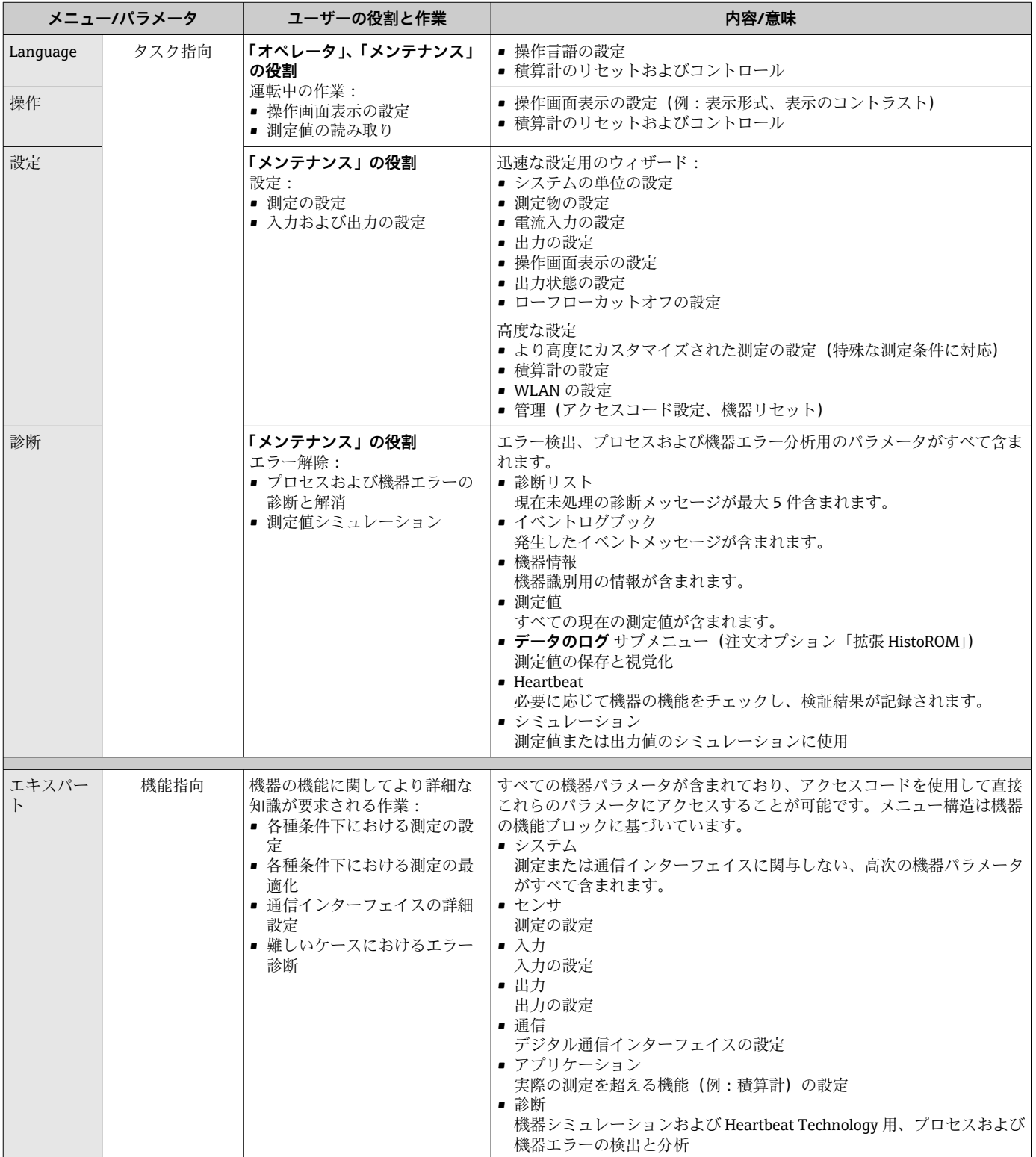

# **8.3 現場表示器による操作メニューへのアクセス**

### **8.3.1 操作画面表示**

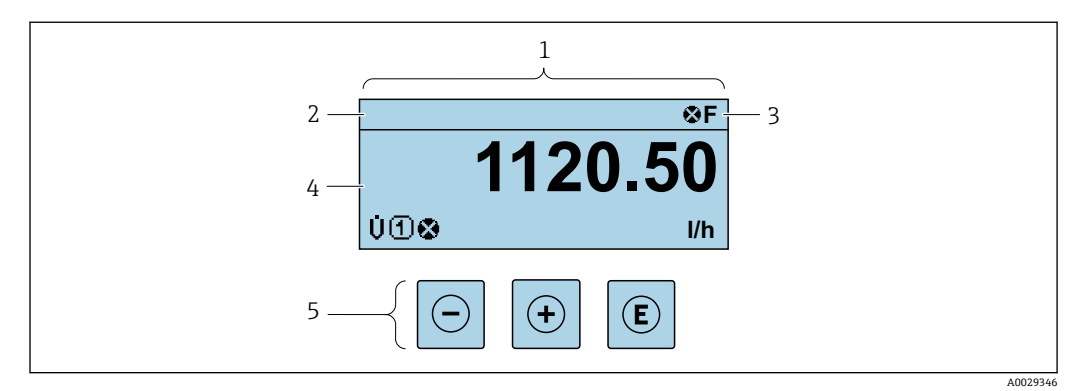

1 操作画面表示

- 2 デバイスのタ[グ→ 74](#page-73-0)
- 3 ステータスエリア
- 4 測定値の表示エリア(4 行) 5 操作および表[示→ 57](#page-56-0)
- 

### **ステータスエリア**

操作画面表示のステータスエリアの右上に、次のシンボルが表示されます。

- ■ステータス信号→ 142
	- **F**:エラー
	- C:機能チェック
	- **S**:仕様範囲外
	- M: メンテナンスが必要
- ■診断時の動作→ 143
	- 3:アラーム
	- $\blacksquare$   $\triangle$  : 警告
- 台:ロック(機器はハードウェアを介してロック)
- ■→:通信(リモート操作を介した通信が有効)

### **表示エリア**

表示エリアでは、各測定値の前に、説明を補足する特定のシンボルタイプが表示されま す。

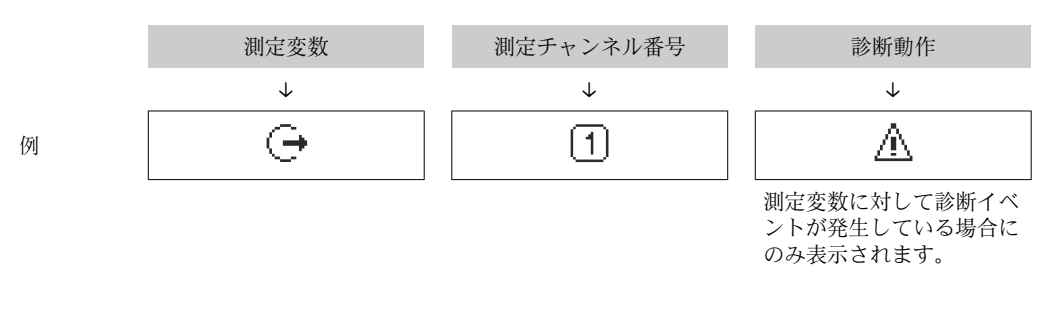

#### **測定値**

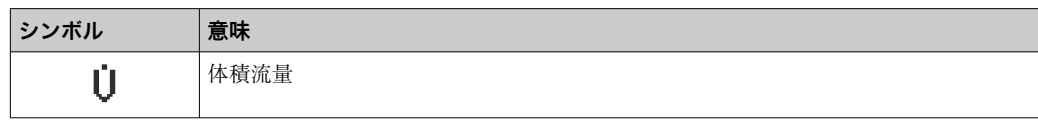

<span id="page-52-0"></span>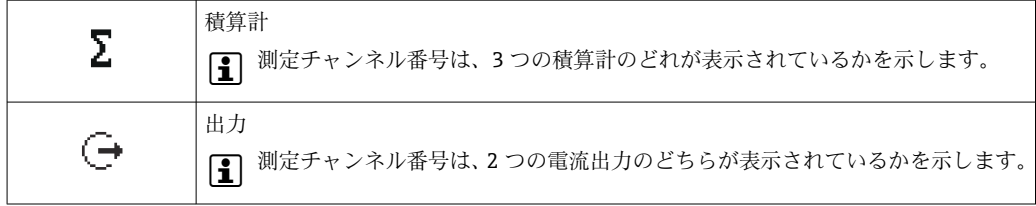

#### **測定チャンネル番号**

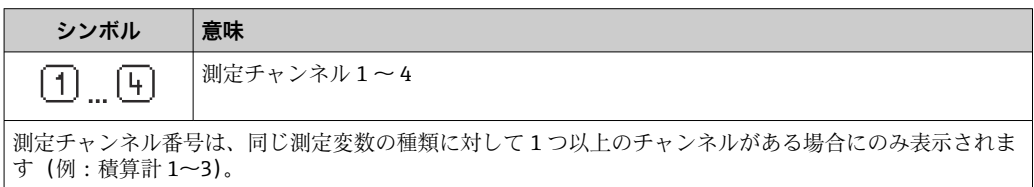

### **診断時の動作**

診断イベントに付随する診断動作であり、表示される測定変数に関係するもの。 シンボルに関する情報→ ■ 143

<mark>←</mark> 測定値の数および形式は、**表示形式** パラメータ (→ ⇔ 91) で設定できます。

### **8.3.2 ナビゲーション画面**

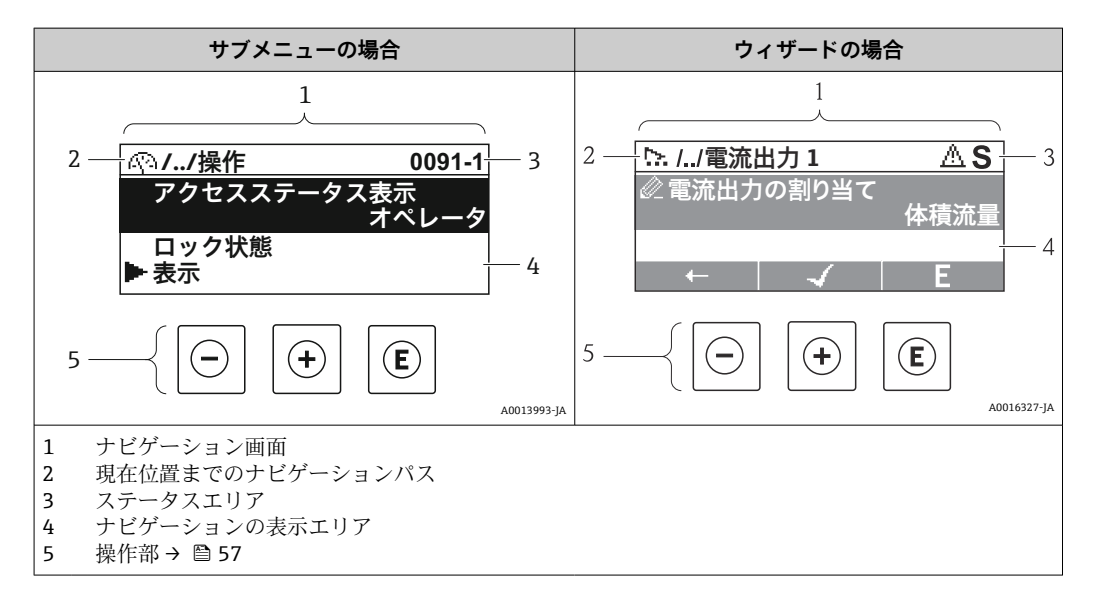

### **ナビゲーションパス**

ナビゲーションパス(ナビゲーション画面の左上に表示)は、以下の要素で構成されま す。

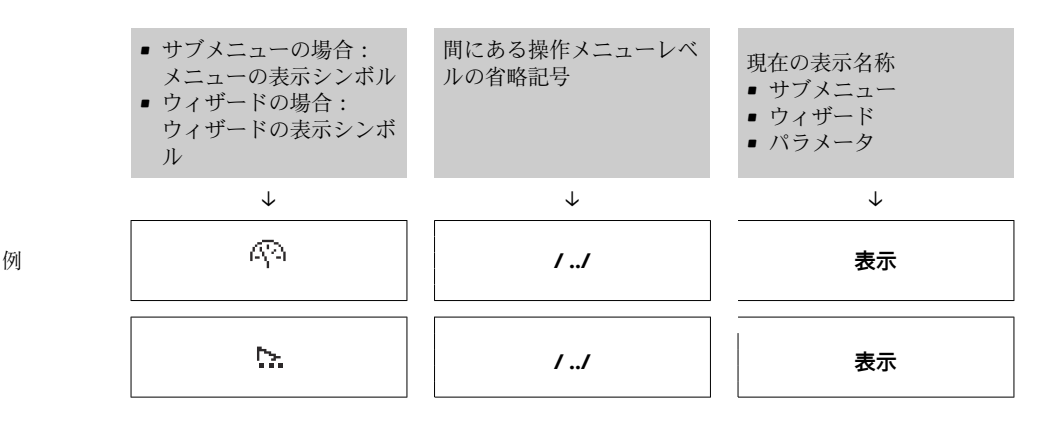

<u> 1989 - Johann John Stone, mars et al. (</u>  $\Box$  $\overline{\phantom{0}}$ 

メニューのアイコンの詳細については、「表示エリア」セクションを参照してくだ さい。→ 54

### **ステータスエリア**

ナビゲーション画面のステータスエリアの右上端に、以下が表示されます。

- サブメニューの場合
	- ■ナビゲーションするパラメータへの直接アクセスコード (例:0022-1)
- ■診断イベントが発生している場合は、診断動作およびステータス信号
- ウィザードの場合

診断イベントが発生している場合は、診断動作およびステータス信号

- ●1 ■診断動作およびステータス信号に関する情報→ 142
	- ■直接アクセスコードの機能および入力に関する情報→ ■59

**表示エリア**

**メニュー**

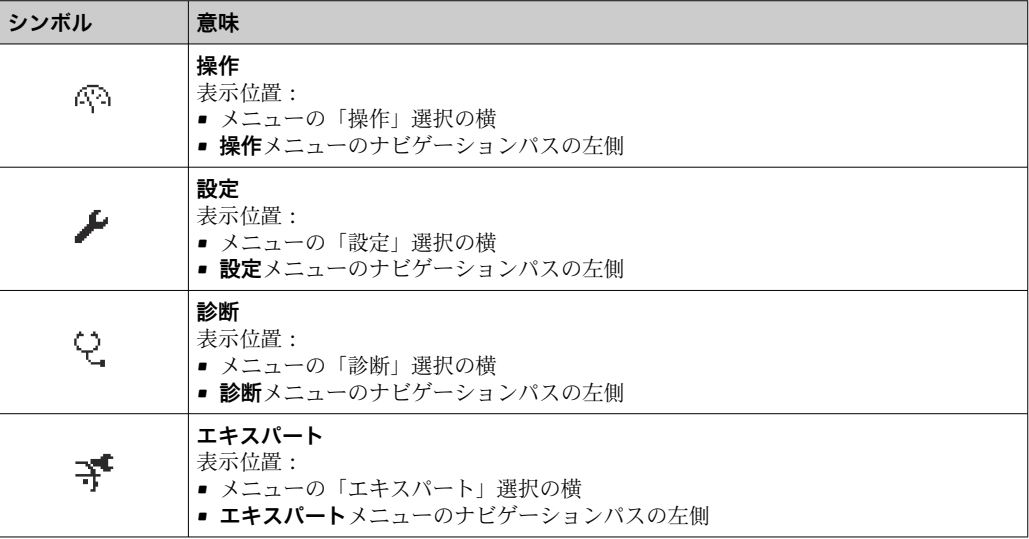

### **サブメニュー、ウィザード、パラメータ**

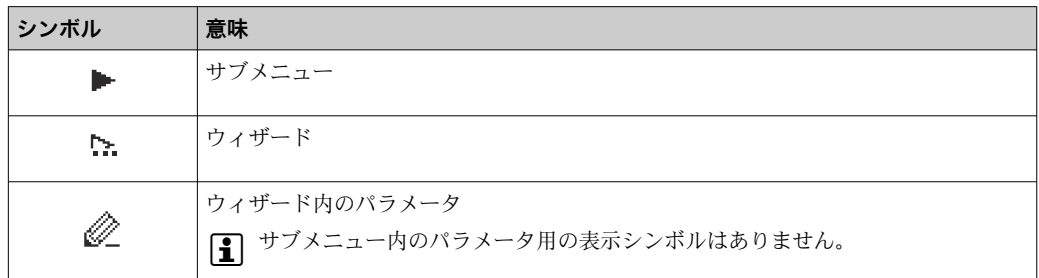

#### **ロック**

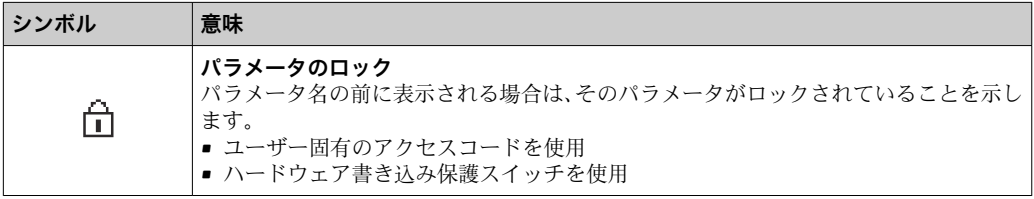

### <span id="page-54-0"></span>**ウィザード操作**

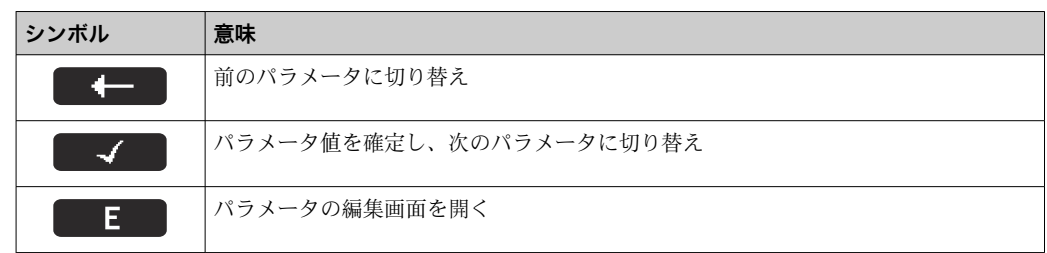

### **8.3.3 編集画面**

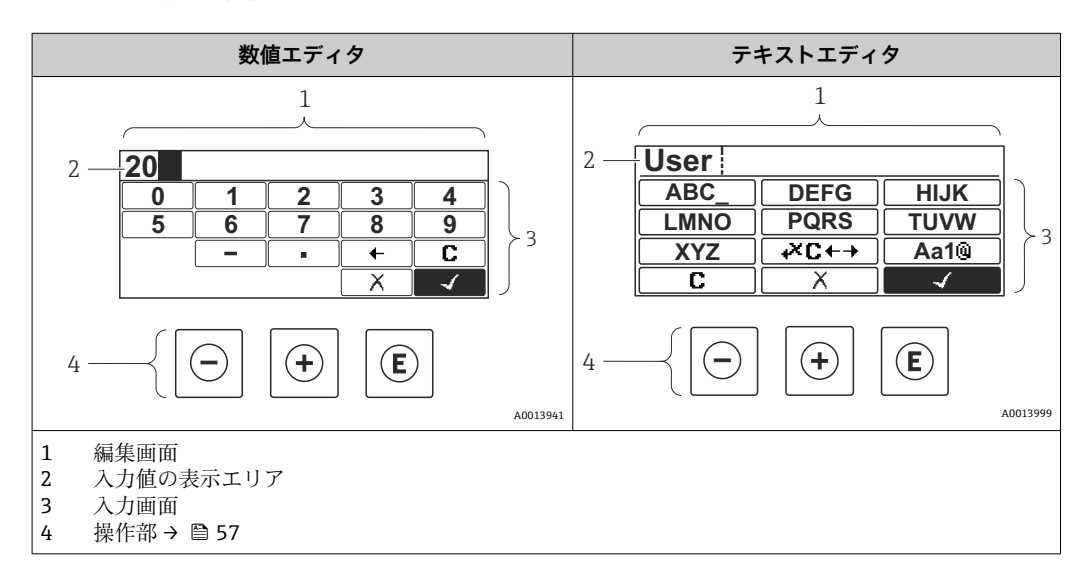

### **入力画面**

数値およびテキストエディタの入力画面では、次の入力シンボルが使用できます。

### **数値エディタ**

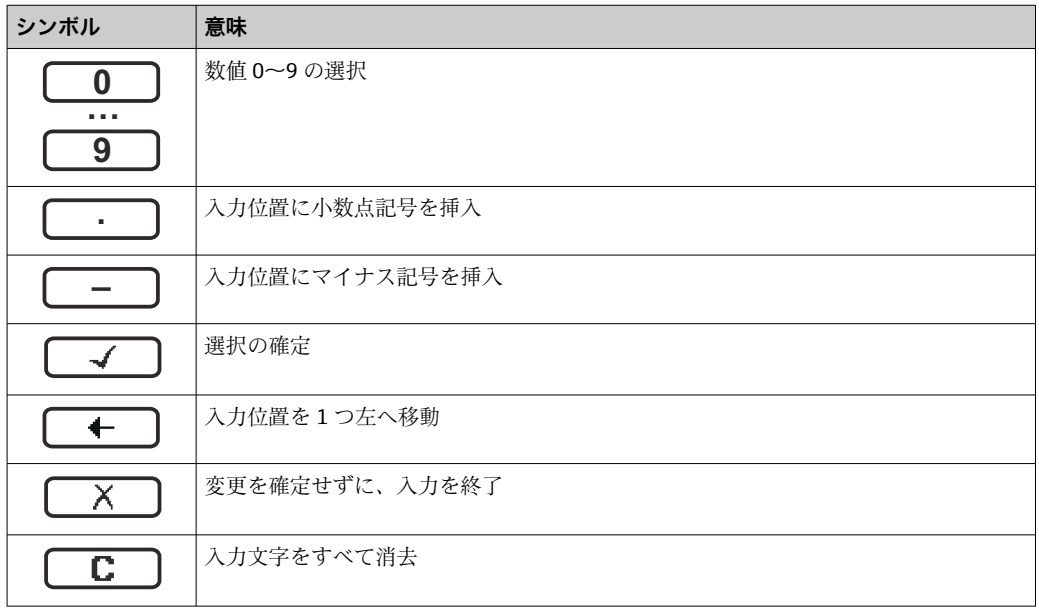

### **テキストエディタ**

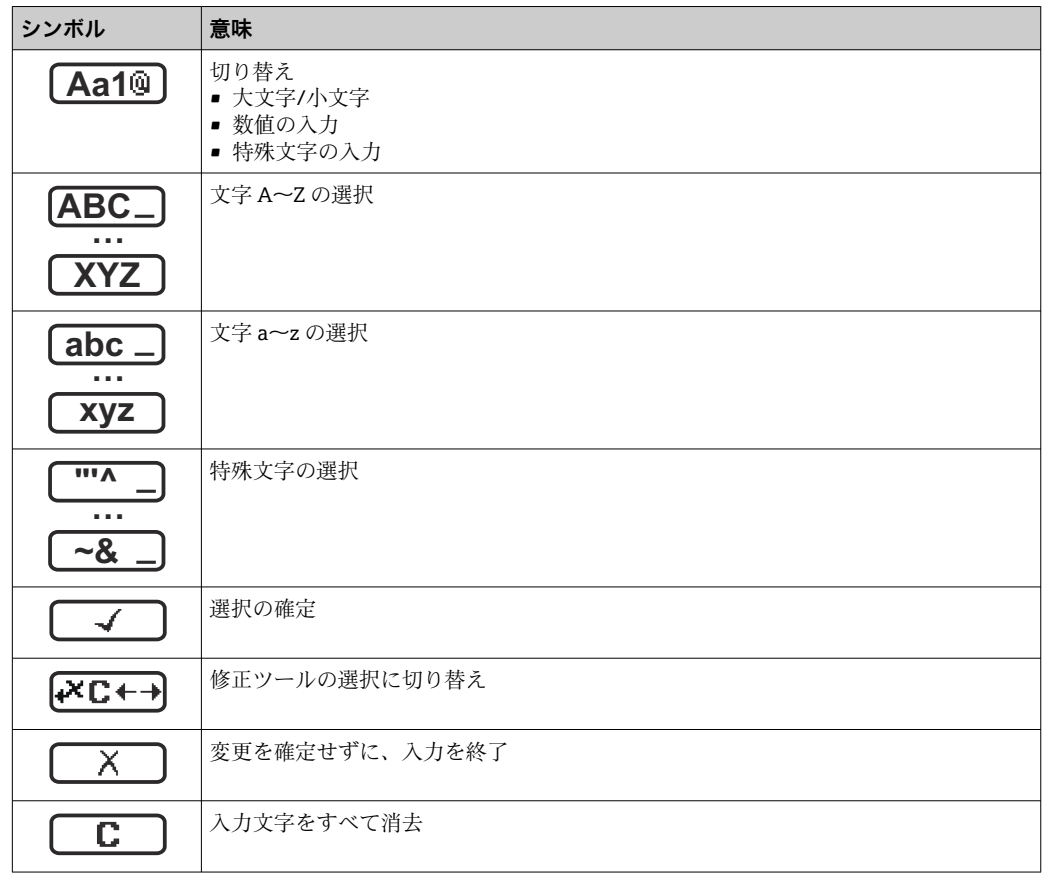

# **修正シンボル ( 区Ⅰ→ において)**

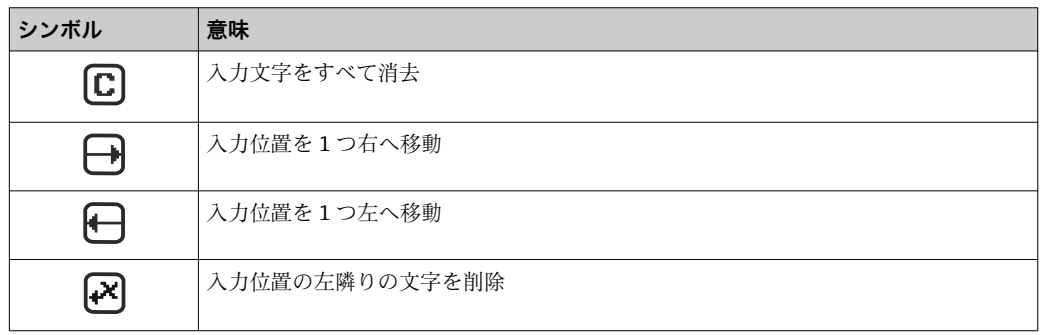

### **8.3.4 操作部**

<span id="page-56-0"></span>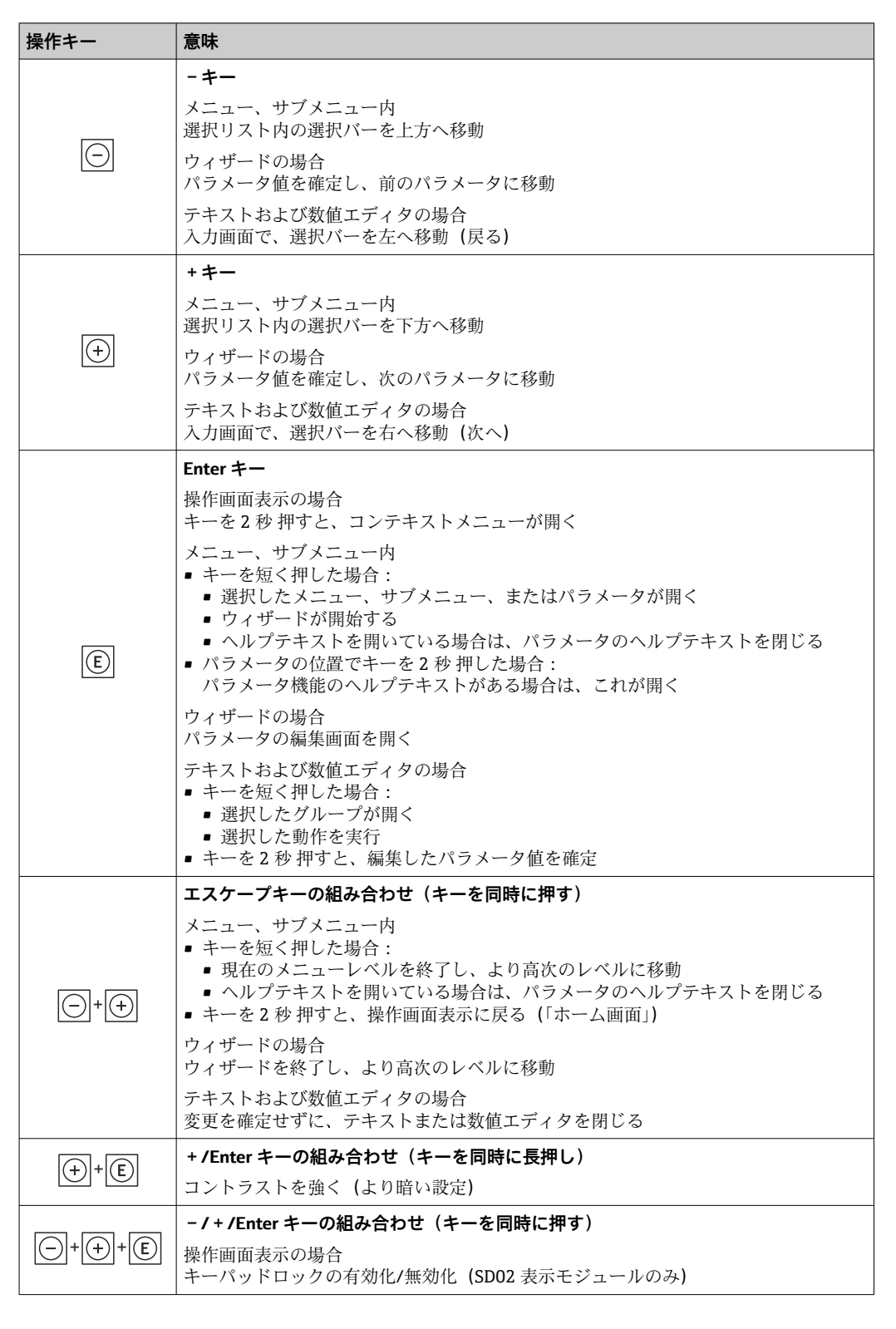

### **8.3.5 コンテキストメニューを開く**

コンテキストメニューを使用すると、操作画面表示から簡単かつダイレクトに次のメニ ューを開くことができます。

- 設定
- 設定バックアップの表示
- シミュレーション

### **コンテキストメニューの呼び出しと終了**

操作画面表示にします。

- 1. 日および 回 キーを3 秒以上押します。
	- コンテキストメニューが開きます。

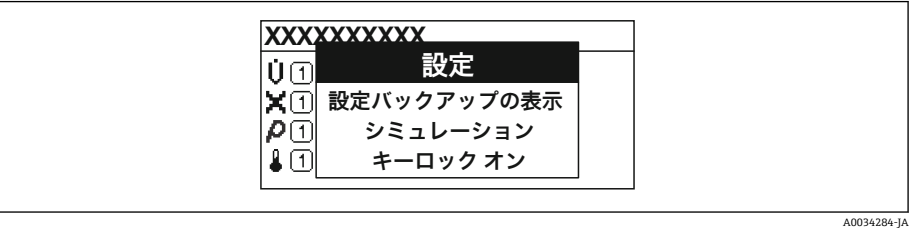

2. 日+田を同時に押します。

コンテキストメニューが閉じて、操作画面が表示されます。

### **コンテキストメニューによるメニューの呼び出し**

- 1. コンテキストメニューを開きます。
- 2. 日を同時に押して、必要なメニューに移動します。
- 3. 回を押して、選択を確定します。
	- 選択したメニューが開きます。

### <span id="page-58-0"></span>**8.3.6 ナビゲーションおよびリストから選択**

各種の操作部を使用して、操作メニュー内をナビゲートすることができます。ナビゲー ションパスはヘッダーの左側に表示されます。個々のメニューの前にアイコンが表示 されます。このアイコンは、ナビゲーション中もヘッダーに表示されます。

← シンボルを含むナビゲーション画面および操作部の説明→ △ 53

**例:表示する測定値の数を「2 つの値」に設定**

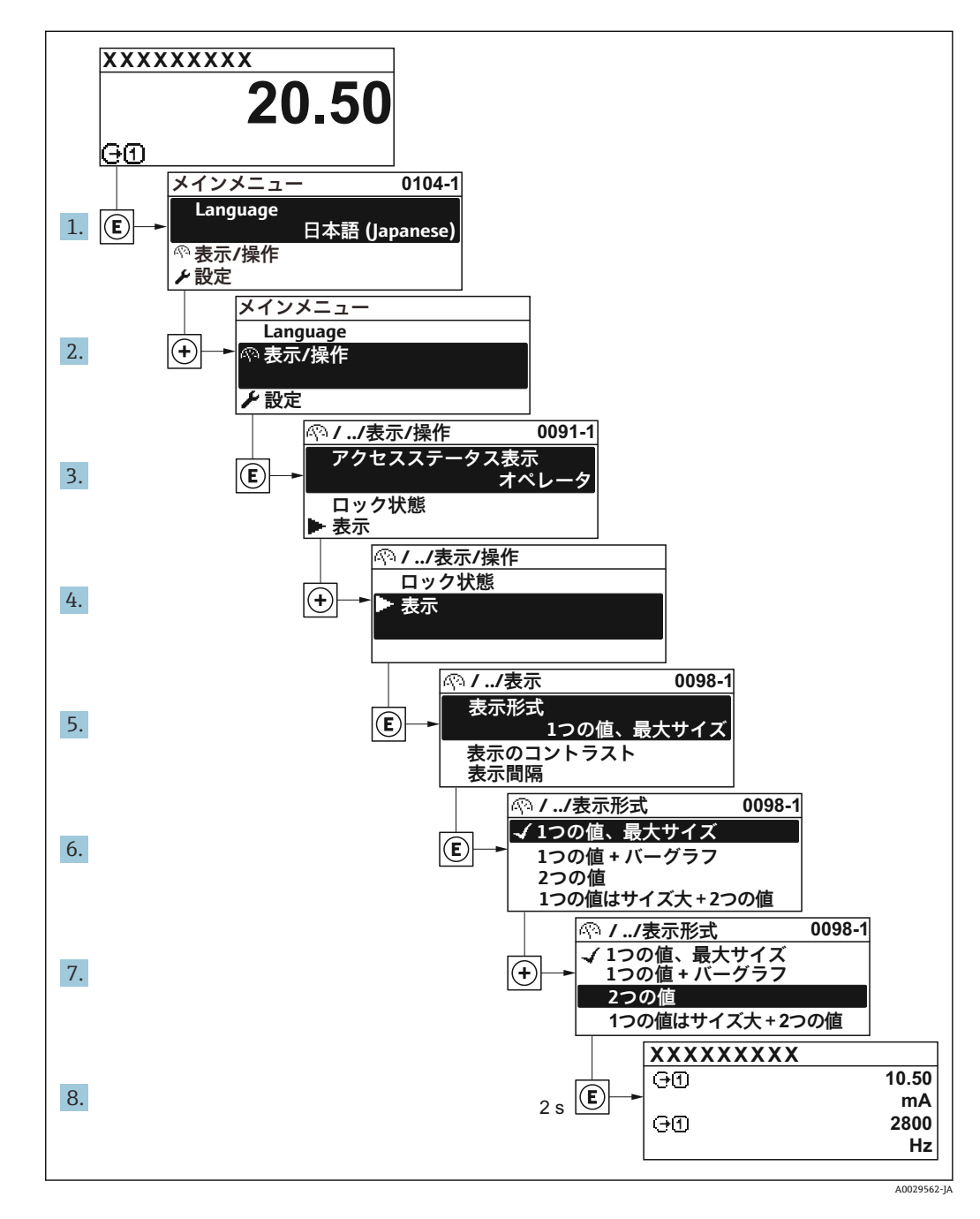

### **8.3.7 パラメータの直接呼び出し**

各パラメータにパラメータ番号が割り当てられているため、現場表示器を介して直接パ ラメータにアクセスすることが可能です。このアクセスコードを**直接アクセス** パラメ ータに入力すると、必要なパラメータが直接呼び出されます。

#### **ナビゲーションパス** エキスパート → 直接アクセス

直接アクセスコードは、5桁の数字(最大)とプロセス変数のチャンネルを識別するた めのチャンネル番号から成ります(例:00914-2)。ナビゲーション画面では、これは 選択したパラメータのヘッダーの右側に表示されます。

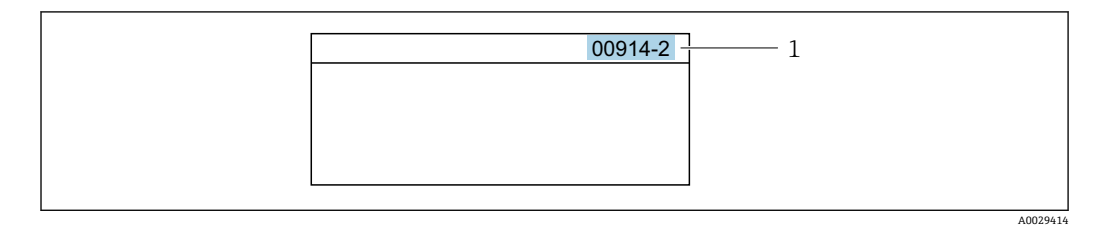

1 直接アクセスコード

直接アクセスコードを入力する際は、次のことに注意してください。

- 直接アクセスコードの最初のゼロは入力する必要がありません。 例:**「00914」**の代わりに**「914」**と入力
- チャンネル番号を入力しなかった場合は、自動的にチャンネル1に変わります。 例:**00914** を入力 → **プロセス変数の割り当て** パラメータ
- 別のチャンネルに変えたい場合:直接アクセスコードで対応するチャンネル番号を入 力します。

例:**00914-2** を入力 → **プロセス変数の割り当て** パラメータ

■ 個別のパラメータの直接アクセスコードについては、機器の機能説明書を参照して ください。

### **8.3.8 ヘルプテキストの呼び出し**

一部のパラメータにはヘルプテキストが用意されており、ナビゲーション画面から呼び 出すことが可能です。パラメータ機能の簡単な説明が記載されたヘルプテキストによ り、迅速かつ安全な設定作業がサポートされます。

#### **ヘルプテキストの呼び出しと終了**

ナビゲーション画面で、パラメータの上に選択バーが表示されています。

1. 回を2秒間押します。

選択したパラメータのヘルプテキストが開きます。

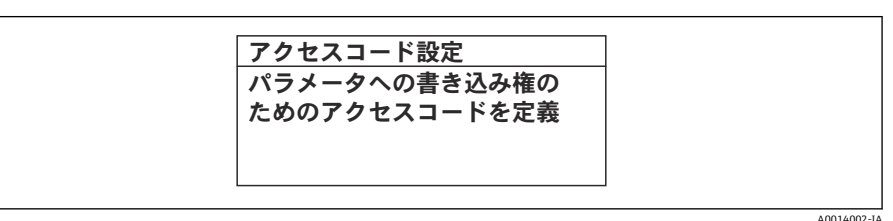

■19 例:「アクセスコード入力」のヘルプテキスト

- 2. 日+ 田を同時に押します。
	- ヘルプテキストが閉じます。

### **8.3.9 パラメータの変更**

■ 編集画面(テキストエディタと数値エディタで構成される)とシンボルの説明につ いては→ ■55、操作部の説明については→ ■57を参照してください。

**例**:「タグの説明」パラメータでタグの名前を 001-FT-101 から 001-FT-102 に変更

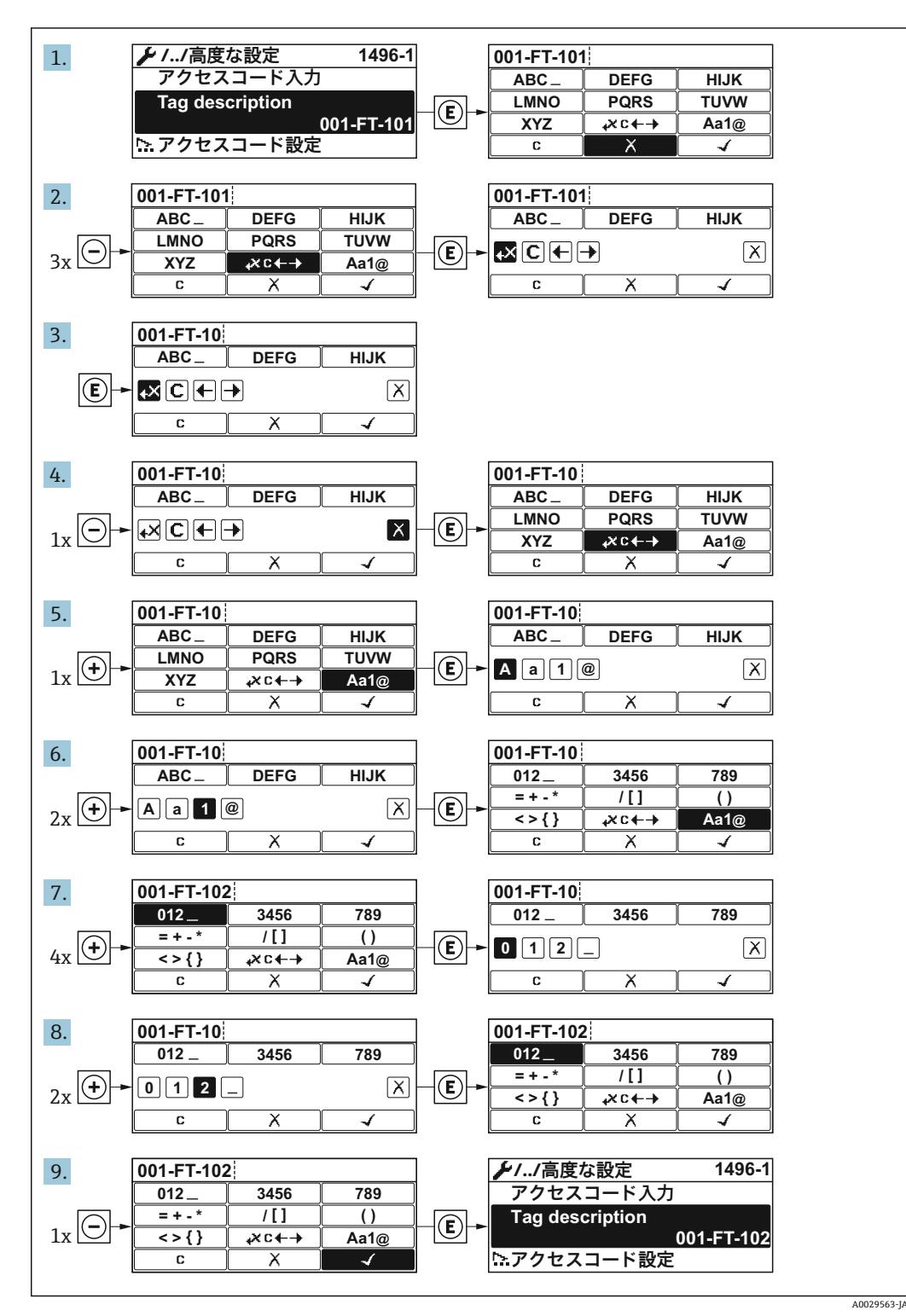

入力した値が許容される範囲を超える場合は、メッセージが表示されます。

A0014049-JA

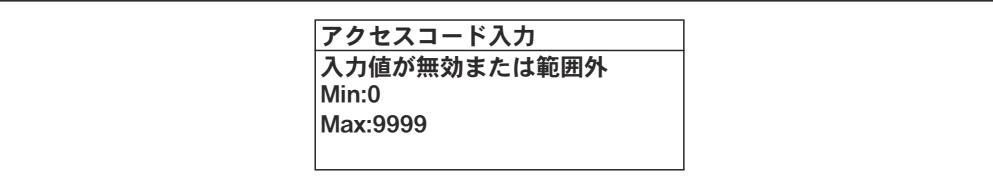

### **8.3.10 ユーザーの役割と関連するアクセス権**

ユーザー固有のアクセスコードをユーザーが設定した場合、「オペレータ」と「メンテ ナンス」の 2 つのユーザーの役割では、パラメータへの書き込みアクセスが異なりま す。これにより、現場表示器を介した機器設定の不正アクセスが保護されます。

#### **ユーザーの役割に対するアクセス権の設定**

工場からの機器の納入時には、アクセスコードはまだ設定されていません。機器へのア クセス権(読み込み/書き込みアクセス権)には制約がなく、ユーザーの役割「メンテ ナンス」に対応します。

- ▶ アクセスコードを設定します。
	- ユーザーの役割「オペレータ」は、ユーザーの役割「メンテナンス」に追加し て再設定されます。これら 2 つのユーザーの役割のアクセス権は異なります。

#### **パラメータのアクセス権:ユーザーの役割「メンテナンス」**

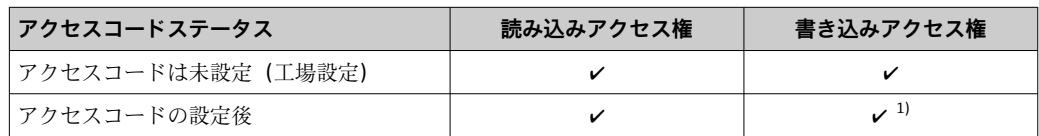

1) アクセスコードの入力後、ユーザーには書き込みアクセス権のみが付与されます。

### **パラメータのアクセス権:ユーザーの役割「オペレータ」**

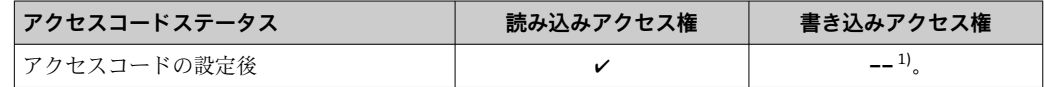

1) 特定のパラメータはアクセスコード設定にもかかわらず、常に変更可能です。これは、測定に影響を 及ぼさないため、書き込み保護から除外されます。「アクセスコードによる書き込み保護」セクション を参照してください

ユーザーが現在、どのユーザーの役割でログインしているか、**アクセスステータス 表示** パラメータに表示されます。ナビゲーションパス: 操作 → アクセスステータ ス表示

### **8.3.11 アクセスコードによる書き込み保護の無効化**

現場表示器のパラメータの前に 圖 シンボルが表示されている場合、そのパラメータは ユーザー固有のアクセスコードで書き込み保護されています。そのときは、現場操作に よる値の変更はできません。→ ■ 119.

現場操作によるパラメータ書き込み保護は、各アクセスオプションを使用してユーザー 固有のアクセスコードを**アクセスコード入力** パラメータに入力することにより無効に できます。

- 1. 回を押すと、アクセスコードの入力プロンプトが表示されます。
- 2. アクセスコードを入力します。
	- ► パラメータの前の 圖 シンボルが消えます。それまで書き込み保護されていた すべてのパラメータが再び使用可能になります。

### **8.3.12 キーパッドロックの有効化/無効化**

キーパッドロックを使用すると、現場操作によるすべての操作メニューへのアクセスを 防ぐことができます。その結果、操作メニューのナビゲーションまたはパラメータの変 更はできなくなります。操作画面表示の測定値を読み取ることだけが可能です。

キーパッドロックのオン/オフはコンテキストメニューで行います。

#### **キーパッドロックのオン**

# **SD03 表示部の場合のみ:**

- キーパッドロックが自動的にオンになります。
- 機器が表示部を介して 1 分以上操作されなかった場合
- ■機器をリスタートした場合

### **キーロックを手動で有効化:**

- 1. 測定値表示の画面を表示します。
	- □および回キーを3秒以上押します。
	- コンテキストメニューが表示されます。
- 2. コンテキストメニューで **キーロック オン** オプションを選択します。 キーパッドロックがオンになっています。

キーパッドロックが有効な場合に、操作メニューへのアクセスを試みると、 **キー ロック オン**というメッセージが表示されます。

### **キーパッドロックのオフ**

▶ キーパッドロックがオンになっています。 日および 回キーを3秒以上押します。 キーパッドロックがオフになります。

# **8.4 操作ツールによる操作メニューへのアクセス**

操作ツールを使用する場合の操作メニュー構成は、現場表示器による操作と同じです。

### **8.4.1 操作ツールの接続**

#### **HART プロトコル経由**

この通信インターフェイスは HART 出力対応の機器バージョンに装備されています。

<span id="page-63-0"></span>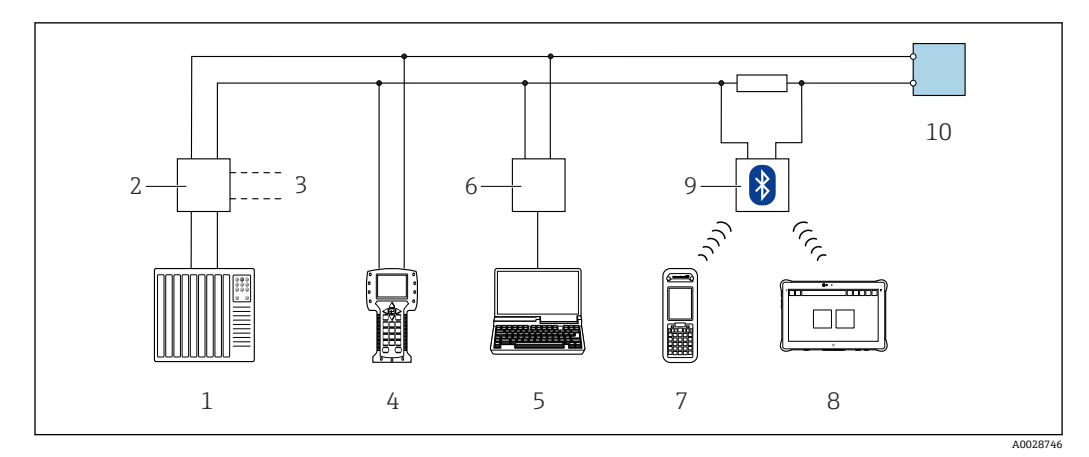

■ 20 HART プロトコル経由のリモート操作用オプション (パッシブ)

- 1 制御システム(例:PLC)
- 2 変換器電源ユニット、例:RN221N(通信抵抗付き)<br>3 Commubox FXA195 および Field Communicator 475
- 3 Commubox FXA195 および Field Communicator 475 用の接続部
- 4 Field Communicator 475
- 5 操作ツール(例:FieldCare、DeviceCare、AMS デバイスマネージャ、SIMATIC PDM)と COM DTM「CDI Communication TCP/IP」を搭載したコンピュータにアクセスするためのウェブブラウザ(例:Internet Explorer) 搭載のコンピュータ
- 6 Commubox FXA195(USB)
- 7 Field Xpert SFX350 または SFX370
- 8 VIATOR Bluetooth モデム、接続ケーブル付き
- 9 変換器

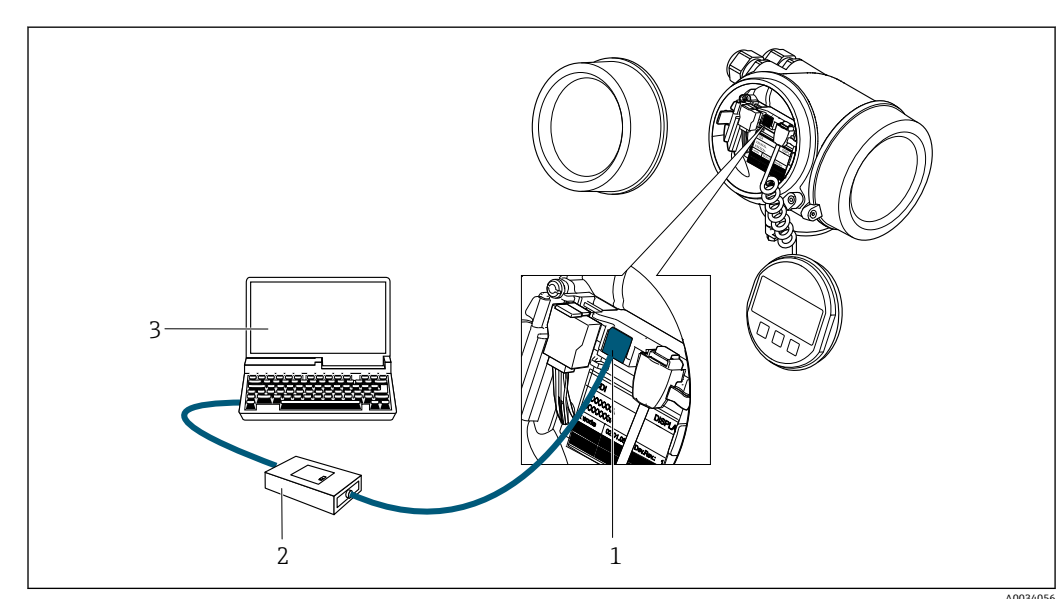

**サービスインターフェイス(CDI)経由**

- 1 機器のサービスインターフェイス (CDI = Endress+Hauser Common Data Interface)
- 2 Commubox FXA291
- 3 COM DTM CDI Communication FXA291 と FieldCare 操作ツールを搭載したコンピュータ

### **8.4.2 Field Xpert SFX350、SFX370**

### **機能範囲**

Field Xpert SFX350 および Field Xpert SFX370 は、設定およびメンテナンス用の携帯端 末機です。 非危険場所 (SFX350、SFX370) および危険場所 (SFX370) での HART お よび FOUNDATION フィールドバス機器の効率的な機器設定および診断が可能です。

詳細については、「取扱説明書」BA01202S を参照してください。

**デバイス記述ファイルの入手先**

[→ 68](#page-67-0) を参照

### **8.4.3 FieldCare**

#### **機能範囲**

Endress+Hauser の FDT ベースのプラントアセットマネジメントツールです。システ ム内にあるすべての高性能フィールド機器の設定を行い、その管理をサポートします。 ステータス情報を使用することにより、各機器のステータスと状態を簡単かつ効果的に チェックすることができます。

アクセス方法:

- HART プロトコル
- CDI サービスインターフェイス→ 64

標準機能:

- 変換器のパラメータ設定
- 機器データの読み込みおよび保存 (アップロード/ ダウンロード)
- 測定点のドキュメント作成
- 測定値メモリ(ラインレコーダ)およびイベントログブックの視覚化

FieldCare に関する追加情報については、取扱説明書 BA00027S および BA00059S を参照してください。

#### **デバイス記述ファイルの入手先**

[→ 68](#page-67-0) を参照

### **接続の確立**

追加情報については、取扱説明書 BA00027S および BA00059S を参照してくださ  $U_{\lambda}$ 

**ユーザーインターフェイス**

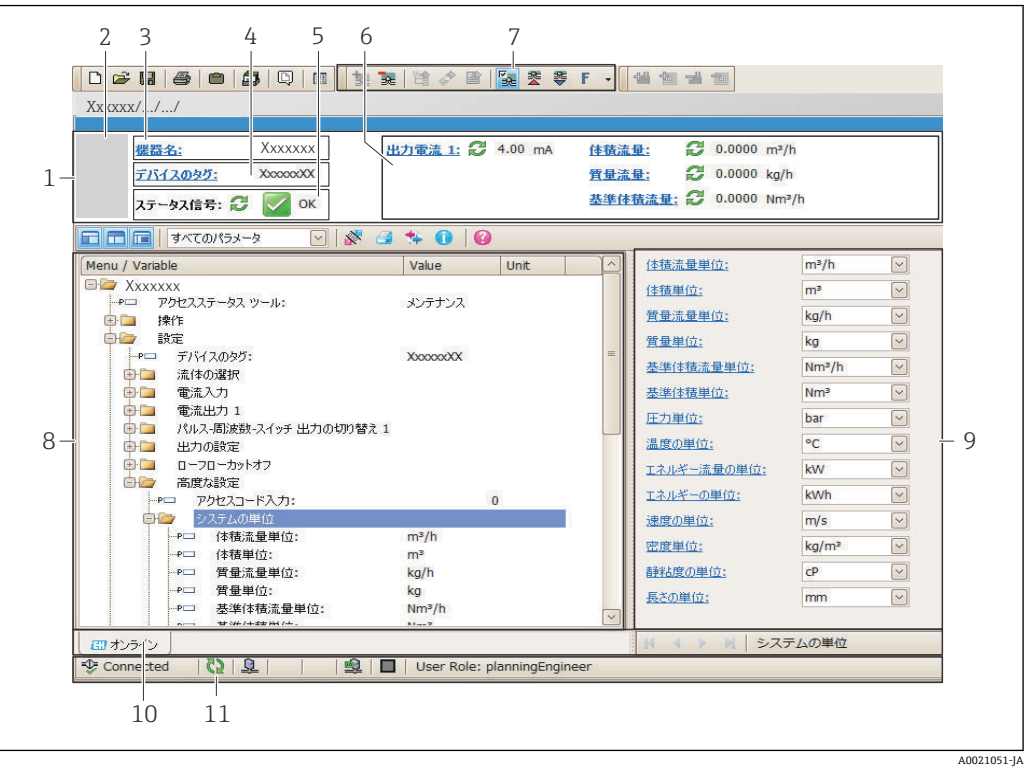

- 1 ヘッダー
- 2 機器の図
- 3 機器名
- 4 デバイスのタグ
- 5 ステータスエリアとステータス信[号→ 145](#page-144-0) 6 現在の測定値の表示エリア
- 7 編集ツールバー(保存/復元、イベントリスト、ドキュメント作成などの追加機能)
- 8 ナビゲーションエリアと操作メニュー構成
- 9 作業エリア
- 10 アクションレンジ
- 11 ステータスエリア

### **8.4.4 DeviceCare**

#### **機能範囲**

Endress+Hauser 製フィールド機器の接続および設定用ツール。

専用の「DeviceCare」ツールを使用すると、Endress+Hauser 製フィールド機器を簡単 に設定できます。デバイスタイプマネージャ (DTM) も併用すると、効率的で包括的 なソリューションとして活用できます。

詳細については、イノベーションカタログ IN01047S を参照してください。

### **デバイス記述ファイルの入手先**

[→ 68](#page-67-0) を参照

### **8.4.5 AMS デバイスマネージャ**

### **機能範囲**

HART プロトコルを介した機器の操作および設定用のエマソン・プロセス・マネジメン ト社製プログラムです。

**デバイス記述ファイルの入手先**

データを参照→ ■ 68

### **8.4.6 SIMATIC PDM**

#### **機能範囲**

SIMATIC PDM は、シーメンス社製の標準化されたメーカー非依存型プログラムで、イ ンテリジェントフィールド機器の HART プロトコルを介した操作、設定、メンテナン ス、診断のためのツールです。

### **デバイス記述ファイルの入手先**

データを参照→ ■ 68

### **8.4.7 フィールドコミュニケータ 475**

#### **機能範囲**

HART プロトコルを使用してリモート設定および測定値を表示するための、エマソン・ プロセス・マネジメント社製の工業用ハンドヘルドターミナルです。

### **デバイス記述ファイルの入手先**

データを参照→ ■ 68

# <span id="page-67-0"></span>**9 システム統合**

# **9.1 デバイス記述ファイルの概要**

# **9.1.1 現在の機器バージョンデータ**

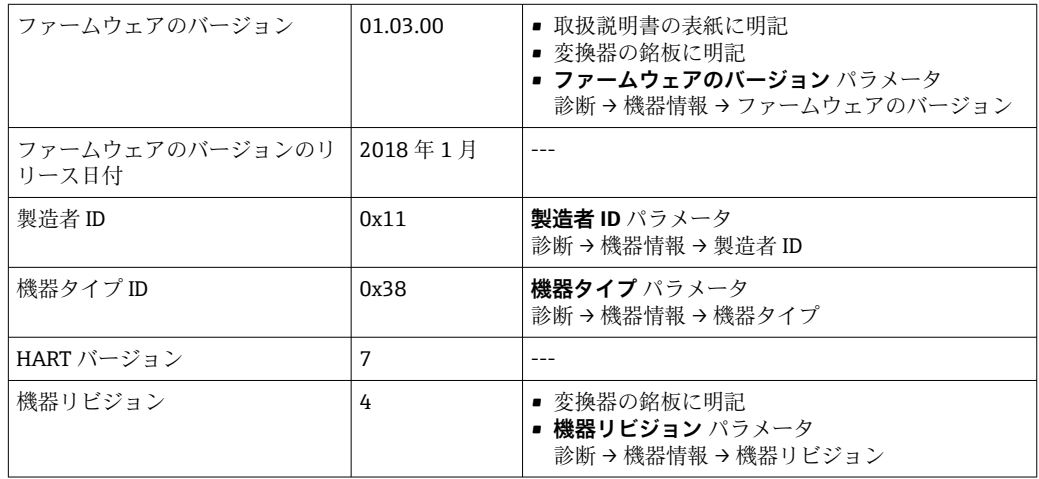

● 機器の各種ファームウェアバージョンの概要

### **9.1.2 操作ツール**

以下の表には、個々の操作ツールに適した DD ファイルとそのファイルの入手先情報が 記載されています。

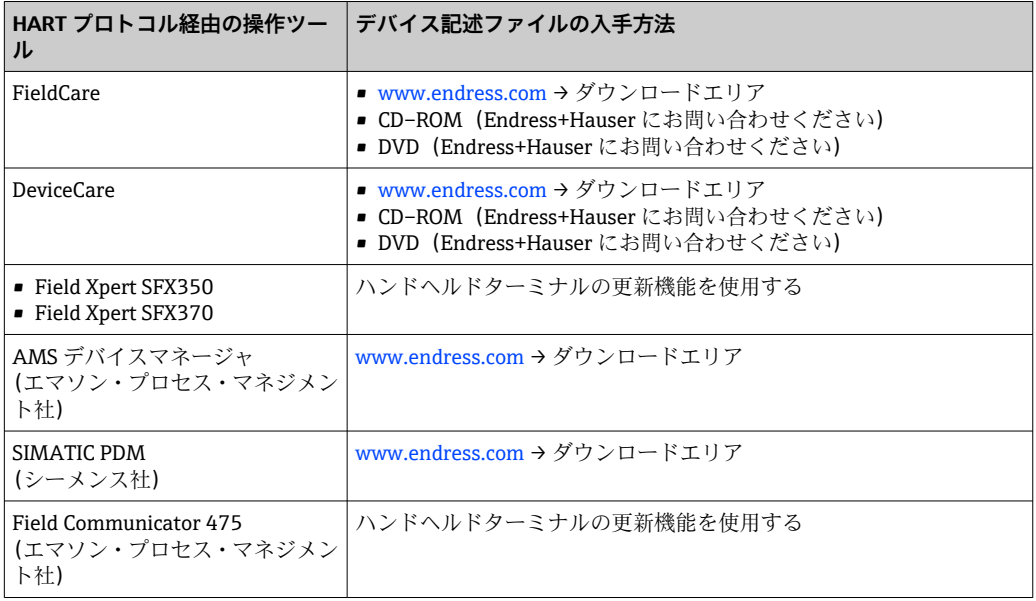

# **9.2 HART 経由の測定変数**

次のプロセス変数(HART 機器変数)は、工場出荷時に動的変数に割り当てられていま す。

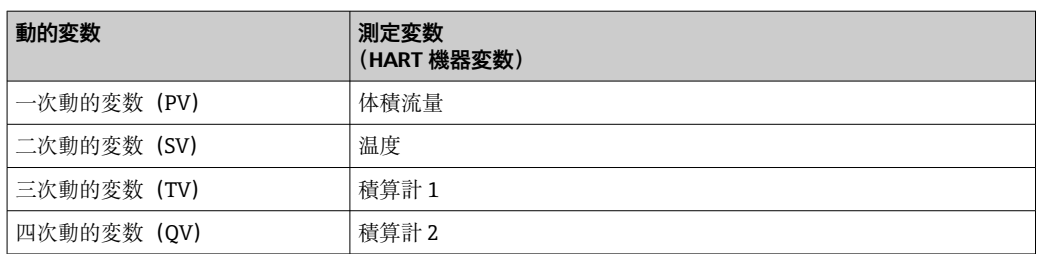

動的変数に対する測定値の割り当ては、現場操作や操作ツールを介して次のパラメータ を使用することにより、変更および割り当てることが可能です。

- エキスパート → 通信 → HART 出力 → 出力 → PV 割当
- エキスパート → 通信 → HART 出力 → 出力 → SV 割当
- エキスパート → 通信 → HART 出力 → 出力 → TV 割当
- エキスパート → 通信 → HART 出力 → 出力 → QV 割当

次の測定変数は動的変数に割り当てることが可能です。

### **PV(一次動的変数)に割り当て可能な測定変数**

- オフ
- 体積流量
- 基準体積流量
- 質量流量
- 流速
- 温度
- 圧力
- 飽和蒸気圧力の計算値
- 蒸気の品質
- 総質量流量
- エネルギー流量
- 熱量の差

### **SV、TV、QV(二次、三次、四次動的変数)に割り当て可能な測定変数**

- 体積流量
- 基準体積流量
- 質量流量
- 流速
- 温度
- 飽和蒸気圧力の計算値
- ■蒸気の品質
- 総質量流量
- エネルギー流量
- 熱量の差
- 凝縮水の質量流量
- レイノルズ数
- 積算計 1…3
- HART 入力
- 密度
- 圧力
- 比体積
- 過熱の程度

#### **機器変数**

機器変数は恒久的に割り当てられます。最大 8 つの機器変数を送信できます。

- 0 = 体積流量
- 1 = 基準体積流量
- 2 = 質量流量
- 3 = 流速
- 4 = 温度
- 5 = 飽和蒸気圧
- 6 = 蒸気品質
- 7 = 総質量流量
- 8 = エネルギー流量
- 9 = 熱流量差
- 17 = 圧力

# **9.3 その他の設定**

HART 7 仕様に準拠するバーストモード機能:

#### **ナビゲーション**

「エキスパート」 メニュー → 通信 → HART 出力 → バースト設定 → バースト設定 1~n

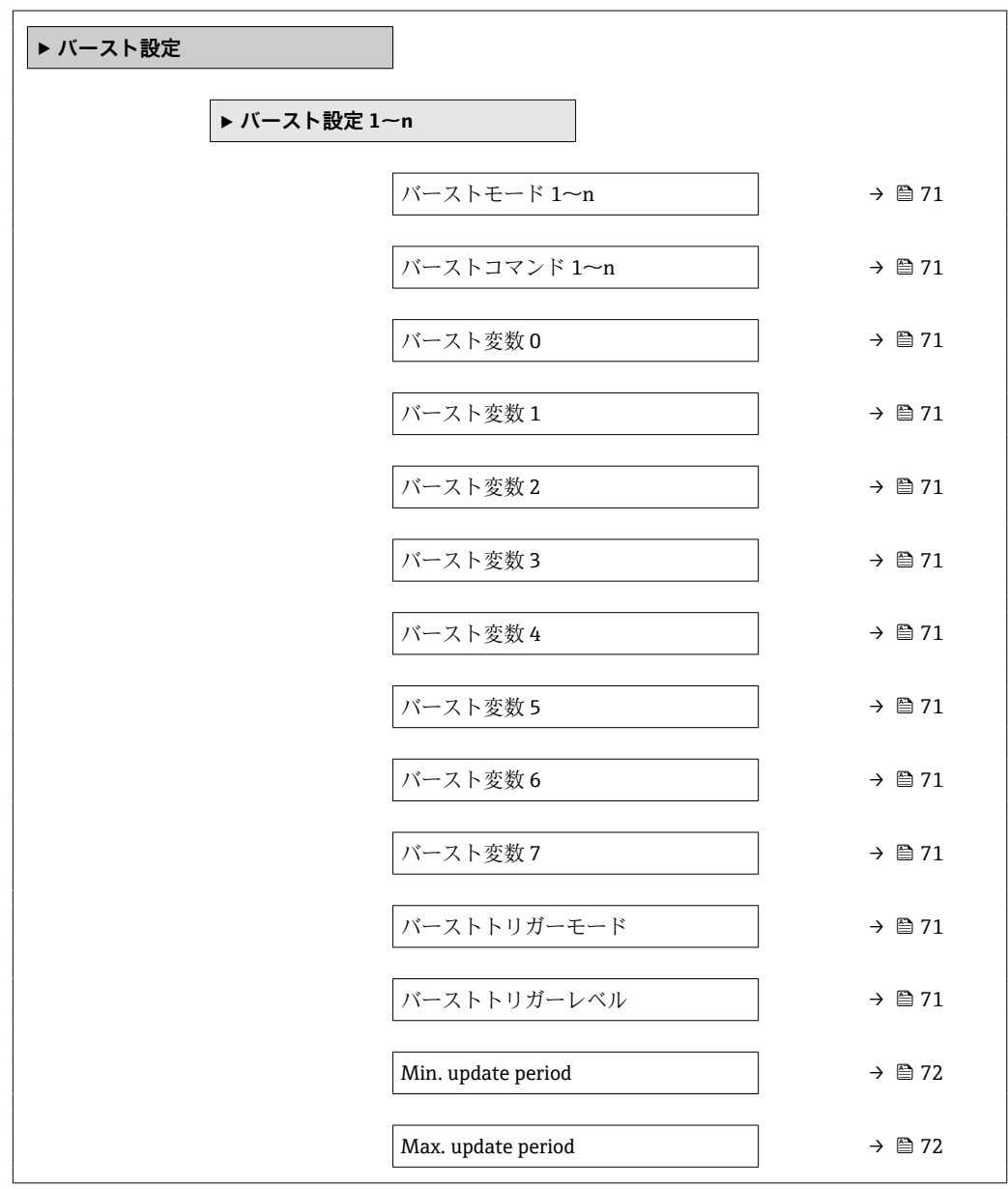

<span id="page-70-0"></span>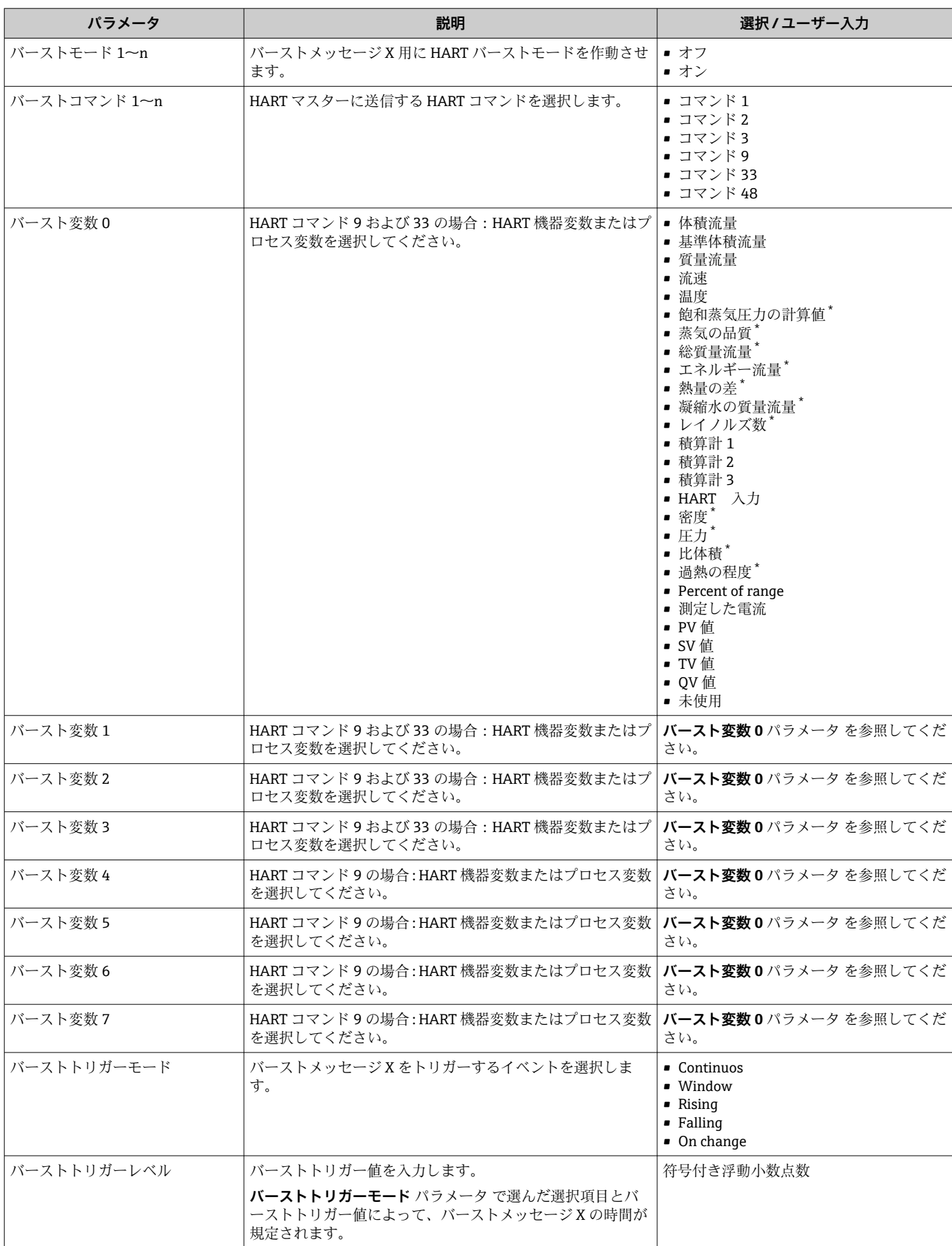

### **パラメータ概要(簡単な説明付き)**

<span id="page-71-0"></span>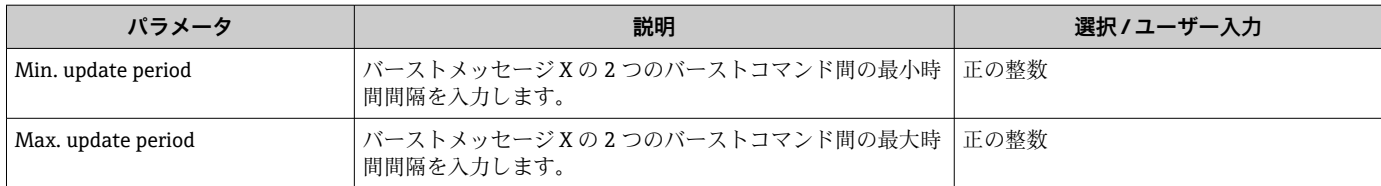

\* 表示はオーダしたオプションや機器のセッティングにより異なります
# **10 設定**

# **10.1 機能チェック**

機器の設定を実施する前に:

- ‣ 設置状況の確認および配線状況の確認を行ったか確認してください。
- ■「設置状況の確認」チェックリスト→ 23
- ■「配線状況の確認」チェックリスト→ 47

# **10.2 機器の電源投入**

- ▶ 機能確認が終了したら、機器の電源を入れることができます。
	- スタートアップの終了後、現場表示器は自動的にスタートアップ表示から動作 画面に切り替わります。

● 現場表示器に何も表示されない、または診断メッセージが表示される場合は、「診 断およびトラブルシューティング」セクションを参照してください → ■ 140。

# **10.3 操作言語の設定**

初期設定:英語または注文した地域の言語

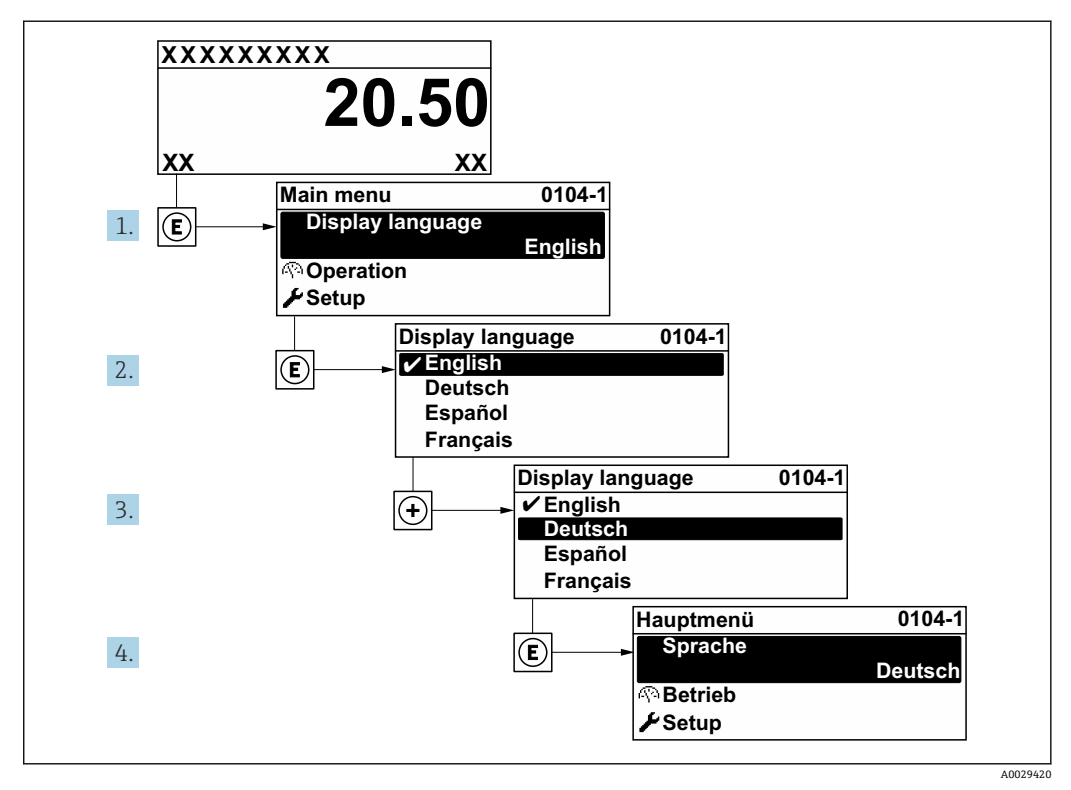

■ 21 現場表示器の表示例

# **10.4 機器の設定**

- **■設定** メニュー(ガイドウィザード付き)には、通常運転に必要なパラメータがすべ て含まれています。
- **設定** メニュー へのナビゲーション

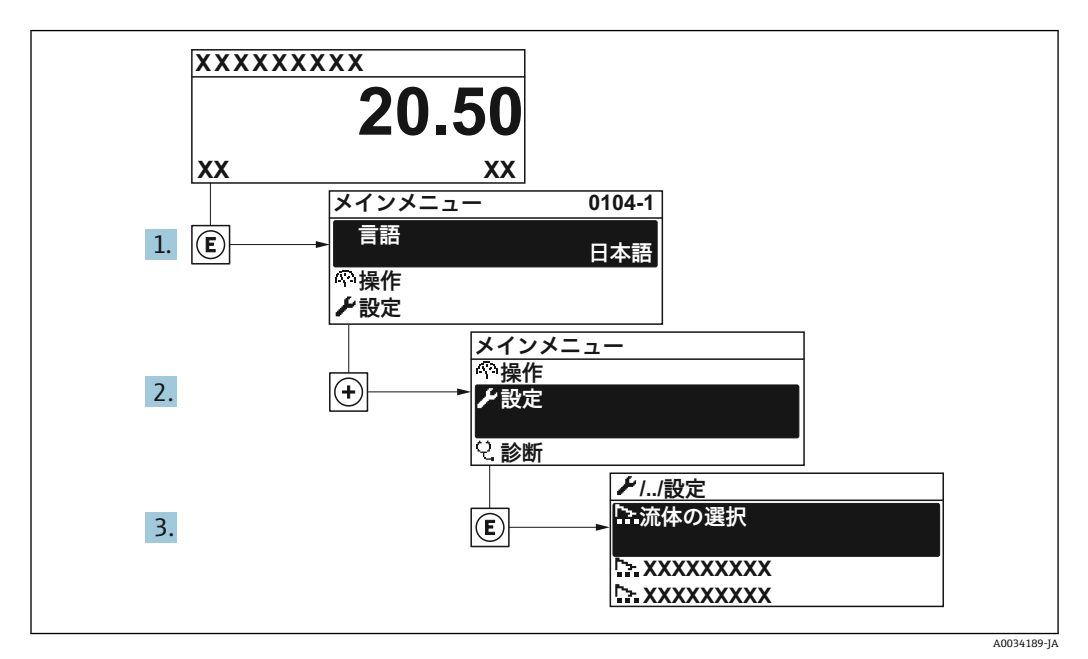

■ 22 現場表示器の表示例

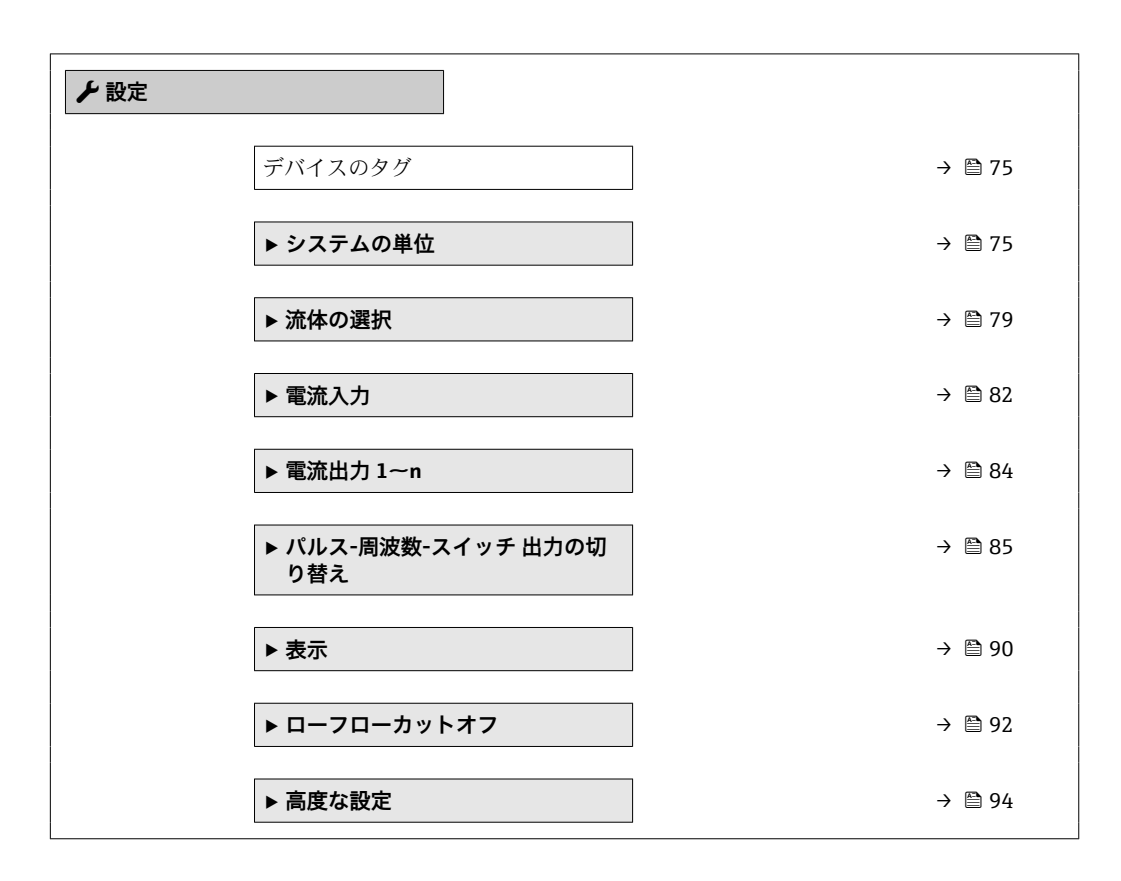

# **10.4.1 タグ名の設定**

システム内で迅速に測定点を識別するため、**デバイスのタグ** パラメータを使用して一 意的な名称を入力し、それによって工場設定を変更することが可能です。

<span id="page-74-0"></span>■ 23 タグ名を含む操作画面表示のヘッダー

1 タグ名

● タグ番号を「FieldCare」操作ツールで入力します。→ ■ 66

# **ナビゲーション**

「設定」 メニュー → デバイスのタグ

#### **パラメータ概要(簡単な説明付き)**

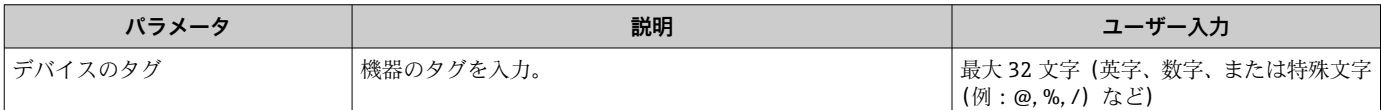

# **10.4.2 システムの単位の設定**

**システムの単位** サブメニュー で、すべての測定値の単位を設定できます。

■ サブメニューおよびパラメータの数は機器バージョンに応じて異なります。これ らのサブメニューの一部のサブメニューおよびパラメータは取扱説明書に記載さ れていません。その代わりに機器の個別説明書に説明があります(→「補足資料」 セクションを参照)。

## **ナビゲーション**

「設定」 メニュー→システムの単位

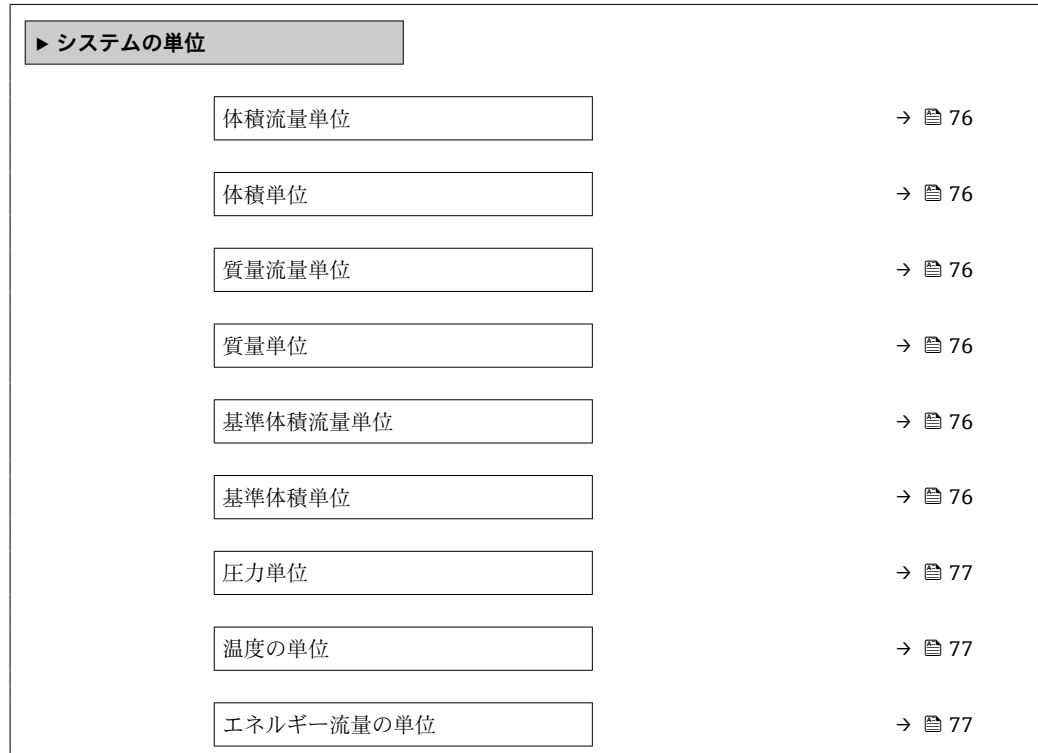

A0029422

<span id="page-75-0"></span>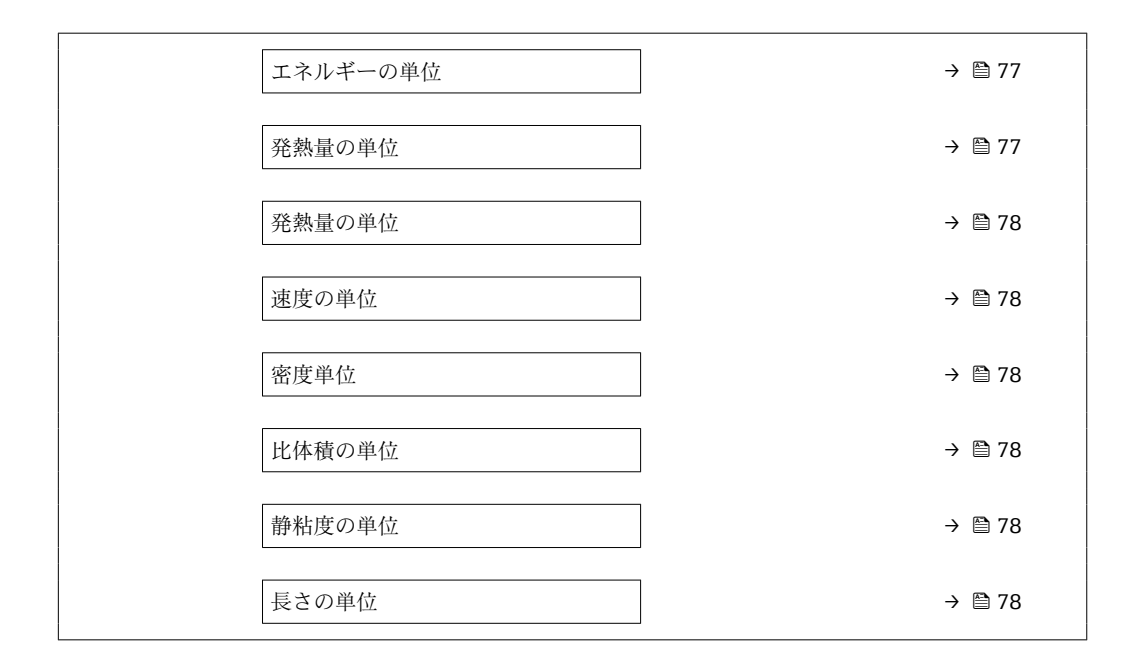

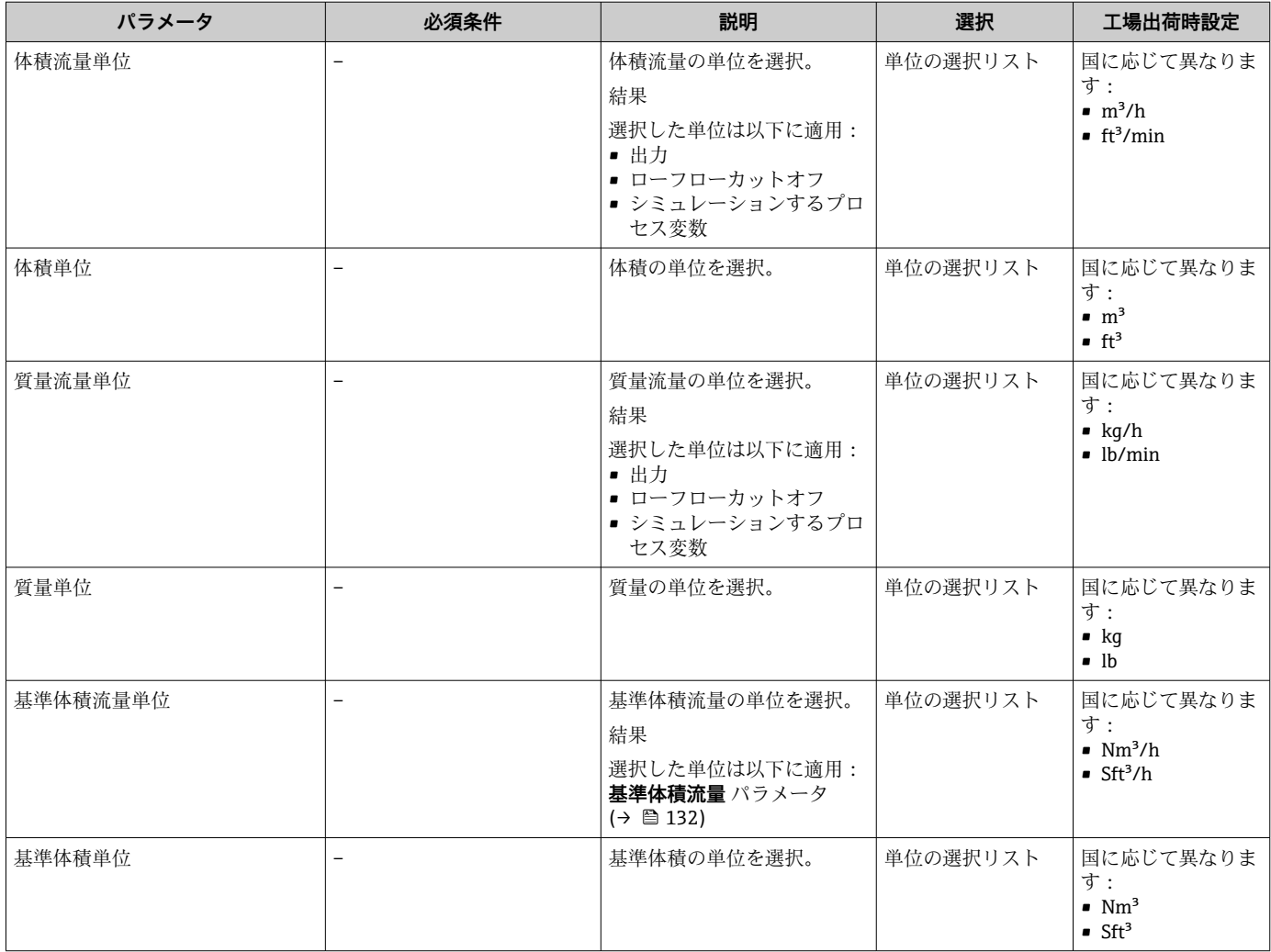

<span id="page-76-0"></span>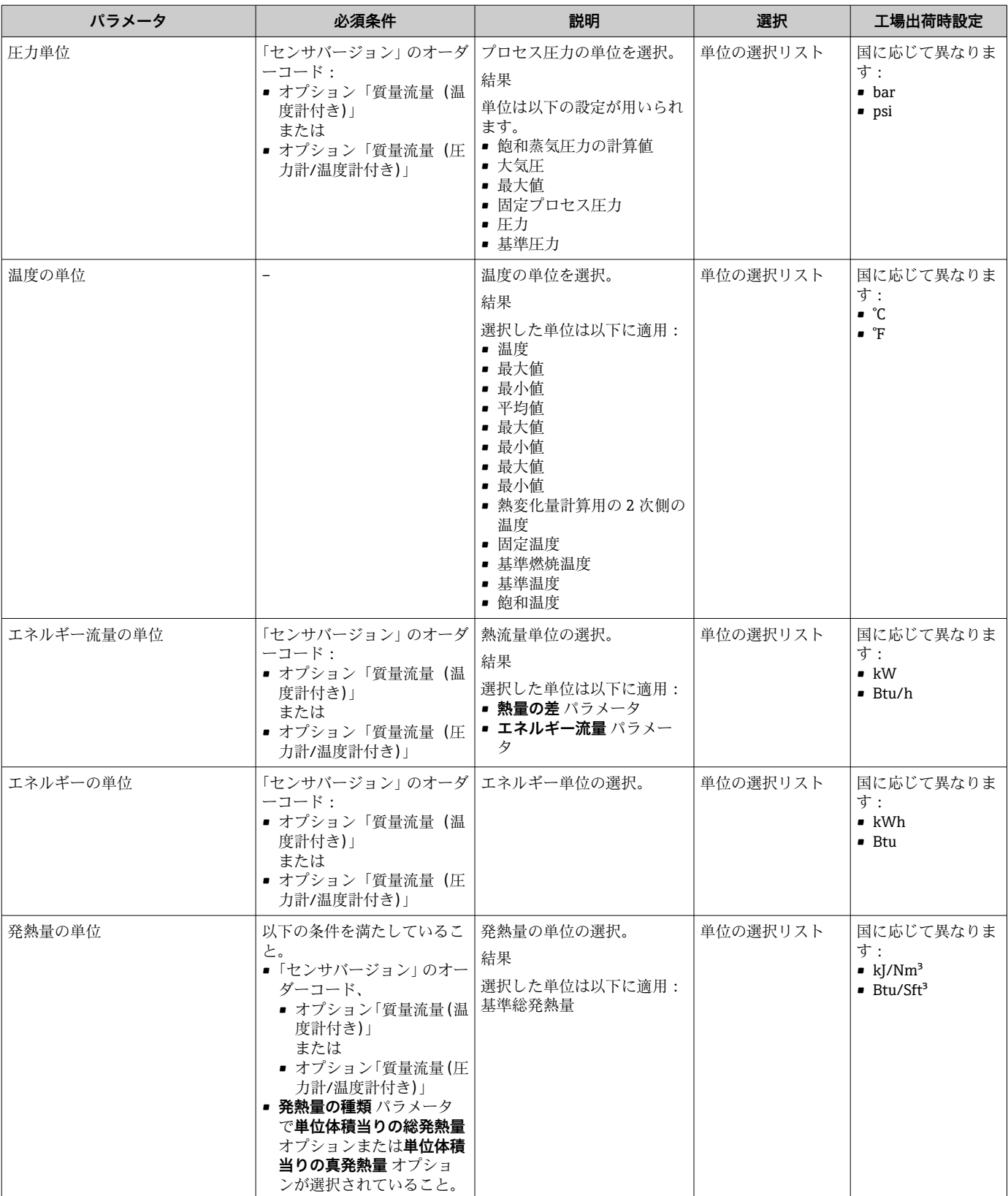

<span id="page-77-0"></span>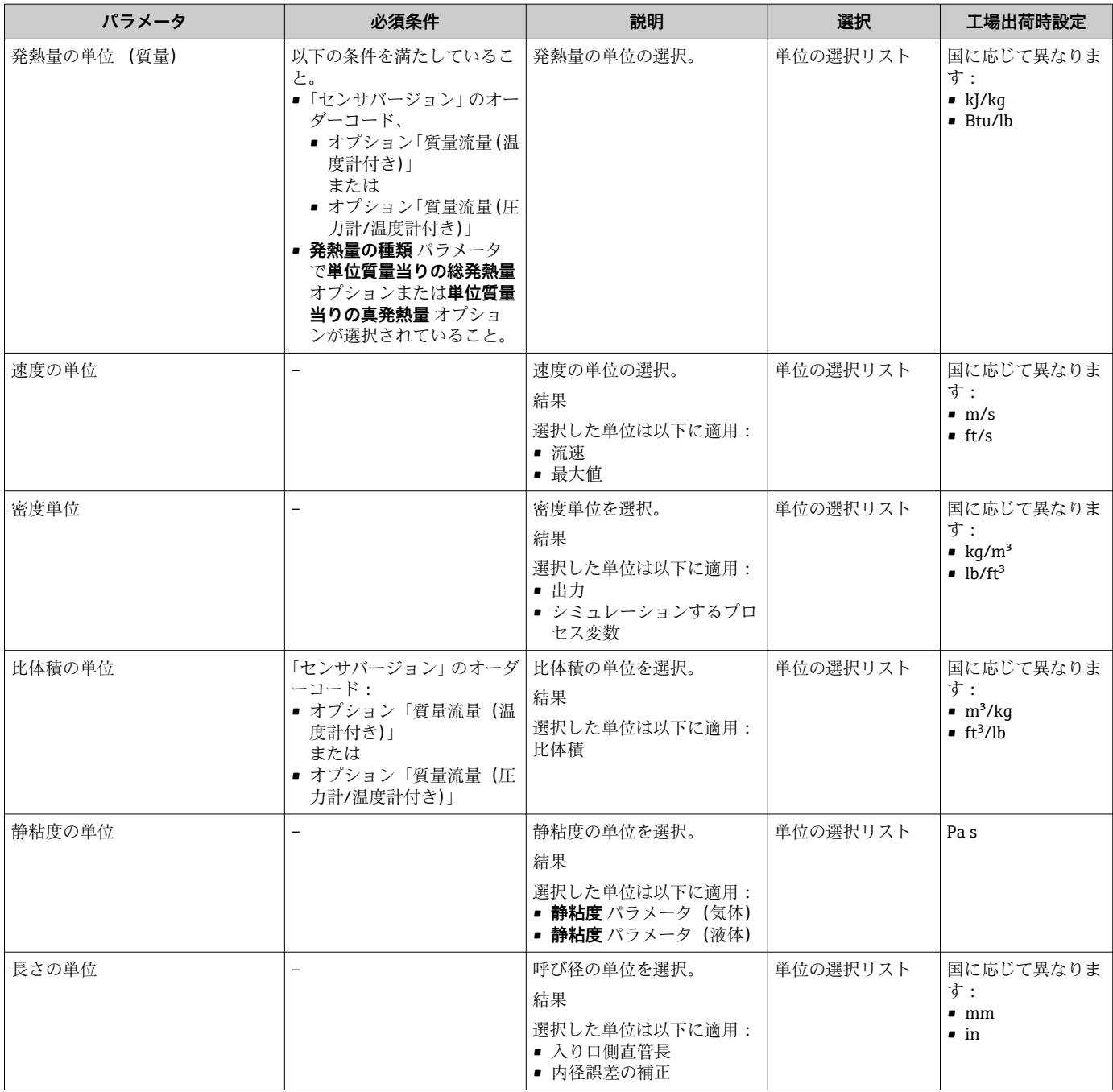

# <span id="page-78-0"></span>**10.4.3 測定物の選択および設定**

**流体の選択** ウィザードサブメニューを使用すると、測定物の選択および設定に必要な すべてのパラメータを体系的に設定できます。

# **ナビゲーション**

「設定」 メニュー→流体の選択

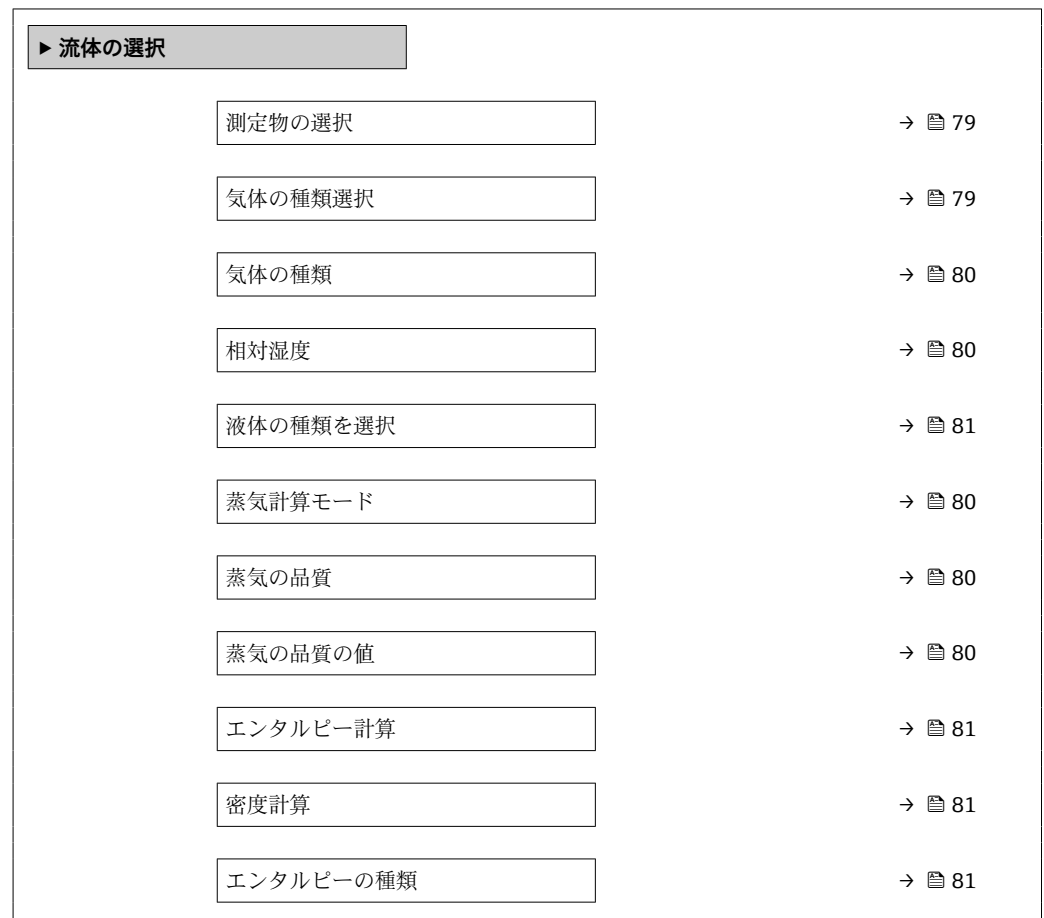

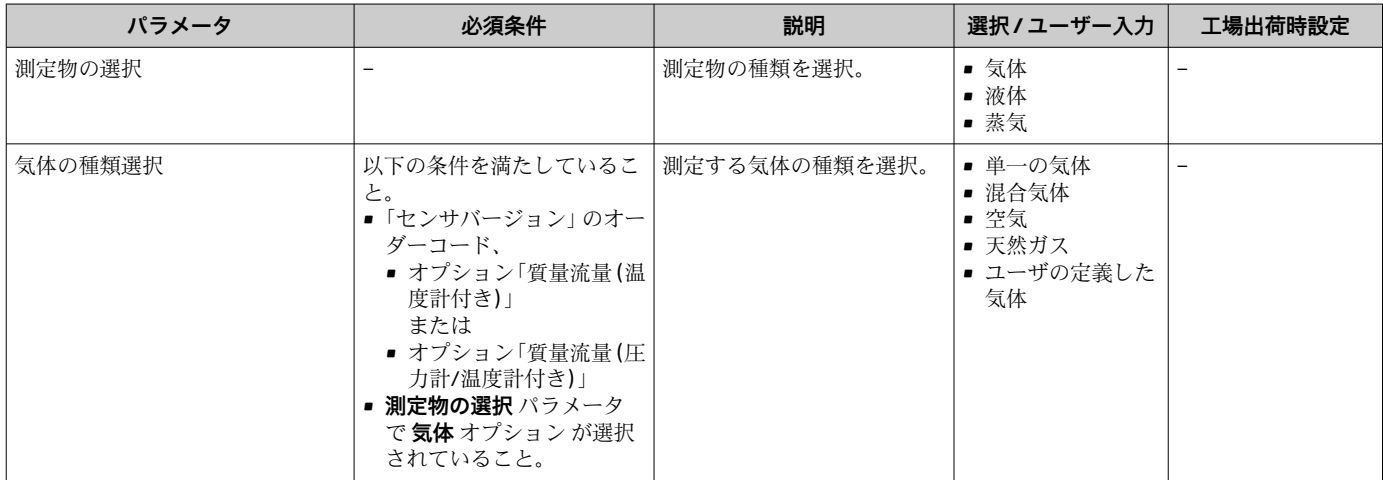

T

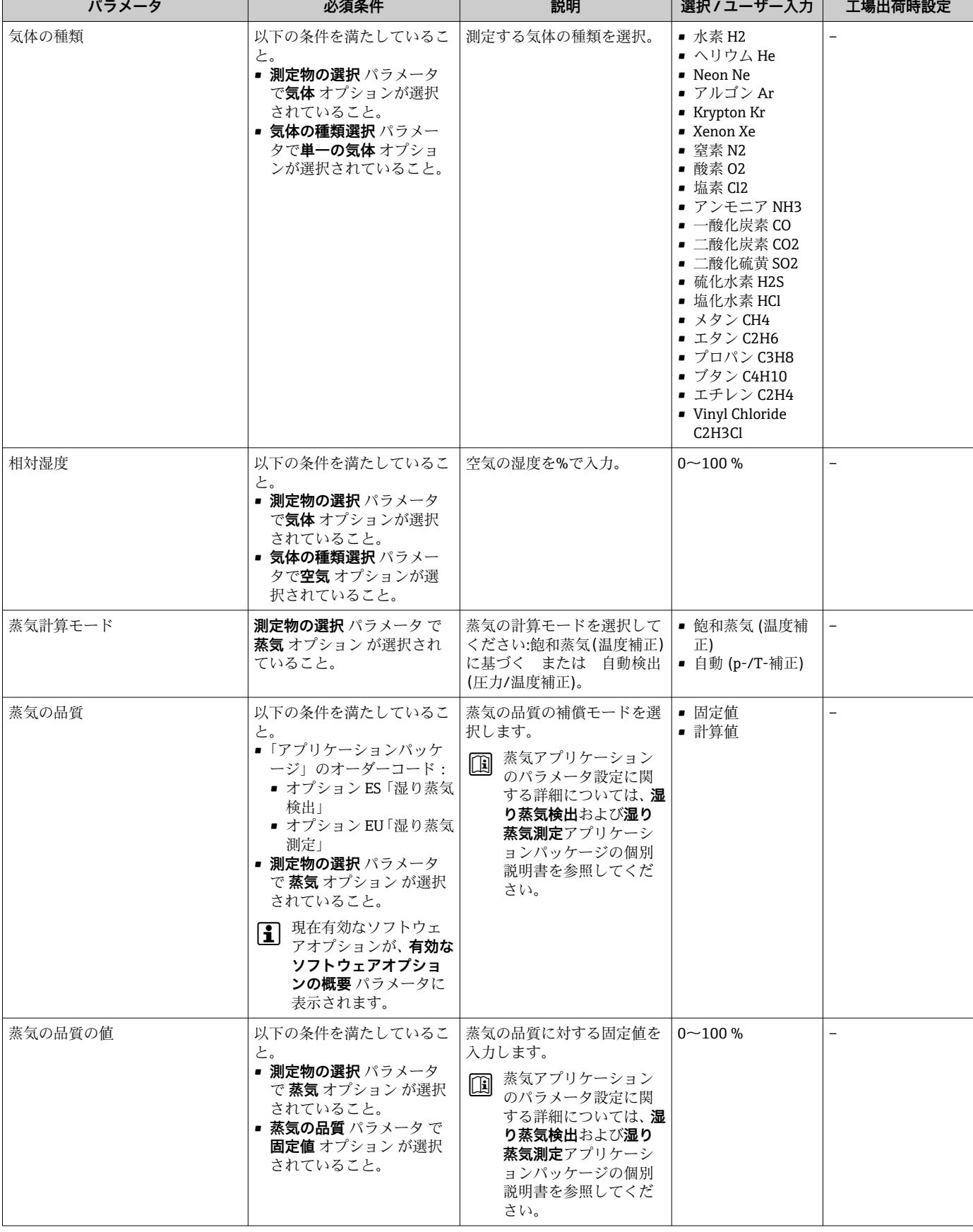

T

<span id="page-79-0"></span> $\mathbb{F}$ 

T

<span id="page-80-0"></span>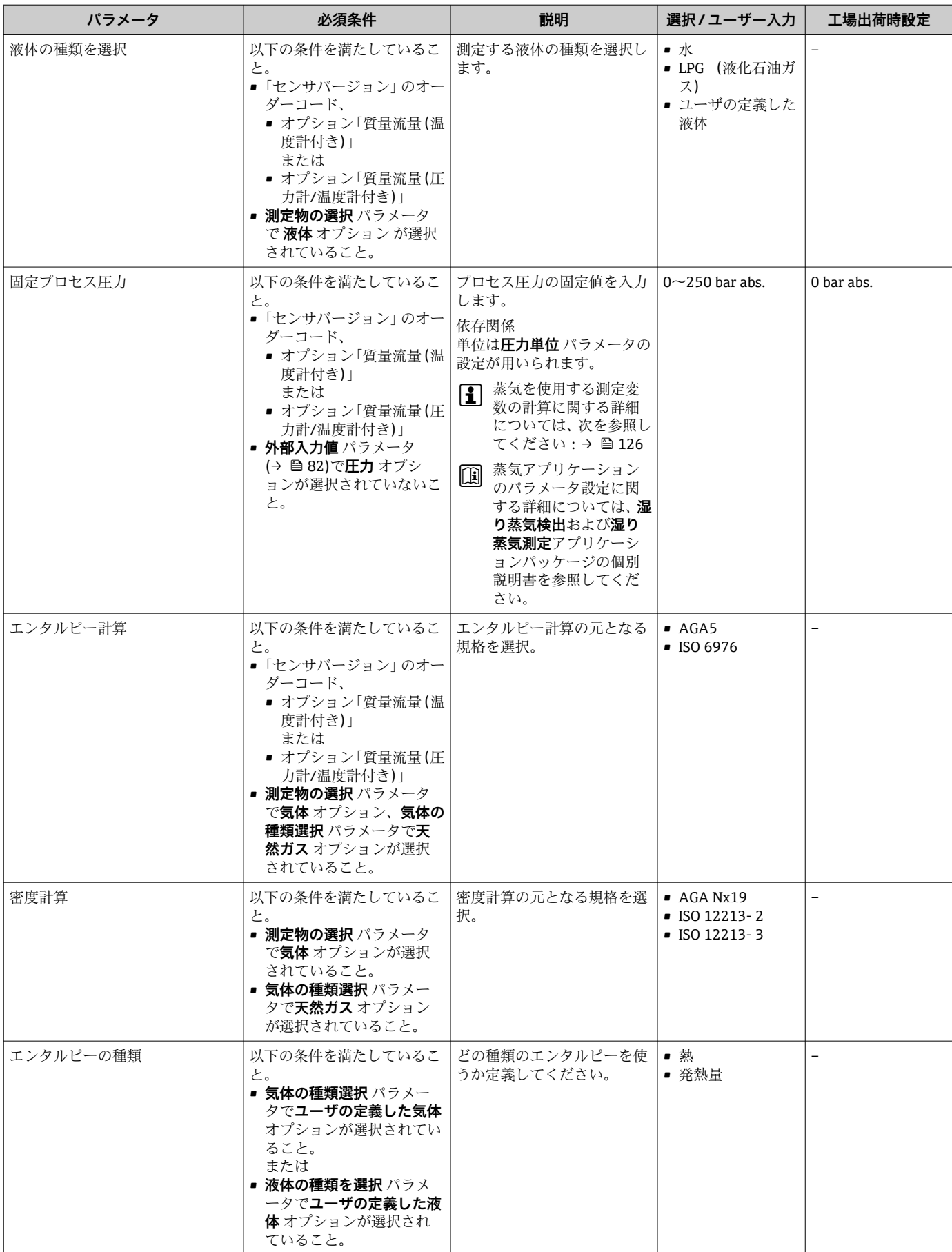

# <span id="page-81-0"></span>**10.4.4 電流入力の設定**

**「電流入力」 ウィザード**を使用すると、電流入力の設定に必要なすべてのパラメータを 体系的に設定できます。

## **ナビゲーション**

「設定」 メニュー → 電流入力

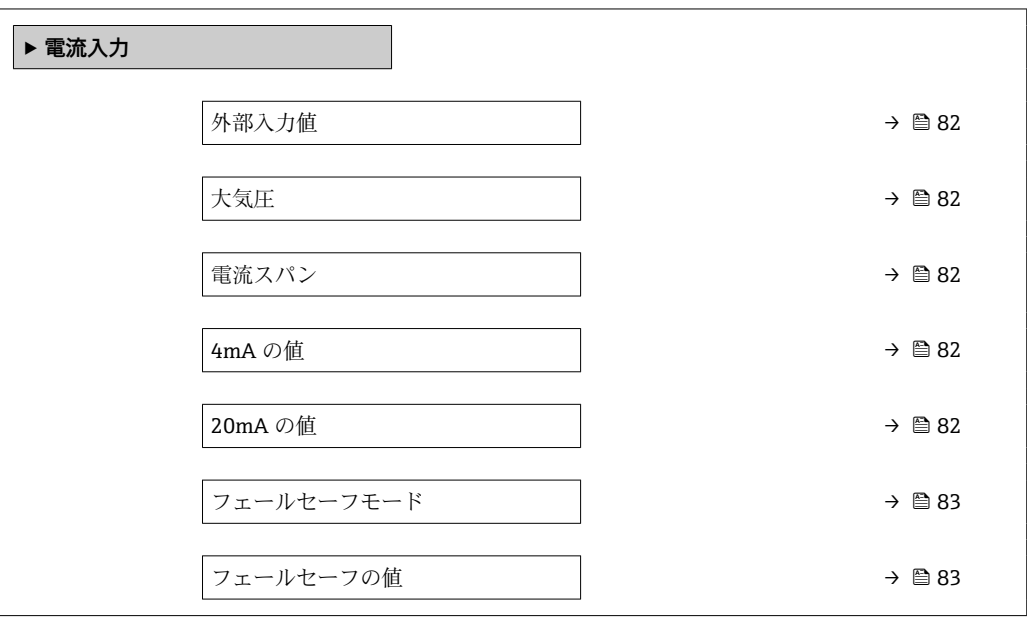

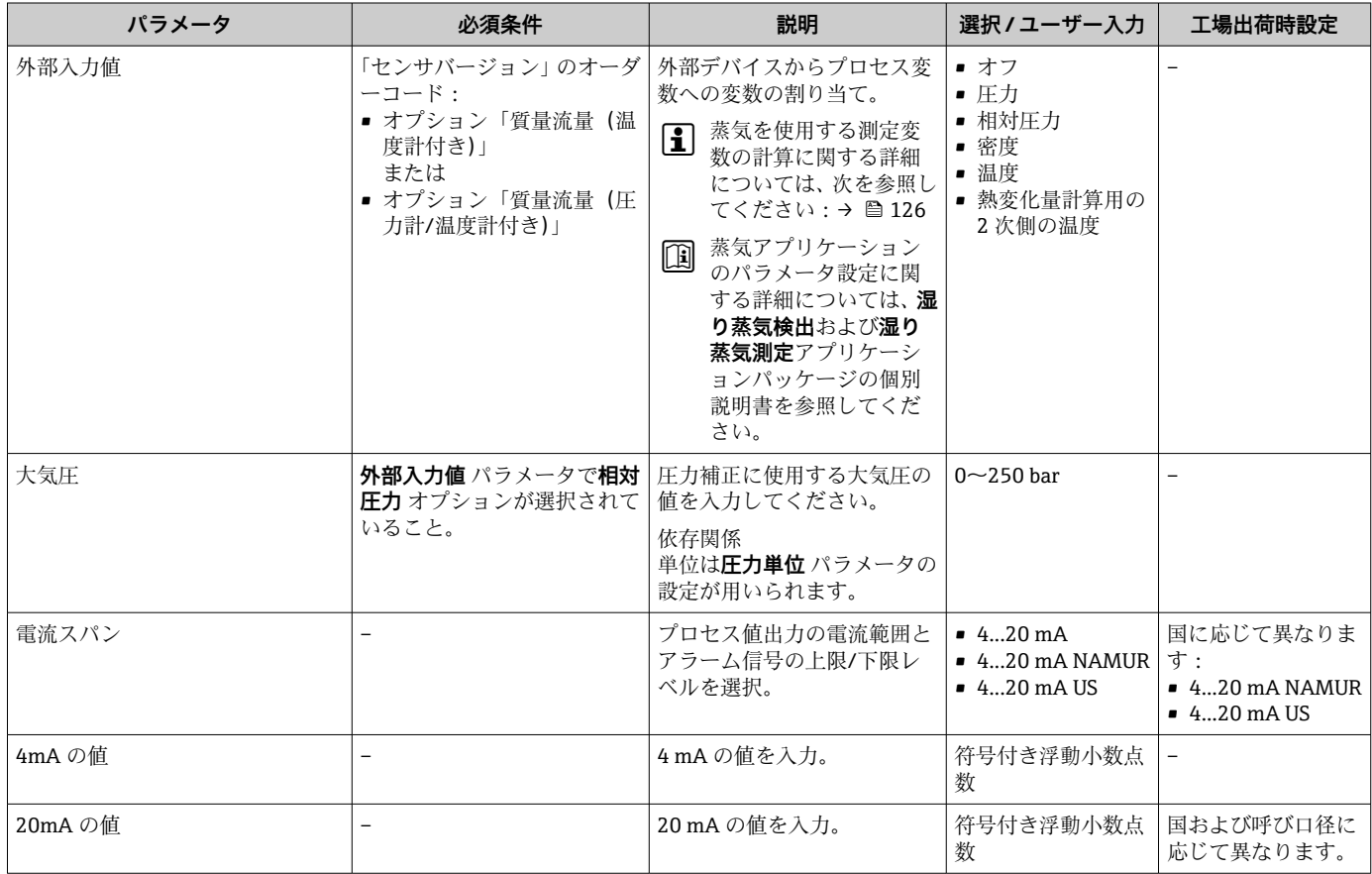

<span id="page-82-0"></span>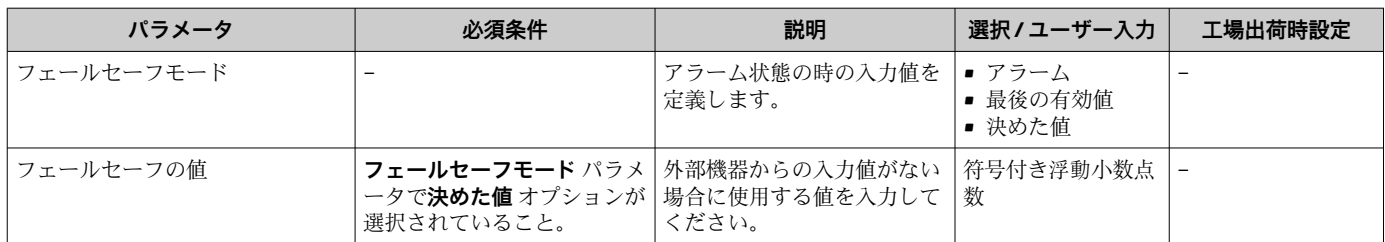

# <span id="page-83-0"></span>**10.4.5 電流出力の設定**

**電流出力** ウィザードを使用すると、電流出力の設定に必要なすべてのパラメータを体 系的に設定できます。

## **ナビゲーション**

「設定」 メニュー→ 電流出力 1~n

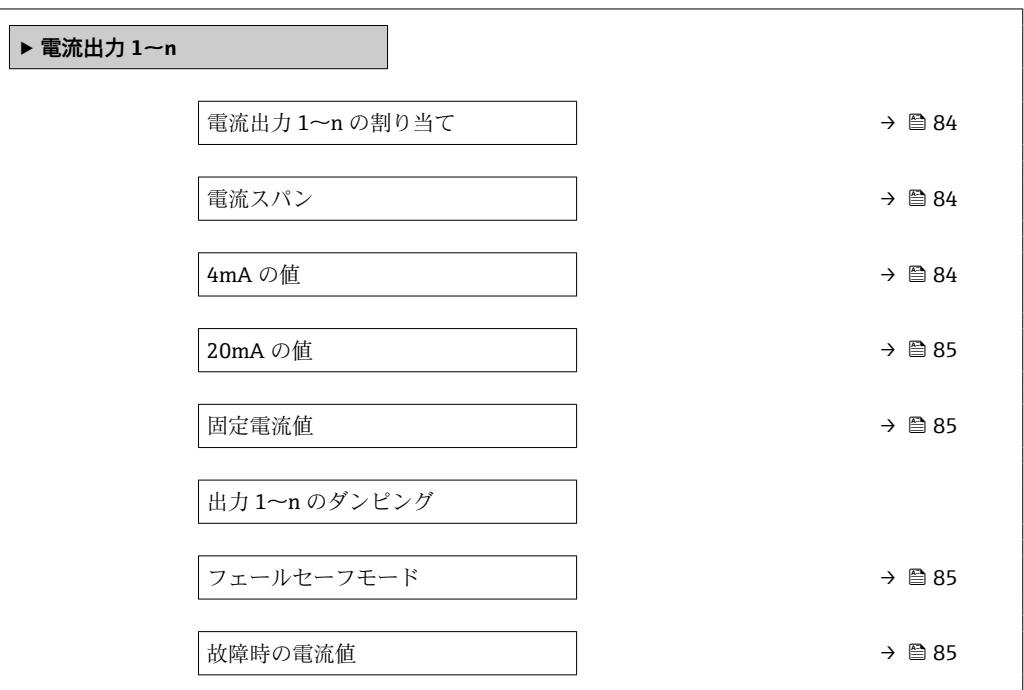

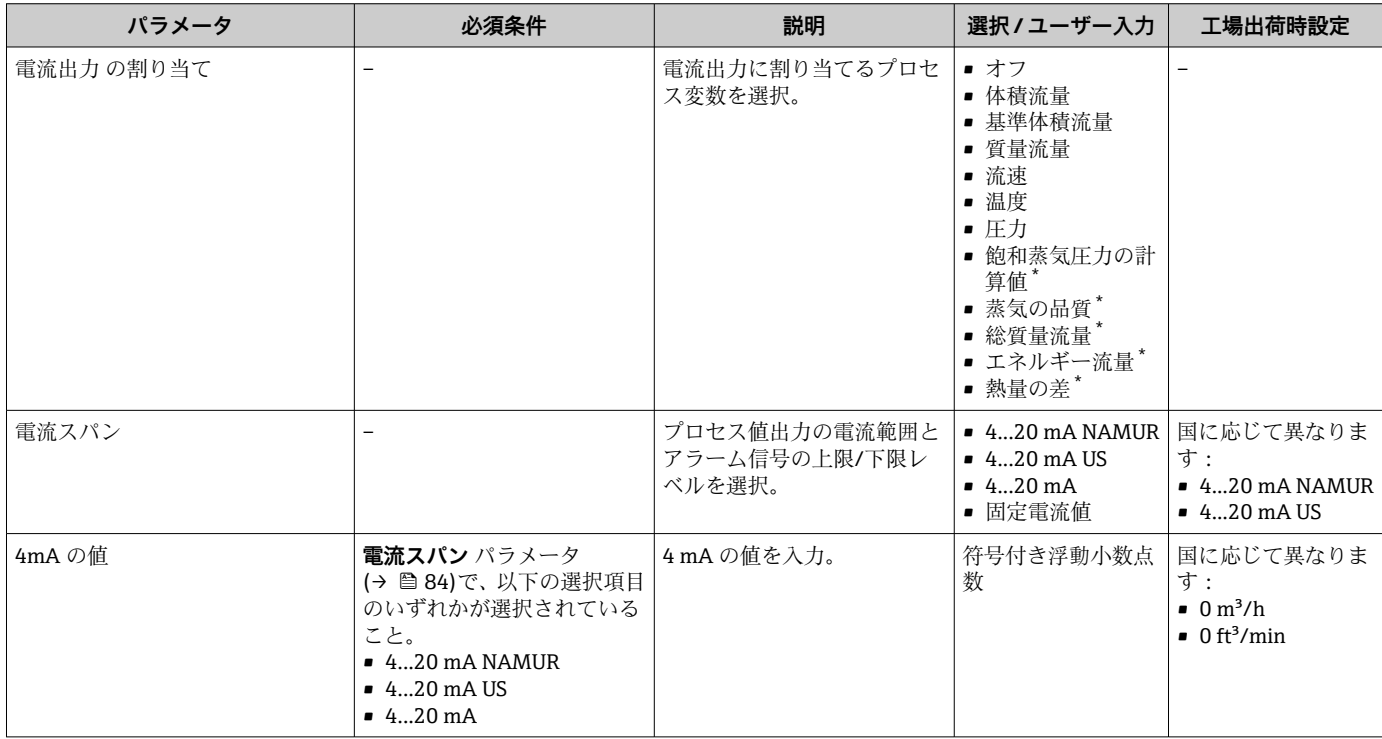

<span id="page-84-0"></span>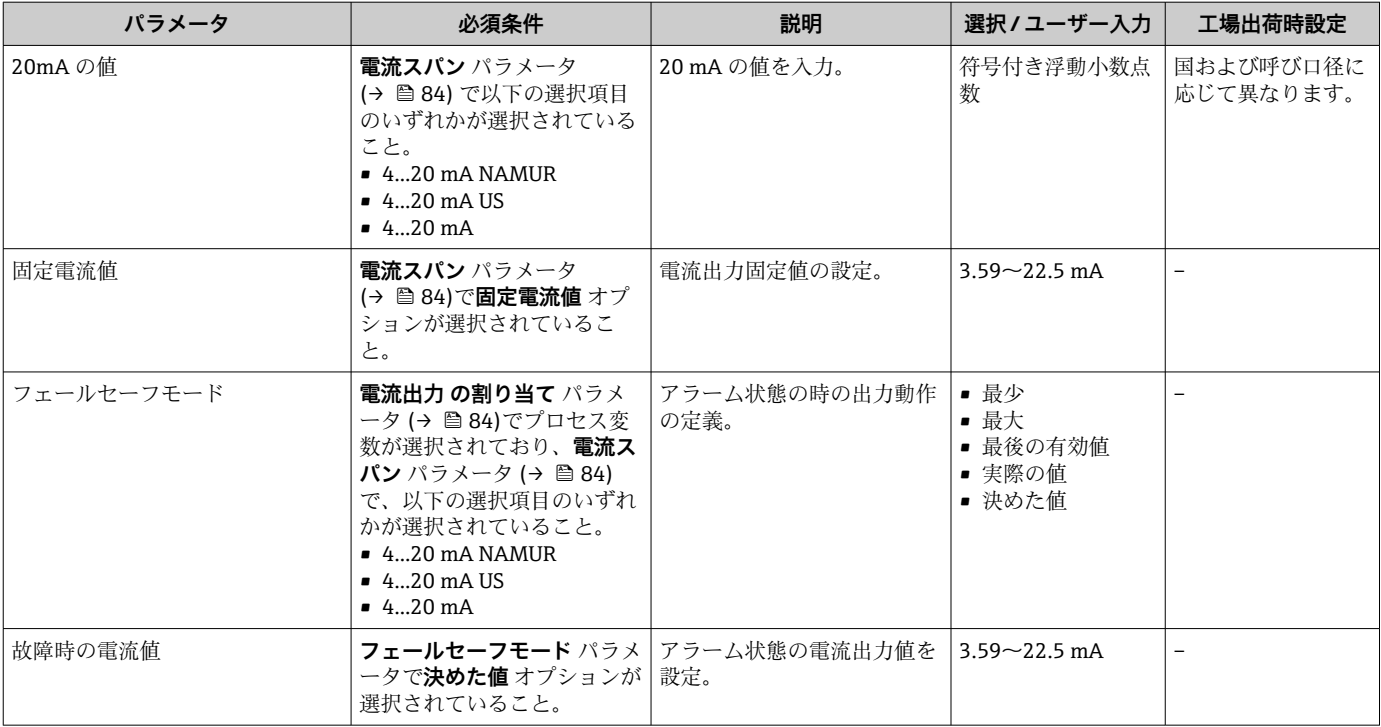

\* 表示はオーダしたオプションや機器のセッティングにより異なります

# **10.4.6 パルス/周波数/スイッチ出力の設定**

**パルス-周波数-スイッチ 出力の切り替え** ウィザード を使用すると、選択した出力タイ プの設定に必要なすべてのパラメータを体系的に設定できます。

#### **ナビゲーション**

「設定」 メニュー → パルス-周波数-スイッチ 出力の切り替え

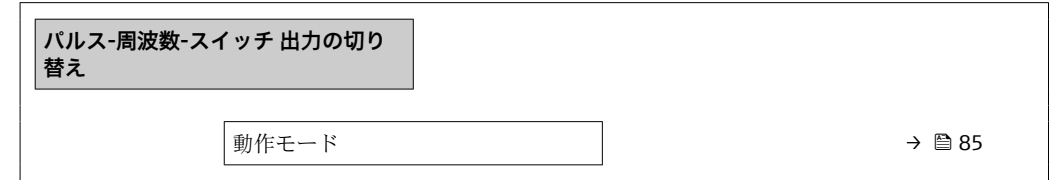

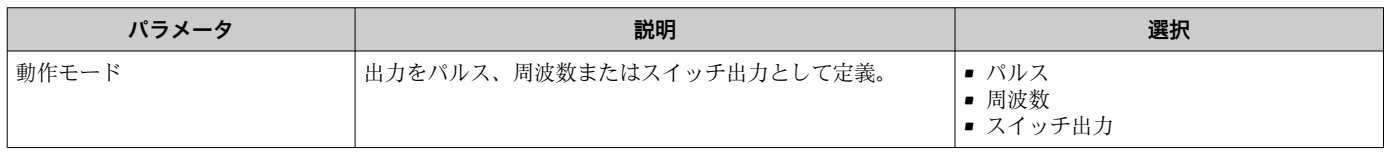

## **パルス出力の設定**

## **ナビゲーション**

「設定」 メニュー → パルス-周波数-スイッチ 出力の切り替え

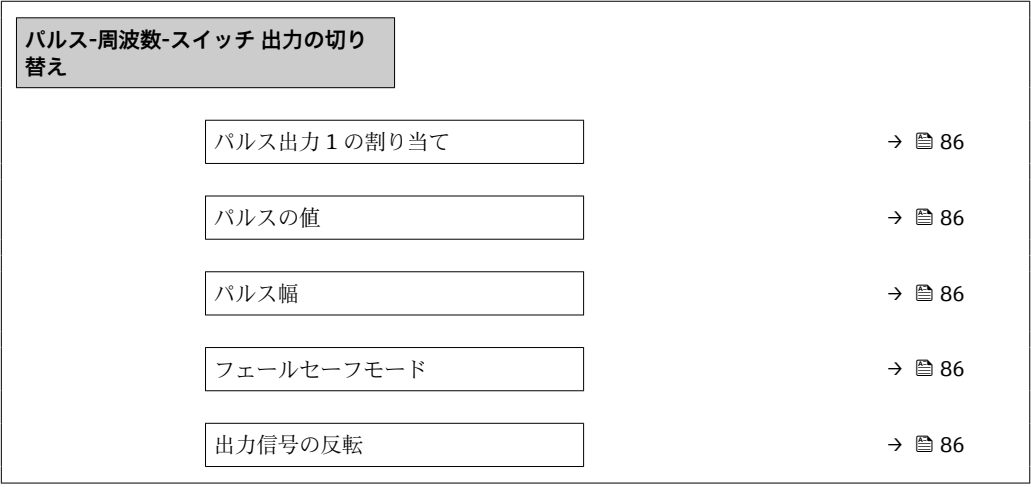

## **パラメータ概要(簡単な説明付き)**

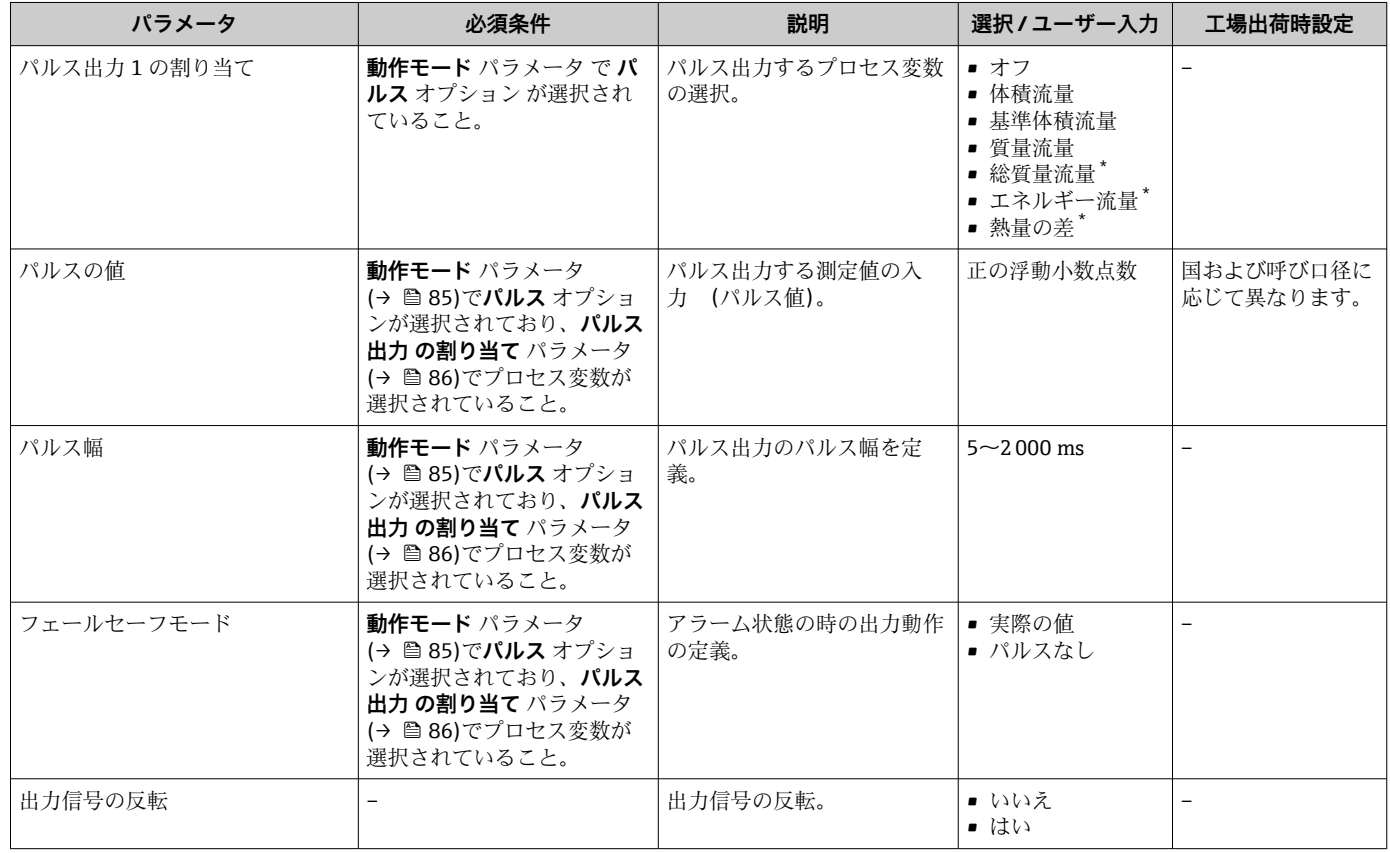

\* 表示はオーダしたオプションや機器のセッティングにより異なります

#### <span id="page-86-0"></span>**周波数出力の設定**

**ナビゲーション** 「設定」 メニュー → パルス-周波数-スイッチ 出力の切り替え

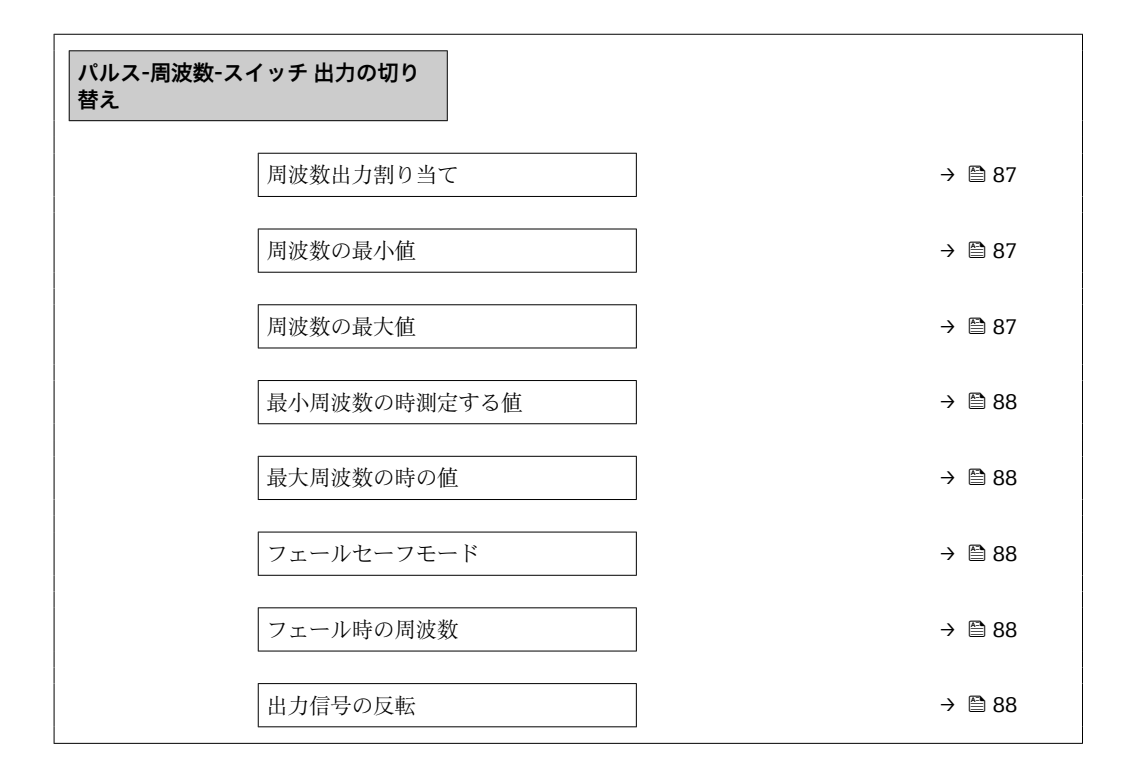

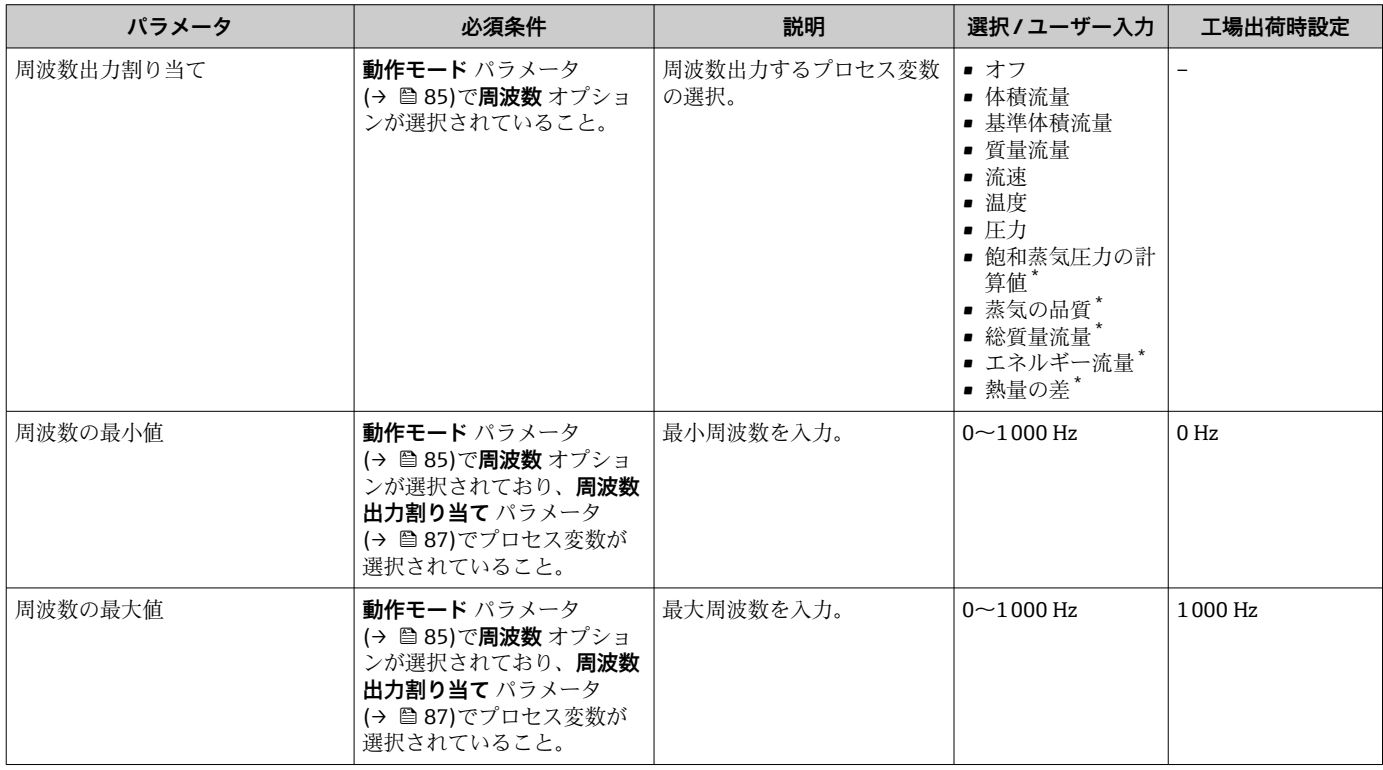

<span id="page-87-0"></span>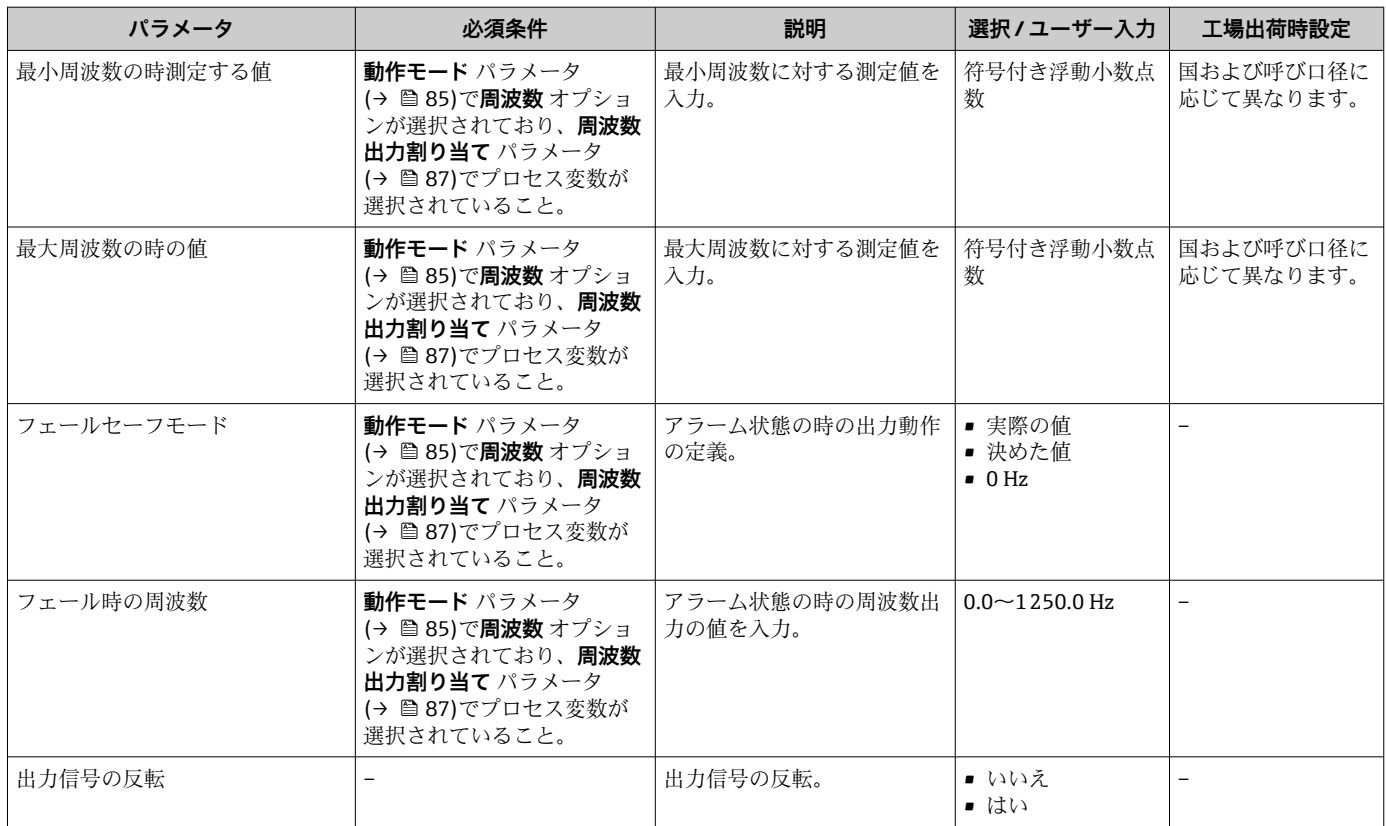

\* 表示はオーダしたオプションや機器のセッティングにより異なります

## **スイッチ出力の設定**

# **ナビゲーション**

「設定」 メニュー → パルス-周波数-スイッチ 出力の切り替え

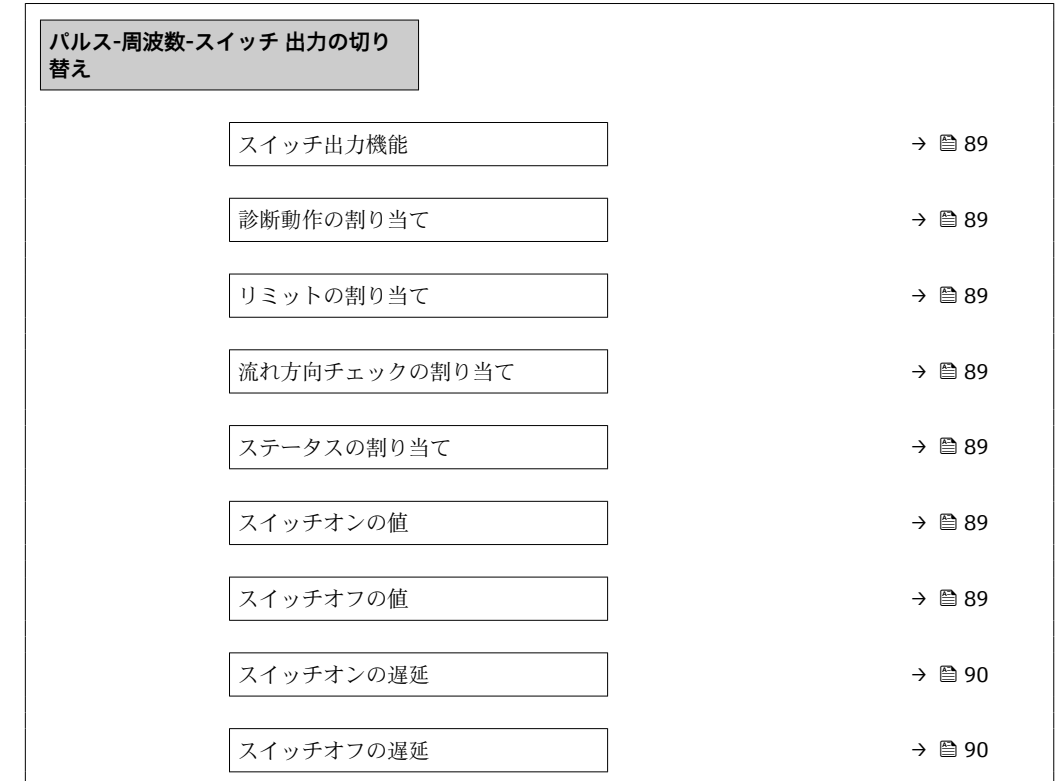

フェールセーフモード → → → ⇒ 90

出力信号の反転 [→ 90](#page-89-0)

<span id="page-88-0"></span>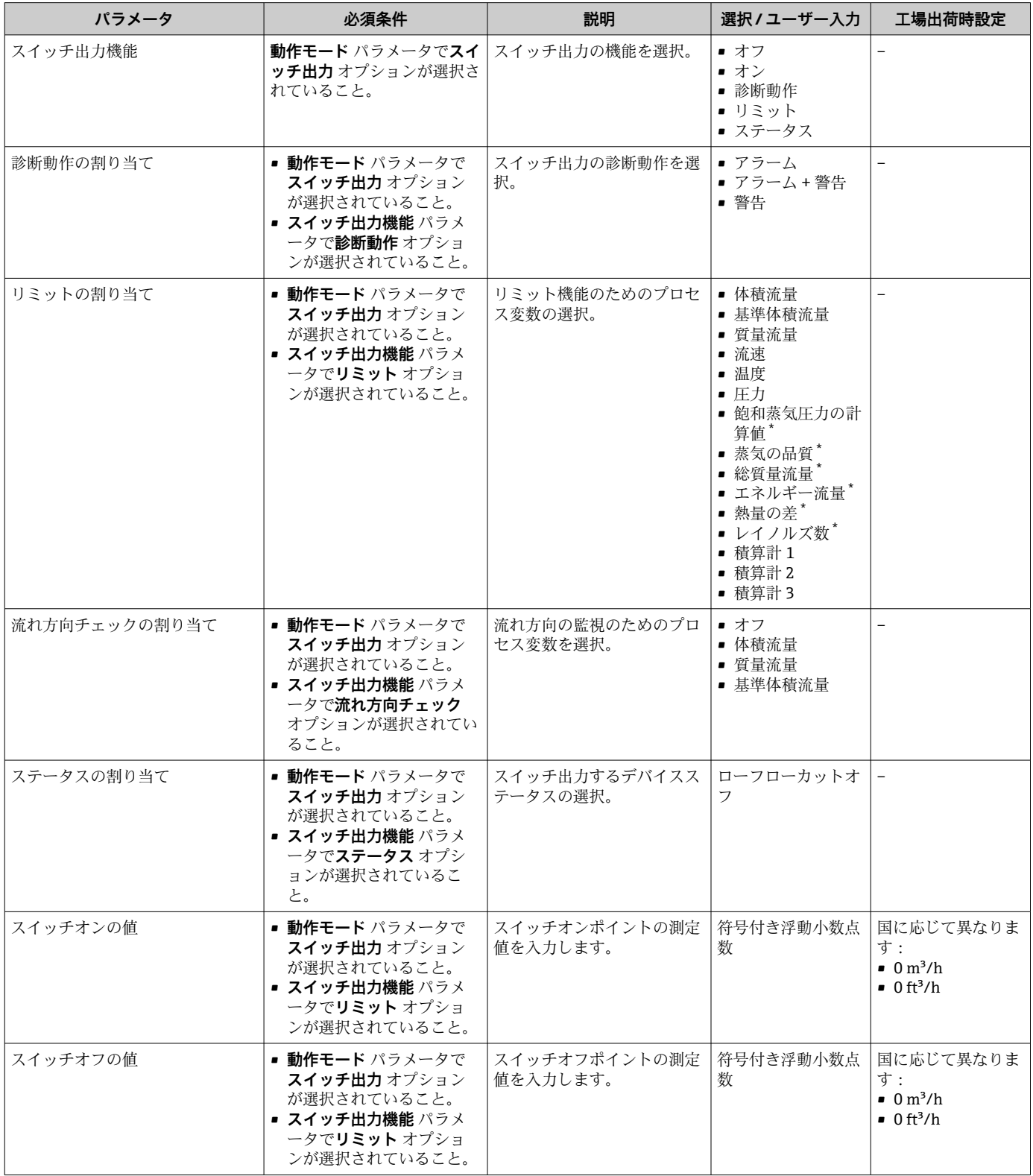

<span id="page-89-0"></span>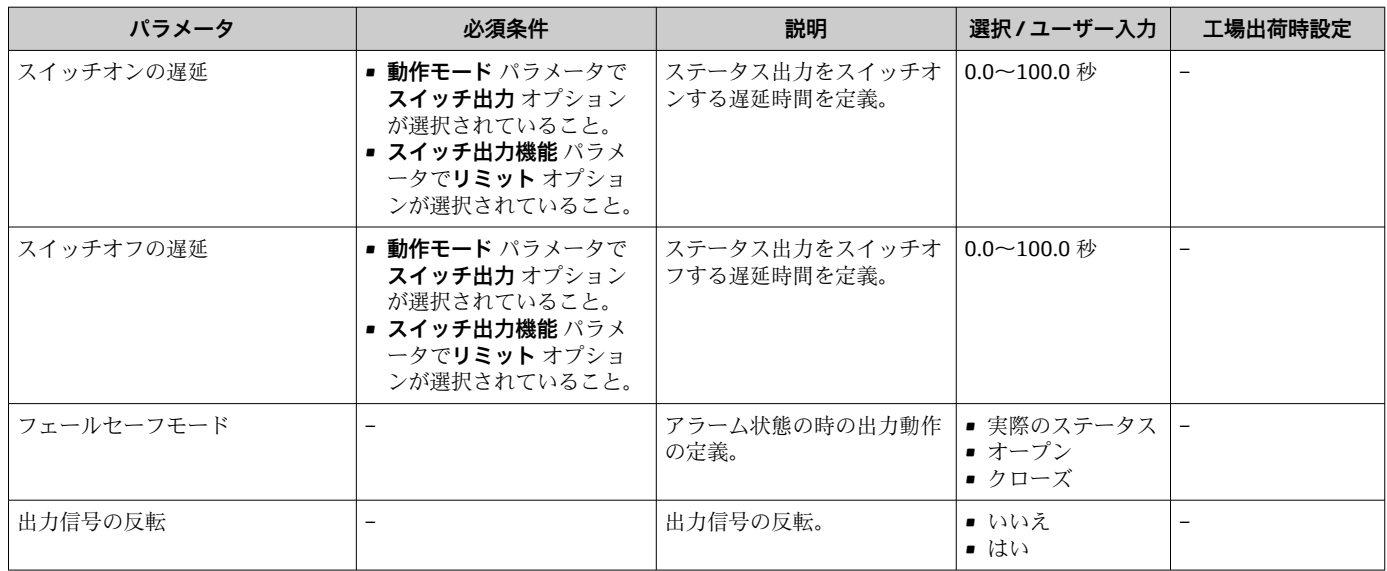

\* 表示はオーダしたオプションや機器のセッティングにより異なります

# **10.4.7 現場表示器の設定**

**表示** ウィザード を使用すると、現場表示器の設定に必要なすべてのパラメータを体系 的に設定できます。

#### **ナビゲーション**

「設定」 メニュー → 表示

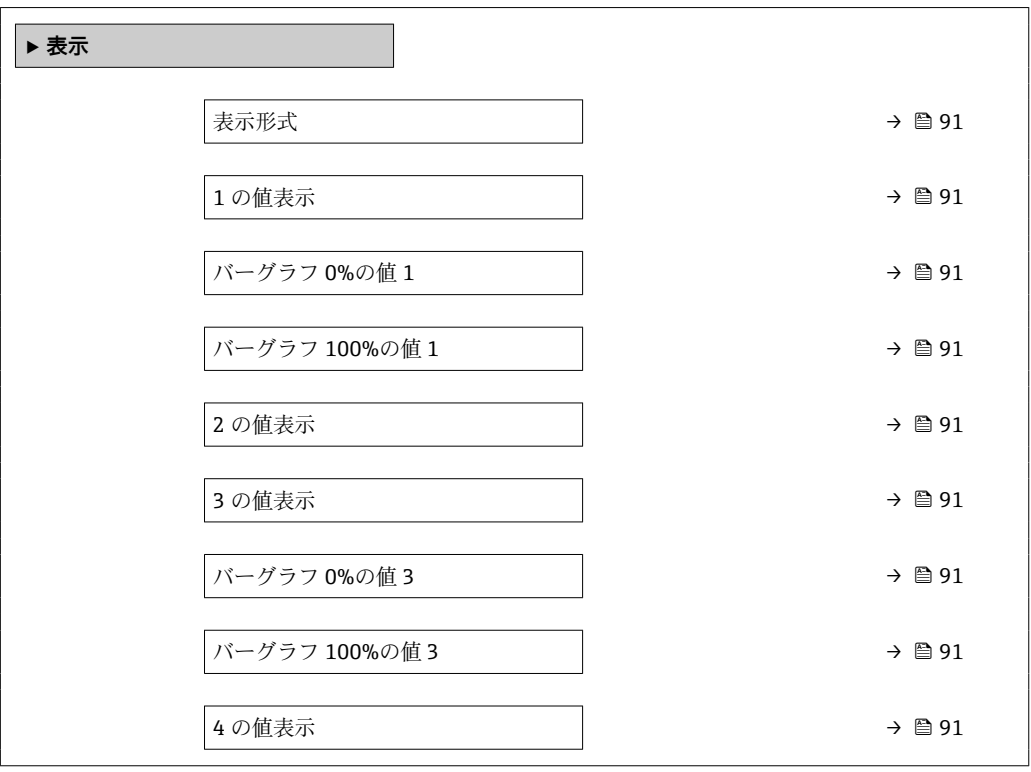

<span id="page-90-0"></span>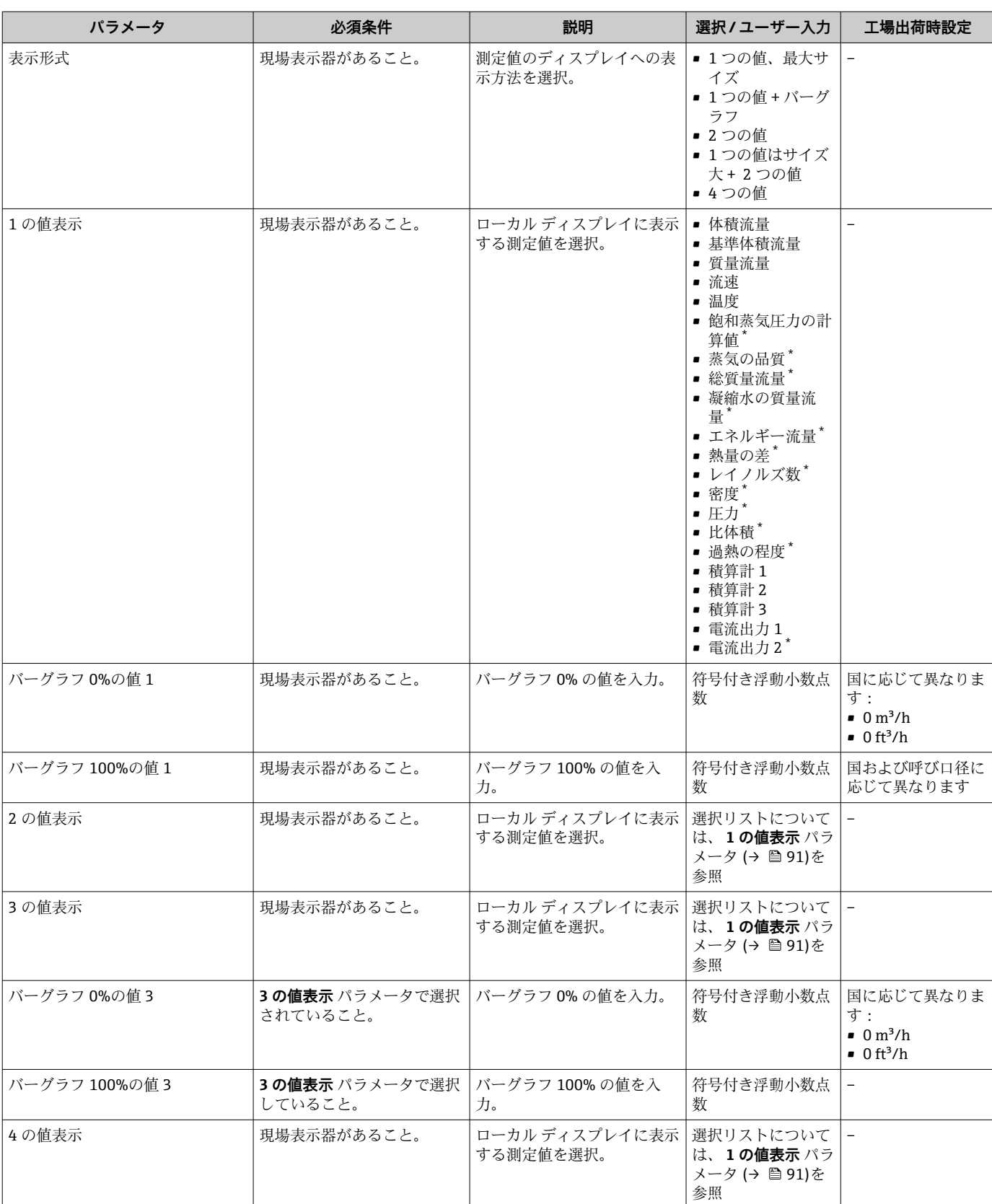

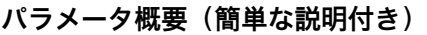

\* 表示はオーダしたオプションや機器のセッティングにより異なります

# <span id="page-91-0"></span>**10.4.8 出力状態の設定**

**出力の設定** ウィザードを使用すると、出力状態の設定に必要なすべてのパラメータを 体系的に設定できます。

#### **ナビゲーション**

「設定」 メニュー→出力の設定

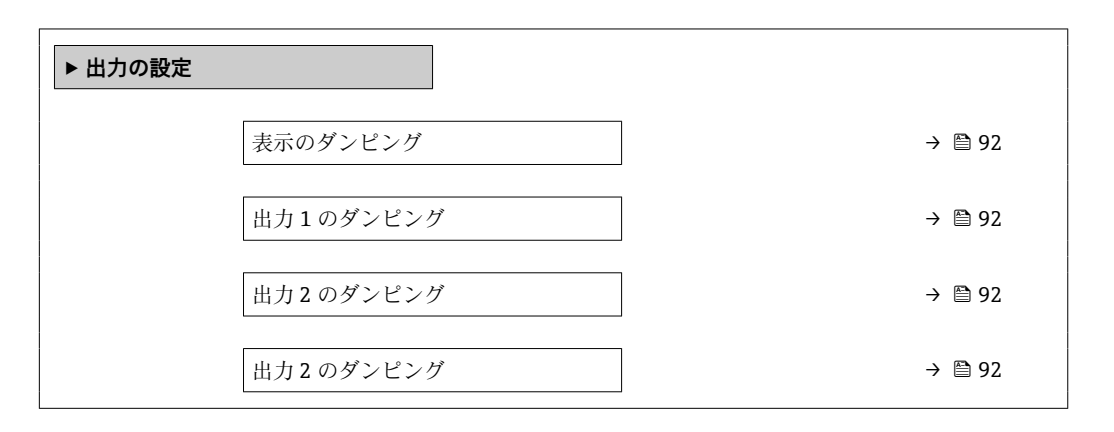

**パラメータ概要(簡単な説明付き)**

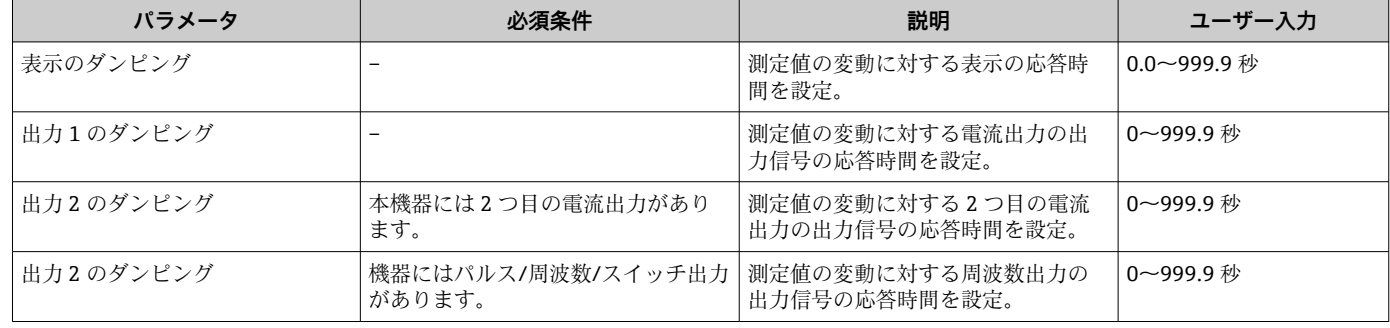

## **10.4.9 ローフローカットオフの設定**

**ローフローカットオフ** ウィザードを使用すると、ローフローカットオフの設定に必要 なすべてのパラメータを体系的に設定できます。

信号をエラーなしで評価できるよう、測定信号には特定の最小信号振幅が必要です。呼 び口径を使用して、この振幅から対応する流量を導き出すことも可能です。最小信号振 幅は、DSC センサの感度設定(s)、蒸気品質(x)、現在の振動力(a)に応じて異なり ます。値 mf は密度 1 kg/m3 (0.0624 lbm/ft^3) における、振動なしで測定可能な最小 流速(湿り蒸気ではない)に相当します。値 mf は **感度** パラメータ(値範囲 1~9、工 場設定 5)を使用して、6~20 m/s (1.8~6 ft/s) の範囲で設定できます(工場設定 12 m/s (3.7 ft/s))。

信号振幅に起因する測定可能な最小流速 vAmpMin は、感度 パラメータ および蒸気品質 (x)または現在の振動力(a)から導き出されます。

#### **ナビゲーション** 「設定」 メニュー → ローフローカットオフ

**‣ ローフローカットオフ** 感度 → 93 ターンダウン → 93

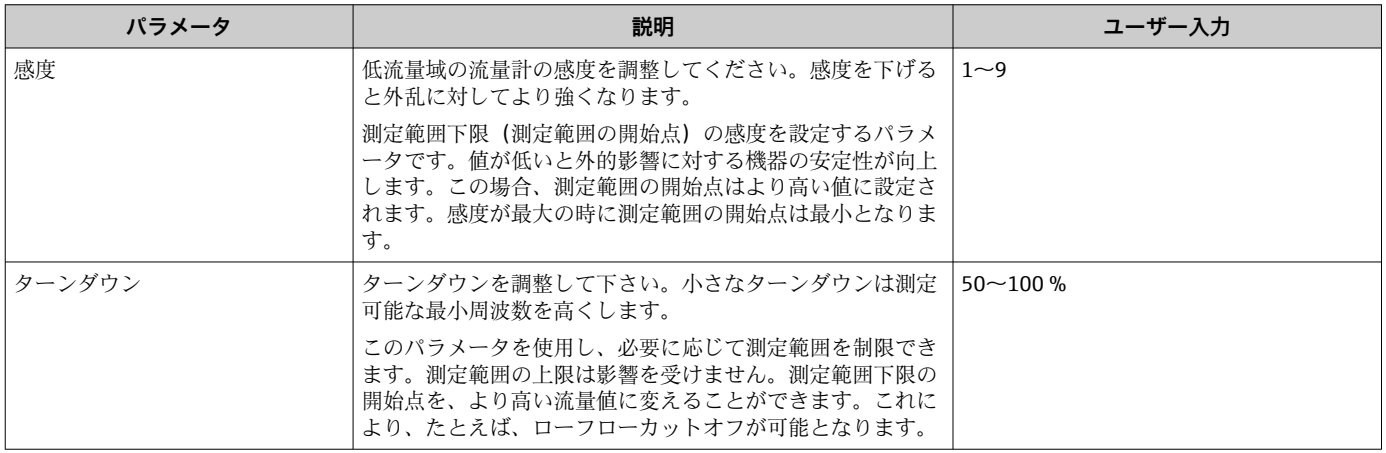

# <span id="page-93-0"></span>**10.5 高度な設定**

**高度な設定** サブメニューとそのサブメニューには、特定の設定に必要なパラメータが 含まれています。

「高度な設定」 サブメニュー へのナビゲーション

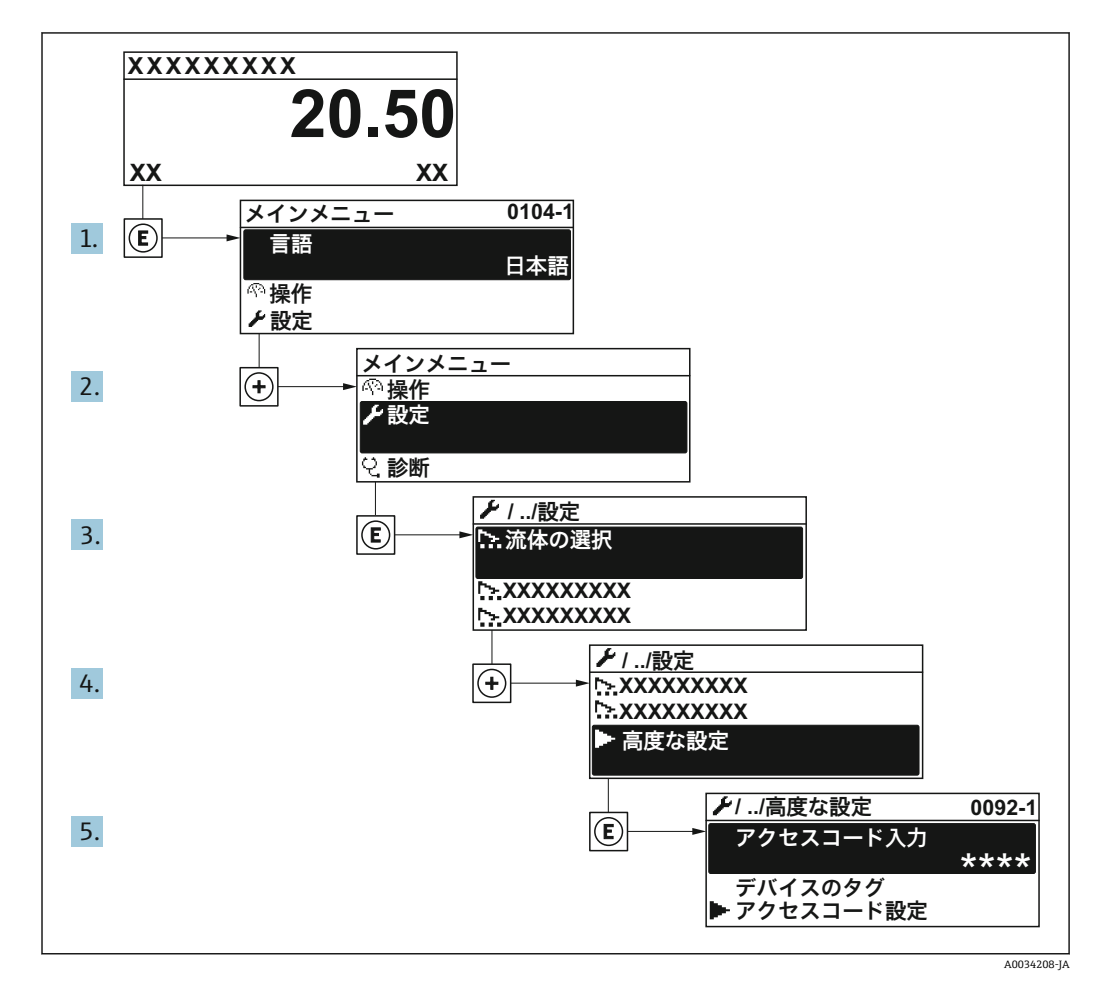

■ サブメニューの数は機器バージョンに応じて異なります。一部のサブメニューは 取扱説明書に記載されていません。これらのサブメニューおよびそれに含まれる パラメータについては、機器の個別説明書に説明が記載されています。

## **ナビゲーション**

「設定」 メニュー→ 高度な設定

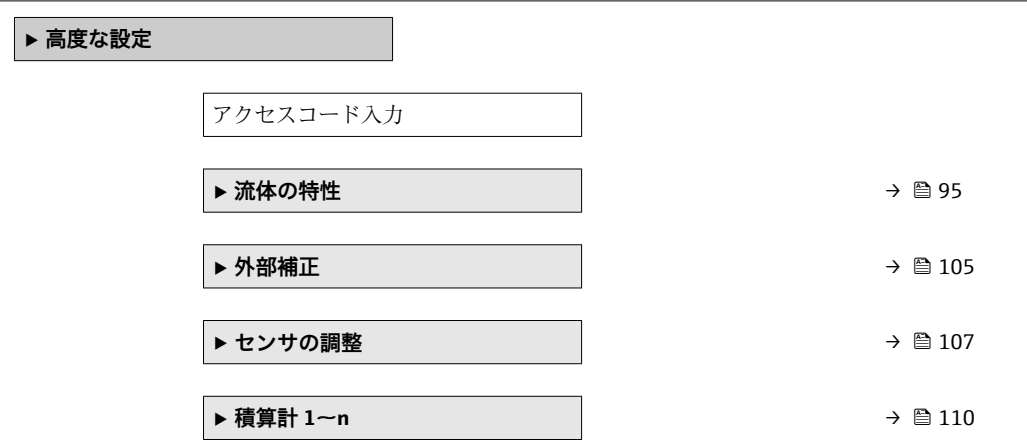

<span id="page-94-0"></span>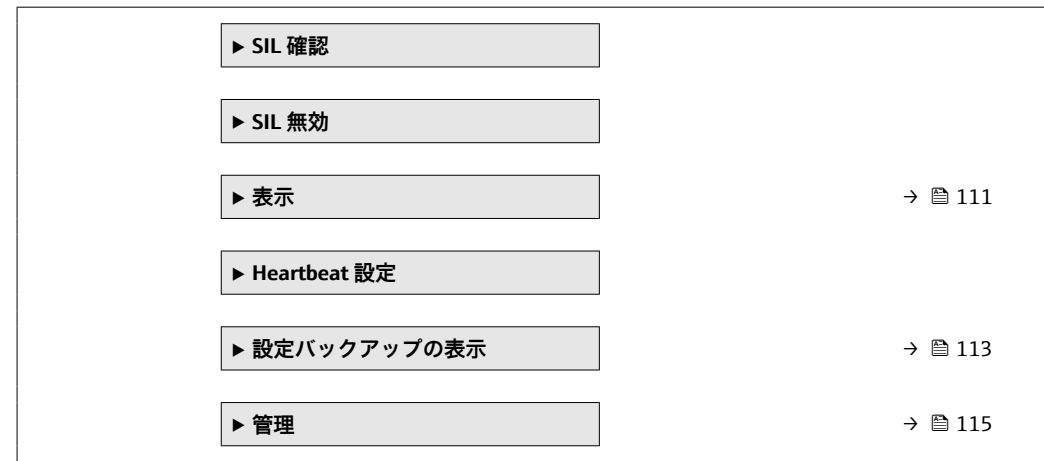

# **10.5.1 測定物特性の設定**

**流体の特性** サブメニュー で、測定アプリケーション用の基準値を設定できます。

**ナビゲーション**

「設定」 メニュー → 高度な設定 → 流体の特性

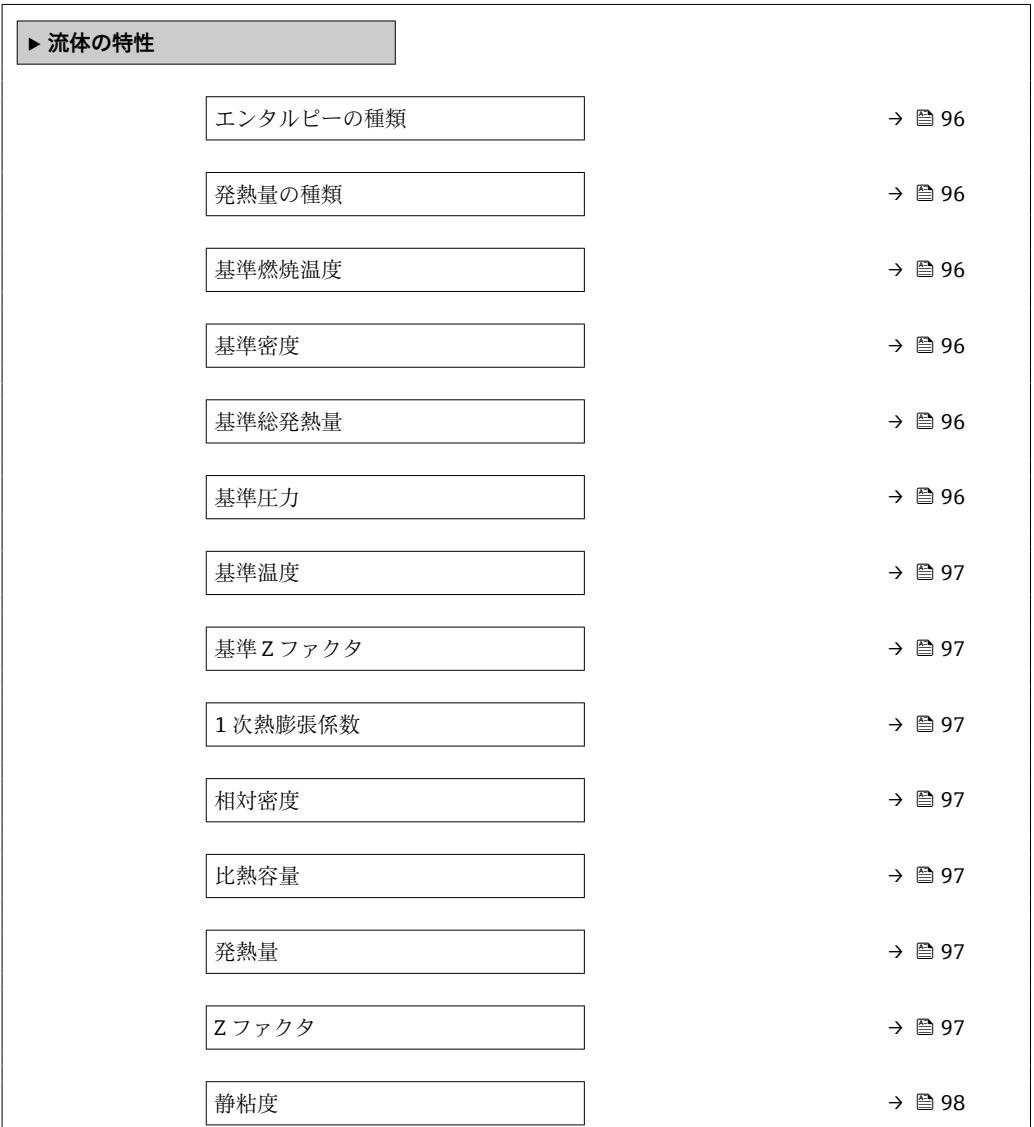

<span id="page-95-0"></span>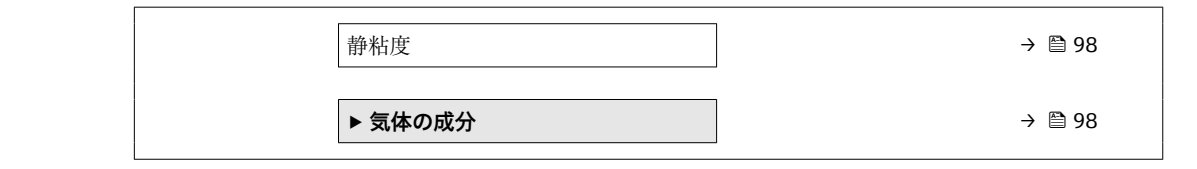

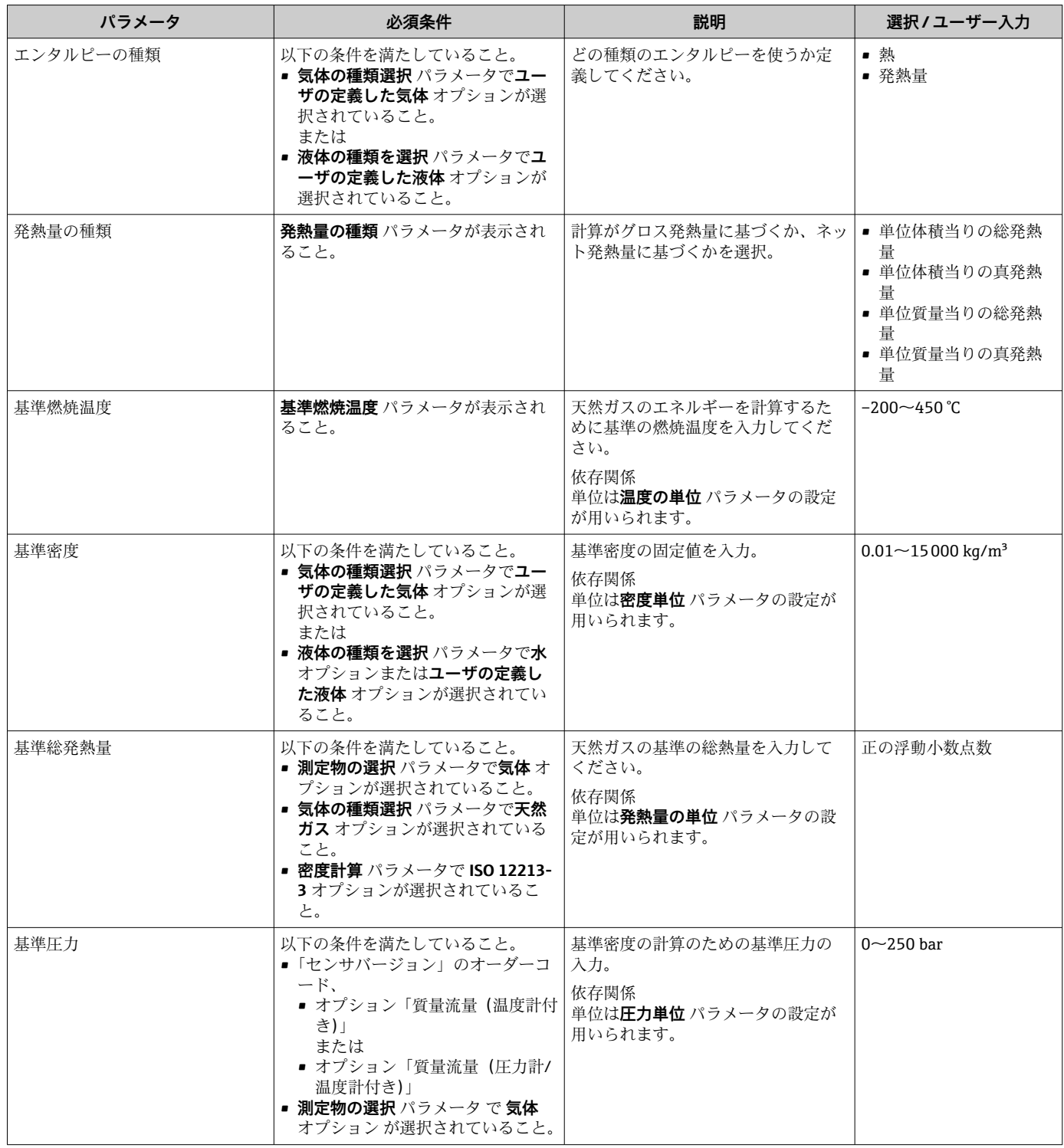

<span id="page-96-0"></span>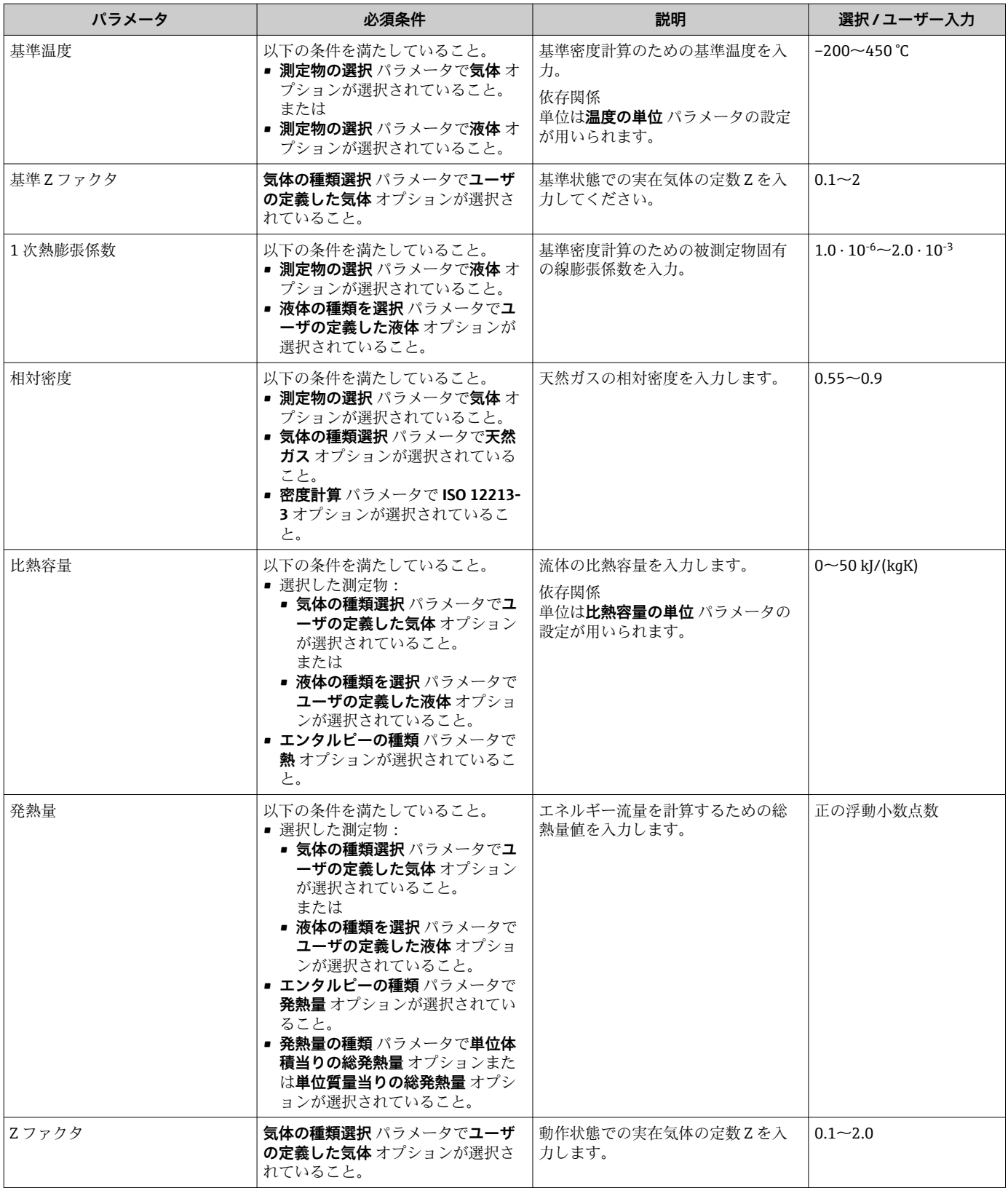

<span id="page-97-0"></span>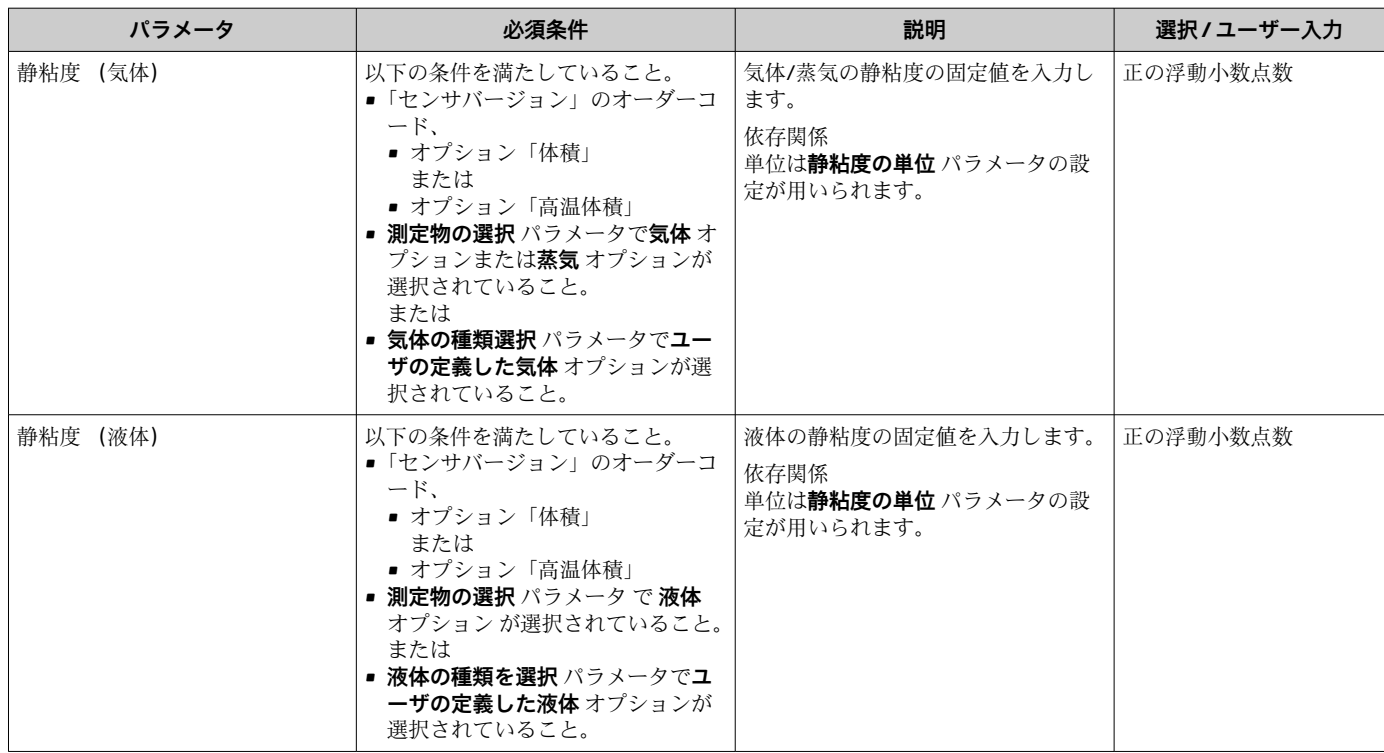

# **気体の成分の設定**

**気体の成分** サブメニュー で、測定アプリケーション用の気体の成分を設定できます。

#### **ナビゲーション**

「設定」 メニュー → 高度な設定 → 流体の特性 → 気体の成分

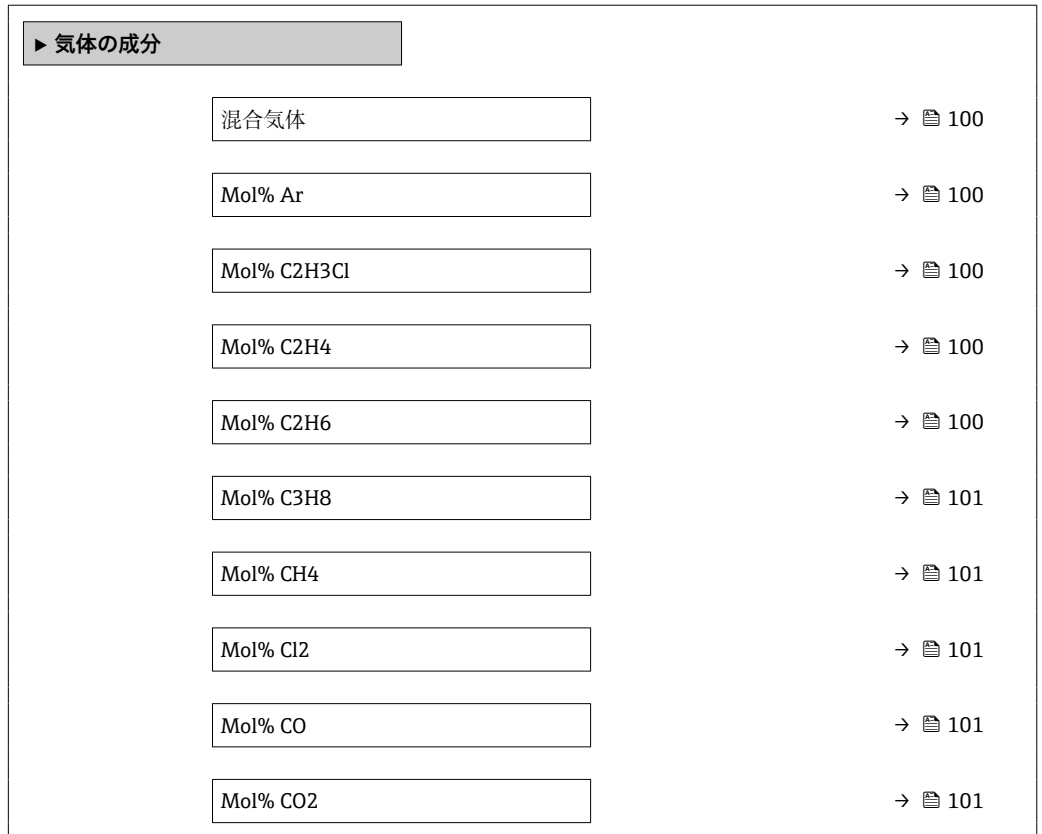

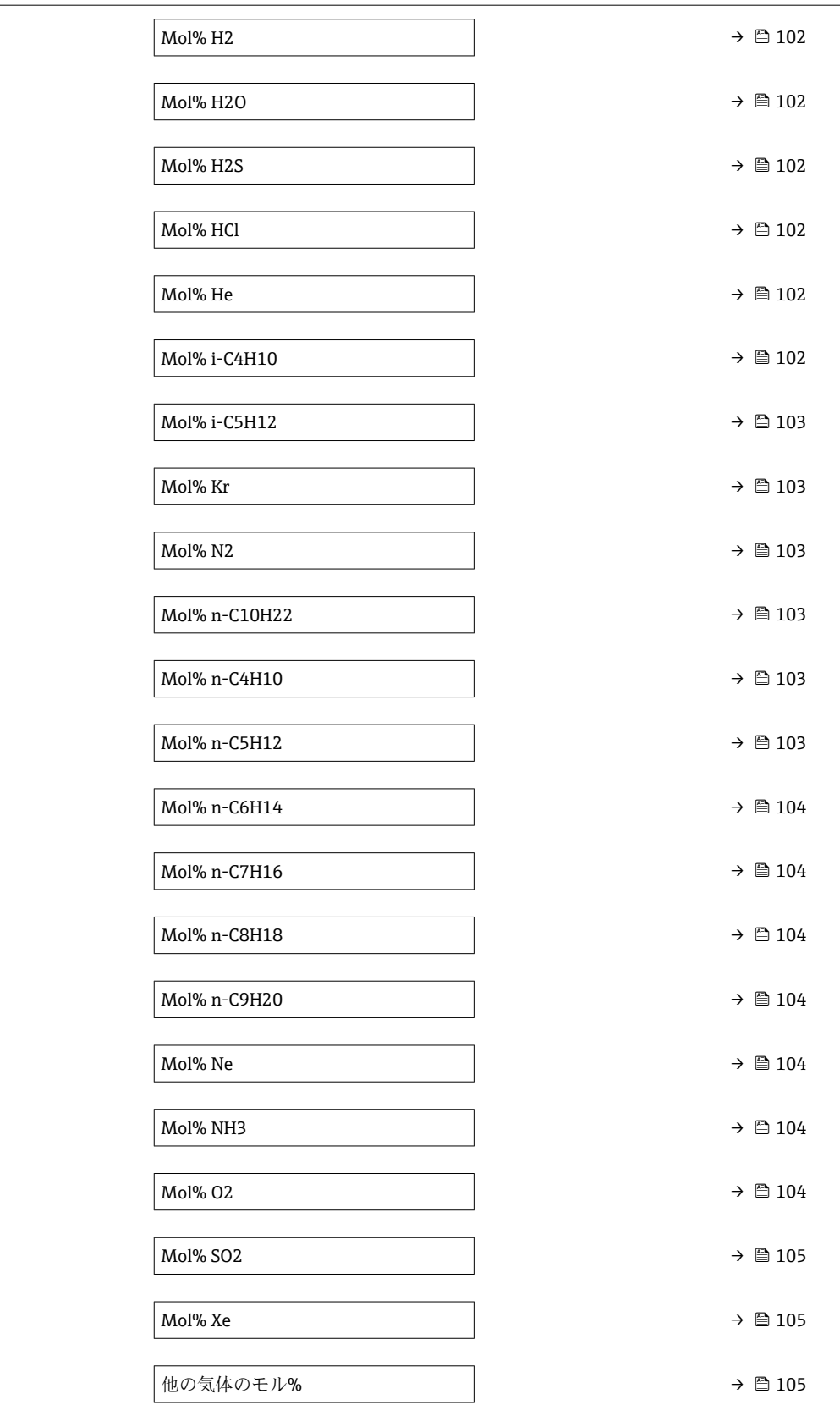

<span id="page-99-0"></span>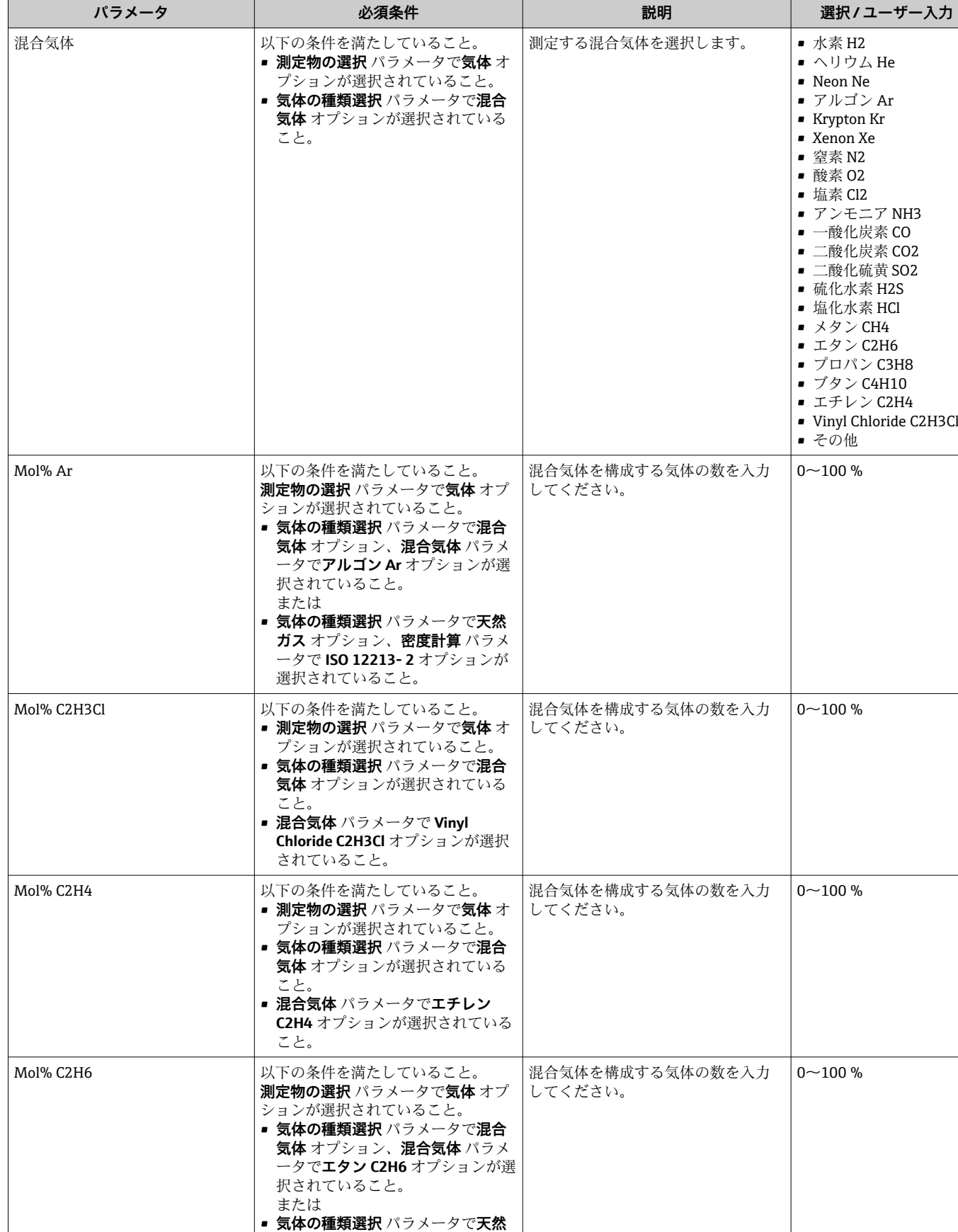

**ガス** オプション、**密度計算** パラメ ータで **ISO 12213- 2** オプションが

選択されていること。

**パラメータ概要(簡単な説明付き)**

<span id="page-100-0"></span>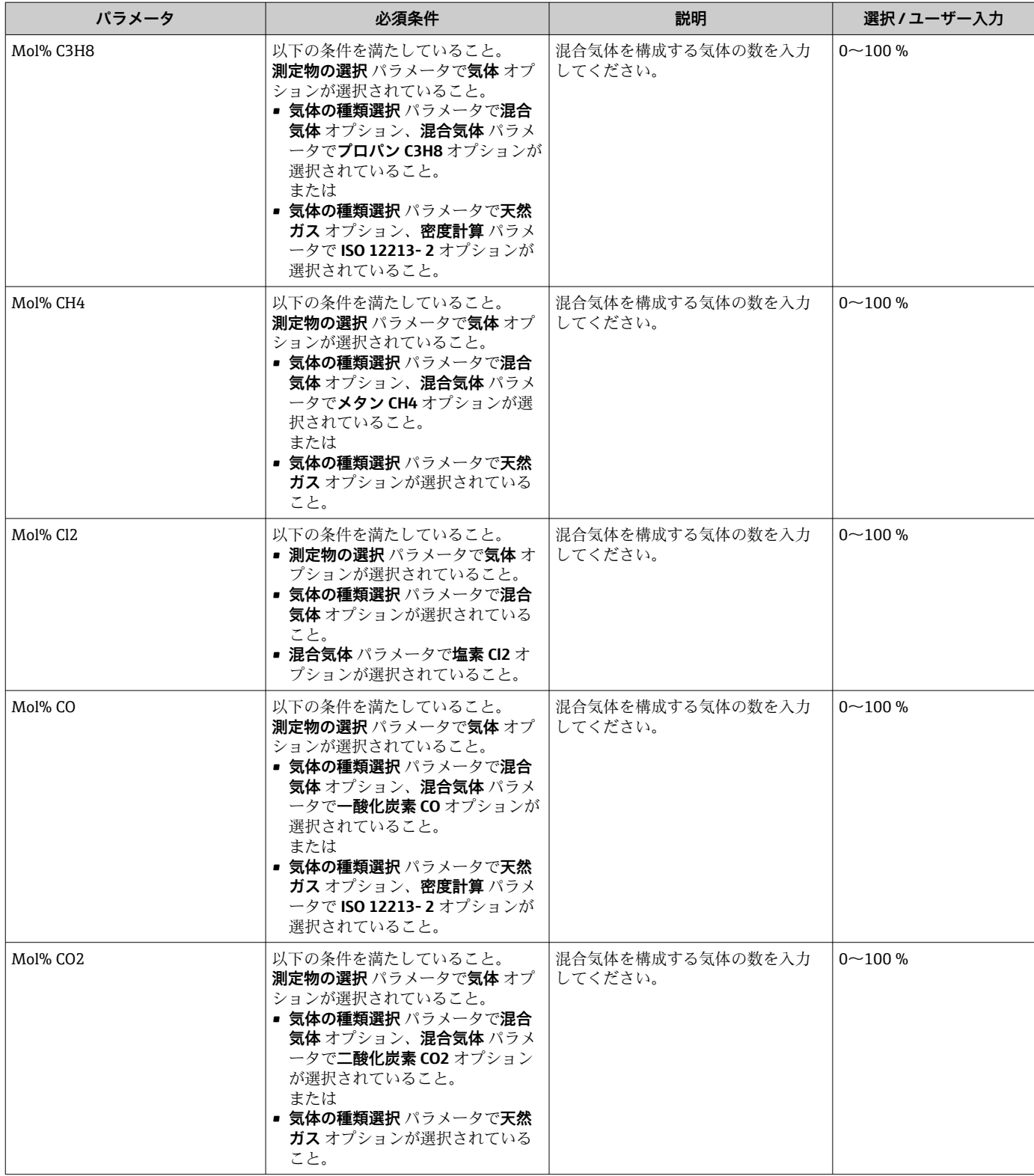

<span id="page-101-0"></span>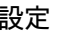

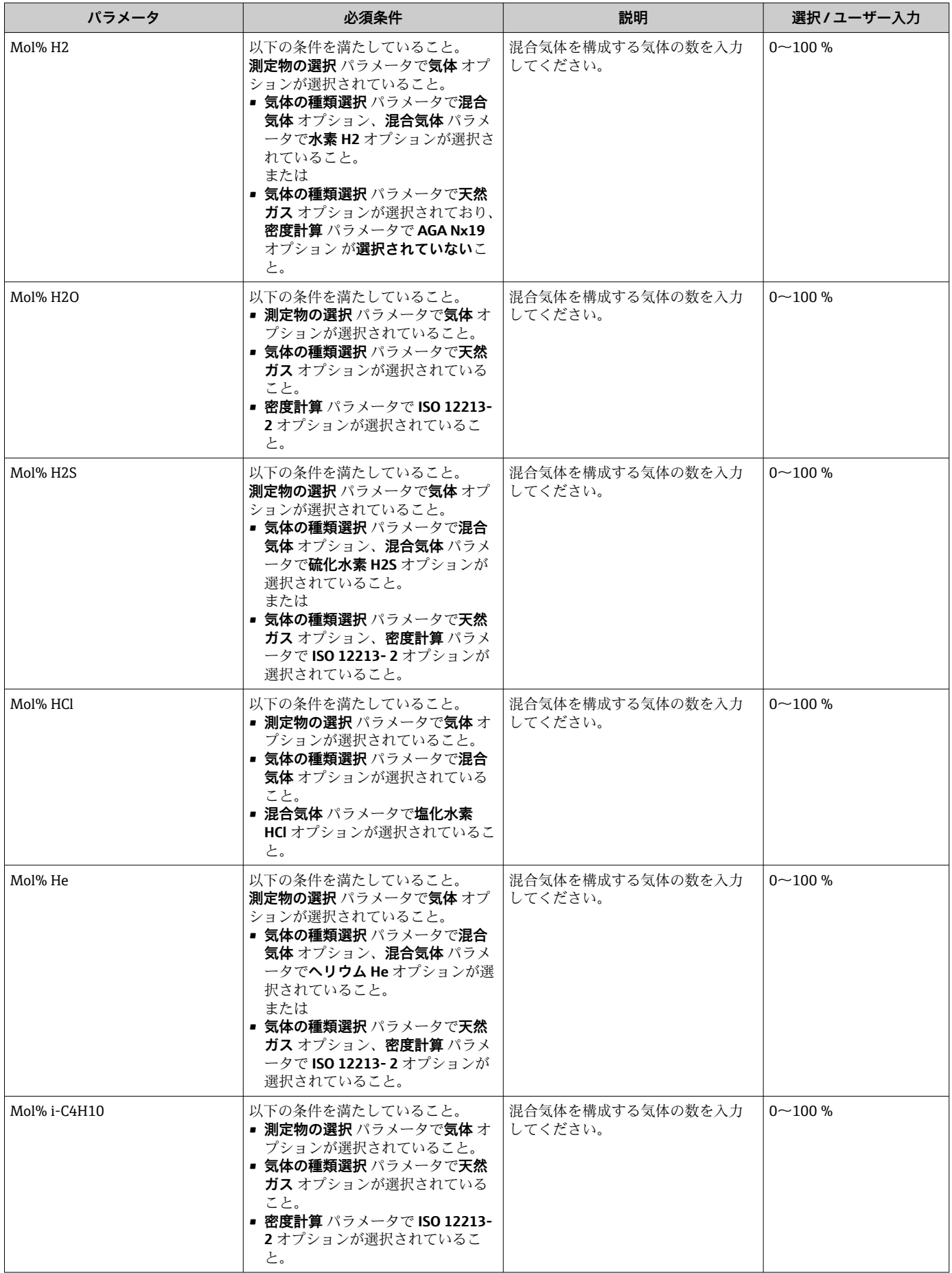

<span id="page-102-0"></span>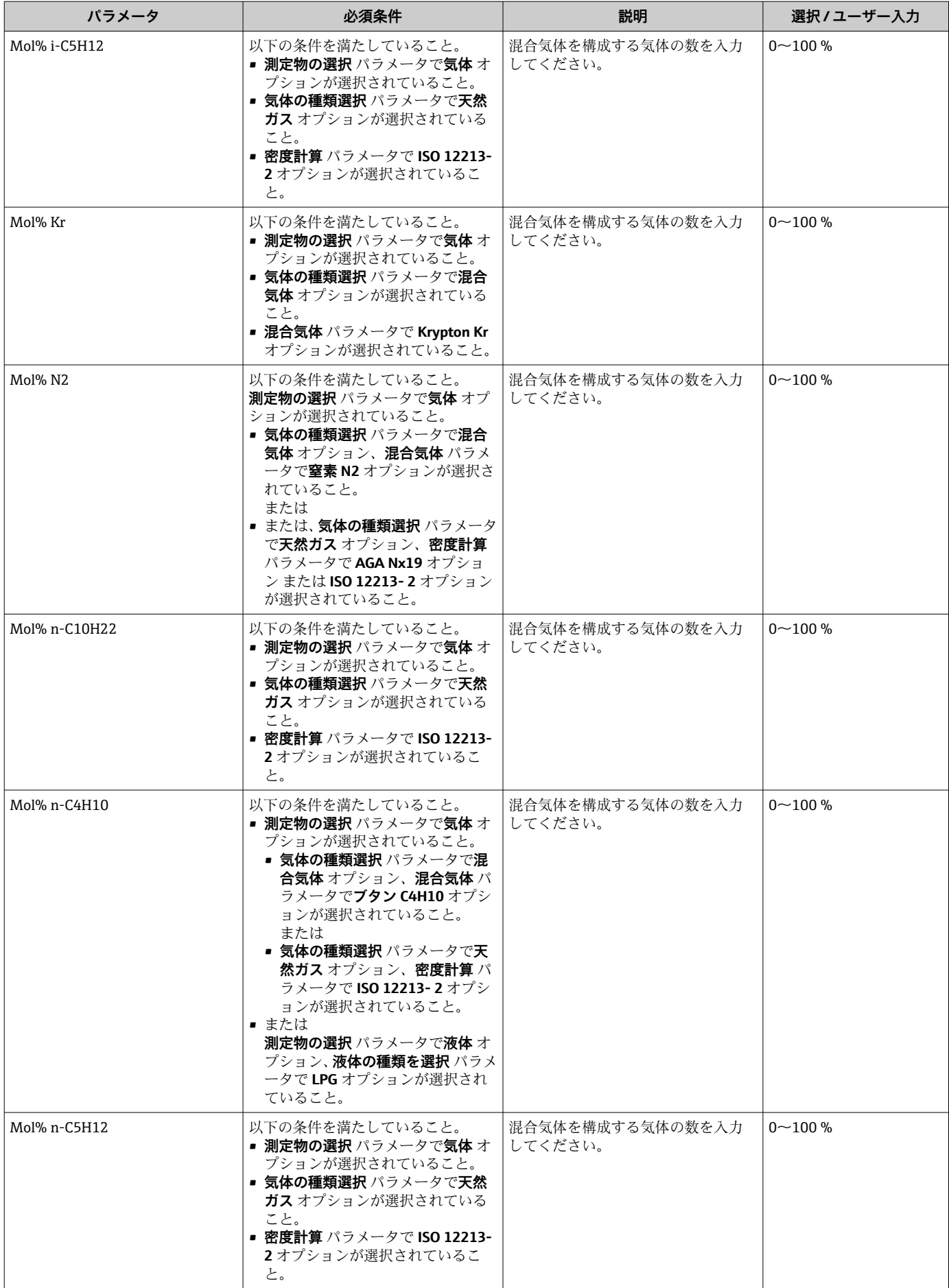

<span id="page-103-0"></span>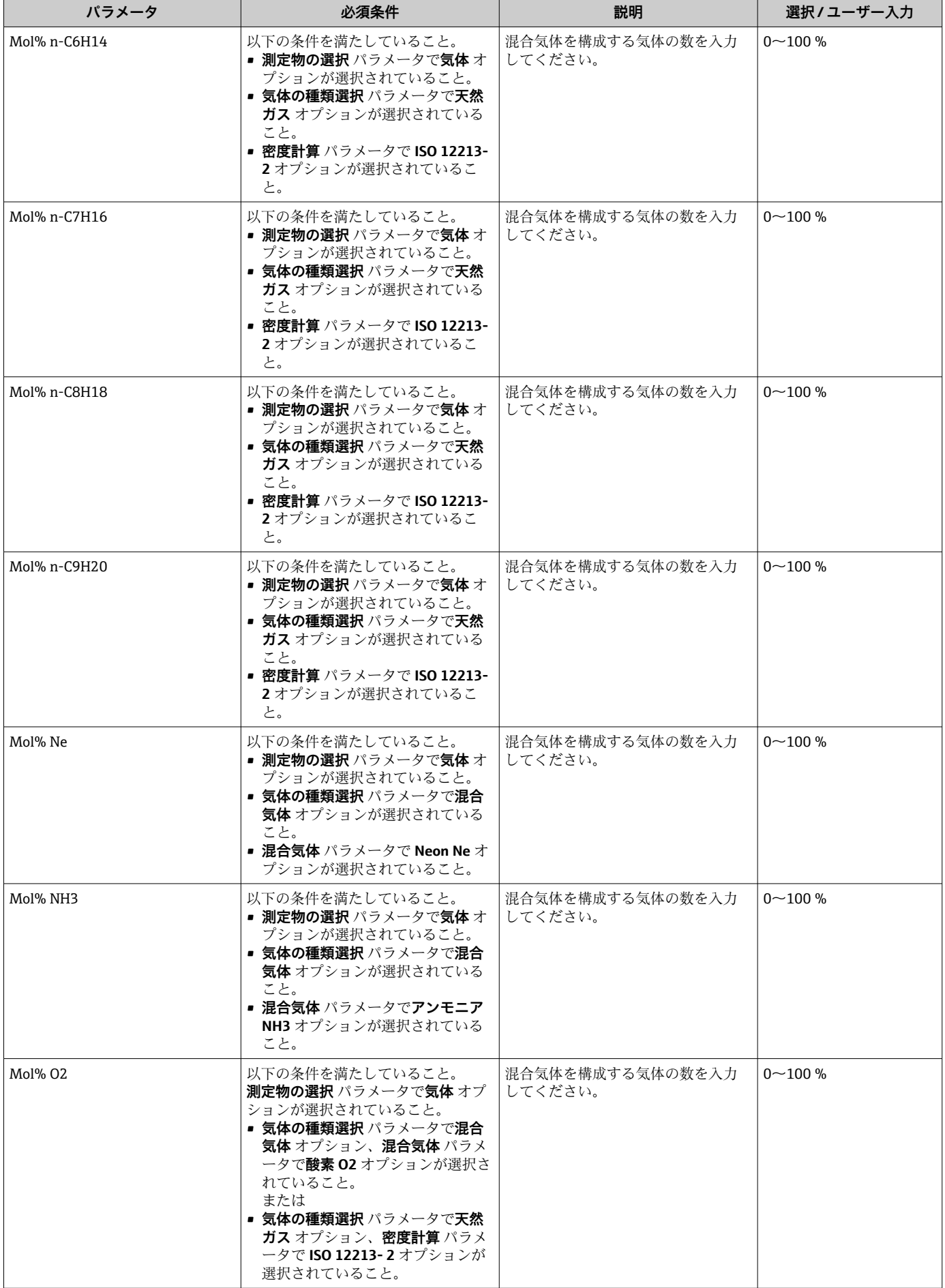

<span id="page-104-0"></span>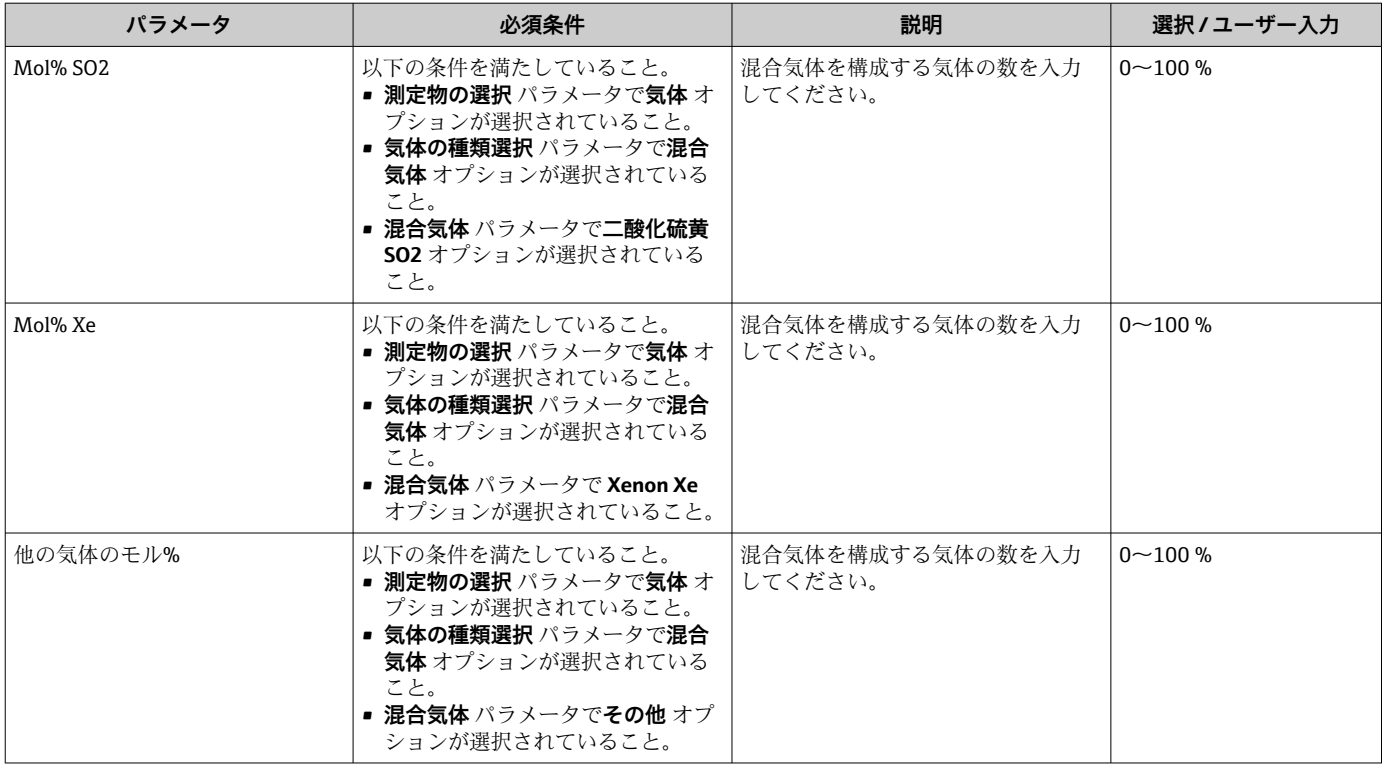

# **10.5.2 外部補正の実行**

**外部補正** サブメニュー には、外部の値または固定値を入力するために使用できるパラ メータが含まれます。この値は内部演算に使用されます。

# **ナビゲーション**

「設定」 メニュー → 高度な設定 → 外部補正

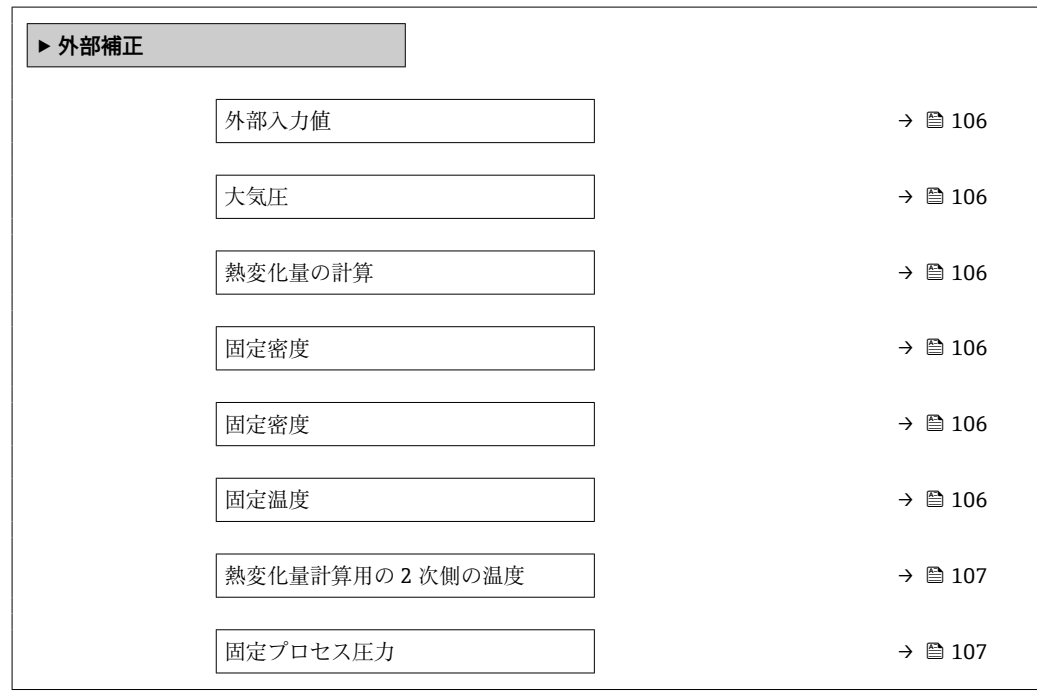

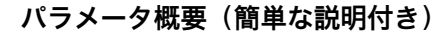

<span id="page-105-0"></span>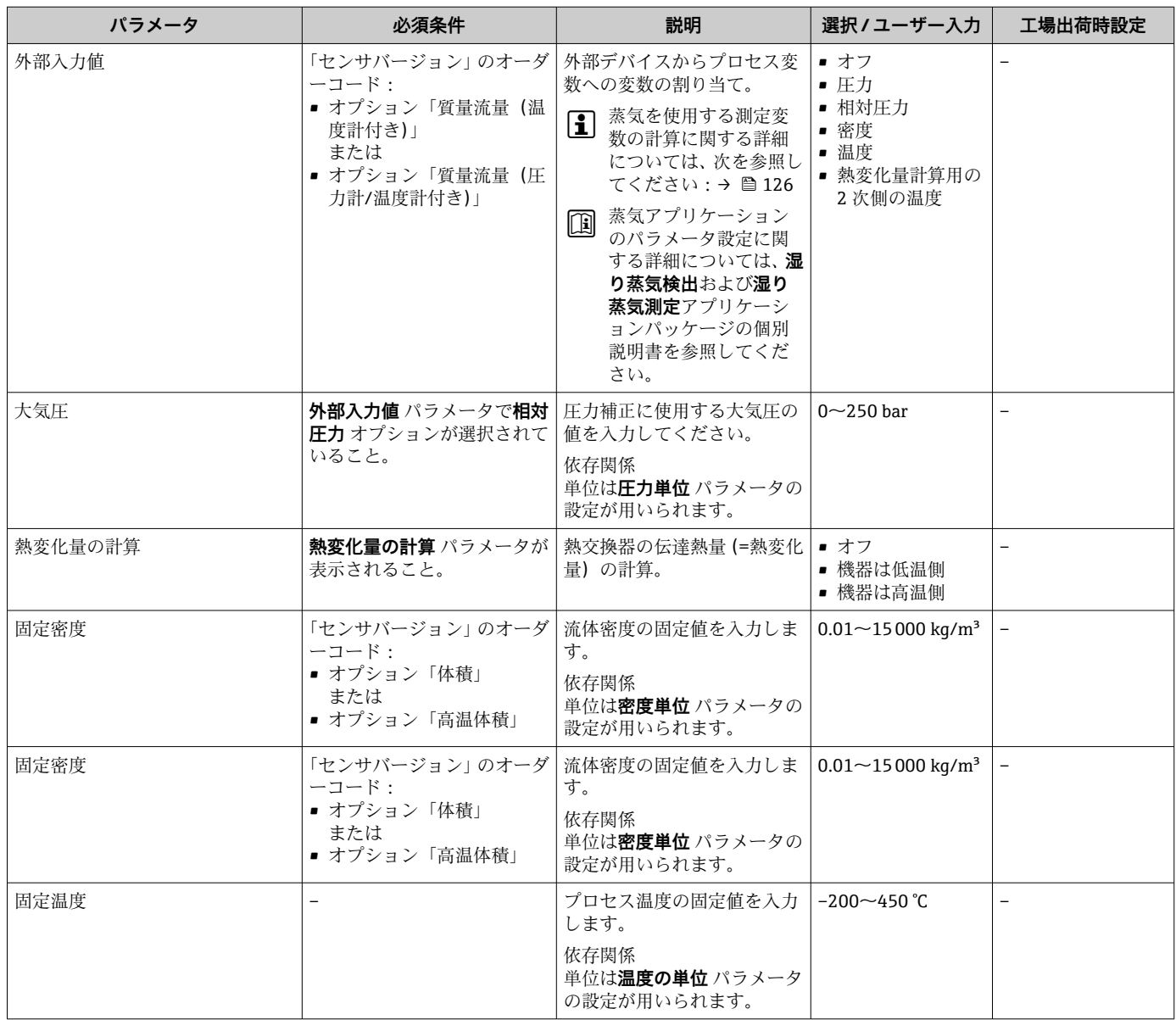

<span id="page-106-0"></span>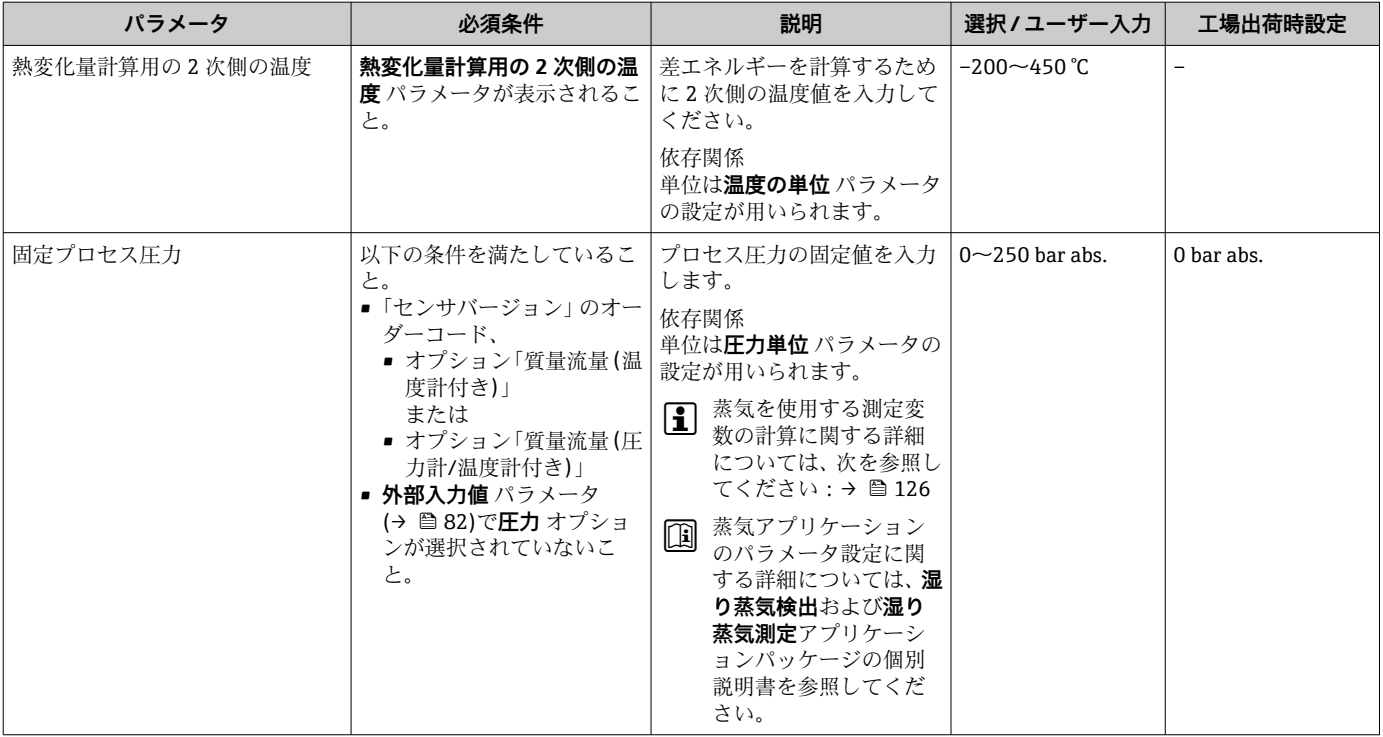

# **10.5.3 センサの調整の実施**

**センサの調整** サブメニュー には、センサの機能に関係するパラメータがすべて含まれ ています。

### **ナビゲーション**

「設定」 メニュー → 高度な設定 → センサの調整

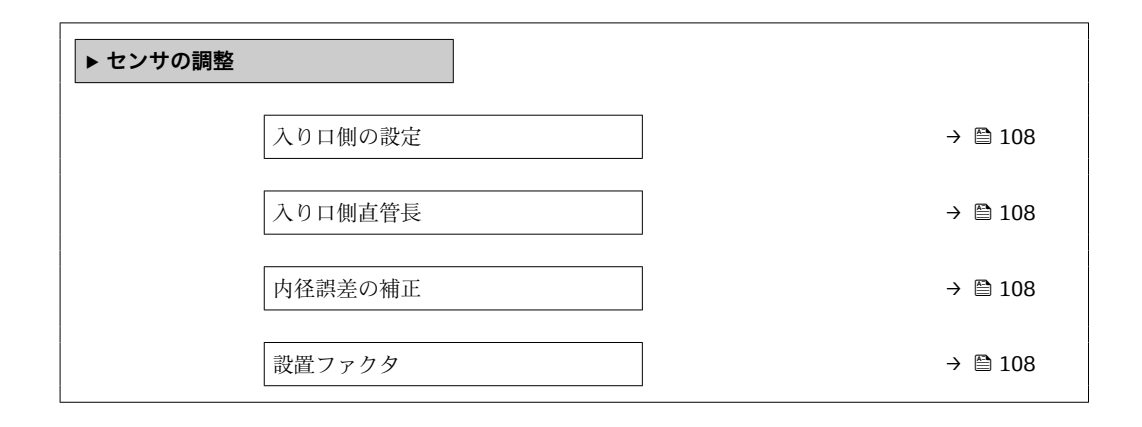

<span id="page-107-0"></span>

| パラメータ   | 必須条件                                                                                                    | 説明                                                                                                    | 選択/ユーザー入力                                                | 工場出荷時設定                                    |
|---------|----------------------------------------------------------------------------------------------------|----------------------------------------------------------------------------------------------------|----------------------------------------------------------|--------------------------------------------|
| 入り口側の設定 | <b>上流側直管長補正</b> 機能:<br>■ これは標準機能であり、<br>Prowirl F 200 でのみ使用で<br>きます。<br>■ 以下の圧力定格と呼び口径<br>において使用することが可<br>能です。<br>$15\sim 150$ mm $(1\sim 6)$<br>$\blacksquare$ EN (DIN)<br>■ ASME B16.5、Sch. 40/80   | 流入口側の設定を選択してく<br>ださい。                                                                                                    | ■ オフ<br>■ エルボ1つ<br>■ エルボ2つ<br>■ エルボが異なる平<br>面に2つ<br>■ 縮小 | $\qquad \qquad -$                          |
| 入り口側直管長 | <b>上流側直管長補正</b> 機能:<br>■ これは標準機能であり、<br>Prowirl F 200 でのみ使用で<br>きます。<br>■ 以下の圧力定格と呼び口径<br>において使用することが可<br>能です。<br>$15{\sim}150$ mm $(1{\sim}6)$<br>$\blacksquare$ EN (DIN)<br>■ ASME B16.5、Sch. 40/80 | 入り口側の直管長を入力して   0~20 m<br>ください。<br>依存関係<br>単位は長さの単位 パラメータ<br>の設定が用いられます。                                                       |                                                          |                                            |
| 内径誤差の補正 |                                                                                                    | 内径誤差の補正を有効にする<br>ために、取付配管の内径を入<br>力します。<br>内径誤差の補正の詳細:<br>$\rightarrow$ $\approx$ 109<br>依存関係<br>単位は長さの単位 パラメータ<br>の設定が用いられます。 | $0 \sim 1$ m $(0 \sim 3$ ft)<br>入力值 = 0: 内径誤差<br>の補正は無効  | 国に応じて異なりま<br>す:<br>$-0m$<br>$\bullet$ 0 ft |
| 設置ファクタ  |                                                                                                    | 設置状態による調整を行うた<br>めのファクターを入力しま<br>す。                                                                                            | 正の浮動小数点数                                                 |                                            |

**パラメータ概要(簡単な説明付き)**

# **上流側直管長補正**

Endress+Hauser 機器の**上流側直管長補正**機能は、上流側直管長を短縮するための経済 的な方法であり、追加の圧力損失が発生することはありません。当該の配管部品に起因 する標準的なシステム誤差が補正されます。
#### **短縮された上流側直管長の精度に対する影響**

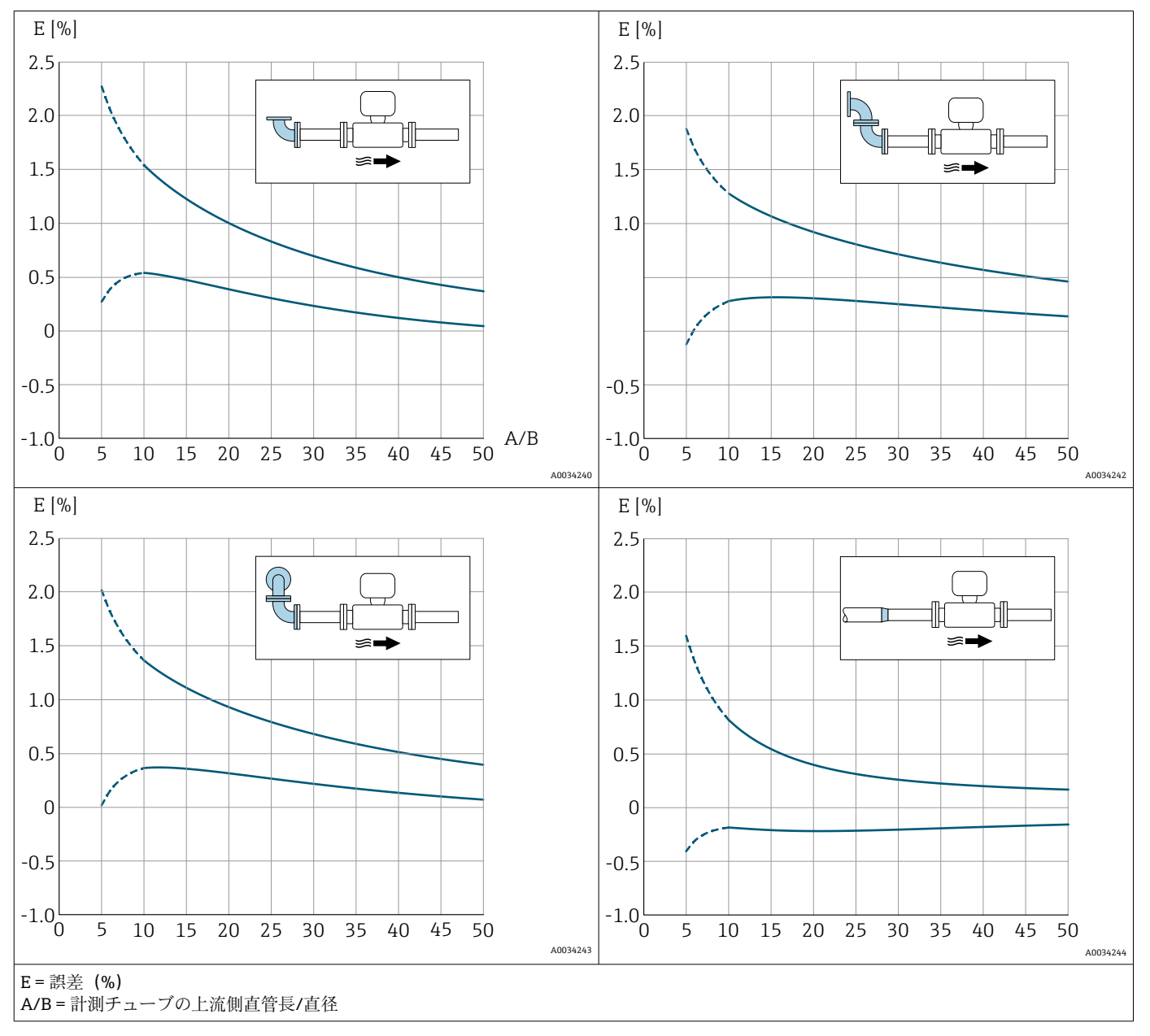

#### **内径誤差の補正**

機器は注文したプロセス接続に合わせて校正されています。この校正では、取付配 管からプロセス接続への移行部のエッジを考慮しています。使用されている取付 配管が注文したプロセス接続と合わない場合、内径誤差の補正により影響を補正で きます。注文したプロセス接続の内径と使用されている取付配管の内径の差を考 慮する必要があります。

本機器は、機器のフランジ(例:ASME B16.5/ Sch. 80、DN 50(2"))と取付配管(例: ASME B16.5/ Sch. 40、DN 50(2"))との内径の違いなどによって発生する、校正ファ クタのずれを補正することができます。内径誤差の補正は、以下に示す制限値の範囲内 でのみ可能です(以下の範囲内で実験済み)。

#### **フランジ接続**

- 15 A (½"): 内径の±20 %
- 25 A (1"): 内径の±15 %
- 40 A (1½"): 内径の±12 %
- 50 A (2") 以上:内径の±10 %

<span id="page-109-0"></span>注文したプロセス接続の標準内径が取付配管の内径と異なる場合、約 2 % o.r. の不確か さが付加されます。

### **例**

補正機能を使用しない場合の内径誤差の影響:

- 取付配管 100 A (4")、Sched. 80
- 機器フランジ 100 A (4")、Sched. 40
- この設置位置の場合、内径誤差が 5 mm (0.2 in) になります。補正機能を使用しない 場合、約 2 % o.r. の不確かさが付加されます。
- 基本条件が満たされ、機能が有効化された場合、追加の測定不確かさは1% o.r. とな ります。

### **10.5.4 積算計の設定**

**「積算計 1~n」 サブメニュー** で個別の積算計を設定できます。

#### **ナビゲーション**

「設定」 メニュー→ 高度な設定→ 積算計 1~n

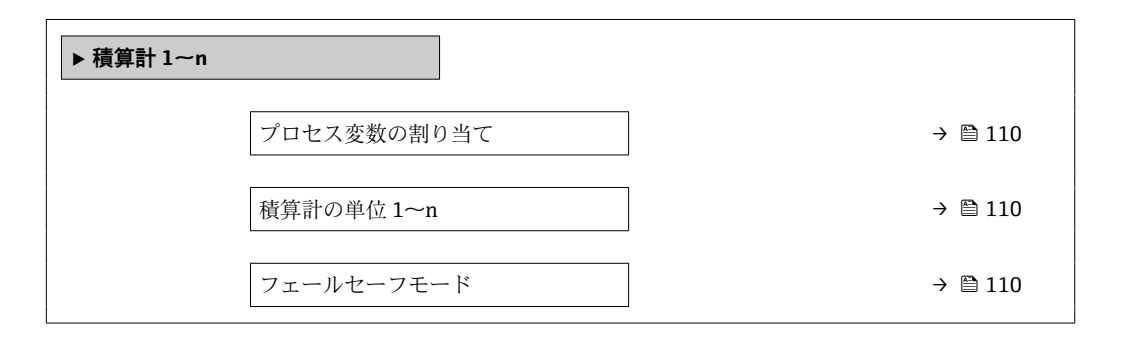

#### **パラメータ概要(簡単な説明付き)**

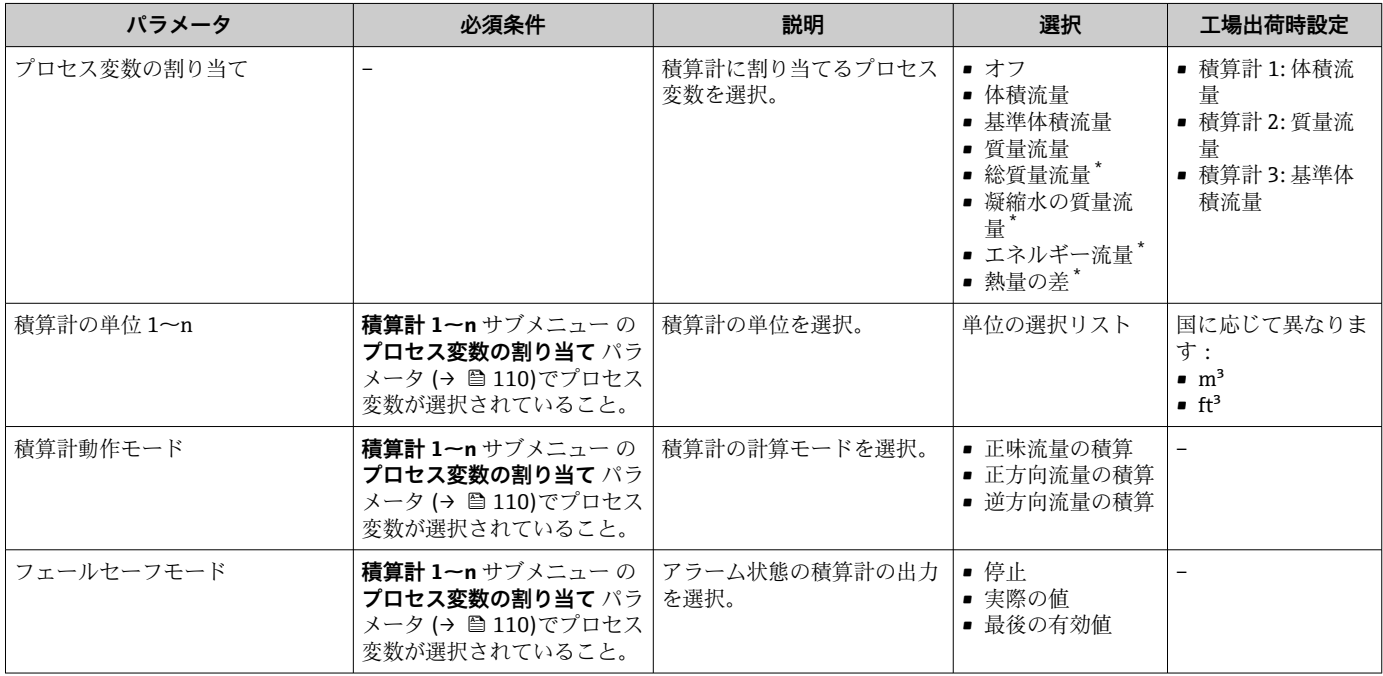

表示はオーダしたオプションや機器のセッティングにより異なります

## <span id="page-110-0"></span>**10.5.5 表示の追加設定**

**表示** サブメニュー を使用して、現場表示器の設定に関するすべてのパラメータを設定 できます。

### **ナビゲーション**

「設定」 メニュー → 高度な設定 → 表示

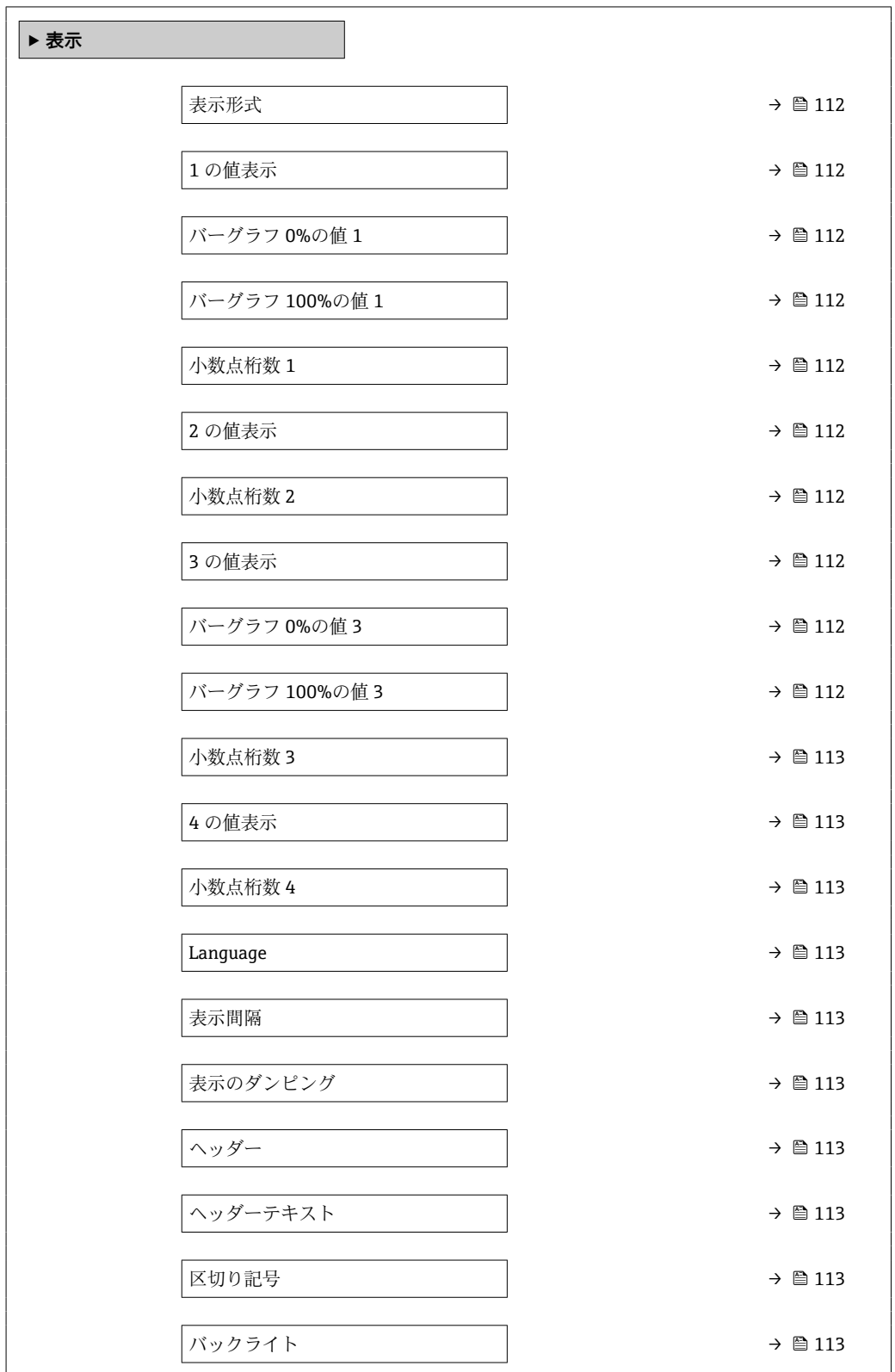

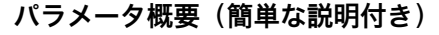

<span id="page-111-0"></span>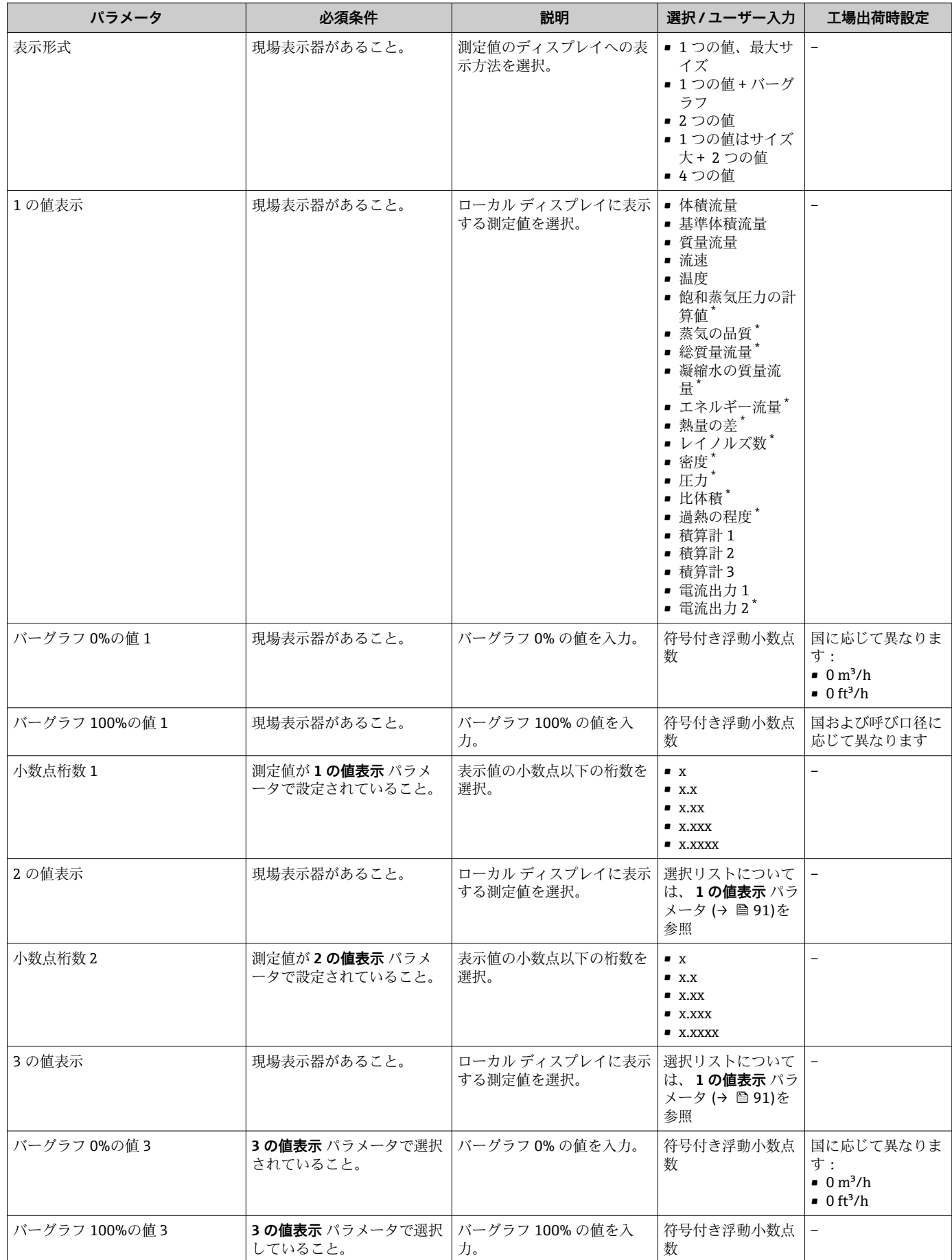

<span id="page-112-0"></span>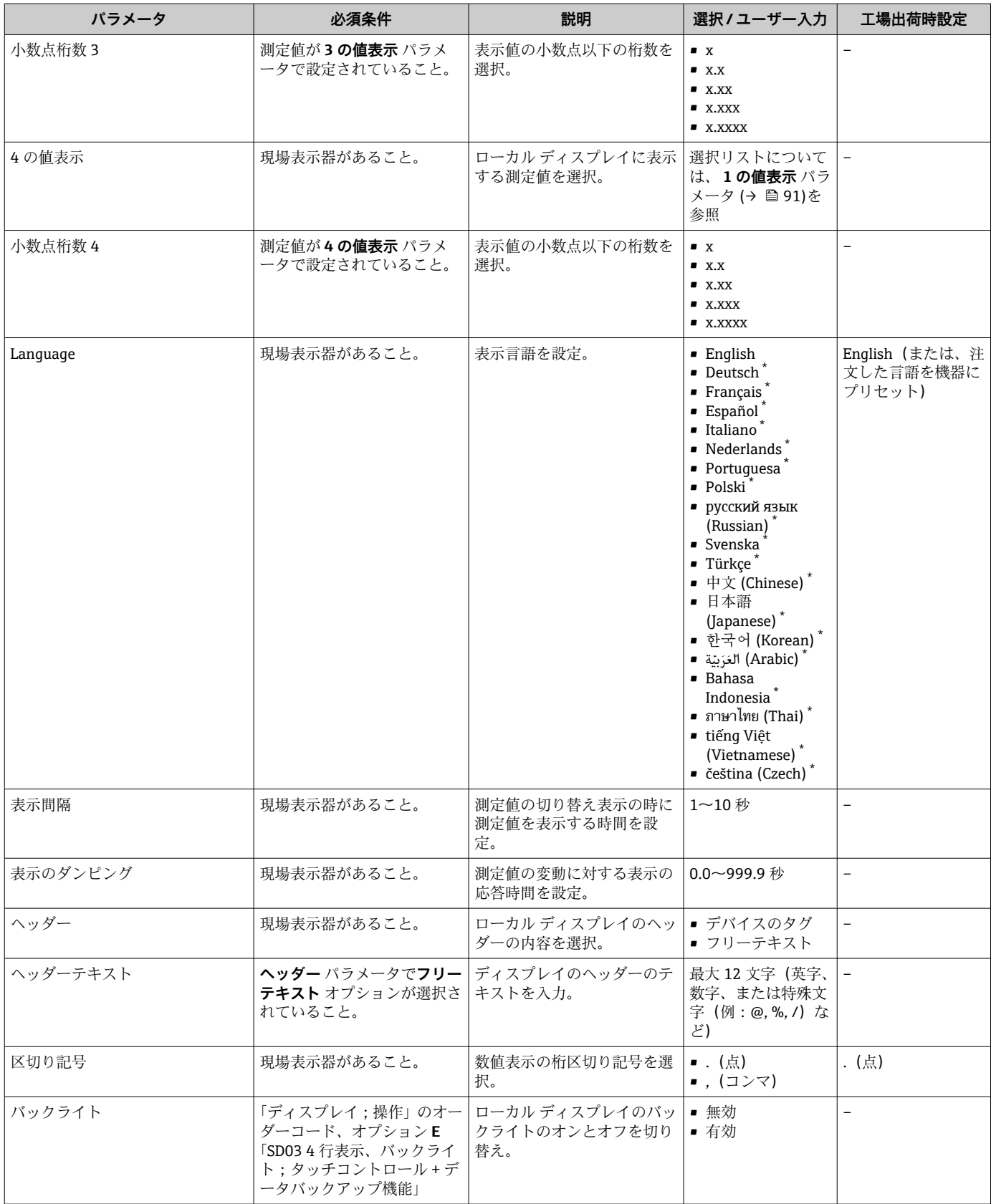

\* 表示はオーダしたオプションや機器のセッティングにより異なります

## **10.5.6 設定管理**

設定後、現在の機器設定の保存、他の測定点へのコピー、または前の機器設定の復元を 行うことが可能です。

<span id="page-113-0"></span>**設定管理** パラメータおよび**設定バックアップの表示** サブメニューの関連するオプショ ンを使用して、これを実行できます。

#### **ナビゲーション**

「設定」 メニュー → 高度な設定 → 設定バックアップの表示

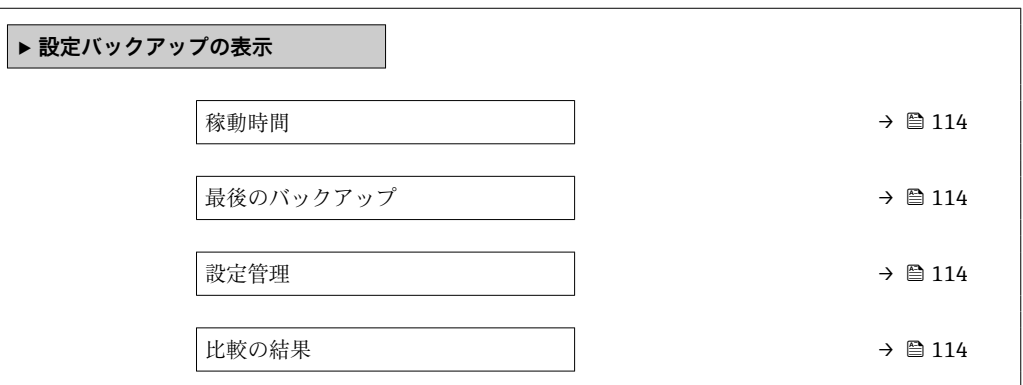

**パラメータ概要(簡単な説明付き)**

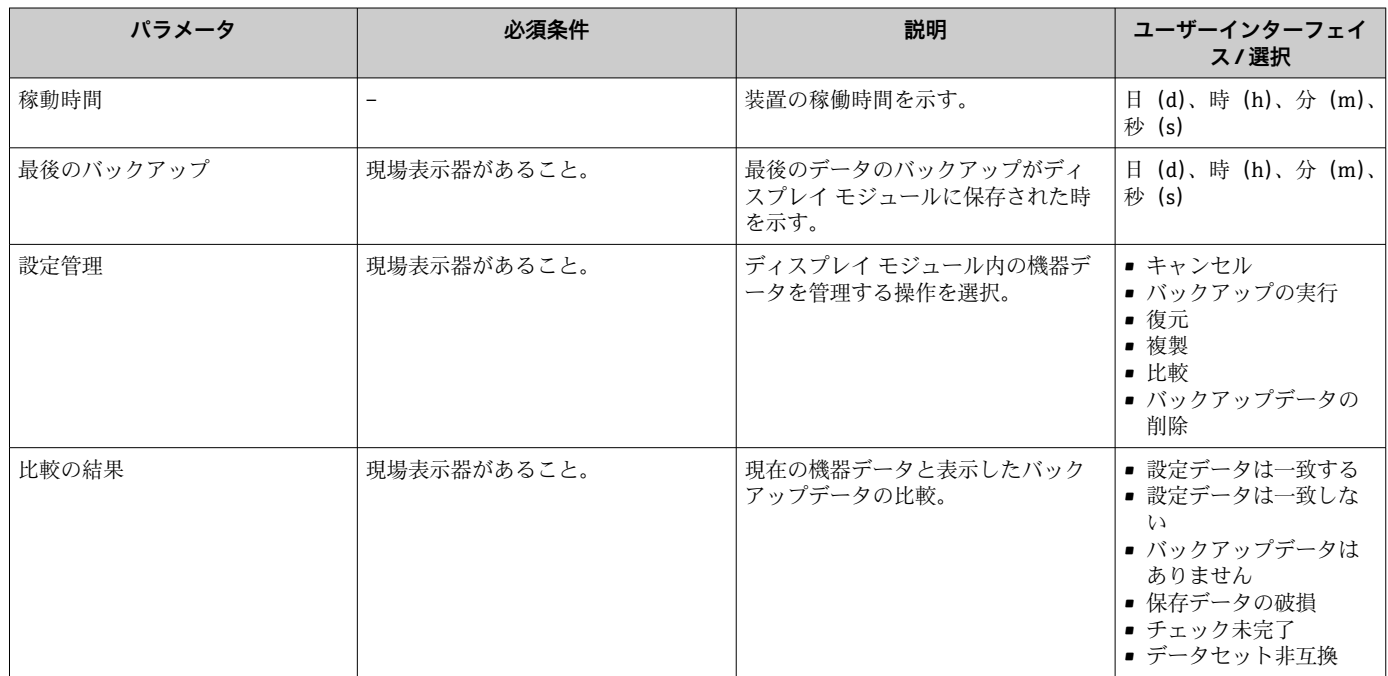

### **「設定管理」 パラメータの機能範囲**

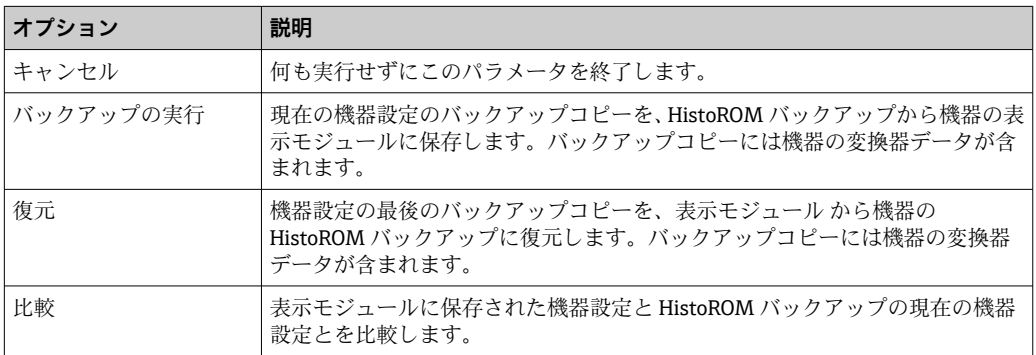

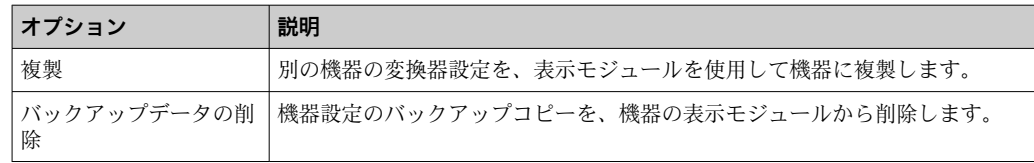

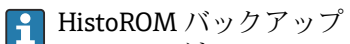

HistoROM は、EEPROM タイプの不揮発性メモリです。

この操作の処理中は、現場表示器を介して設定を編集することはできません。ま た、処理ステータスを表すメッセージが表示されます。

### **10.5.7 機器管理のためのパラメータを使用**

**管理** サブメニューを使用すると、機器の管理のために必要なすべてのパラメータを体 系的に使用できます。

## **ナビゲーション**

「設定」 メニュー → 高度な設定 → 管理

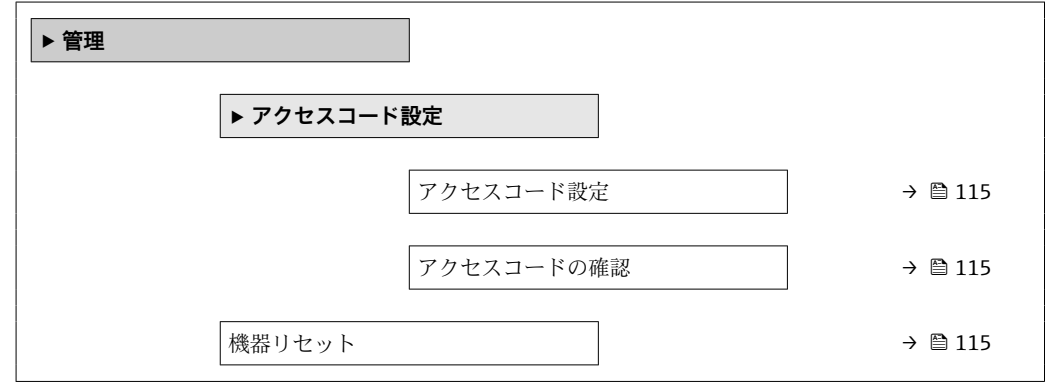

#### **パラメータ概要(簡単な説明付き)**

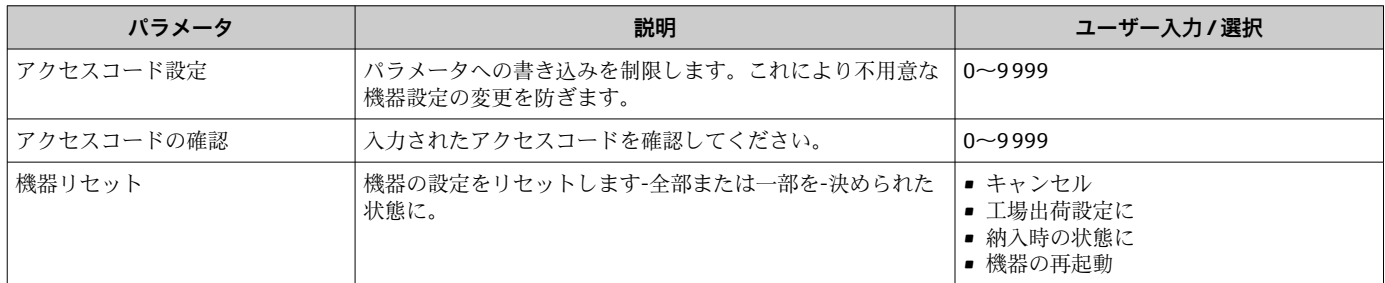

## **10.6 設定管理**

設定後、現在の機器設定の保存、他の測定点へのコピー、または前の機器設定の復元を 行うことが可能です。

**設定管理** パラメータおよび**設定バックアップの表示** サブメニューの関連するオプショ ンを使用して、これを実行できます。

#### **ナビゲーション**

「設定」 メニュー → 高度な設定 → 設定バックアップの表示

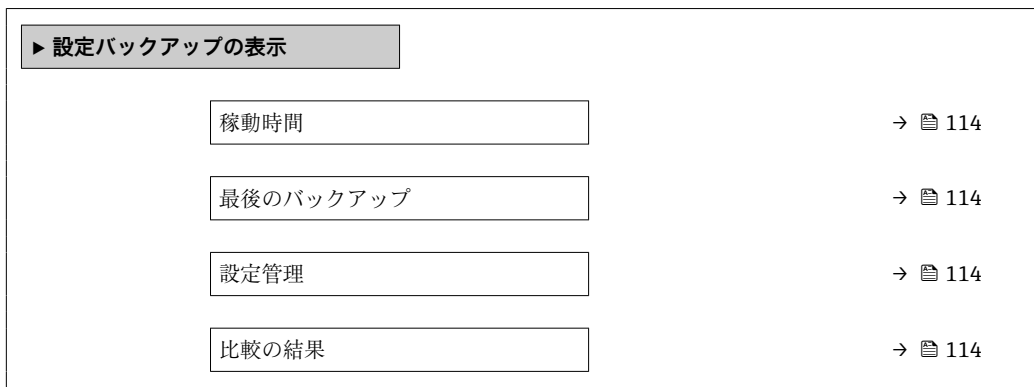

## **パラメータ概要(簡単な説明付き)**

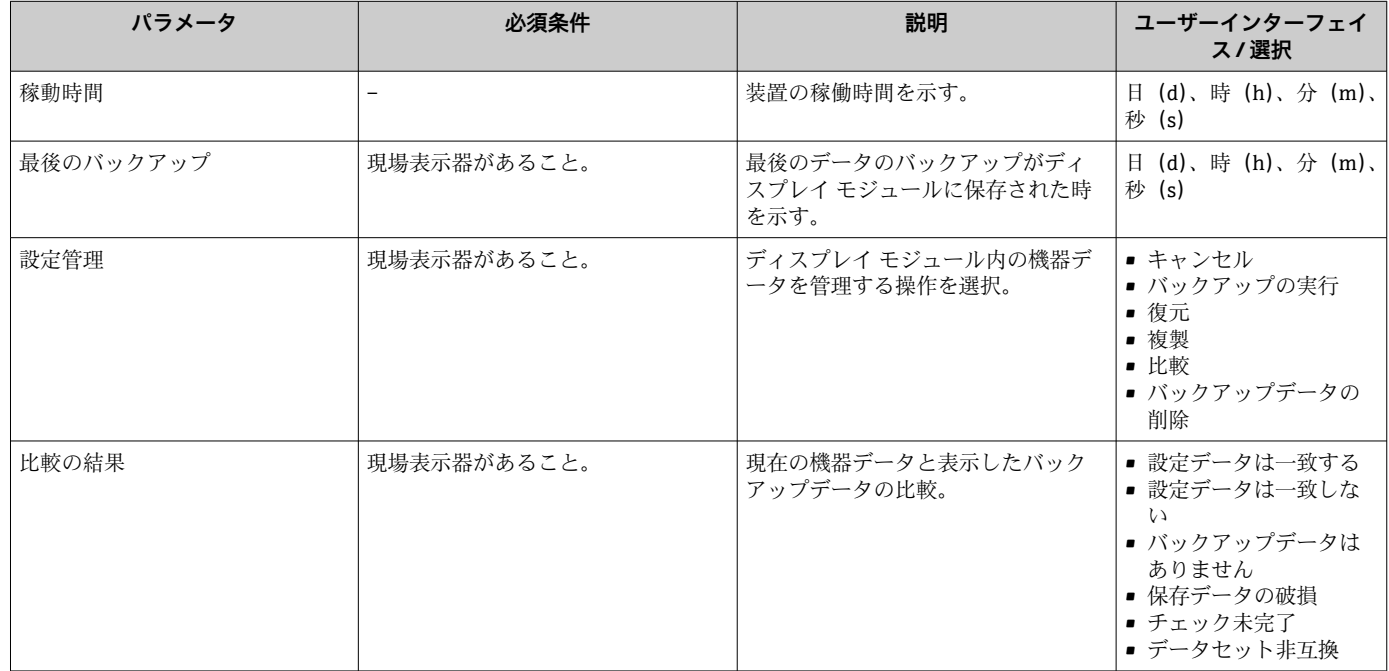

## **10.6.1 「設定管理」 パラメータの機能範囲**

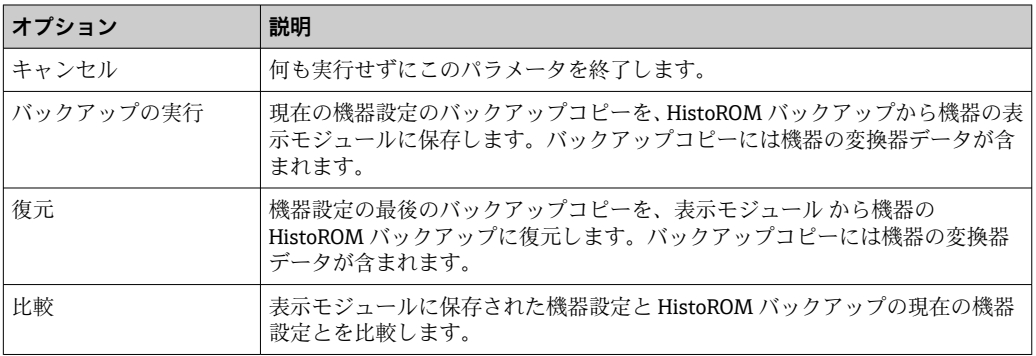

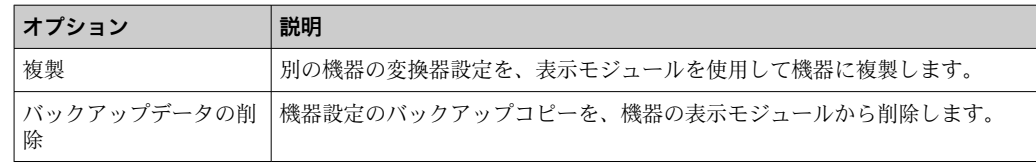

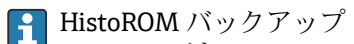

HistoROM は、EEPROM タイプの不揮発性メモリです。

この操作の処理中は、現場表示器を介して設定を編集することはできません。ま た、処理ステータスを表すメッセージが表示されます。

## **10.7 シミュレーション**

**シミュレーション** サブメニュー により、実際の流量がなくても、各種プロセス変数や 機器アラームモードをシミュレーションし、下流側の信号接続を確認することが可能で す(バルブの切り替えまたは閉制御ループ)。

#### **ナビゲーション**

「診断」 メニュー → シミュレーション

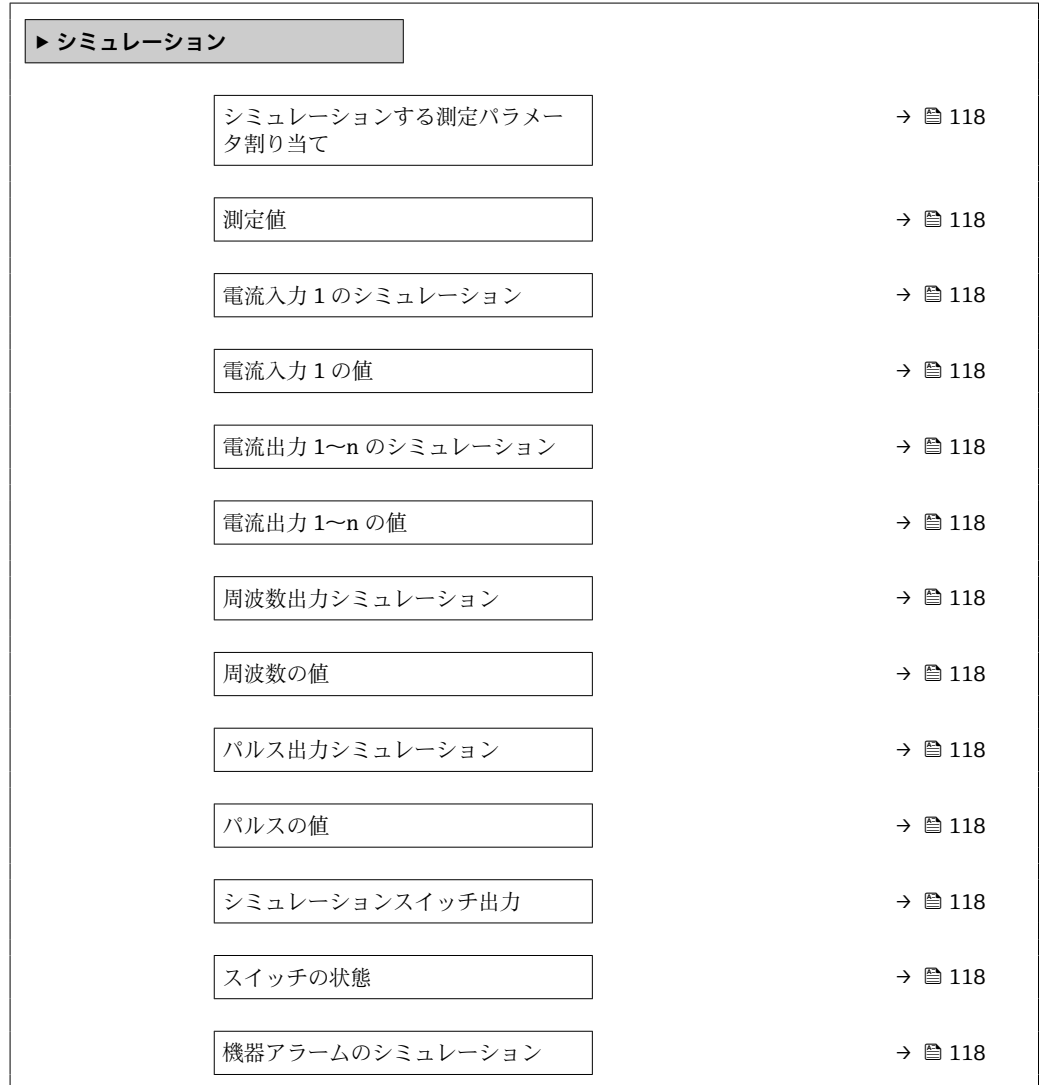

<span id="page-117-0"></span>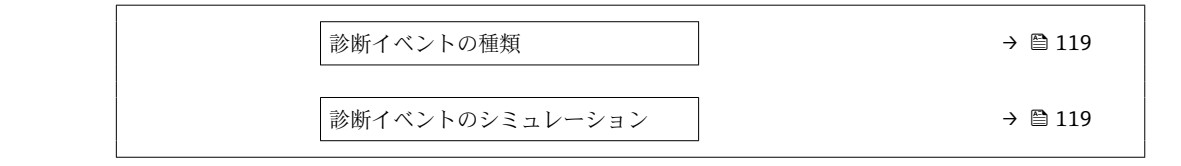

## **パラメータ概要(簡単な説明付き)**

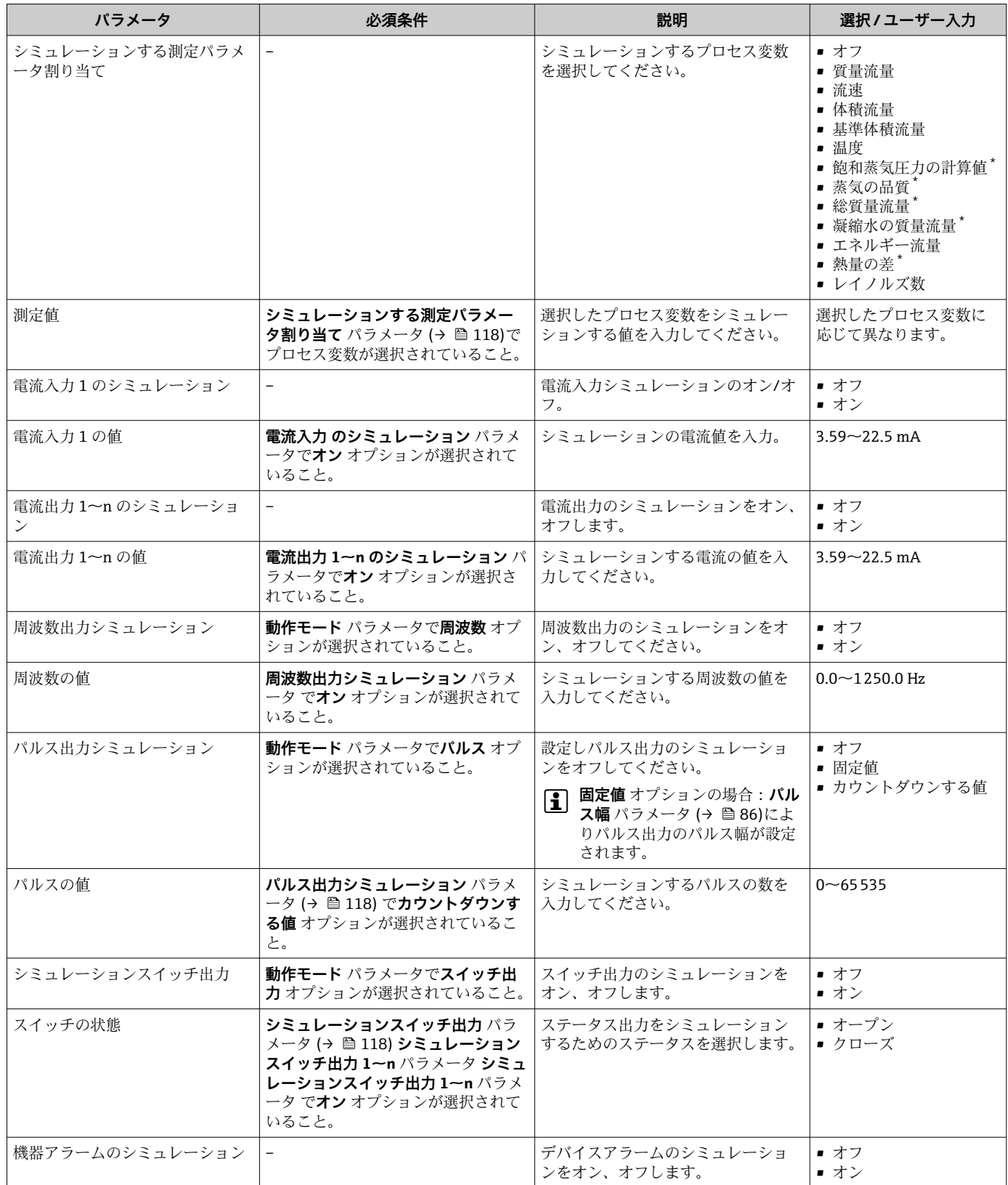

<span id="page-118-0"></span>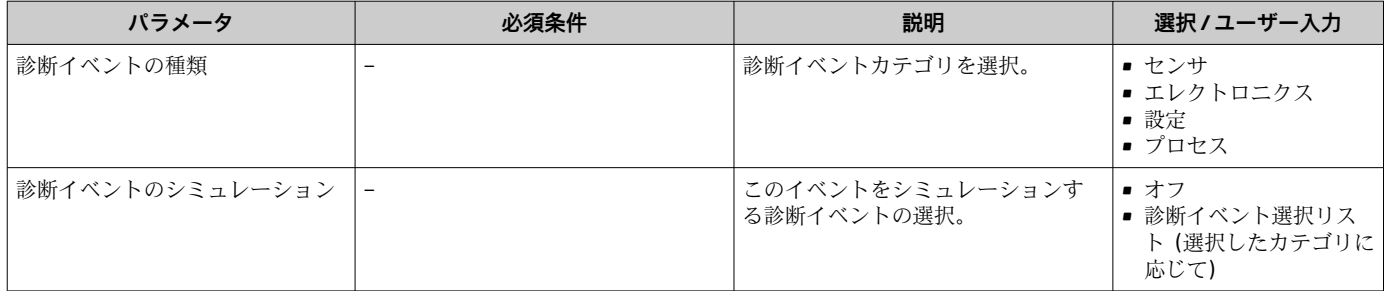

表示はオーダしたオプションや機器のセッティングにより異なります

## **10.8 不正アクセスからの設定の保護**

以下のオプションにより、設定後に意図せずに変更されることがないよう機器設定を保 護することが可能です。

- ■アクセスコードによる書き込み保護
- 書き込み保護スイッチによる書き込み保護
- ■キーパッドロックによる書き込み保護

## **10.8.1 アクセスコードによる書き込み保護**

- ユーザー固有のアクセスコードは以下の効果をもたらします。
- ■機器設定用パラメータは書き込み保護となり、現場操作を介してその値を変更するこ とはできなくなります。
- ■ウェブブラウザを介した機器アクセスを防止し、機器設定用パラメータを保護しま す。

#### **現場表示器によるアクセスコードの設定**

- 1. **アクセスコード入力** パラメータに移動します。
- 2. アクセスコードとして数字、英字、特殊文字から成る最大 16桁の文字列を設定し ます。
- 3. 再度アクセスコードをに入力して、コードを確定します。

► すべての書き込み保護パラメータの前に、 圖 シンボルが表示されます。

ナビゲーション、編集画面で 10 分以上キーを押さなかった場合、機器は自動的に書き 込み保護パラメータを再度ロックします。ナビゲーション、編集画面から操作画面表示 モードに戻すと、機器は自動的に書き込み保護パラメータを 60 秒 後にロックします。

- アクセスコードを使用してパラメータ書き込み保護を有効にした場合は、無効に する場合も必ずアクセスコードが必要です→ ■ 62。
	- 現在、現場表示器を介してログインしているユーザーの役割 [→ 62](#page-61-0) は、**アクセ スステータス表示** パラメータに表示されます。ナビゲーションパス:操作 → ア クセスステータス表示

#### **現場表示器で随時変更可能なパラメータ**

測定に影響を及ぼさない特定のパラメータは、現場表示器によるパラメータ書き込み保 護から除外されます。ユーザー固有のアクセスコードにもかかわらず、これは、他のパ ラメータがロックされている場合も常に変更可能です。

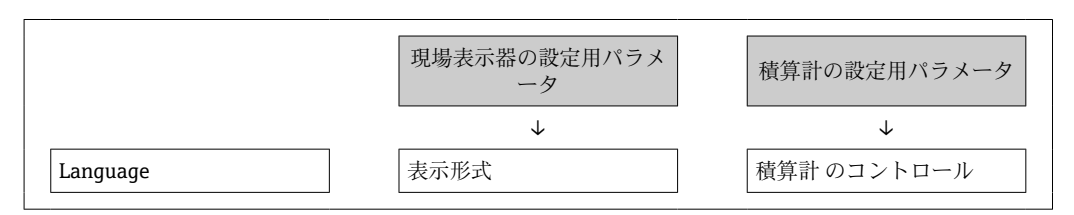

<span id="page-119-0"></span>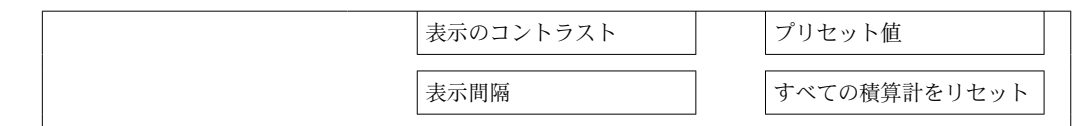

## **10.8.2 書き込み保護スイッチによる書き込み保護**

ユーザー固有のアクセスコードによるパラメータ書き込み保護とは異なり、これは、す べての操作メニュー(**「表示のコントラスト」 パラメータ**用以外)の書き込みアクセス 権をロックします。

これにより、パラメータ値は読み取り専用となり、編集はできなくなります(**「表示の コントラスト」 パラメータ**以外)。

- 現場表示器を介して
- サービスインターフェイス (CDI) 経由
- HART プロトコル経由

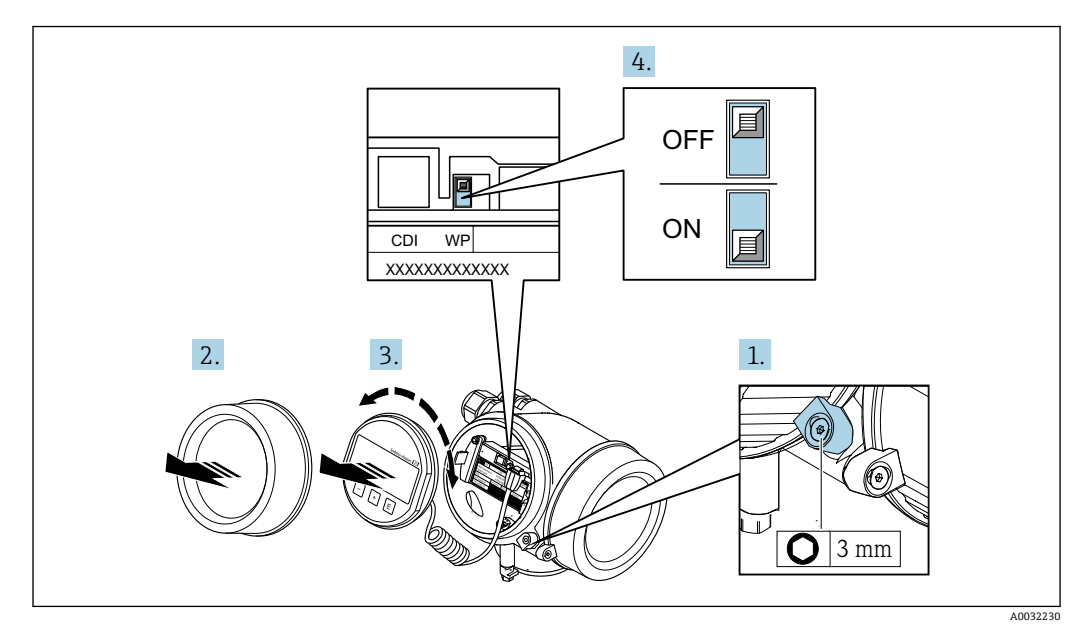

- 1. 固定クランプを緩めます。
- 2. 表示部のカバーを外します。
- 3. 表示モジュールを慎重に回転させて引き抜きます。書き込み保護スイッチにアク セスしやすくするため、表示モジュールを電子部コンパートメントの縁に差し込 みます。
	- 表示モジュールを電子部コンパートメントの縁に差し込みます。

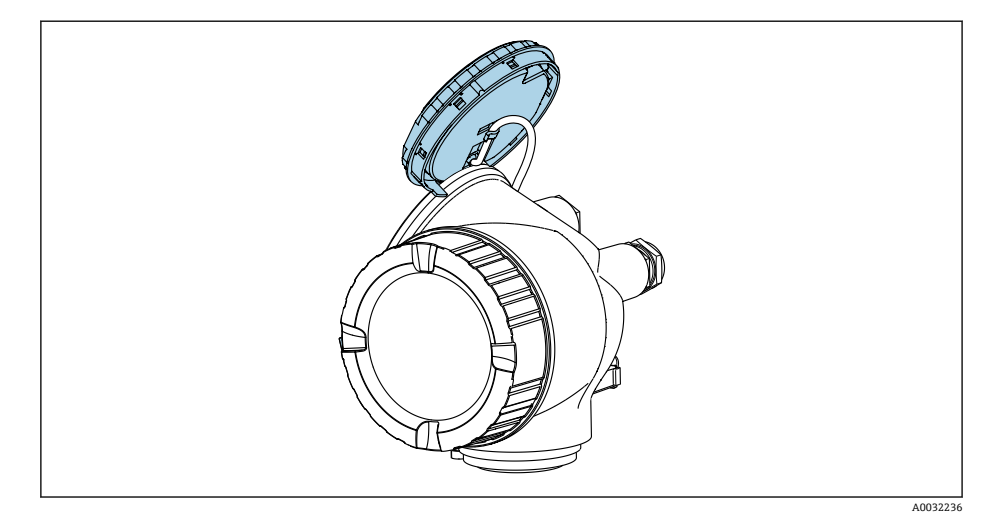

- 4. メイン電子モジュールの書き込み保護スイッチ(WP)を **ON** 位置に設定すると、 ハードウェア書き込み保護が有効になります。メイン電子モジュールの書き込み 保護スイッチ(WP)を **OFF** 位置(初期設定)に設定すると、ハードウェア書き 込み保護が無効になります。
	- ハードウェア書き込み保護が有効な場合:**ハードウェア書き込みロック** オプ ション が **ロック状態** パラメータ に表示されます。さらに、現場表示器の操作 画面表示のヘッダーとナビゲーション画面のパラメータの前に 圖 シンボルが 表示されます。

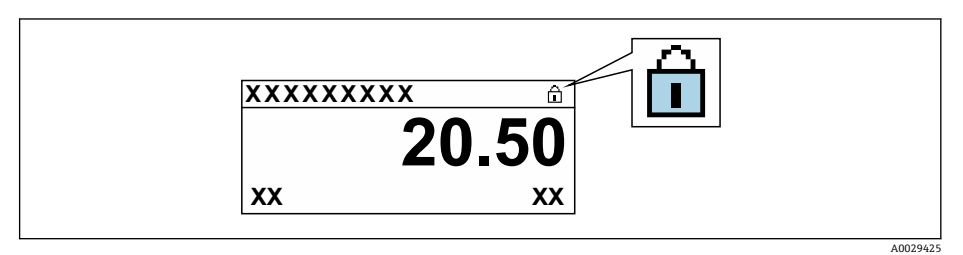

ハードウェア書き込み保護が無効な場合:**ロック状態** パラメータ には何も表 示されません。現場表示器の操作画面表示のヘッダーとナビゲーション画面 のパラメータの前に表示されていた 圖 シンボルは消えます。

- 5. ハウジングとメイン電子モジュール間の隙間にケーブルを収納し、表示モジュー ルを必要な向きで電子部コンパートメントにかみ合うまで差し込みます。
- 6. 変換器を再度取り付ける場合は、取り外しと逆の手順を実施してください。

## **10.9 アプリケーション固有の設定**

#### **10.9.1 蒸気アプリケーション**

#### **測定物の選択**

ナビゲーション:

設定 → 流体の選択

- 1. **流体の選択** ウィザードを呼び出します。
- 2. **測定物の選択** パラメータで、**蒸気** オプションを選択します。
- 3. 圧力測定値を読み込む場合1): **蒸気計算モード** パラメータで、**自動 (p-/T-補正)** オプションを選択します。
- |4. 圧力測定値を読み込まない場合: **蒸気計算モード** パラメータで、**飽和蒸気 (温度補正)** オプションを選択します。
- 5. **蒸気の品質の値** パラメータに、配管内の蒸気品質を入力します。
	- 湿り蒸気検出/測定アプリケーションパッケージでない場合:この値を使用し て、機器は蒸気の質量流量を計算します。 湿り蒸気検出/測定アプリケーションパッケージの場合:蒸気品質を計算でき ない場合に、機器はこの値を使用します(蒸気品質が基本条件に適合しない)。

#### **電流出力の設定**

6. 電流出力を設定します→ ■ 84。

<sup>1)</sup> センサバージョン、オプション「質量流量(圧力計/温度計付き)」、 電流入力/HART/ を介した圧力の読み込み

#### **外部補正の設定**

7. 湿り蒸気検出/測定アプリケーションパッケージの場合: **蒸気の品質** パラメータで、**計算値** オプションを選択します。

湿り蒸気アプリケーションの基本条件に関する詳細については、個別説明書を参照 してください。

#### **10.9.2 液体アプリケーション**

ユーザー固有の液体(例:熱媒油)

#### **測定物の選択**

ナビゲーション:

設定 → 流体の選択

- 1. **流体の選択** ウィザードを呼び出します。
- 2. **測定物の選択** パラメータで、**液体** オプションを選択します。
- 3. **液体の種類を選択** パラメータで、**ユーザの定義した液体** オプションを選択しま す。

4. **エンタルピーの種類** パラメータで、**熱** オプションを選択します。

 **熱** オプション:熱媒体として機能する不燃性液体 **発熱量** オプション:燃焼エネルギーが計算される燃性液体

#### **流体特性の設定**

ナビゲーション:

設定 → 高度な設定 → 流体の特性

- 5. **流体の特性** サブメニューを呼び出します。
- 6. **基準密度** パラメータに、流体の基準密度を入力します。
- 7. **基準温度** パラメータに、基準密度に関連する流体温度を入力します。
- 8. **1 次熱膨張係数** パラメータに、流体の熱膨張係数を入力します。
- 9. **比熱容量** パラメータに、流体の熱容量を入力します。
- 10. **静粘度** パラメータに、流体の粘度を入力します。

#### **10.9.3 気体アプリケーション**

- 高精度の質量または基準体積測定を行うためには、圧力/温度補正センサバージョ H ンの使用を推奨します。このセンサバージョンを使用できない場合は、電流入力/ HART を介して圧力を読み込みます。これら 2 つのオプションのいずれも使用で きない場合は、圧力を固定値として **固定プロセス圧力** パラメータ に入力すること も可能です。
- フローコンピュータは、「センサバージョン」のオーダーコード、オプション「質 量流量(温度計付き)」またはオプション「質量流量(圧力計/温度計付き)」の場 合のみ使用できます。

#### **単一気体**

燃焼ガス (例:メタン CH4)

#### **測定物の選択**

ナビゲーション:

設定 → 流体の選択

1. **流体の選択** ウィザードを呼び出します。

- 2. **測定物の選択** パラメータで、**気体** オプションを選択します。
- 3. **気体の種類選択** パラメータで、**単一の気体** オプションを選択します。
- 4. **気体の種類** パラメータで、**メタン CH4** オプションを選択します。

#### **流体特性の設定**

ナビゲーション:

- 設定 → 高度な設定 → 流体の特性
- 5. **流体の特性** サブメニューを呼び出します。
- 6. **基準燃焼温度** パラメータに、流体の基準燃焼温度を入力します。

```
7.
```
#### **電流出力の設定**

8. プロセス変数「エネルギー流量」の電流出力を設定します→ ■ 84。

#### **基準体積流量の出力のためにオプションの流体特性を設定**

ナビゲーション:

設定 → 高度な設定 → 流体の特性

- 9. **流体の特性** サブメニューを呼び出します。
- 10. **基準圧力** パラメータに、流体の基準圧力を入力します。
- 11. **基準温度** パラメータに、流体の基準温度を入力します。

#### **混合気体**

製鋼所や圧延機用のフォーミングガス (例:N<sub>2</sub>/H<sub>2</sub>)

#### **測定物の選択**

ナビゲーション:

設定 → 流体の選択

- 1. **流体の選択** ウィザードを呼び出します。
- 2. **測定物の選択** パラメータで、**気体** オプションを選択します。
- 3. **気体の種類選択** パラメータで、**混合気体** オプションを選択します。

#### **気体の成分の設定**

ナビゲーション:

設定 → 高度な設定 → 流体の特性 → 気体の成分

- 4. **気体の成分** サブメニューを呼び出します。
- 5. **混合気体** パラメータで、**水素 H2** オプション および **窒素 N2** オプションを選択し ます。
- 6. **Mol% H2** パラメータ に、水素の量を入力します。
- 7. **Mol% N2** パラメータ に、窒素の量を入力します。
	- すべての物質量は合計 100 % にならなければなりません。 密度は NEL 40 に従って特定されます。

**基準体積流量の出力のためにオプションの流体特性を設定**

ナビゲーション:

設定 → 高度な設定 → 流体の特性

- 8. **流体の特性** サブメニューを呼び出します。
- 9. **基準圧力** パラメータに、流体の基準圧力を入力します。

10. **基準温度** パラメータに、流体の基準温度を入力します。

#### **空気**

#### **測定物の選択**

ナビゲーション:

設定 → 流体の選択

- 1. **流体の選択** ウィザードを呼び出します。
- **2. 測定物の選択** パラメータ (→ △ 79)で、気体 オプションを選択します。
- **3. 気体の種類選択** パラメータ (→ △ 79)で、空気 オプションを選択します。 密度は NEL 40 に従って特定されます。
- **4. 相対湿度** パラメータ (→ 80)に値を入力します。
	- 相対湿度は % で入力されます。相対湿度は内部で絶対湿度に変換され、その 後、NEL 40 に従って密度計算の要素に入れられます。
- 5. **固定プロセス圧力** パラメータ [\(→ 81\)に](#page-80-0)、現在のプロセス圧力値を入力します。

#### **流体特性の設定**

ナビゲーション:

設定 → 高度な設定 → 流体の特性

- 6. **流体の特性** サブメニューを呼び出します。
- **7. 基準圧力** パラメータ (→ ■96)に、基準密度を計算するための基準圧力を入力し ます。
	- 燃焼の静特性基準として使用される圧力です。これにより、さまざまな圧力で 燃焼プロセスを比較することが可能になります。
- **8. 基準温度** パラメータ (→ ■97)に、基準密度を計算するための温度を入力します。
- **Endress+Hauser では、アクティブな圧力補正を使用することをお勧めします。こ** れにより、圧力変動や不正入力による測定誤差の発生を完全に防止できます。

#### **天然ガス**

#### **測定物の選択**

ナビゲーション:

設定 → 流体の選択

- 1. **流体の選択** ウィザードを呼び出します。
- **2. 測定物の選択** パラメータ (→ △ 79)で、気体 オプションを選択します。
- **3. 気体の種類選択** パラメータ (→ △ 79)で、天然ガス オプションを選択します。
- **4. 固定プロセス圧力** パラメータ (→ △ 81)に、現在のプロセス圧力値を入力します。
- 5. **エンタルピー計算** パラメータ [\(→ 81\)で](#page-80-0)、以下の選択項目のいずれかを選択し ます。  $\leftarrow$  AGA5

**ISO 6976** オプション(GPA 2172 を含む)

- **6. 密度計算** パラメータ (→ ■81)で、以下の選択項目のいずれかを選択します。
	- $\leftarrow$  AGA Nx19 **ISO 12213- 2** オプション(AGA8-DC92 を含む) **ISO 12213-3** オプション (SGERG-88、AGA8 Gross Method 1 を含む)

#### **流体特性の設定**

ナビゲーション:

設定 → 高度な設定 → 流体の特性

- 7. **流体の特性** サブメニューを呼び出します。
- 8. **発熱量の種類** パラメータで、選択項目のいずれかを選択します。
- 9. **基準総発熱量** パラメータに、天然ガスの基準総熱量を入力します。
- 10. **基準圧力** パラメータ [\(→ 96\)に](#page-95-0)、基準密度を計算するための基準圧力を入力し ます。
	- 燃焼の静特性基準として使用される圧力です。これにより、さまざまな圧力で 燃焼プロセスを比較することが可能になります。
- 11. **基準温度** パラメータ [\(→ 97\)に](#page-96-0)、基準密度を計算するための温度を入力します。
- 12. **相対密度** パラメータに、天然ガスの相対密度を入力します。
- **Endress+Hauser では、アクティブな圧力補正を使用することをお勧めします。こ** れにより、圧力変動や不正入力による測定誤差の発生を完全に防止できます。

#### **理想気体**

「基準体積流量」単位は、産業用混合気体(特に、天然ガス)を測定するために使用さ れます。そのために、計算された質量流量が基準密度で割られます。質量流量を計算す るには、気体の成分を正確に把握することが重要です。ただし、実際には、このデータ がないことが少なくありません(例:時間と共に変化するため)。その場合は、気体を 理想気体と見なすことが有効です。つまり、基準体積流量を計算するためには、動作温 度とプロセス圧力変数、ならびに基準温度と基準圧力変数のみが必要となります。この 仮定に起因する誤差(通常は 1~5%)は、往々にして不正確な組成データに起因する 誤差よりも大幅に小さくなります。この方法は凝縮ガス(例:飽和蒸気)には使用でき ません。

#### **測定物の選択**

ナビゲーション:

設定 → 流体の選択

- 1. **流体の選択** ウィザードを呼び出します。
- 2. **測定物の選択** パラメータで、**気体** オプションを選択します。
- 3. **気体の種類選択** パラメータで、**ユーザの定義した気体** オプションを選択します。
- 4. 不燃性気体の場合:

**エンタルピーの種類** パラメータで、**熱** オプションを選択します。

#### **流体特性の設定**

ナビゲーション:

設定 → 高度な設定 → 流体の特性

- 5. **流体の特性** サブメニューを呼び出します。
- 6. **基準密度** パラメータに、流体の基準密度を入力します。
- 7. **基準圧力** パラメータに、流体の基準圧力を入力します。
- 8. **基準温度** パラメータに、基準密度に関連する流体温度を入力します。
- 9. **基準 Z ファクタ** パラメータに、値 **1** を入力します。
- 10. 比熱容量を測定する場合:

**比熱容量** パラメータに、流体の熱容量を入力します。

- 11. **Z ファクタ** パラメータに、値 **1** を入力します。
- 12. **静粘度** パラメータに、動作条件下における流体の粘度を入力します。

## **10.9.4 測定変数の計算**

フローコンピュータは、「センサバージョン」のオーダーコード、オプション「質量流 量(温度計付き)」およびオプション「質量流量(圧力計/温度計付き)」の機器の電子 モジュール内にあります。このコンピュータは、以下の2次測定変数を、圧力値(入 力された値または外部の値)および/または温度値(測定された値または入力された値) を用いて測定された 1 次測定変数から直接計算することができます。

### **質量流量および基準体積流量**

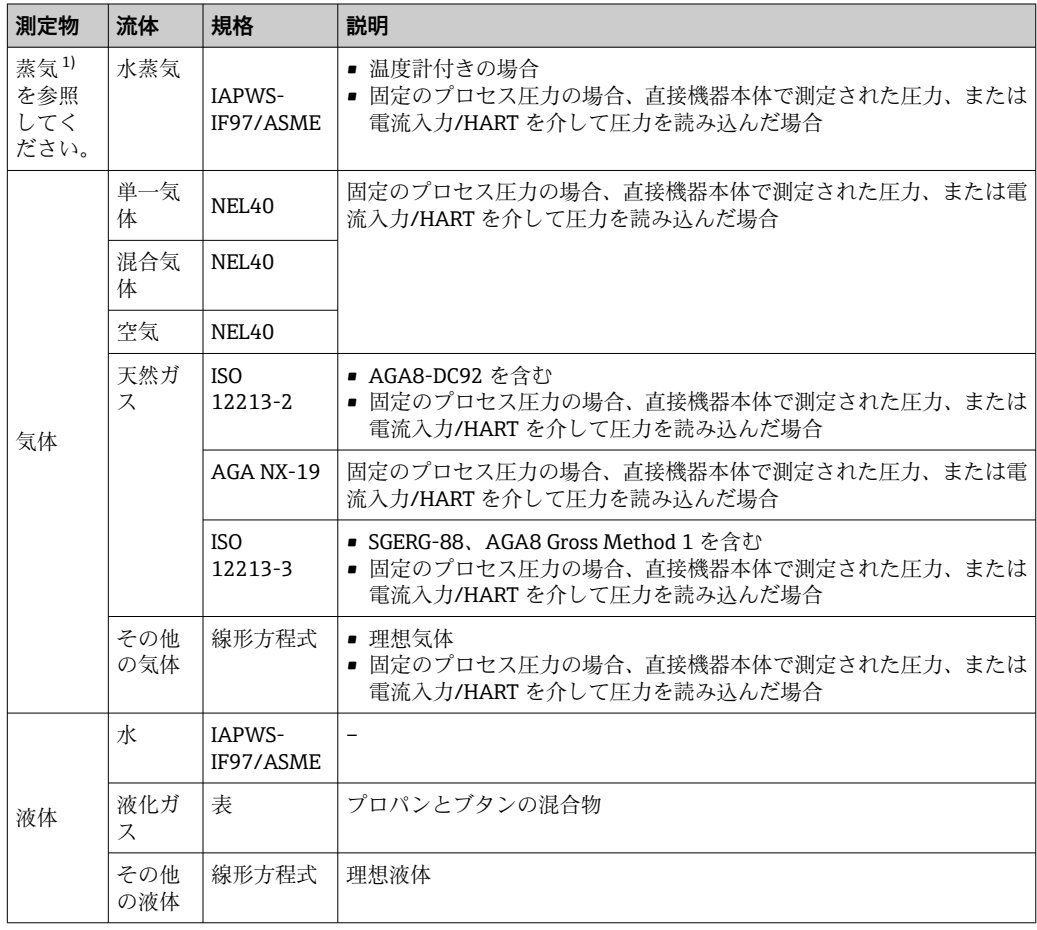

1) 本機器は、さまざまな蒸気タイプの体積流量および体積流量から派生するその他の測定変数を、圧力 や温度を使用して完全な補正で計算することが可能です。機器動作の設定については、→ ■ 105

#### **質量流量計算**

体積流量 × 運転時の密度

- 飽和蒸気、水またはその他の液体の運転時の密度:温度に依存
- 過熱蒸気およびその他のすべての気体の運転時の密度:温度およびプロセス圧力に依 存

#### **基準体積流量の計算**

(体積流量 × 運転時の密度)/基準密度

- 水およびその他の液体の運転時の密度:温度に依存
- その他のすべての気体の運転時の密度:温度およびプロセス圧力に依存

#### **エネルギー流量**

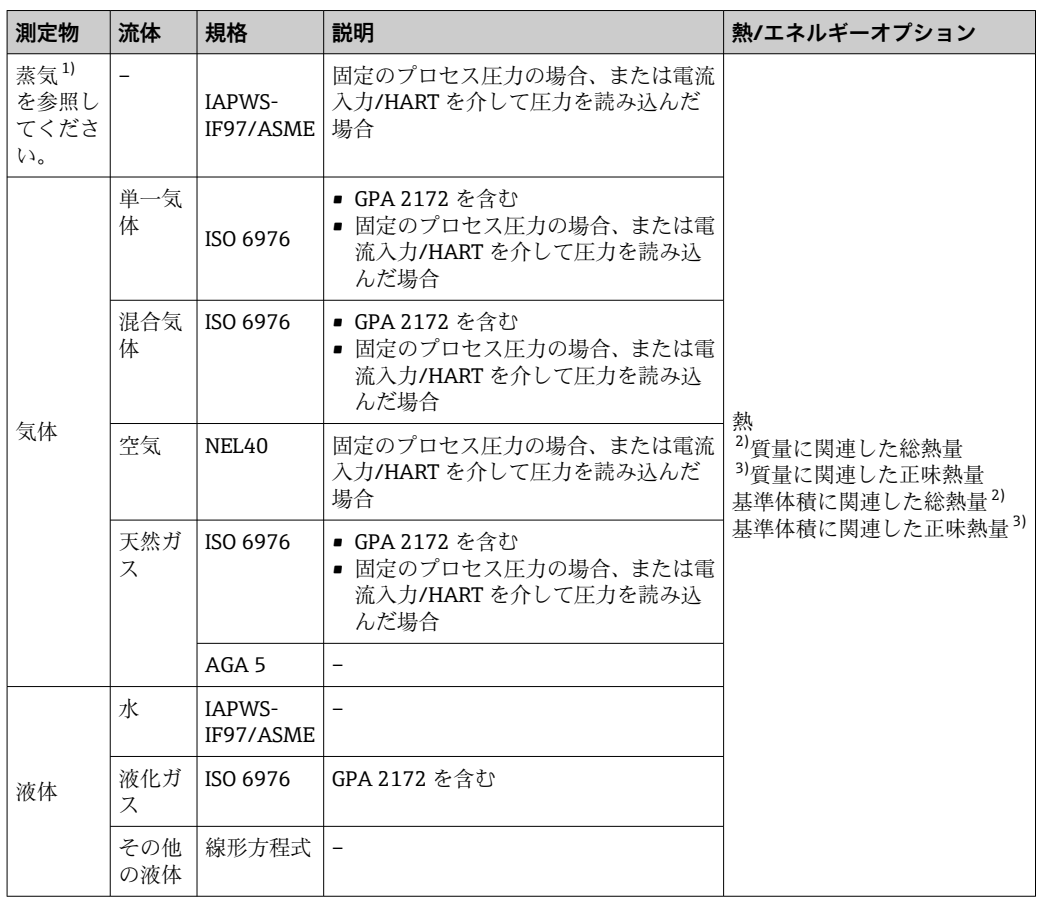

1) 本機器は、さまざまな蒸気タイプの体積流量および体積流量から派生するその他の測定変数を、圧力 や温度を使用して完全な補正で計算することが可能です。機器動作の設定については、→ ■105

2) 総熱量:燃料ガスの燃焼エネルギー + 凝縮エネルギー(総熱量 > 正味熱量)

3) 正味熱量:燃焼エネルギーのみ

#### **質量流量およびエネルギー流量の計算**

#### **注記**

配管中のプロセス圧力(p)が、プロセス変数と測定範囲リミット値の計算に必要で **す。**

▶ HART 機器の場合、プロセス圧力は外部の圧力伝送器(例:Cerabar M)から 4~20mA 電流入力または HART を介して入力、あるいは固定値として **外部補正** サブメニュー [\(→ 105\)](#page-104-0) に入力することが可能です。

蒸気は以下の要素に基づいて計算されます。

- •「圧力」および「温度」測定変数を使用した、完全補正された密度の計算
- 飽和点に達するまで過熱蒸気に基づく計算 診断メッセージ **S871 蒸気が飽和状態に近づいています 診断番号 871 の動作の割 り当て** パラメータ の診断時の動作を、通常は **オフ** オプション(工場設定)に設定  $\rightarrow$   $\circledcirc$  147

選択項目 **アラーム** オプション または **警告** オプション [→ 146](#page-145-0) に対する診断時の 動作のオプション設定

- 飽和から 2 K 超えた場合は、診断メッセージ **S871 蒸気が飽和状態に近づいていま す** を有効化
- ■密度の計算には、必ず以下の2つの圧力値の小さい方が使用されます。
	- ■直接機器本体で測定された圧力、または電流入力/HART を介して読み込まれた圧力 • 蒸気飽和線から特定された飽和蒸気圧(IAPWS-IF97/ASME)
- **■蒸気計算モード** パラメータ (→ A 80) の設定に応じて異なります。
	- **飽和蒸気 (温度補正)** オプション を選択した場合、機器は蒸気飽和曲線に基づき、 温度補正を使用してのみ計算します。
	- **自動 (p-/T-補正)** オプション を選択した場合、機器は蒸気の状態に応じて、飽和線 に沿って、または過熱領域において完全な補正を使用して計算します。
	- **湿り蒸気検出**または**湿り蒸気測定**アプリケーションパッケージのいずれかとの組 み合わせで **自動 (p-/T-補正)** オプション を選択した場合、機器は湿り蒸気領域でも 計算できます。

● 外部補正の実施方法については、→ 圖 105 を参照してください。

#### **計算値**

この機器は、質量流量、熱流量、エネルギー流量、密度および比エンタルピーを、測定 された体積流量と温度および/または国際標準 IAPWS-IF97/ASME による圧力から計 算します。

計算式:

- 質量流量:  $\text{m} = \text{v} \cdot \text{p}$  (T, p)
- 熱流量:Q= v ⋅ ρ (T, p) ⋅ h<sub>D</sub> (T, p)
- $m = *g*$ 量流量
- = 熱流量
- = 体積流量(測定値)
- h<sub>D</sub> = 比エンタルピー
- T = プロセス温度 (測定値)
- p = プロセス圧力
- $ρ =$   $R$  $($  $)$  $($  $p$  $<sup>2</sup>)$ </sup>

#### **事前にプログラムされた気体**

#### **以下の気体がフローコンピュータに事前にプログラムされています:**

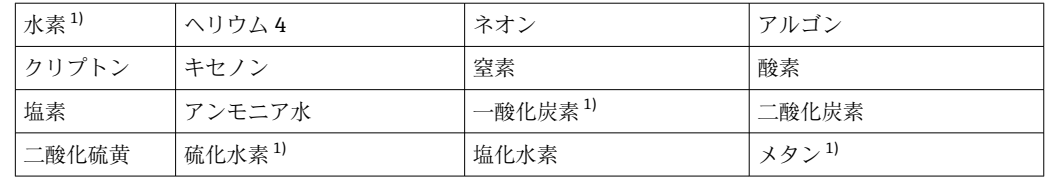

2) 測定温度と指定圧力に対する IAPWS-IF97(ASME)による蒸気データに基づく

<span id="page-128-0"></span>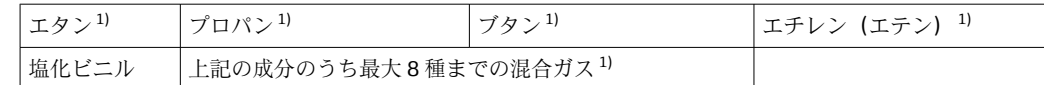

1) エネルギー流量が ISO 6976 (GPA 2172 を含む)または AGA5 に基づいて計算されます-正味熱量ま たは総熱量に関連して

#### **エネルギー流量計算**

体積流量 × 運転時の密度 × 比エンタルピー

- 飽和蒸気および水の運転時の密度: 温度に依存
- 過熱蒸気、天然ガス ISO 6976 (GPA 2172 を含む)、天然ガス AGA5 の運転時の密度: 温度および圧力に依存

#### **熱流量差**

- ■熱交換器上流側の飽和蒸気と熱交換器下流側の凝縮水(電流入力/HART を介して読 み込まれる2次側の温度)の間 (IAPWS-IF97/ASMEに準拠)→ ■ 27
- ■温水と冷水(電流入力/HART を介して読み込まれる 2 次側の温度)の間 (IAPWS-IF97/ASME に準拠)

#### **蒸気圧および蒸気温度**

本機器は、任意の熱媒液の供給ラインとリターンライン間の飽和蒸気測定(電流入力/ HART を介した2次側の温度の読み込み、および Cp 値の入力)において以下を実施で きます。

- ■温度測定値および IAPWS-IF97/ASME に準拠した出力から蒸気飽和圧力の計算
- 圧力設定値および IAPWS-IF97/ASME に準拠した出力から蒸気飽和温度の計算

#### **飽和蒸気アラーム**

過熱蒸気の測定を含むアプリケーションでは、値が飽和曲線に近づくと飽和蒸気アラー ムが表示されます。

#### **体積流量、質量流量およびエネルギー流量**

**湿り蒸気検出/測定**アプリケーションパッケージを使用することにより、本機器は「体 積流量」、「質量流量」、「エネルギー流量」の測定変数を蒸気品質に応じて補正できま す。

**[面** 測定変数の補正に関する詳細については、湿り蒸気検出アプリケーションパッケー ジおよび**湿り蒸気測定** [→ 200](#page-199-0) アプリケーションパッケージの個別説明書を参 照してください。

#### **蒸気品質、総質量流量および凝縮水質量流量**

**湿り蒸気測定**アプリケーションパッケージでは、以下の測定変数が追加で使用できま す。

- 直接測定値として蒸気品質を出力(現場表示器で/電流出力/HART)
- ■蒸気品質および気体/液体割合の出力を使用した総質量流量の計算
- ■蒸気品質および液体割合の出力を使用した凝縮水質量流量の計算
- 蒸気品質に応じた計算、ならびに測定変数の補正に関する詳細については、**湿り蒸 気検出**アプリケーションパッケージおよび湿り蒸気測定→ ■ 200 アプリケーシ ョンパッケージの個別説明書を参照してください。

# **11 操作**

## **11.1 機器ロック状態の読み取り**

機器の有効な書き込み保護:**ロック状態** パラメータ

操作 → ロック状態

### **「ロック状態」 パラメータの機能範囲**

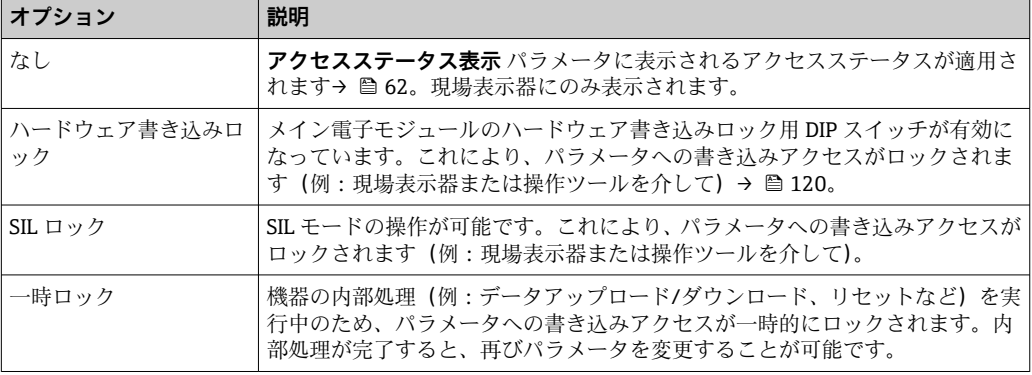

## **11.2 操作言語の設定**

詳細情報:

- 操作言語の設定 → ■73
- ■機器が対応する操作言語の情報 → 196

## **11.3 表示部の設定**

詳細情報:

- 現場表示器の基本設定 → 90
- 現場表示器の高度な設定 → 画 111

## **11.4 測定値の読み取り**

**測定値** サブメニューを使用して、すべての測定値を読み取ることが可能です。

#### **ナビゲーション**

「診断」 メニュー → 測定値 → プロセスパラメータ

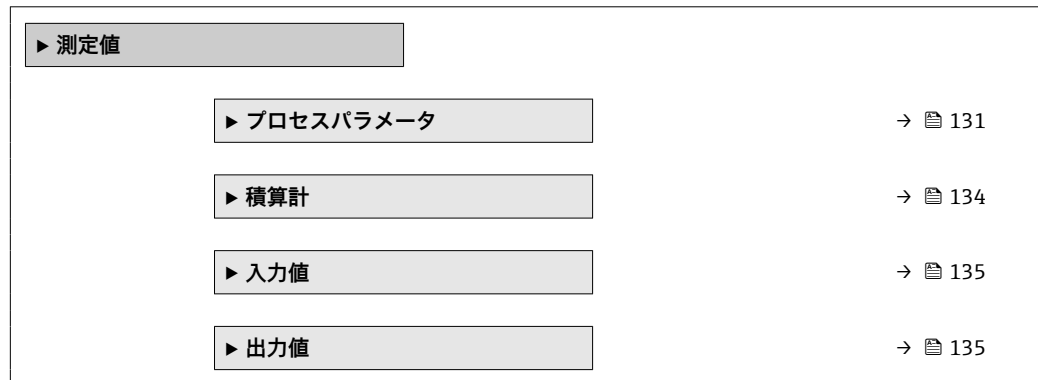

## <span id="page-130-0"></span>**11.4.1 プロセス変数**

**プロセスパラメータ** サブメニューには、各プロセス変数の現在の測定値を表示させる ために必要なパラメータがすべて含まれています。

### **ナビゲーション**

「診断」 メニュー → 測定値 → プロセスパラメータ

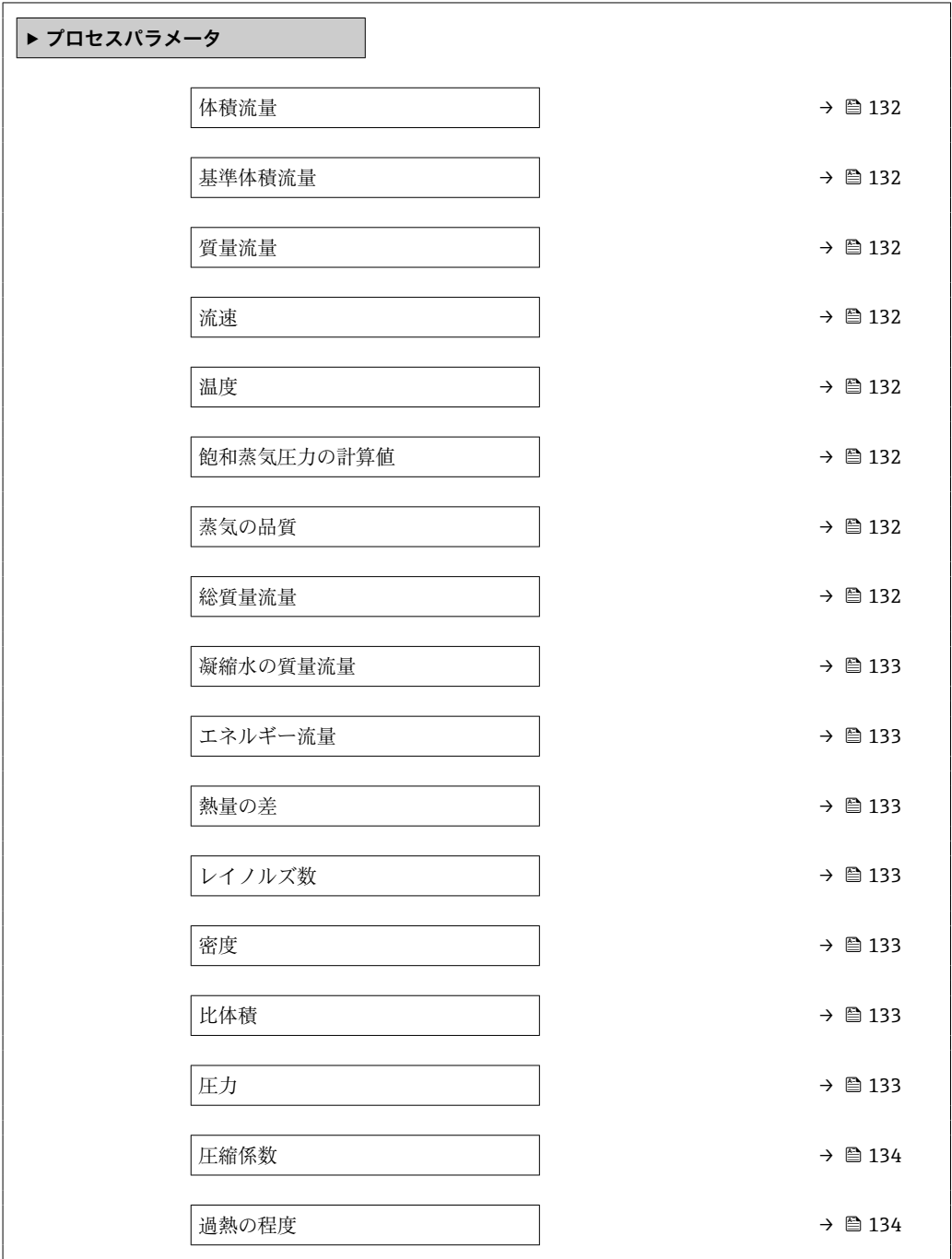

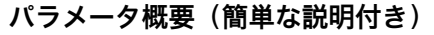

<span id="page-131-0"></span>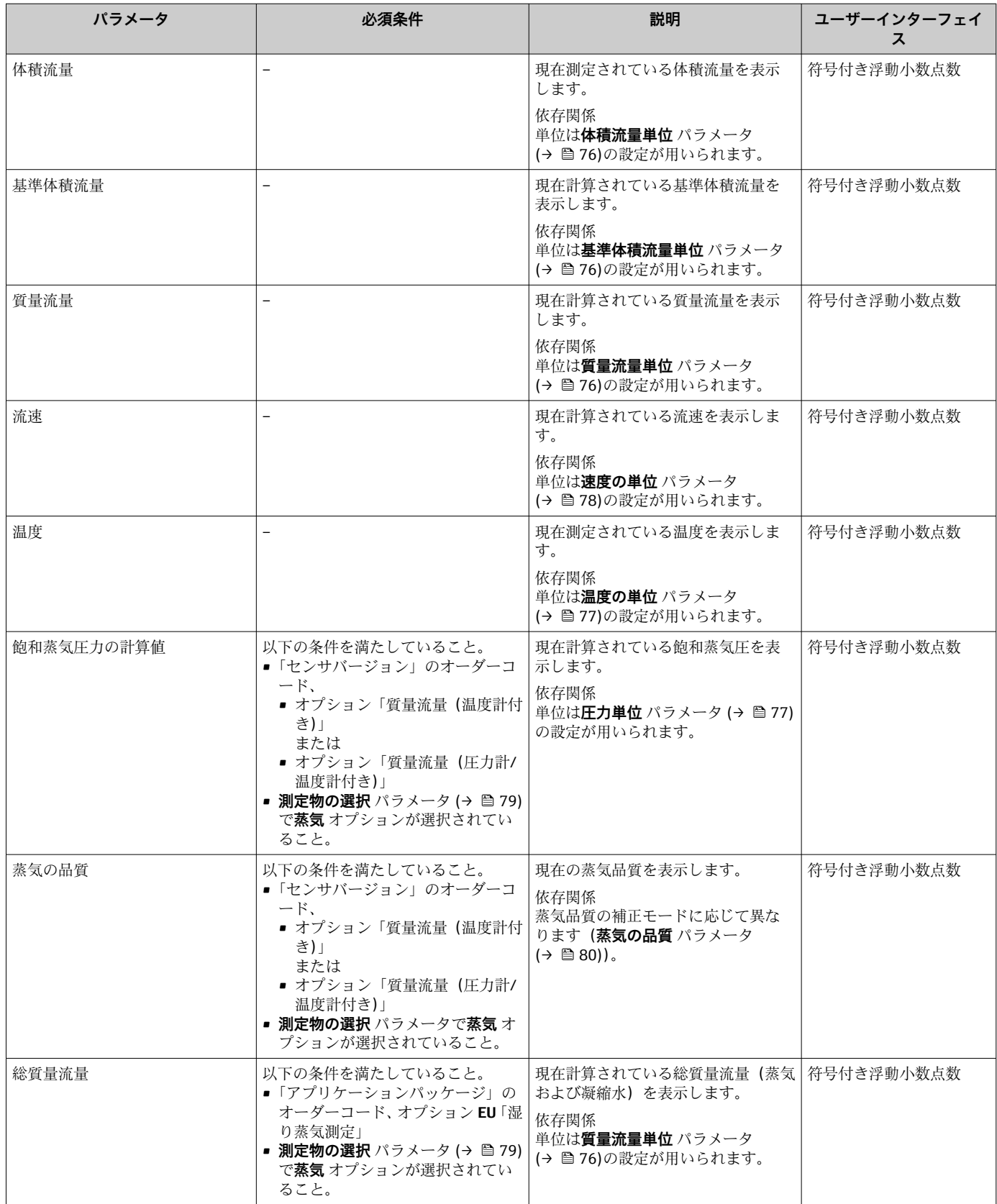

<span id="page-132-0"></span>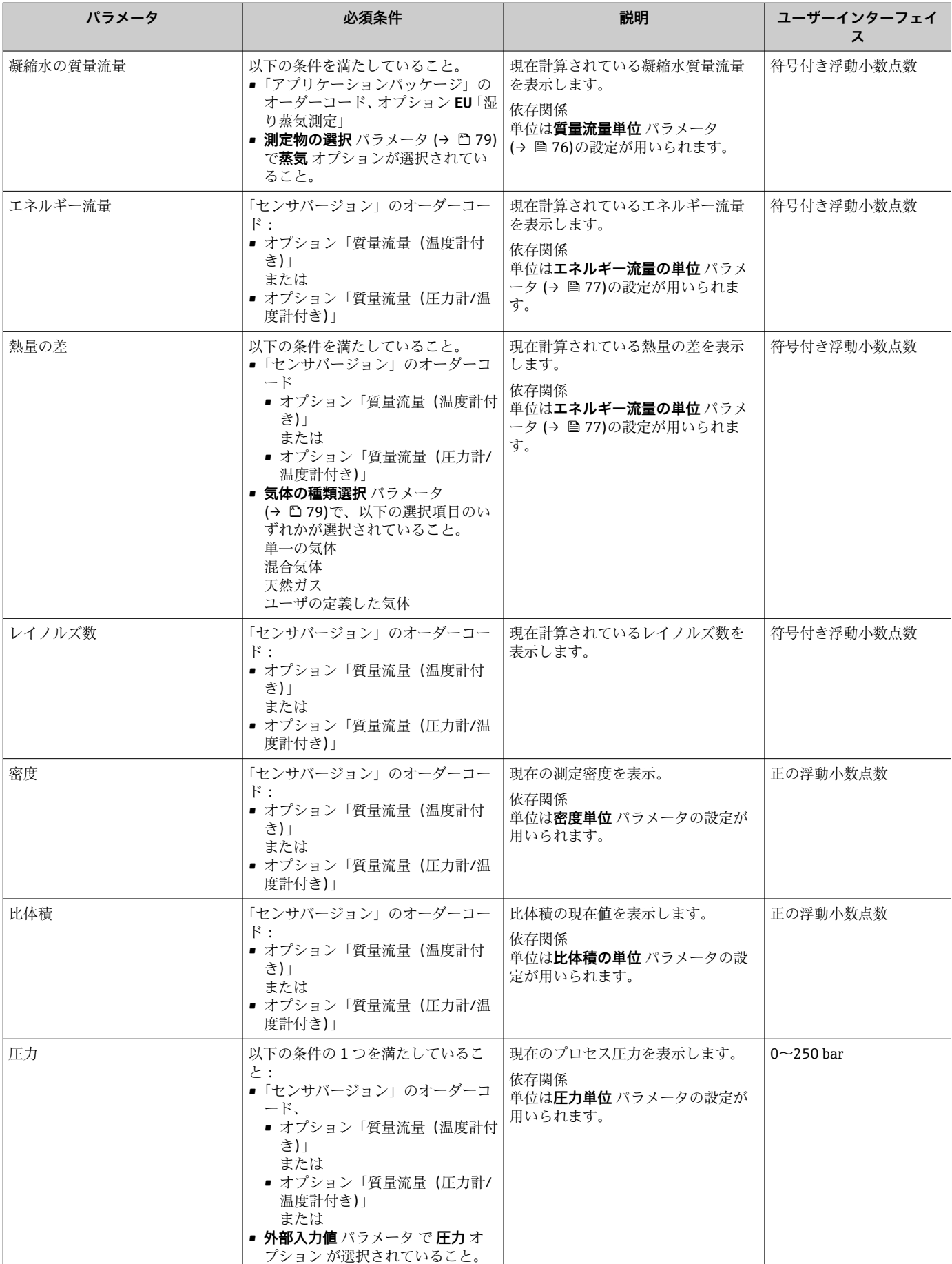

 $\overline{\phantom{a}}$ 

## <span id="page-133-0"></span>**11.4.2 「積算計」 サブメニュー**

**積算計** サブメニューには、各積算計の現在の測定値を表示させるために必要なパラメ ータがすべて含まれています。

### **ナビゲーション**

「診断」 メニュー → 測定値 → 積算計

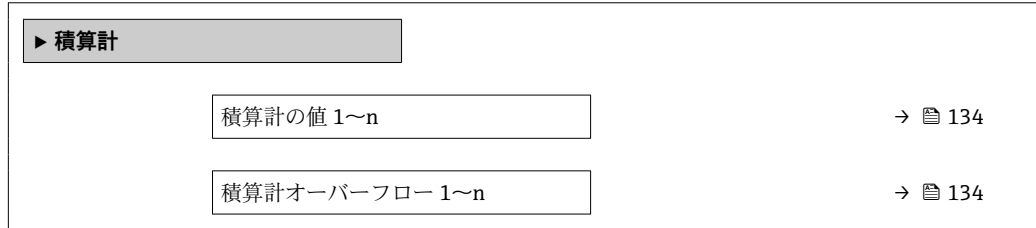

### **パラメータ概要(簡単な説明付き)**

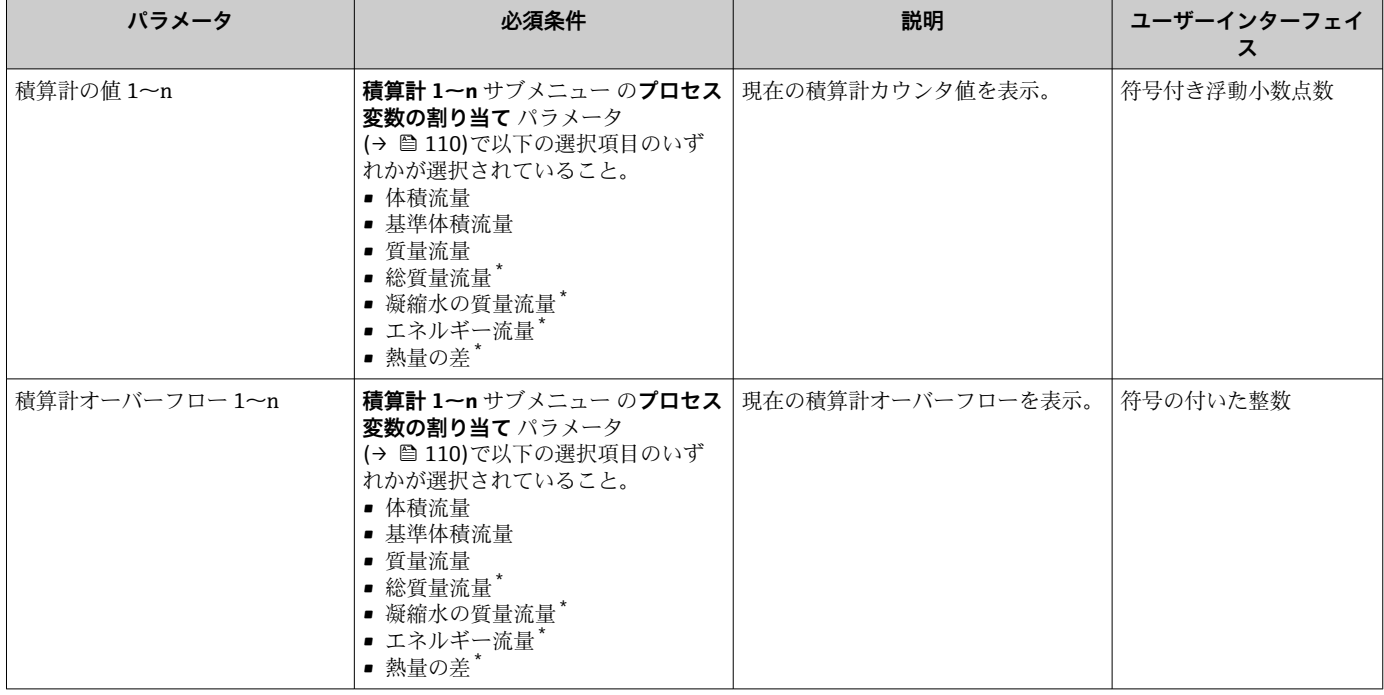

\* 表示はオーダしたオプションや機器のセッティングにより異なります

## <span id="page-134-0"></span>**11.4.3 入力値**

**入力値** サブメニュー を使用すると、個別の入力値を体系的に表示できます。

■■ このサブメニューは、電流入力付きの機器が注文された場合にのみ表示されます。

### **ナビゲーション**

「診断」 メニュー → 測定値 → 入力値

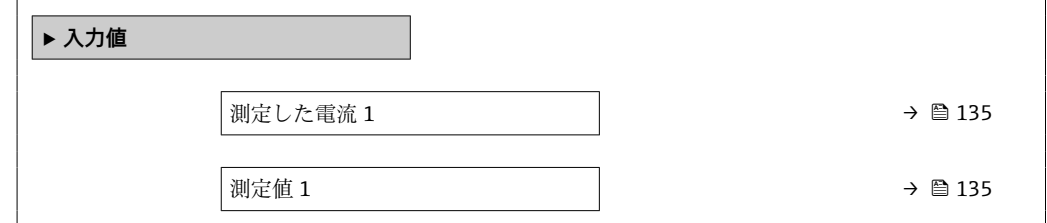

#### **パラメータ概要(簡単な説明付き)**

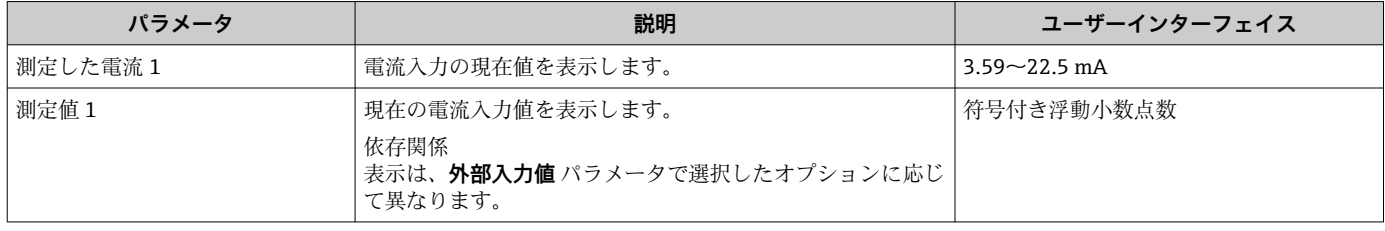

### **11.4.4 出力値**

**出力値** サブメニューには、各出力の現在の測定値を表示させるために必要なパラメー タがすべて含まれています。

#### **ナビゲーション**

「診断」 メニュー → 測定値 → 出力値

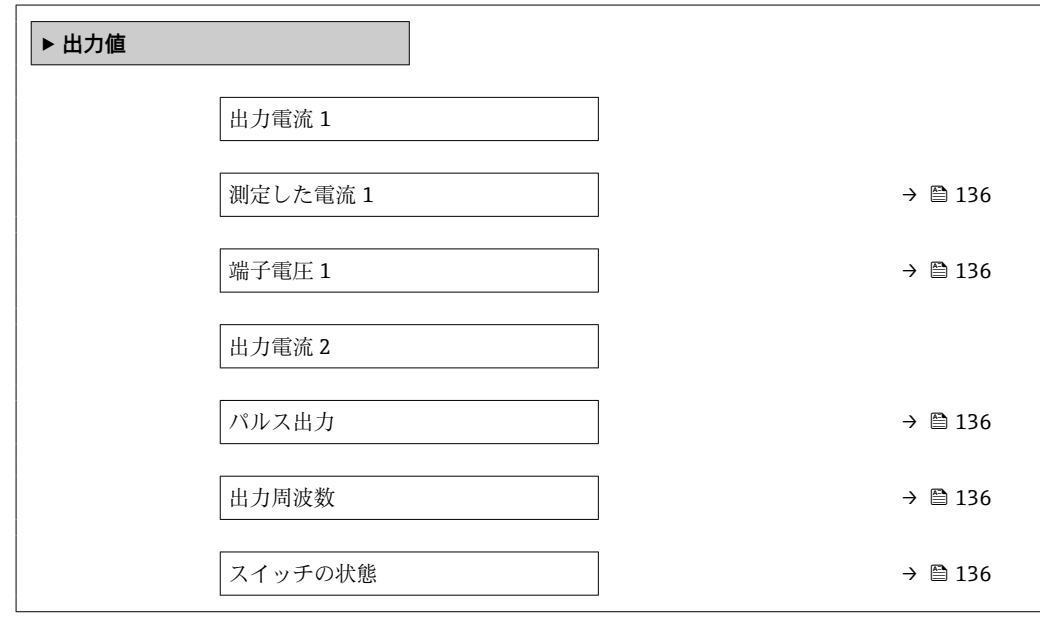

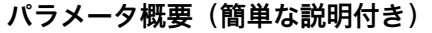

<span id="page-135-0"></span>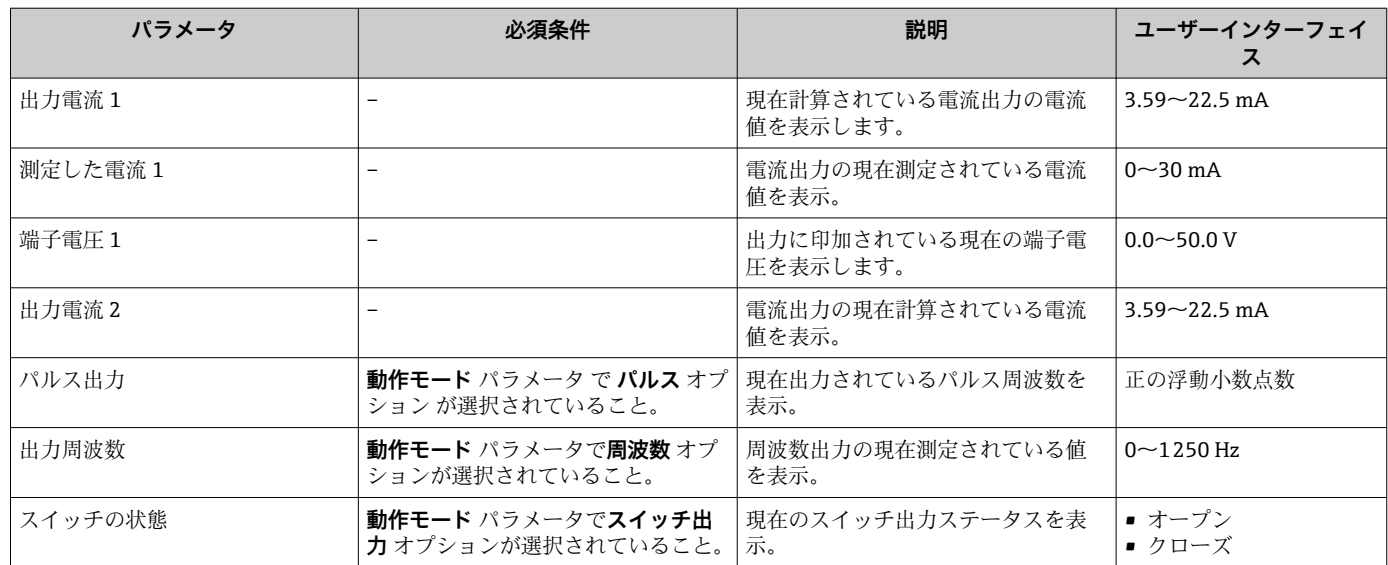

## **11.5 プロセス条件への機器の適合**

プロセス条件に適合させるために、以下の機能があります。

- **設定** メニュー [\(→ 74\)](#page-73-0) を使用した基本設定
- **高度な設定** サブメニュー [\(→ 94\)を](#page-93-0)使用した高度な設定

## **11.6 積算計リセットの実行**

**操作** サブメニュー で積算計をリセット:

- 積算計 のコントロール
- ■すべての積算計をリセット

#### **ナビゲーション**

「操作」 メニュー→積算計の処理

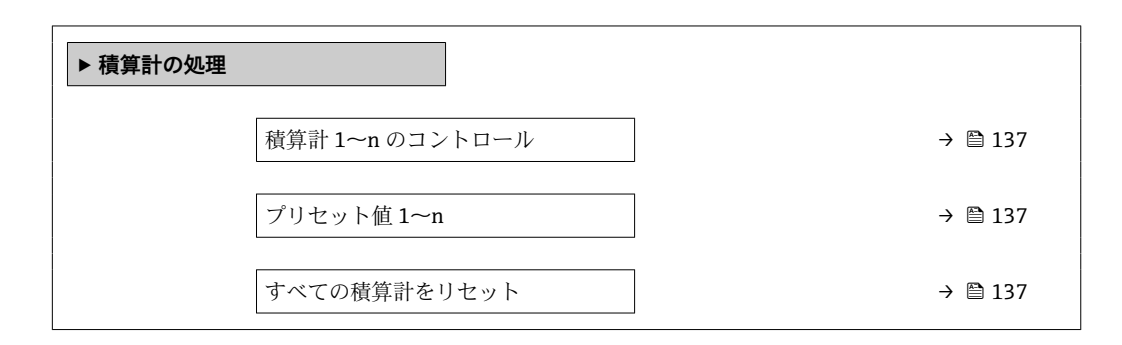

<span id="page-136-0"></span>

| パラメータ           | 必須条件                                                                      | 説明                                                                                           | 選択/ユーザー入力                                                                                        | 工場出荷時設定                                                                        |
|-----------------|---------------------------------------------------------------------------|----------------------------------------------------------------------------------------------|--------------------------------------------------------------------------------------------------|--------------------------------------------------------------------------------|
| 積算計 1~n のコントロール | 積算計 1~n サブメニュー の<br>プロセス変数の割り当て パラ<br>メータ (→ ⇔ 110)でプロセス<br>変数が選択されていること。 | 積算計の値をコントロール。                                                                                | ▪ 積算開始<br>■ リセット+ホール<br>Е<br>■ プリセット+ホー<br>ルド<br>■ リセット + 積算開<br>始<br>■ プリセット+積算<br>開始<br>■ ホールド |                                                                                |
| プリセット値 1~n      | 積算計 1〜n サブメニュー の<br>プロセス変数の割り当て パラ<br>メータ (→ ■110)でプロセス<br>変数が選択されていること。  | 積算計の開始値を指定。<br>依存関係<br>1 選択したプロセス変数<br>の単位は、積算計に対し<br>て積算計の単位パラメ<br>ータ (→ ■ 110) で設定<br>します。 | 符号付き浮動小数点<br>数                                                                                   | 国に応じて異なりま<br>す:<br>$\bullet$ 0 m <sup>3</sup><br>■ 0 "ft <sup>3</sup> ": 立方フィー |
| すべての積算計をリセット    |                                                                           | すべての積算計を0にリセッ<br>トして積算の開始。                                                                   | ■ キャンセル<br>■ リセット+積算開<br>始                                                                       |                                                                                |

**パラメータ概要(簡単な説明付き)**

## **11.6.1 「積算計 のコントロール」 パラメータの機能範囲**

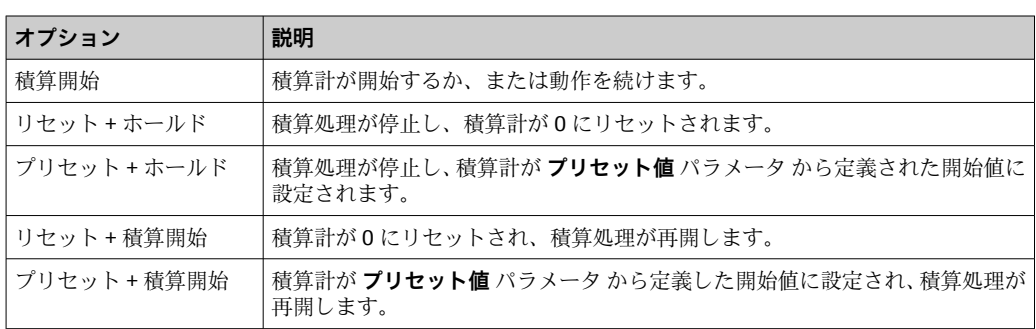

## **11.6.2 「すべての積算計をリセット」 パラメータの機能範囲**

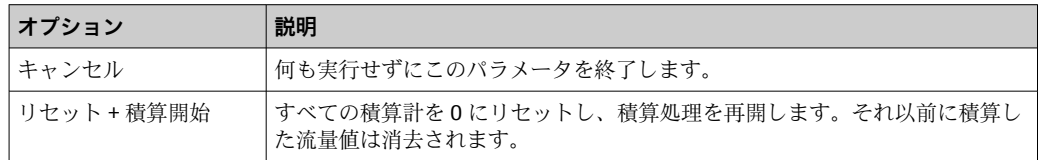

## **11.7 データのログの表示**

**データのログ** サブメニューを表示するには、機器の**拡張 HistoROM** アプリケーション パッケージを有効にする必要があります(注文オプション)。これには、測定値履歴に 関するすべてのパラメータが含まれています。

■ データロギングは以下を介しても使用可能:

プラントアセットマネジメントツール FieldCare → ■ 65

#### **機能範囲**

- 合計 1000 個の測定値を保存できます。
- 4 つのロギングチャンネル
- データのロギングの時間間隔は調整可能です。
- 各ロギングチャンネルの測定値トレンドをチャート形式で表示します。

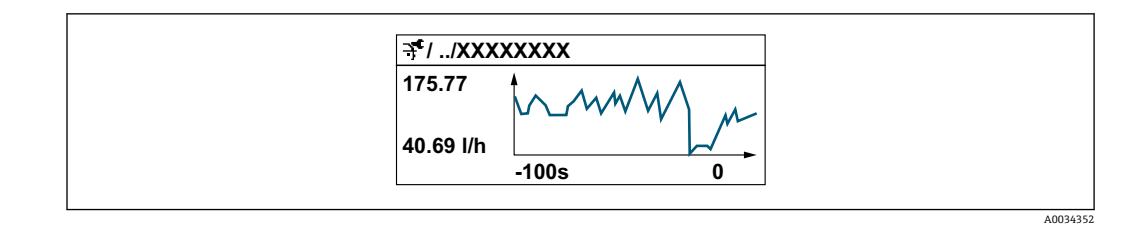

- x 軸: 選択されたチャンネル数に応じて 250~1000 個のプロセス変数の測定値を示 します。
- y 軸: 常に測定中の値に合わせて、大体の測定値スパンを示します。

■ ロギングの時間間隔の長さ、またはチャンネルのプロセス変数の割り当てを変更す ると、データのログ内容は削除されます。

#### **ナビゲーション**

「診断」 メニュー → データのログ

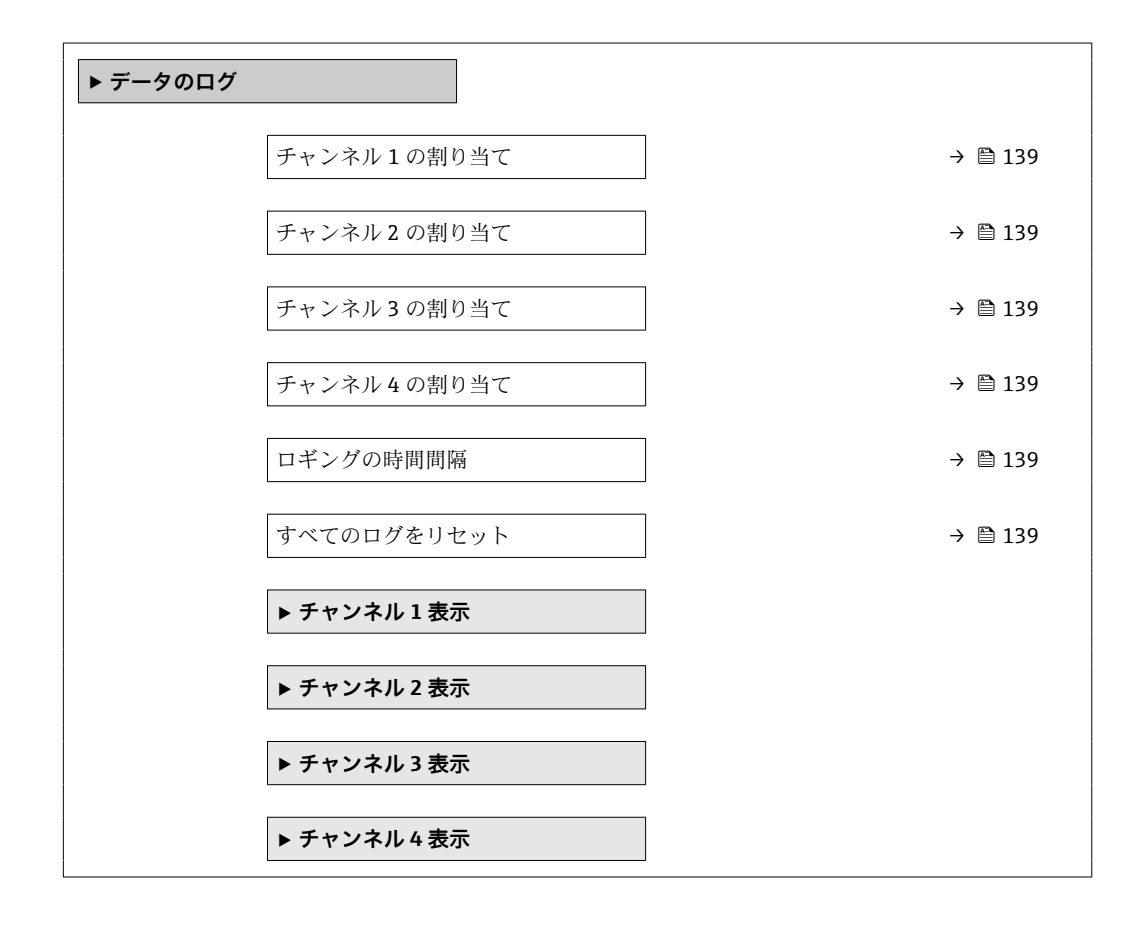

<span id="page-138-0"></span>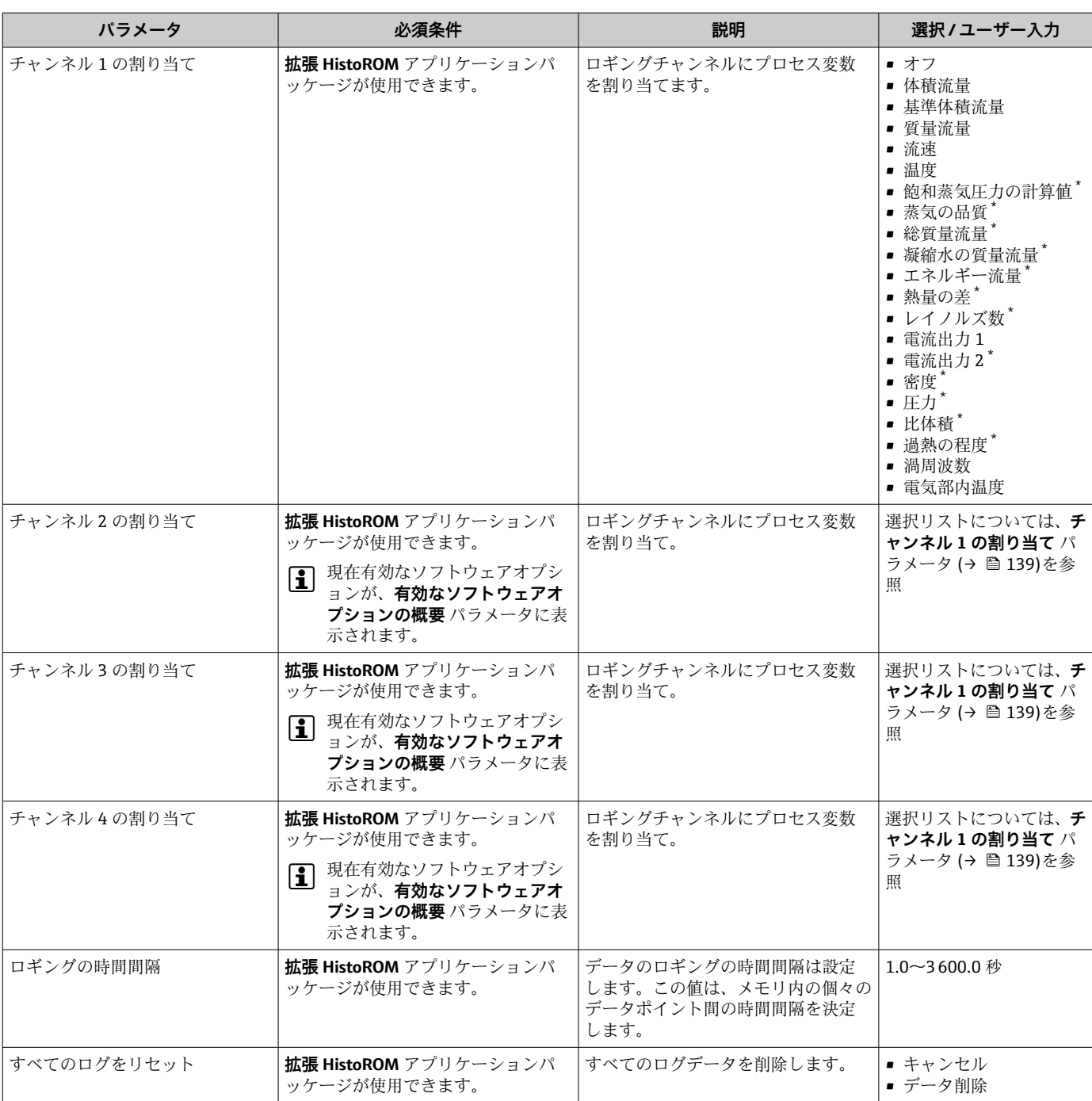

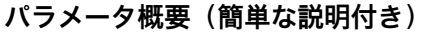

\* 表示はオーダしたオプションや機器のセッティングにより異なります

# **12 診断およびトラブルシューティング**

## **12.1 一般トラブルシューティング**

#### **現場表示器用**

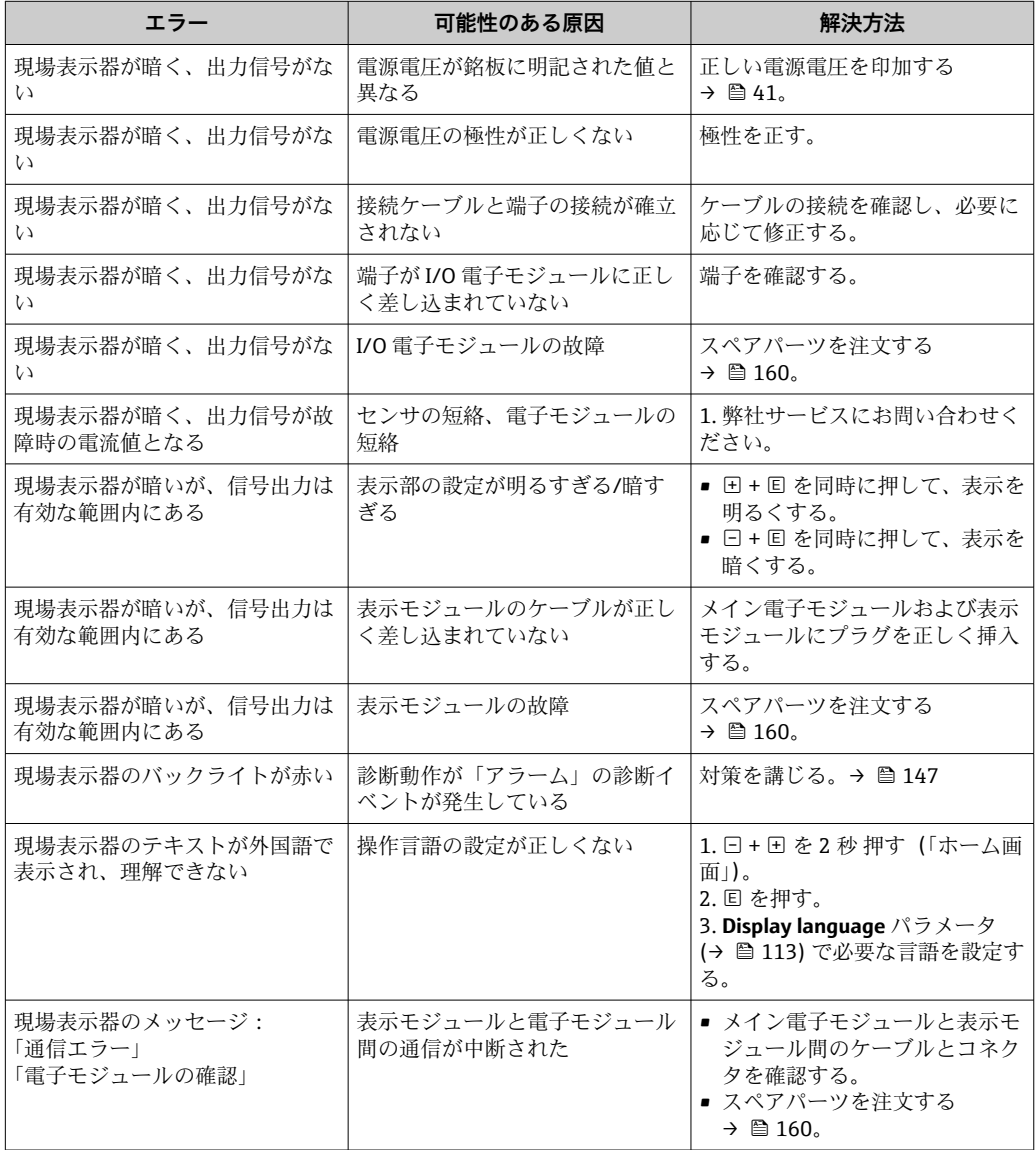

## **出力信号用**

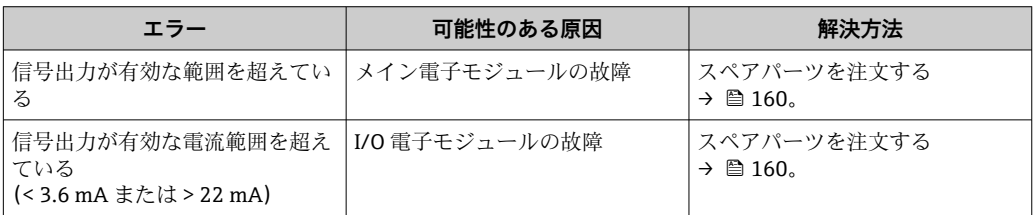

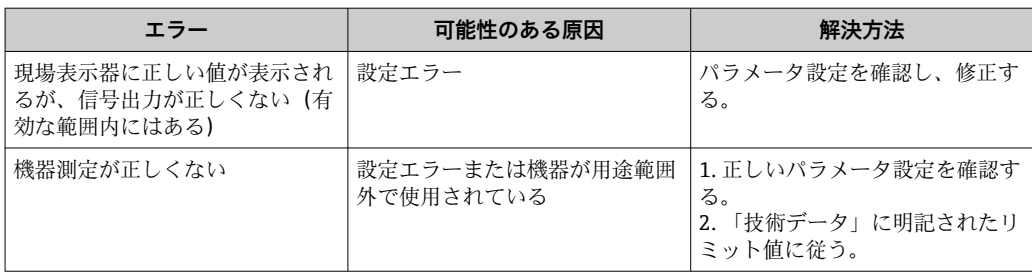

### **アクセス用**

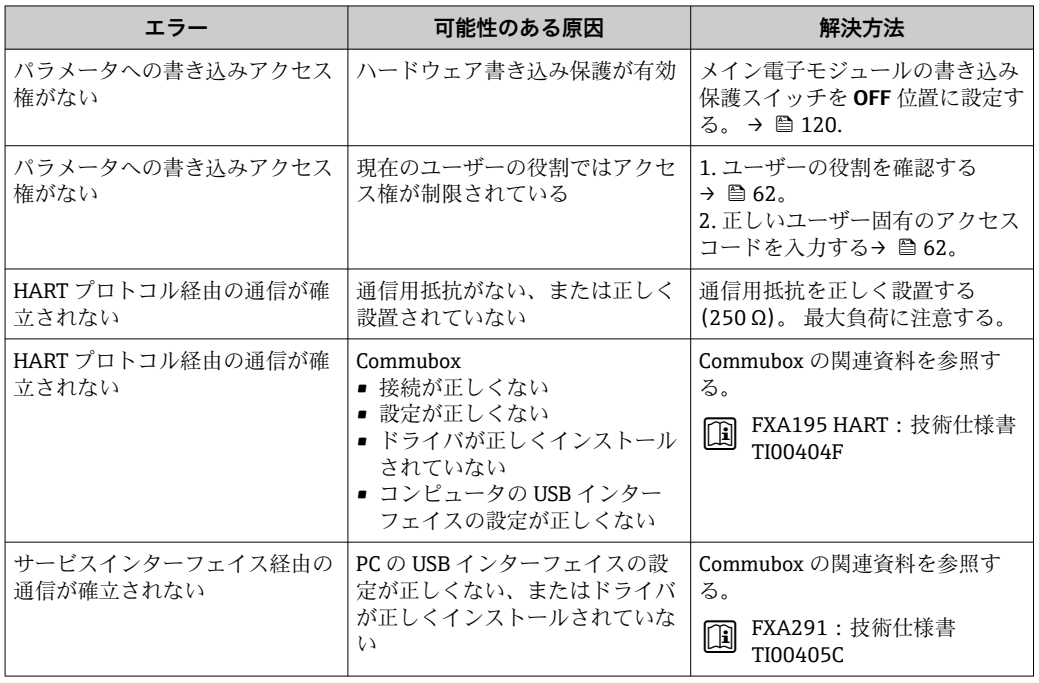

## **12.2 現場表示器の診断情報**

### **12.2.1 診断メッセージ**

機器の自己監視システムで検出されたエラーが、操作画面表示と交互に診断メッセージ として表示されます。

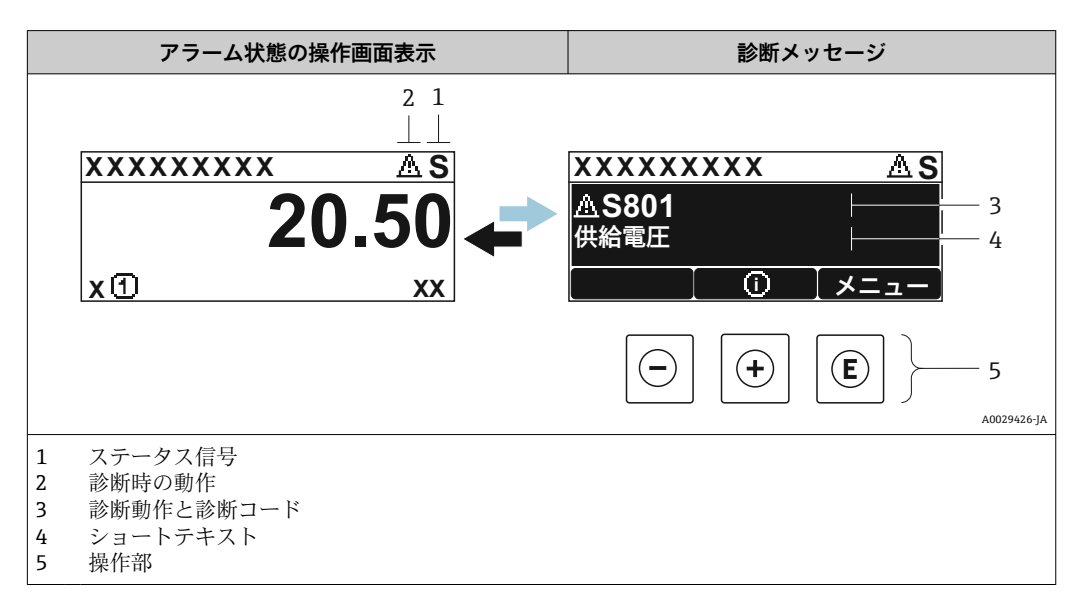

2 つまたはそれ以上の診断イベントが同時に発生している場合は、最優先に処理する必 要のある診断イベントのメッセージのみが示されます。

発生したその他の診断イベントは **診断** メニュー に表示されます。

- パラメータを使用 [→ 152](#page-151-0)
- サブメニューを使用 → 图 152

### **ステータス信号**

ステータス信号は、診断情報(診断イベント)の原因を分類することにより、機器の状 態および信頼性に関する情報を提供します。

■ ステータス信号は VDI/VDE 2650 および NAMUR 推奨 NE 107 に準拠して分類さ れます。F = 故障、C = 機能チェック、S = 仕様範囲外、M = メンテナンスが必要

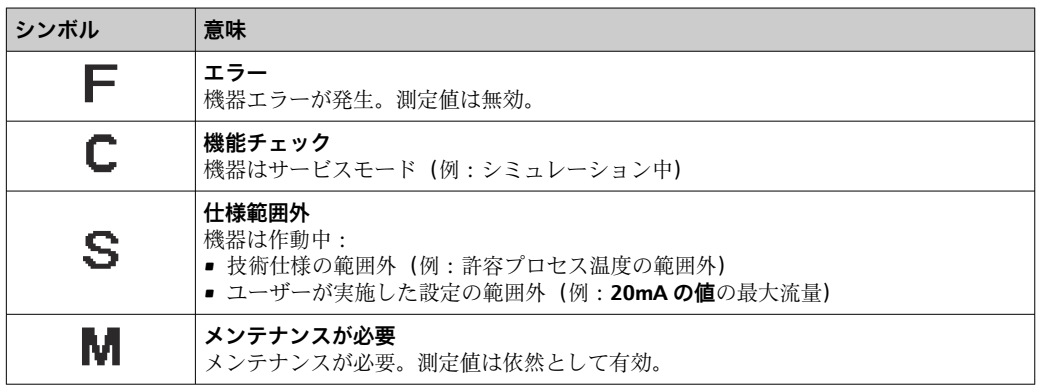

### **診断動作**

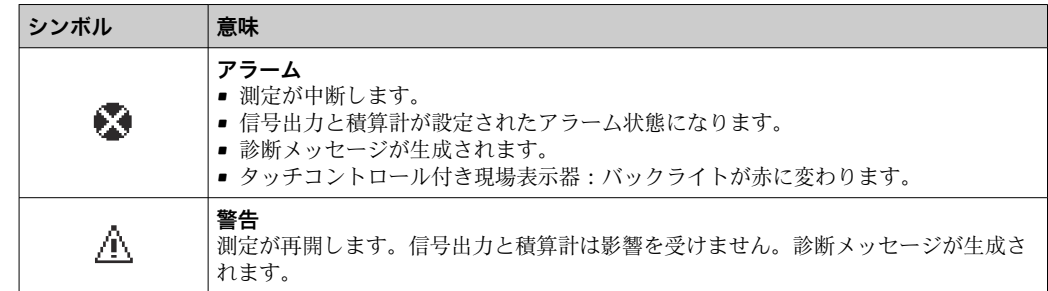

#### **診断情報**

診断情報を使用してエラーを特定することが可能です。ショートテキストにより、エラ ーに関する情報が提供されます。さらに、診断動作に対応するシンボルが現場表示器の 診断情報の前に表示されます。

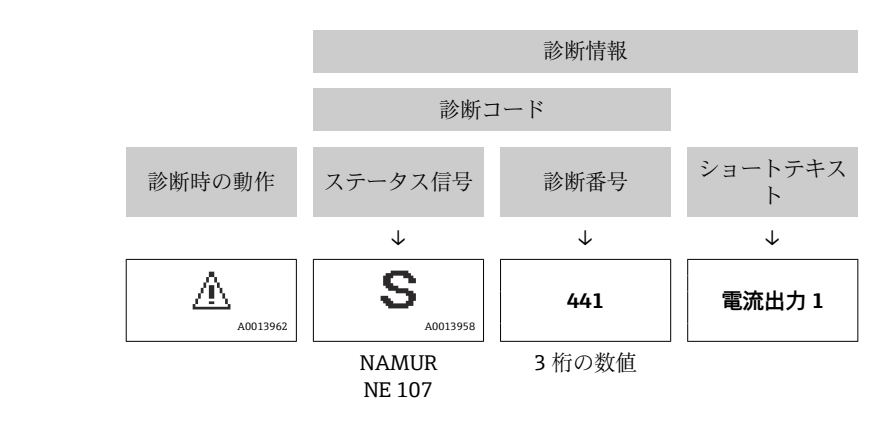

#### **操作部**

例

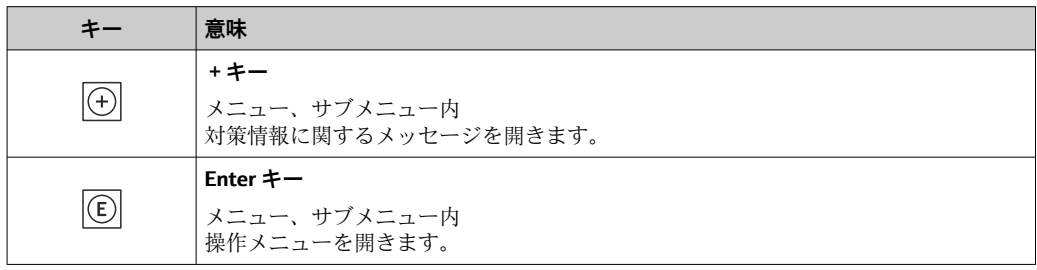

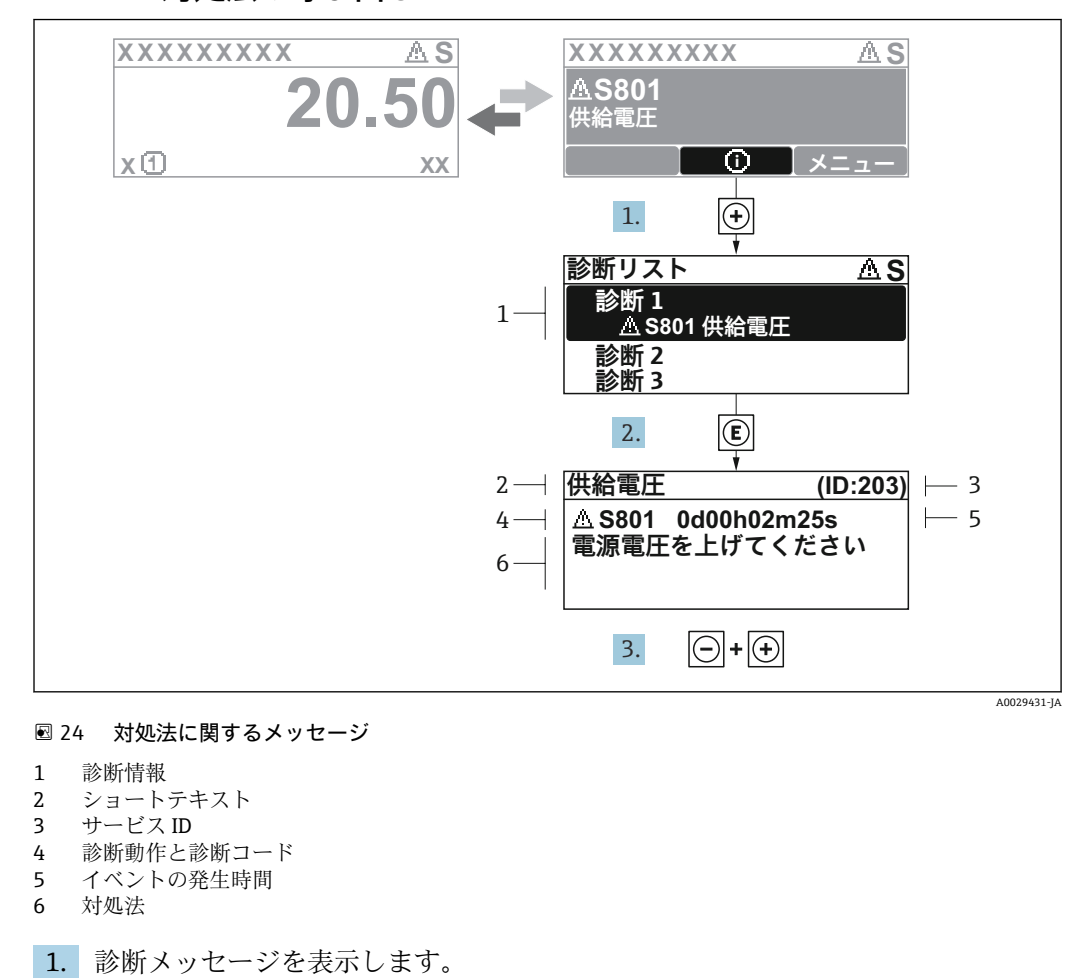

### **12.2.2 対処法の呼び出し**

を押します( シンボル)。

- **← 診断リスト** サブメニュー が開きます。
- 2. 日または日を使用して必要な診断イベントを選択し、 回を押します。 対処法に関するメッセージが開きます。
- 3. 日+田を同時に押します。
	- 対処法に関するメッセージが閉じます。

**診断** メニュー 内の診断イベントの入力項目に移動します(例:**診断リスト** サブメニュ ー または **前回の診断結果** パラメータ)。

- 1. 回を押します。
	- 選択した診断イベントの対処法に関するメッセージが開きます。
- 2. 日+田を同時に押します。
	- 対処法に関するメッセージが閉じます。

## **12.3 FieldCare または DeviceCare の診断情報**

## **12.3.1 診断オプション**

機器が検知したエラーは、接続が確立されると操作ツールのホームページに表示されま す。
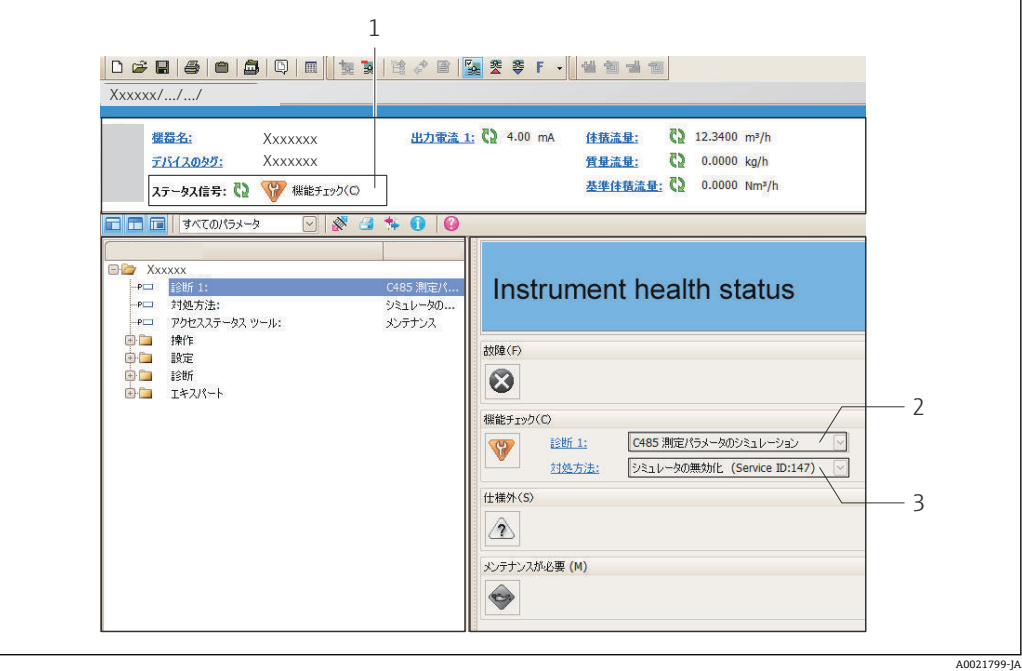

- 1 ステータスエリアとステータス信号→ 142
- 2 診断情[報→ 143](#page-142-0)
- 3 サービス ID による対策情報

また、発生した診断イベントは **診断** メニュー に表示されます。

- パラメータを使用 → 152
- サブメニューを使用 → 152

#### **ステータス信号**

ステータス信号は、診断情報(診断イベント)の原因を分類することにより、機器の状 態および信頼性に関する情報を提供します。

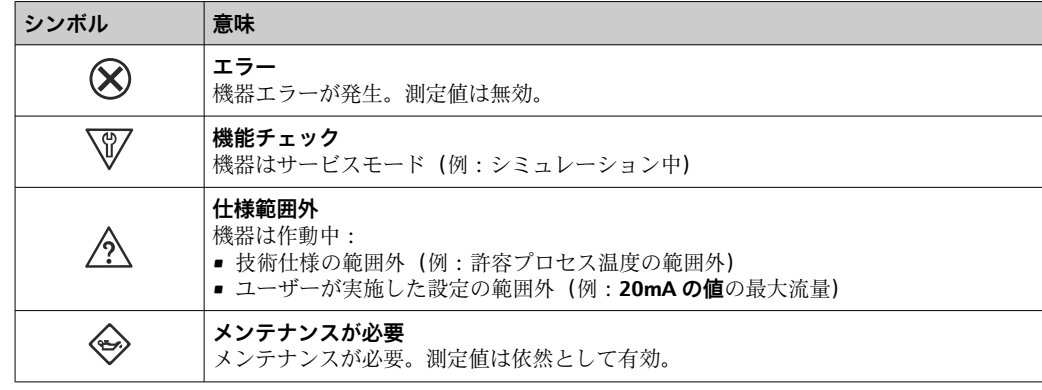

■ ステータス信号は VDI/VDE 2650 および NAMUR 推奨 NE 107 に準拠して分類さ れます。

#### **診断情報**

診断情報を使用してエラーを特定することが可能です。ショートテキストにより、エラ ーに関する情報が提供されます。さらに、診断動作に対応するシンボルが現場表示器の 診断情報の前に表示されます。

<span id="page-145-0"></span>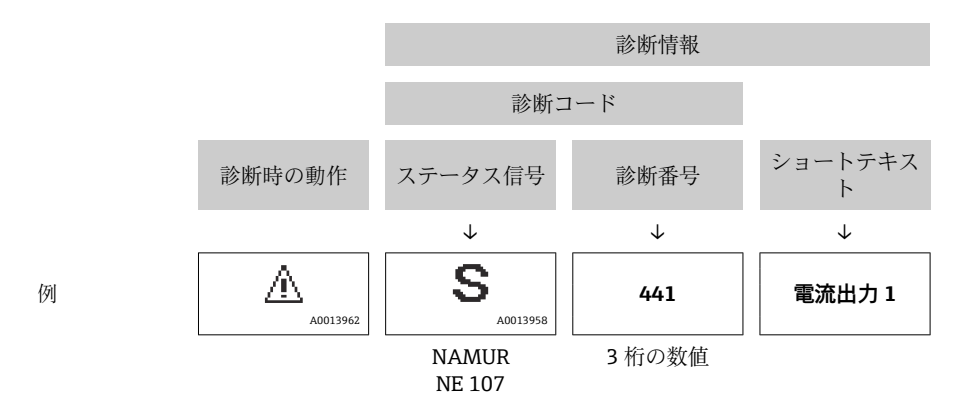

## **12.3.2 対策情報の呼び出し**

問題を迅速に是正できるよう、各診断イベントに対して対策情報が提供されます。 • ホームページ上

- 対策情報は、診断情報の下の別個フィールドに表示されます。
- **診断** メニュー 内

対策情報はユーザーインターフェイスの作業エリアに呼び出すことが可能です。

**診断** メニュー に移動します。

1. 必要なパラメータを呼び出します。

2. 作業エリアの右側で、パラメータの上にマウスポインタを移動させます。 診断イベントに対する対策情報のヒントが表示されます。

## **12.4 診断情報の適合**

### **12.4.1 診断動作の適合**

診断情報の各項目には、工場出荷時に特定の診断動作が割り当てられています。特定の 診断情報については、ユーザーがこの割り当てを**診断時の動作** サブメニューで変更で きます。

エキスパート → システム → 診断イベントの処理 → 診断時の動作

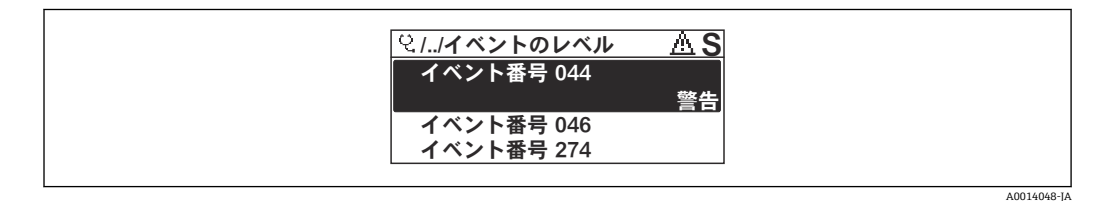

#### ■ 25 現場表示器の表示例

診断番号に診断動作として次の選択項目を割り当てることが可能です。

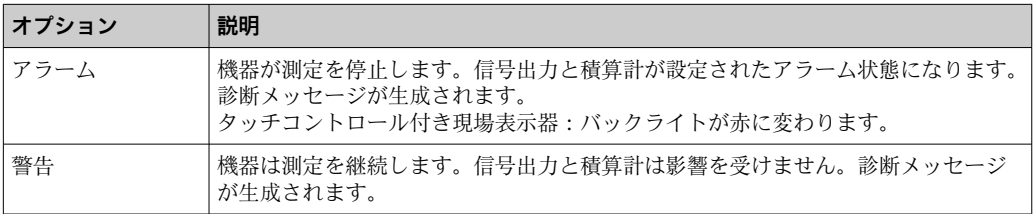

<span id="page-146-0"></span>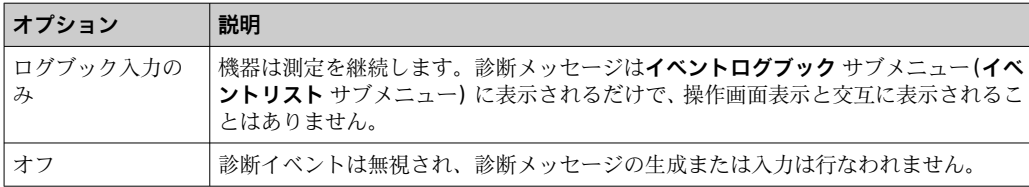

## **12.4.2 ステータス信号の適合**

診断情報の各項目には、工場出荷時に特定のステータス信号が割り当てられています。 特定の診断情報については、ユーザーがこの割り当てを**診断イベントの種類** サブメニ ューで変更できます。

エキスパート → 通信 → 診断イベントの種類

#### **使用可能なステータス信号**

HART 7 仕様(簡約ステータス)に基づく設定、NAMUR NE107 に準拠

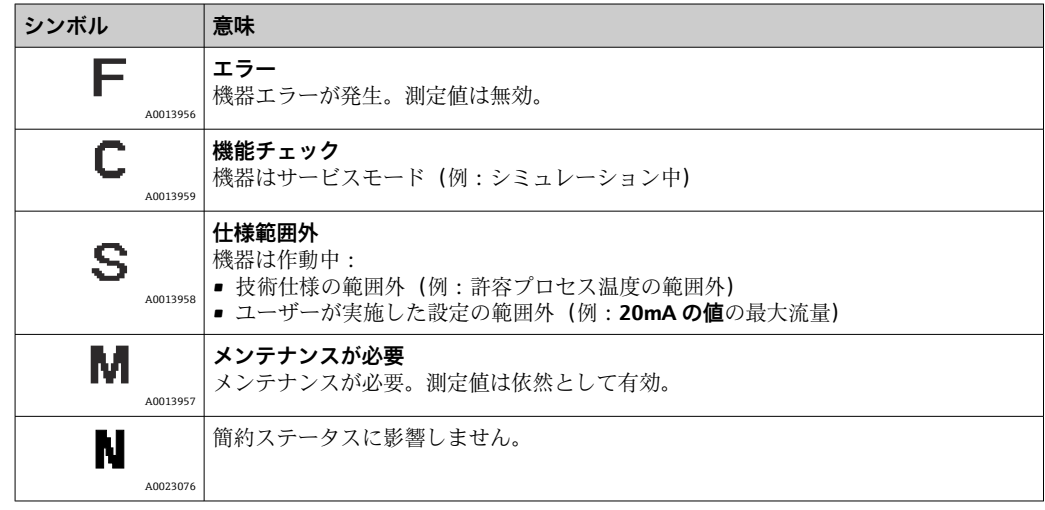

## **12.5 診断情報の概要**

■ 機器に 1 つ以上のアプリケーションパッケージがある場合は、診断情報および関係 する測定変数の数は増加します。

● 診断情報の一部の項目では、ステータス信号と診断動作を変更することが可能で す。診断情報の変更→ ■ 146

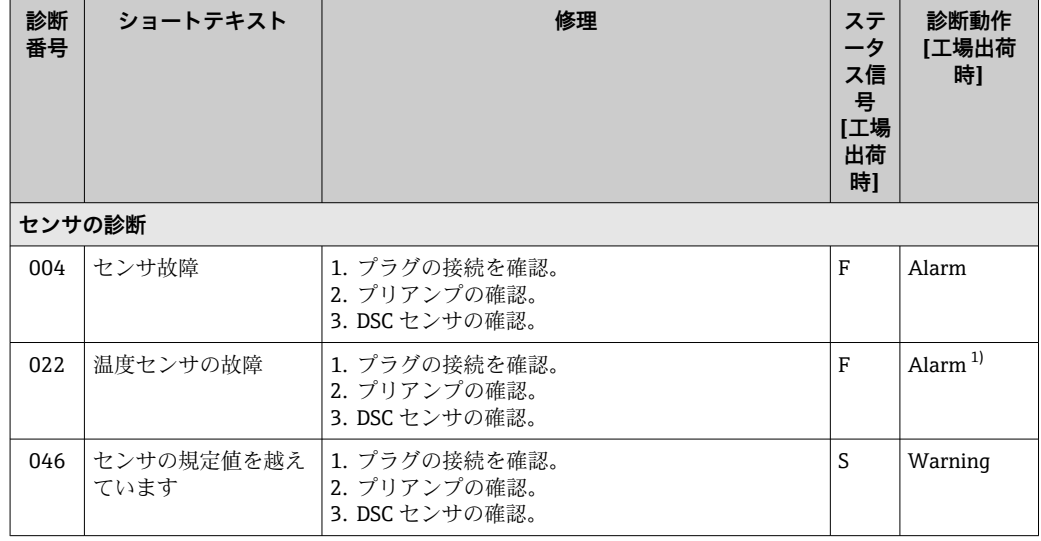

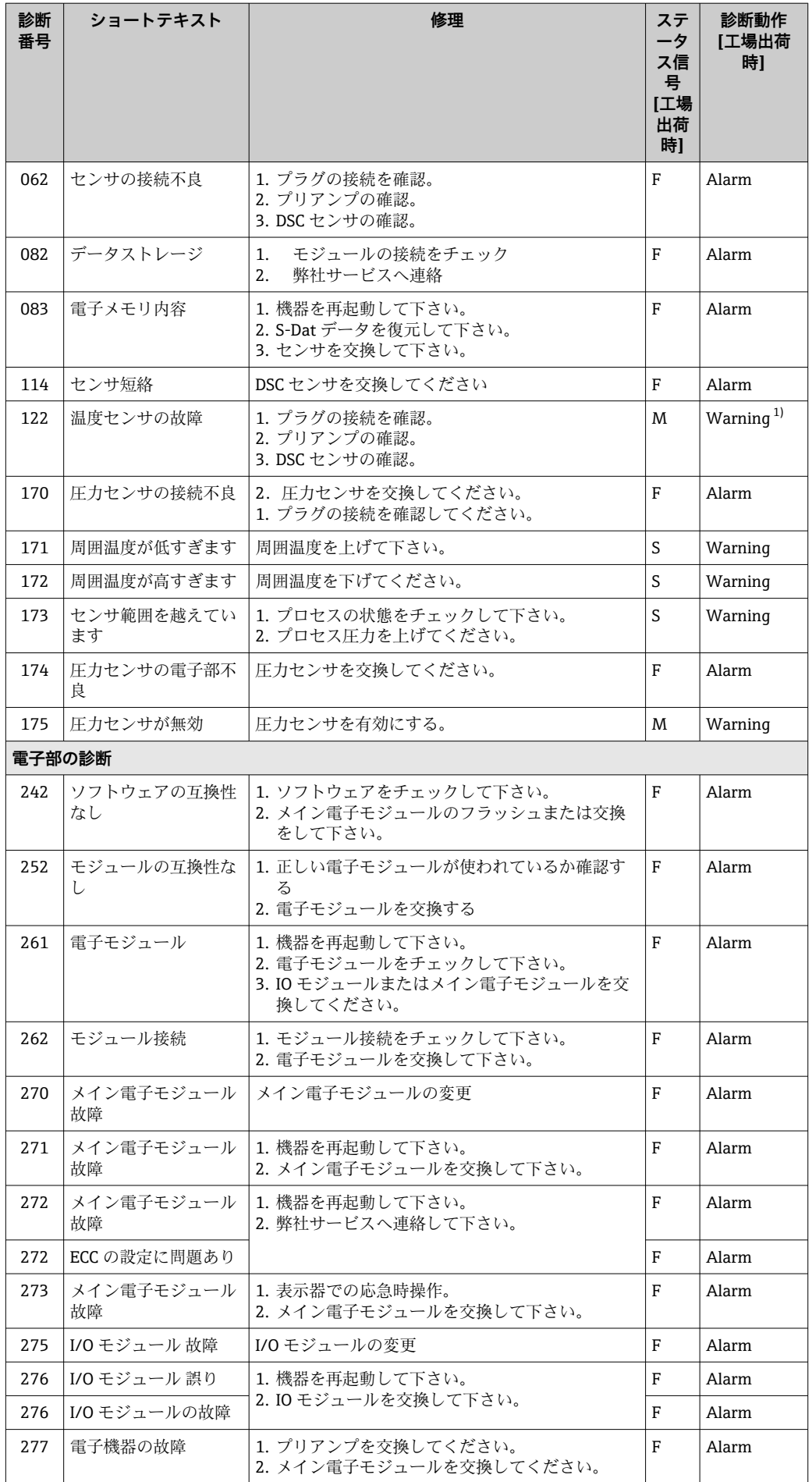

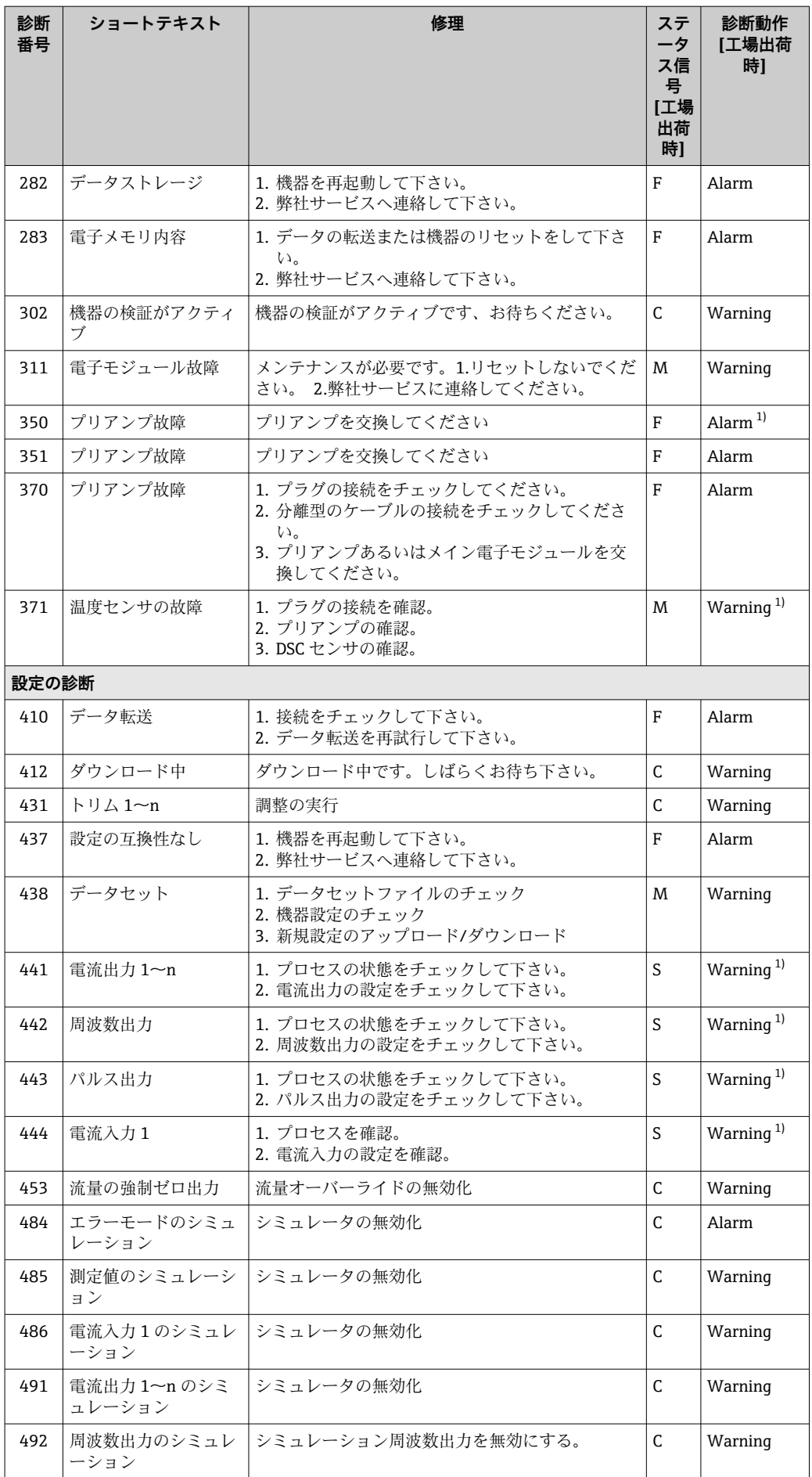

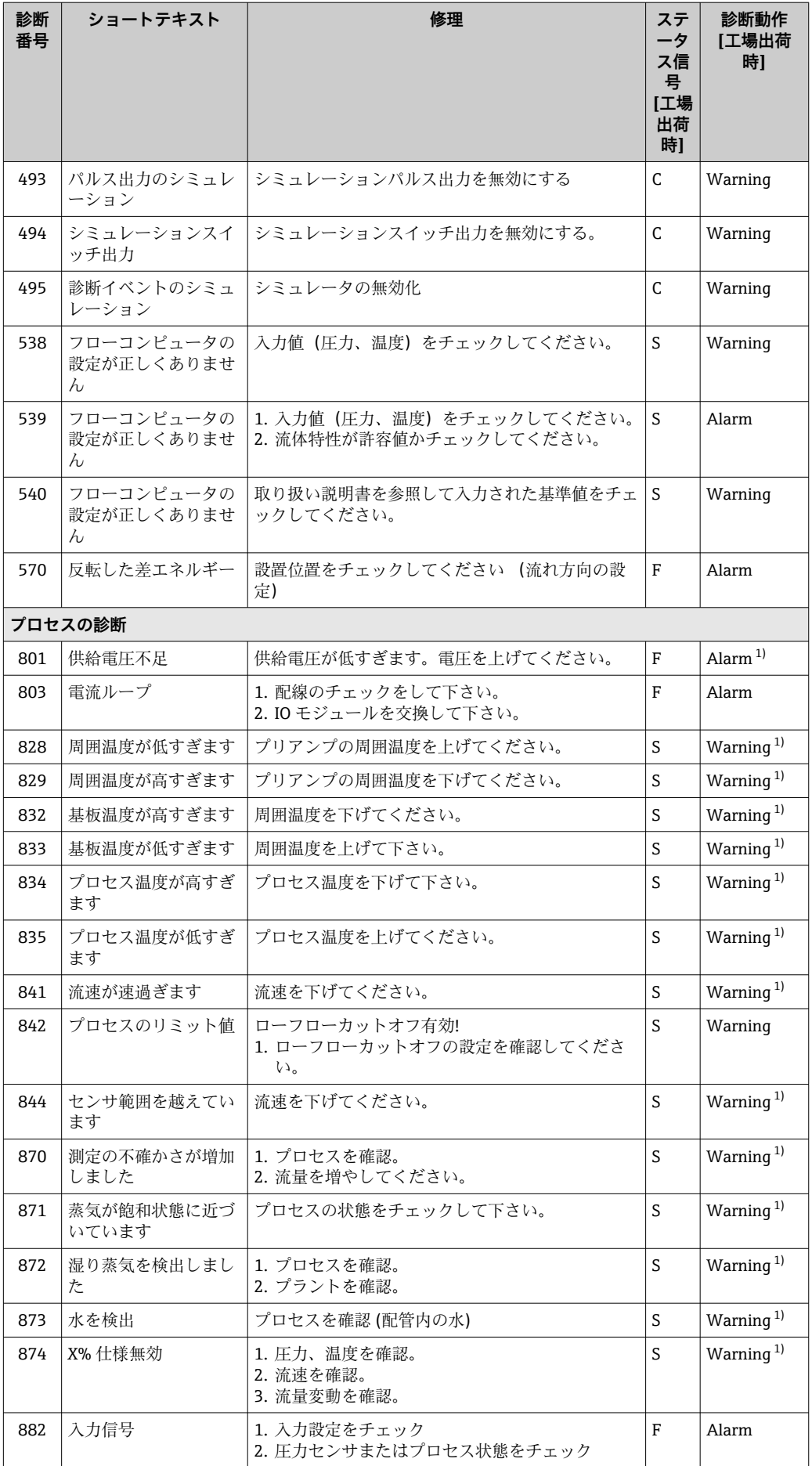

<span id="page-150-0"></span>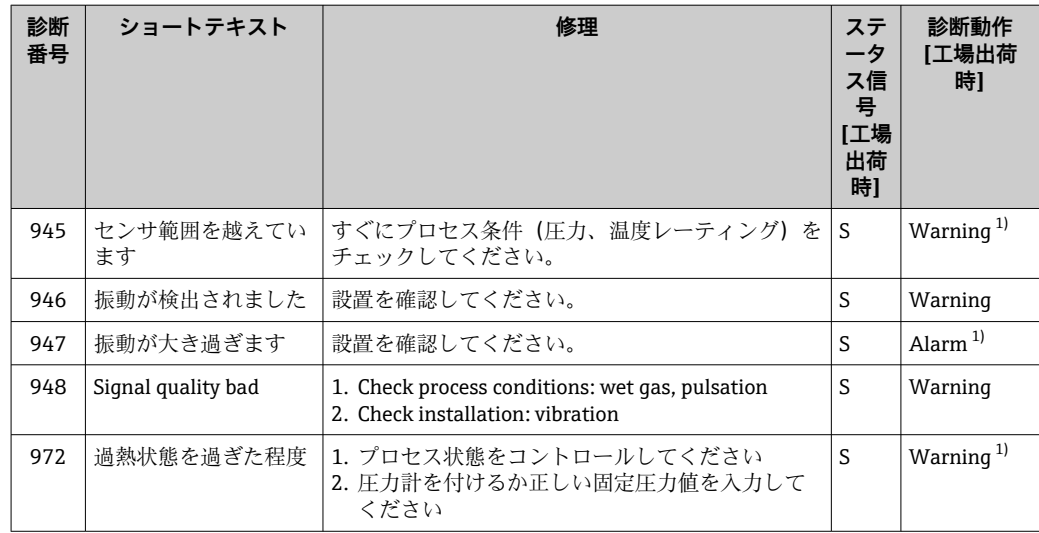

1) 診断動作を変更できます。

### **12.5.1 以下の診断情報を表示するための動作条件**

● 以下の診断情報を表示するための動作条件:

- 診断メッセージ 871 蒸気が飽和状態に近づいています : プロセス温度が飽和蒸 気線から 2K 以内になっている
	- ■診断情報 872:測定された蒸気品質が設定された蒸気品質のリミット値を下回っ ている(リミット値:エキスパート → システム → 診断イベントの処理 → 診断の リミット値 → 蒸気品質のリミット値)
	- 診断情報 873:プロセス温度が ≤ 0 ℃
	- ■診断情報 874:湿り蒸気の検出/測定がプロセスパラメータ(圧力、温度、速度) に設定されたリミット値の範囲外
		- ■圧力:  $0.05 \sim 10$  MPa
		- 温度: +81.3~+320 ℃ (+178.3~+608 °F)
		- 流速: 計測チューブに応じて異なる、EhDS で設定
	- ■診断情報 972: 過熱度が設定されたリミット値を超過(リミット値:エキスパー ト → システム → 診断イベントの処理 → 診断のリミット値 → 過熱超過の程度)

#### **12.5.2 圧力補正時の緊急モード**

- ‣ 圧力測定センサの無効化:**圧力センサを無効にする** パラメータ (7747) で **はい** オプ ション を選択します。
	- 機器は固定のプロセス圧力を使用して計算します。

#### **12.5.3 温度補償時の緊急モード**

- ‣ 温度測定の変更:PT1+PT2 から **PT1** オプション、**PT2** オプション、または **OFF** オ プション
	- **OFF** オプションを選択した場合、機器は固定のプロセス圧力を使用して計算し ます。

## <span id="page-151-0"></span>**12.6 未処理の診断イベント**

**診断** メニュー を使用すると、現在の診断イベントおよび前回の診断イベントを個別に 表示させることが可能です。

● 診断イベントの是正策を呼び出す方法:

- 現場表示器を使用→ 144
- ■「FieldCare」操作ツールを使用→ 146
- ■「DeviceCare」操作ツールを使用→ 146

■1 その他の未処理の診断イベントは**診断リスト** サブメニュー→ ■ 152 に表示され ます。

#### **ナビゲーション**

「診断」 メニュー

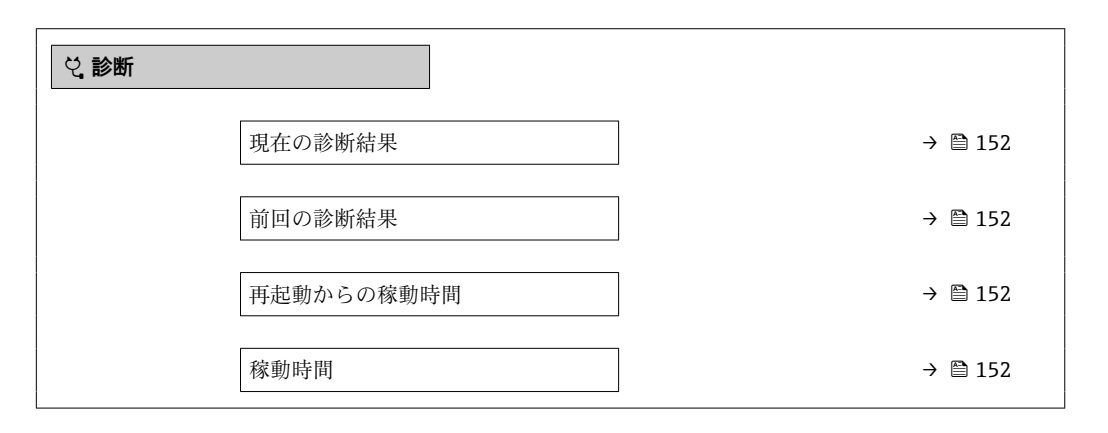

#### **パラメータ概要(簡単な説明付き)**

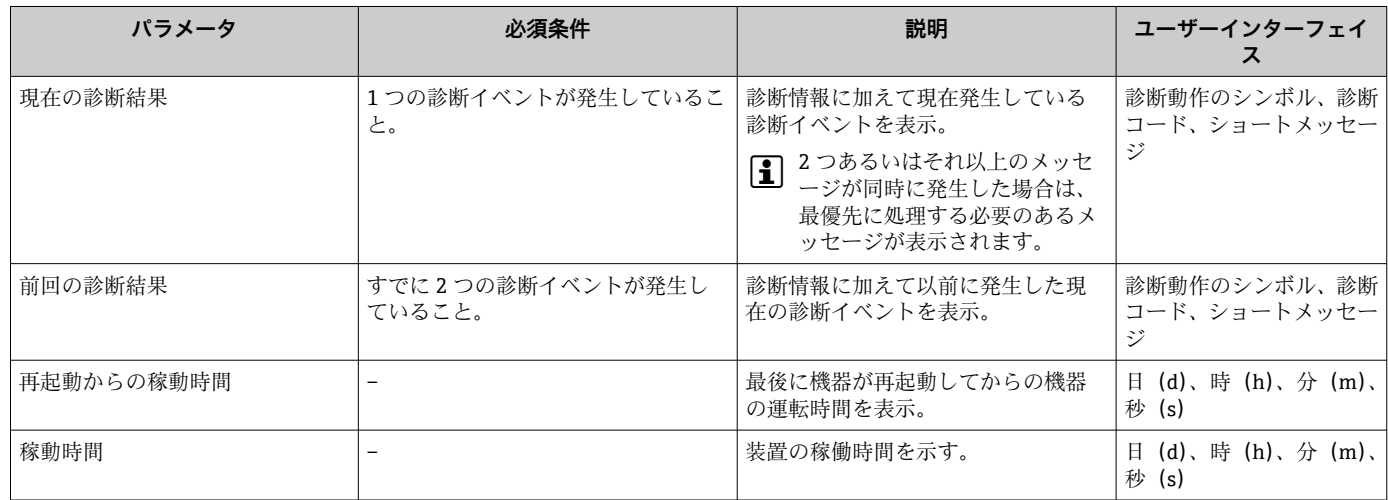

## **12.7 診断リスト**

現在未処理の診断イベントを最大 5 件まで関連する診断情報とともに **診断リスト** サブ メニュー に表示できます。5 件以上の診断イベントが未処理の場合は、最優先に処理 する必要のあるイベントが表示部に示されます。

# **ナビゲーションパス**

診断 → 診断リスト

A0014006-L

A0014008-L

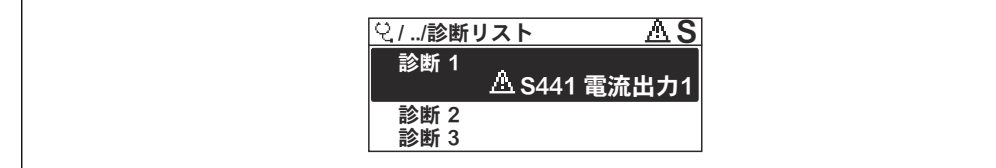

#### ■ 26 現場表示器の表示例

● 診断イベントの是正策を呼び出す方法:

- 現場表示器を使[用→ 144](#page-143-0)
	- ■「FieldCare」操作ツールを使用→ 146
	- ■「DeviceCare」操作ツールを使用→ 146

# **12.8 イベントログ**

#### **12.8.1 イベントログの読み出し**

**イベントリスト**サブメニューでは、発生したイベントメッセージの一覧を時系列に表示 できます。

**ナビゲーションパス**

**診断** メニュー → **イベントログブック** サブメニュー → イベントリスト

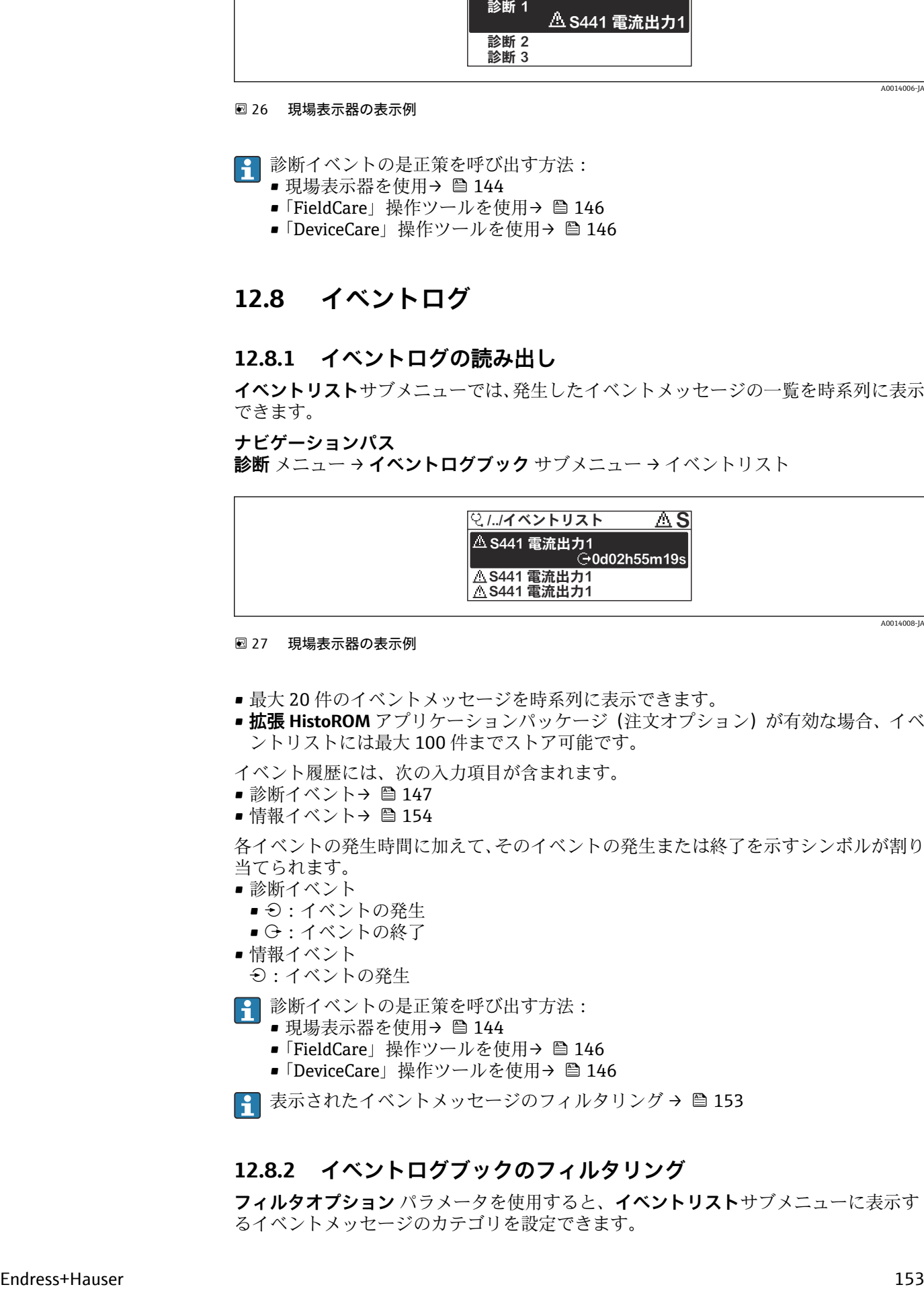

#### ■ 27 現場表示器の表示例

- 最大 20件のイベントメッセージを時系列に表示できます。
- **拡張 HistoROM** アプリケーションパッケージ (注文オプション) が有効な場合、イベ ントリストには最大 100 件までストア可能です。

イベント履歴には、次の入力項目が含まれます。

- 診断イベント→ 147
- 情報イベント→ 图 154

各イベントの発生時間に加えて、そのイベントの発生または終了を示すシンボルが割り 当てられます。

- 診断イベント
	- $\Theta$  : イベントの発生
	- →:イベントの終了
- 情報イベント
	- → つつボントの発生
- 診断イベントの是正策を呼び出す方法:
	- 現場表示器を使[用→ 144](#page-143-0)
	- ■「FieldCare」操作ツールを使用→ 146
	- ■「DeviceCare」操作ツールを使用→ 146

■ 表示されたイベントメッセージのフィルタリング→ ■153

### **12.8.2 イベントログブックのフィルタリング**

**フィルタオプション** パラメータを使用すると、**イベントリスト**サブメニューに表示す るイベントメッセージのカテゴリを設定できます。

#### <span id="page-153-0"></span>**ナビゲーションパス** 診断 → イベントログブック → フィルタオプション

**フィルタカテゴリー**

- ■すべて
- 故障(F)
- 機能チェック (C)
- 仕様範囲外 (S)
- メンテナンスが必要 (M)
- 情報 (I)

## **12.8.3 情報イベントの概要**

診断イベントとは異なり、情報イベントは診断リストには表示されず、イベントログブ ックにのみ表示されます。

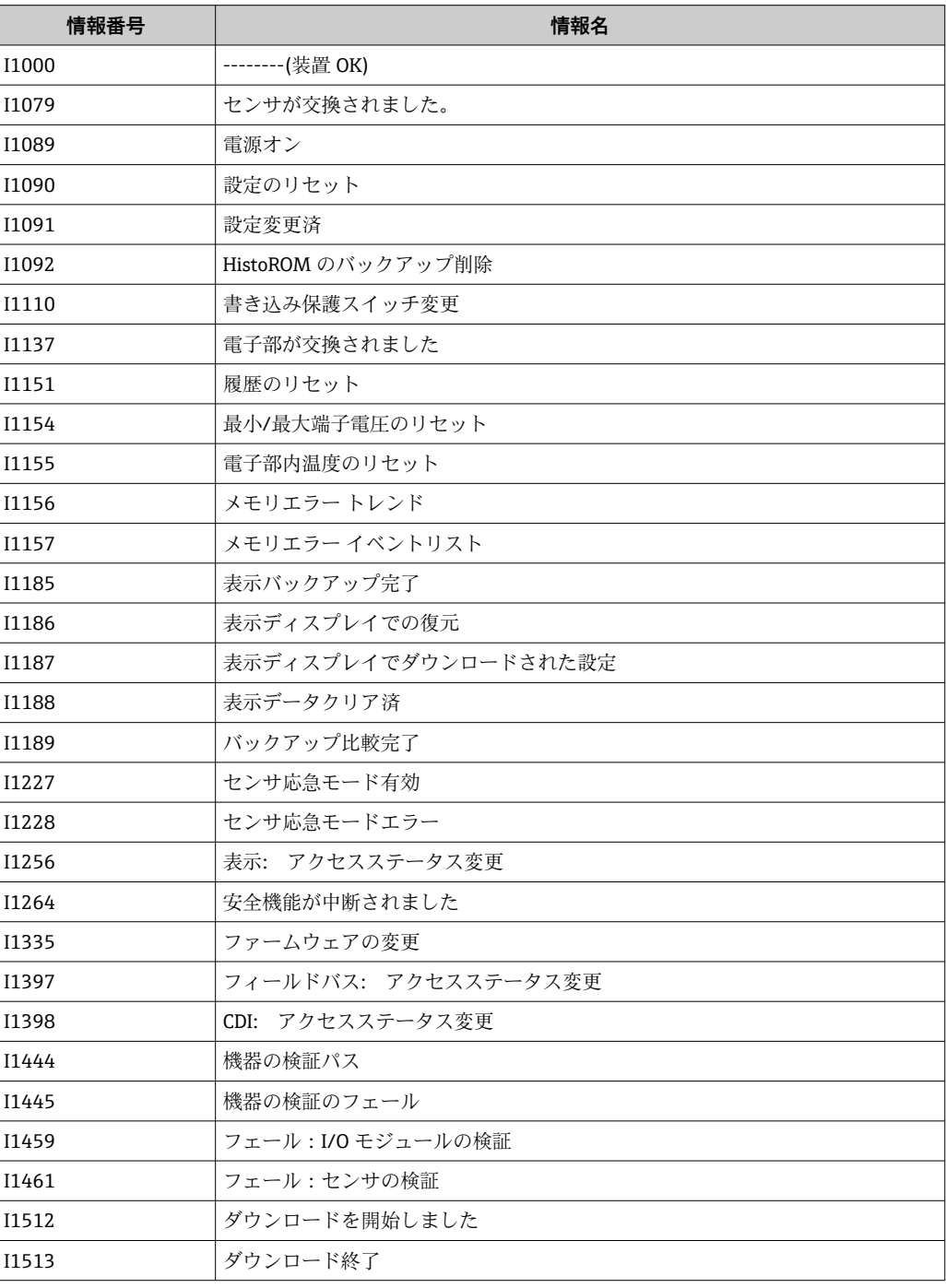

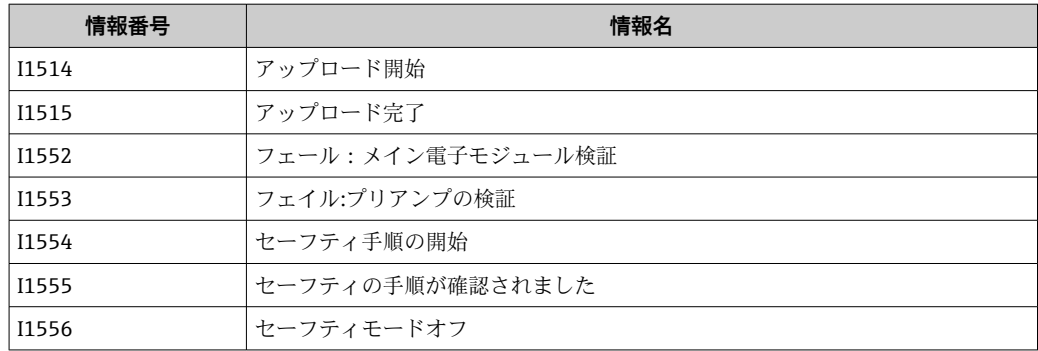

# **12.9 機器のリセット**

**機器リセット** パラメータ (→ ■115) を使用すると、機器設定全体または設定の一部を 決められた状態にリセットできます。

## **12.9.1 「機器リセット」 パラメータの機能範囲**

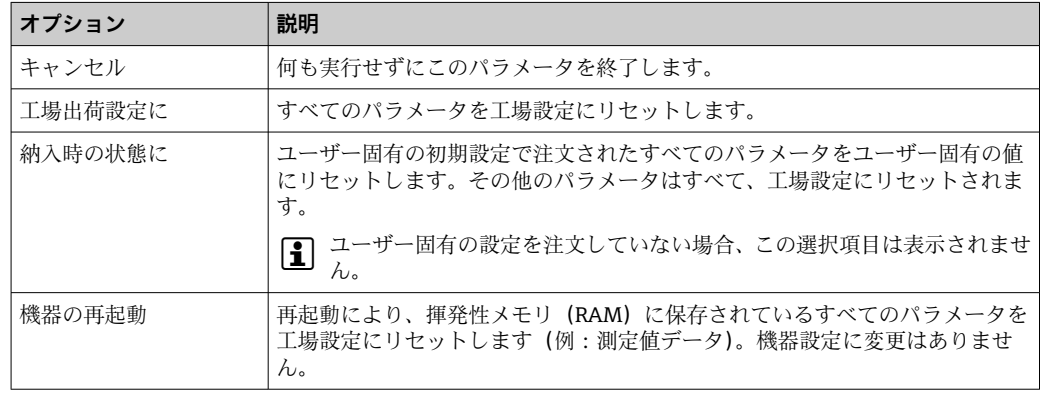

# **12.10 機器情報**

**機器情報** サブメニューには、機器の識別に必要な各種情報を表示するパラメータがす べて含まれています。

**ナビゲーション** 「診断」 メニュー→機器情報

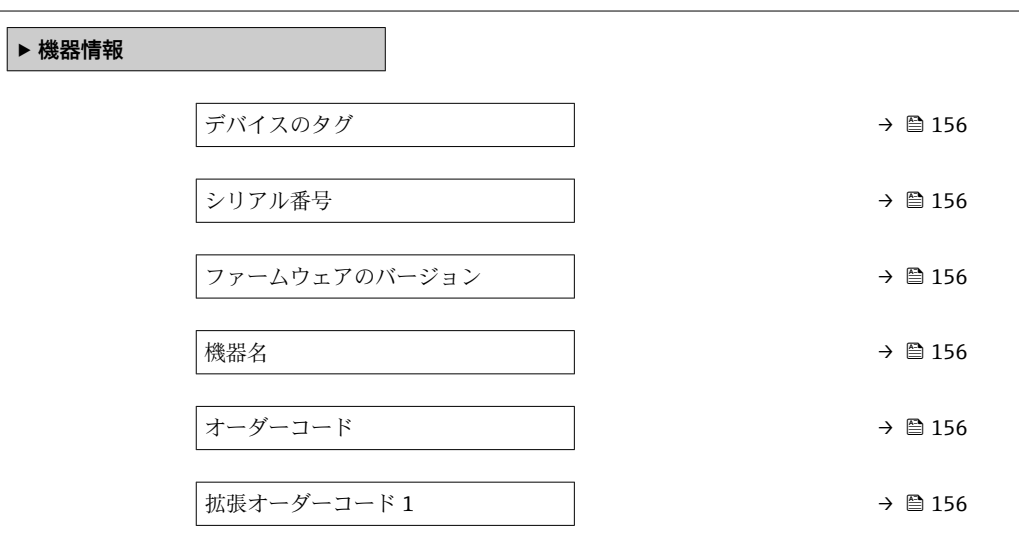

<span id="page-155-0"></span>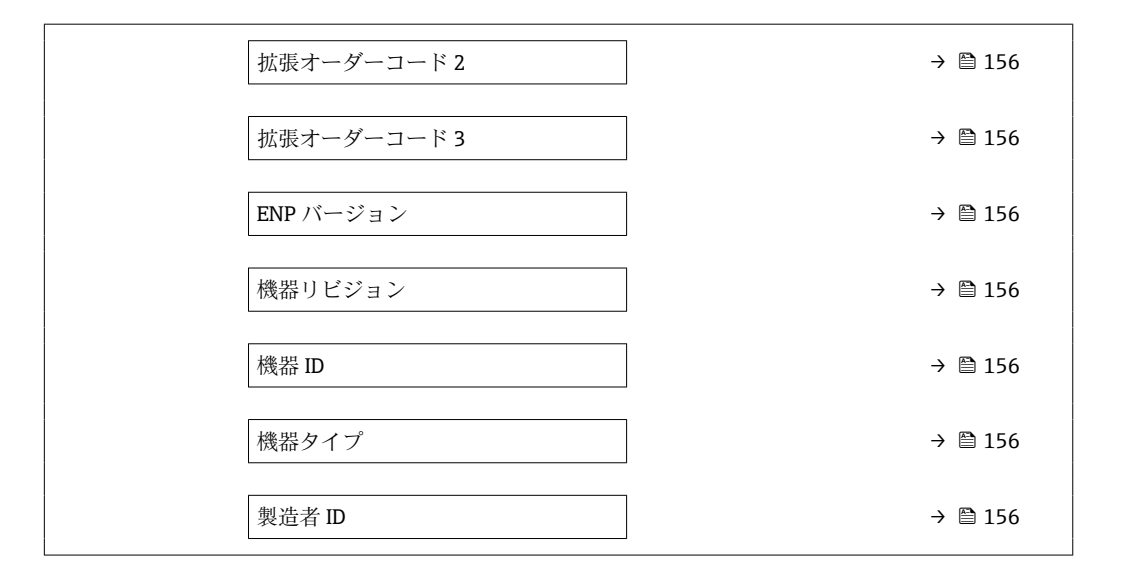

### **パラメータ概要(簡単な説明付き)**

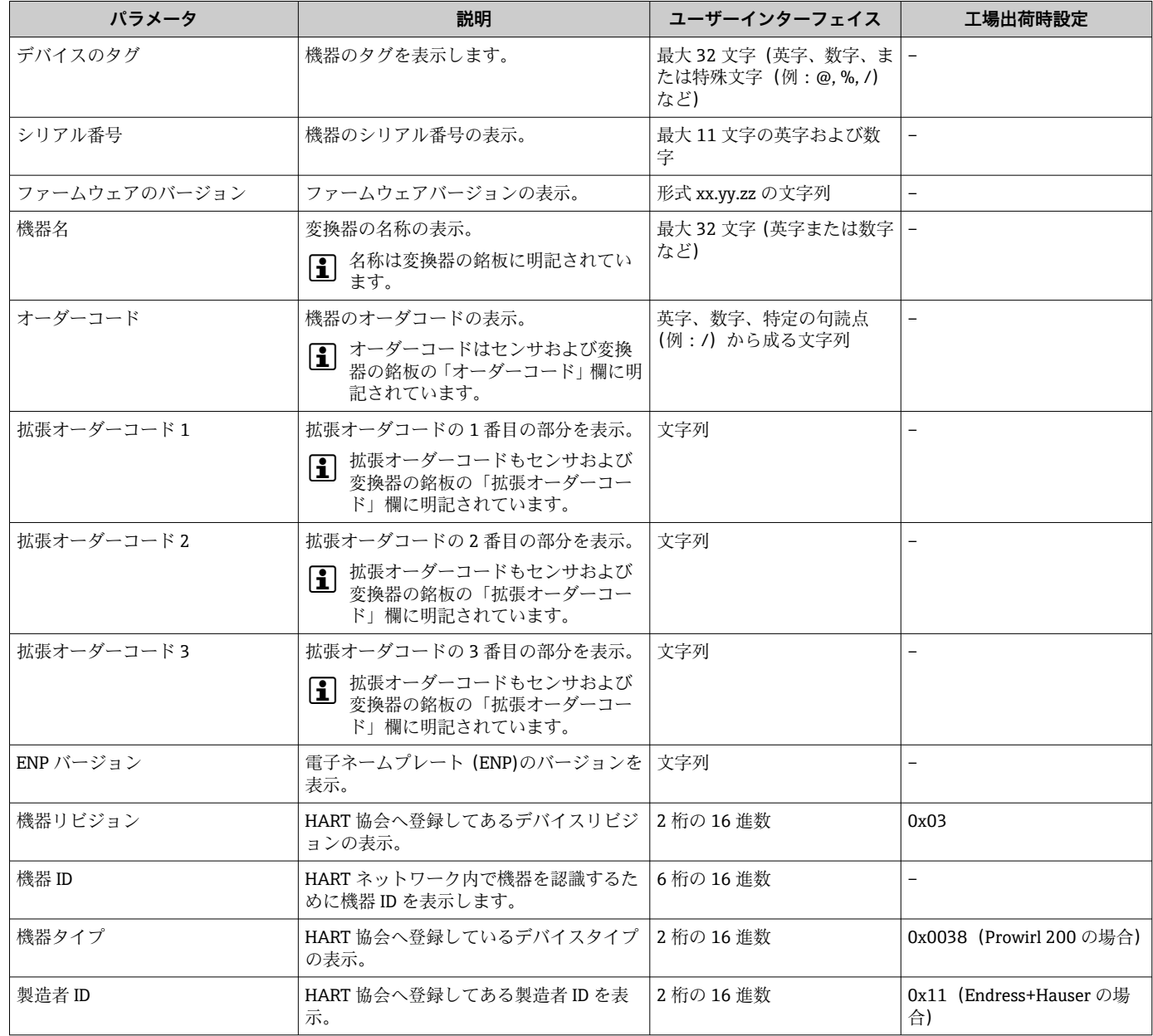

| リリース日<br>付 | ファームウ<br>ェアのバー<br>ジョン | 「ファームウェ<br>アのバージョ<br>ン」のオーダー<br>$J-K$ | ファームウェア変更                                                                                                    | 資料の種類 | 関連資料                 |
|------------|-----------------------|---------------------------------------|----------------------------------------------------------------------------------------------------|-------|----------------------|
| 2018年1     | 01.03.zz              | オプション 72                              | ■ 「渦質量」注文オプションに対応 <br>■ Heartbeat Technology アプリケ<br>ーションパッケージに更新<br>■ 天然ガス、空気、産業用気体ア<br>プリケーションパッケージの常<br>時有効化<br>■ ローフローカットオフの拡張<br>■ 蒸気の測定範囲の拡張<br>2 相測定の拡張 | 取扱説明書 | BA01686D/06/EN/01.18 |

**12.11 ファームウェアの履歴**

サービスインターフェイス(CDI)を使用してファームウェアを現行バージョンま たは旧バージョンに書き換えることができます。

ファームウェアのバージョンと以前のバージョン、インストールされたデバイス記 述ファイルおよび操作ツールとの互換性については、メーカー情報資料の機器情報 を参照してください。

- 1 メーカー情報は、以下から入手できます。
	- 弊社ウェブサイトのダウンロードエリアより: www.endress.com → Download
		- 次の詳細を指定します。
			- 製品ルートコード: 例、7F2C 製品ルートコードはオーダーコードの最初の部分:機器の銘板を参照
			- ■テキスト検索:メーカー情報
			- メディアタイプ:ドキュメント 技術資料

# **13 メンテナンス**

## **13.1 メンテナンス作業**

特別なメンテナンスは必要ありません。

#### **13.1.1 外部洗浄**

機器の外部を洗浄する場合は、必ずハウジングまたはシールの表面に傷をつけない洗浄 剤を使用してください。

### **13.1.2 内部洗浄**

#### **注記**

**不適切な器具や洗浄液を使用すると、トランスデューサを損傷する恐れがあります。** ‣ 配管洗浄にはピグを使用しないでください。

#### **13.1.3 シールの交換**

#### **センサシールの交換**

#### **注記**

**流体と接触するシールは、必ず交換してください。**

▶ 交換する際には、弊社指定のシールのみを使用してください。シールの交換

#### **ハウジングシールの交換**

#### **注記**

#### **粉塵雰囲気で機器を使用する場合:**

▶ 必ず弊社指定のシールを使用してください。

- 1. 破損したシールのみ、Endress+Hauser の純正シールと交換します。
- 2. ハウジングの溝にはめ込まれたシールは、汚れおよび損傷のない状態でなければ なりません。
- 3. 必要に応じて、シールの乾燥、清掃、交換を行います。

#### **13.1.4 圧力測定センサの調整**

ナビゲーション:

- エキスパート → センサ → センサの調整
- 1. 圧力測定センサに基準圧力をかけます。
- 2. この基準圧力を値として **基準圧力** パラメータ (7748) に入力します。
- 3. **圧力センサの調整** パラメータ (7754) で選択項目を選びます。
	- **はい** オプション:入力値の確定 **キャンセル** オプション:「Cancel」の入力により、入力値をキャンセル **オフセットの削除** オプション:オフセットを0にリセット

**圧力センサのオフセット値** パラメータ (7749)に、計算されたオフセット値が表示され ます。

## **13.2 測定機器およびテスト機器**

Endress+Hauser は、W@M またはテスト機器など各種の測定機器やテスト機器を提供 しています。

サービスの詳細については、弊社営業所もしくは販売代理店にお問い合わせくださ い。

一部の測定機器およびテスト機器のリスト:→ ■165

# **13.3 エンドレスハウザー社サービス**

エンドレスハウザー社では、再校正、メンテナンスサービス、またはテスト機器など、 メンテナンスに関する幅広いサービスを提供しています。

● サービスの詳細については、弊社営業所もしくは販売代理店にお問い合わせくださ  $U_{\lambda}$ 

# **14 修理**

## **14.1 一般的注意事項**

### **14.1.1 修理および変更コンセプト**

Endress+Hauser の修理および変更コンセプトでは、次のことが考慮されています。

- 機器はモジュール式の構造となっています。
- ■スペアパーツは合理的なキットに分類され、関連する取付指示が付属します。
- 修理は、Endress+Hauser サービス担当または適切な訓練を受けたユーザーが実施し ます。
- ■認証を取得した機器は、Endress+Hauser サービス担当または工場でのみ別の認証取 得機器に交換できます。

## **14.1.2 修理および変更に関する注意事項**

機器の修理および変更を行う場合は、次の点に注意してください。

- ▶ 弊社純正スペアパーツのみを使用してください。
- ▶ 取付指示に従って修理してください。
- ▶ 適用される規格、各地域/ 各国の規定、防爆資料 (XA)、認証を遵守してください。
- ▶ 修理および変更はすべて記録し、W@M ライフサイクル管理データベースに入力し てください。

## **14.2 スペアパーツ**

交換可能な機器コンポーネントの一部は、端子部カバーの概要ラベルに明記されていま す。

スペアパーツ概要ラベルには以下の情報が含まれます。

- ■機器の主要なスペアパーツのリスト(スペアパーツの注文情報を含む)
- W@M デバイスビューワーの URL [\(www.endress.com/deviceviewer\)](https://www.endress.com/deviceviewer): 機器のスペアパーツがすべてオーダーコードとともにリストされており、注文するこ とが可能です。関連するインストールガイドがある場合は、これをダウンロードする こともできます。

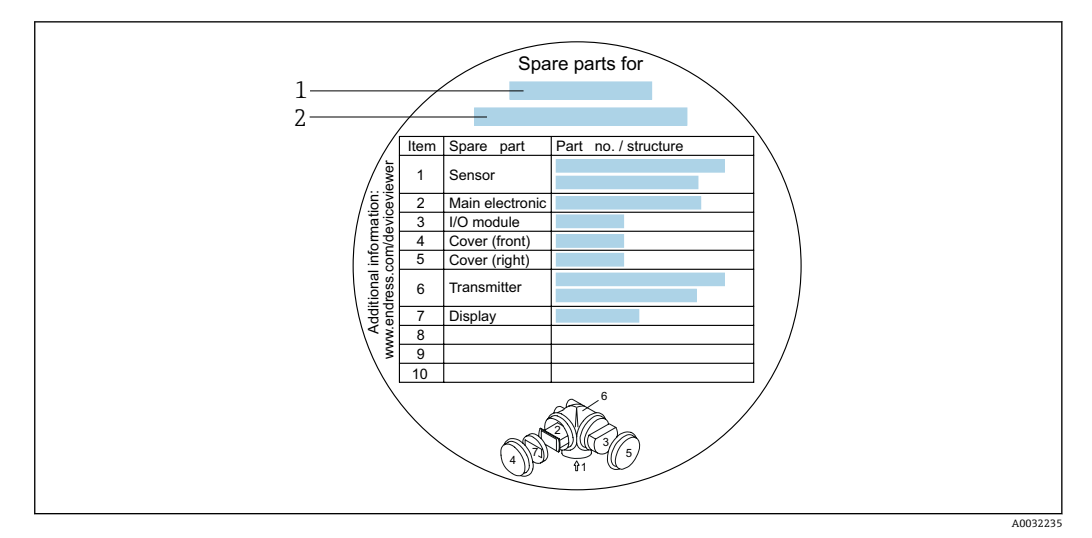

■ 28 端子部カバーの「スペアパーツ概要ラベル」の例

- 1 機器名
- 2 機器シリアル番号

■ 機器シリアル番号:

- これは、機器銘板とスペアパーツ概要ラベルに明記されています。
- **機器情報** サブメニュー の**シリアル番号** パラメータ [\(→ 156\)](#page-155-0)から読み取るこ とが可能です。

## **14.3 Endress+Hauser サービス**

Endress+Hauser は、さまざまなサービスを提供しています。

サービスの詳細については、弊社営業所もしくは販売代理店にお問い合わせくださ  $\vert \mathbf{f} \vert$  $V_{\lambda}$ 

## **14.4 返却**

機器の安全な返却要件は、機器の種類と各国の法によって異なります。

- 1. 次のウェブページで詳細情報を参照してください: http://www.endress.com/support/return-material
- 2. 機器の修理または工場校正が必要な場合、あるいは、誤った機器が注文または納 入された場合は、本機器を返却してください。

## **14.5 廃棄**

## $\boxtimes$

電子・電気機器廃棄物(WEEE)に関する指令 2012/19/EU により必要とされる場合、 分別されていない一般廃棄物として処理する WEEE を最小限に抑えるため、製品には 絵文字シンボルが付いています。このマークが付いている製品は、分別しない一般ゴ ミとしては廃棄しないでください。代わりに、適切な条件下で廃棄するために Endress+Hauser へご返送ください。

#### **14.5.1 機器の取外し**

1. 機器の電源をオフにします。

## $A$ 警告

#### **プロセス条件によっては、危険が及ぶ可能性があります。**

- ▶ 機器内の圧力、高温、腐食性流体を使用するなど、危険なプロセス条件の場合は注 意してください。
- 2. 「機器の取付け」および「機器の接続」セクションに明記された取付けおよび接続 手順と逆の手順を実施してください。安全注意事項に従ってください。

#### **14.5.2 機器の廃棄**

#### L **警告**

#### **健康に有害な流体によって、人体や環境に危険が及ぶ可能性があります。**

▶ 隙間に入り込んだ、またはプラスチックから拡散した物質など、健康または環境に 有害な残留物を、機器および隙間の溝からすべて確実に除去してください。

廃棄する際には、以下の点に注意してください。

- ▶ 適用される各地域/ 各国の規定を遵守してください。
- ▶ 機器コンポーネントを適切に分別および再利用してください。

# **15 アクセサリ**

変換器およびセンサには、アクセサリも多数用意されています。詳細については、最寄 りの弊社営業所もしくは販売代理店にお問い合わせください。オーダーコードに関す る詳細は、弊社営業所もしくは販売代理店にお問い合わせいただくか、弊社ウェブサイ トの製品ページをご覧ください[:www.endress.com](https://www.endress.com)。

# **15.1 機器固有のアクセサリ**

## **15.1.1 変換器用**

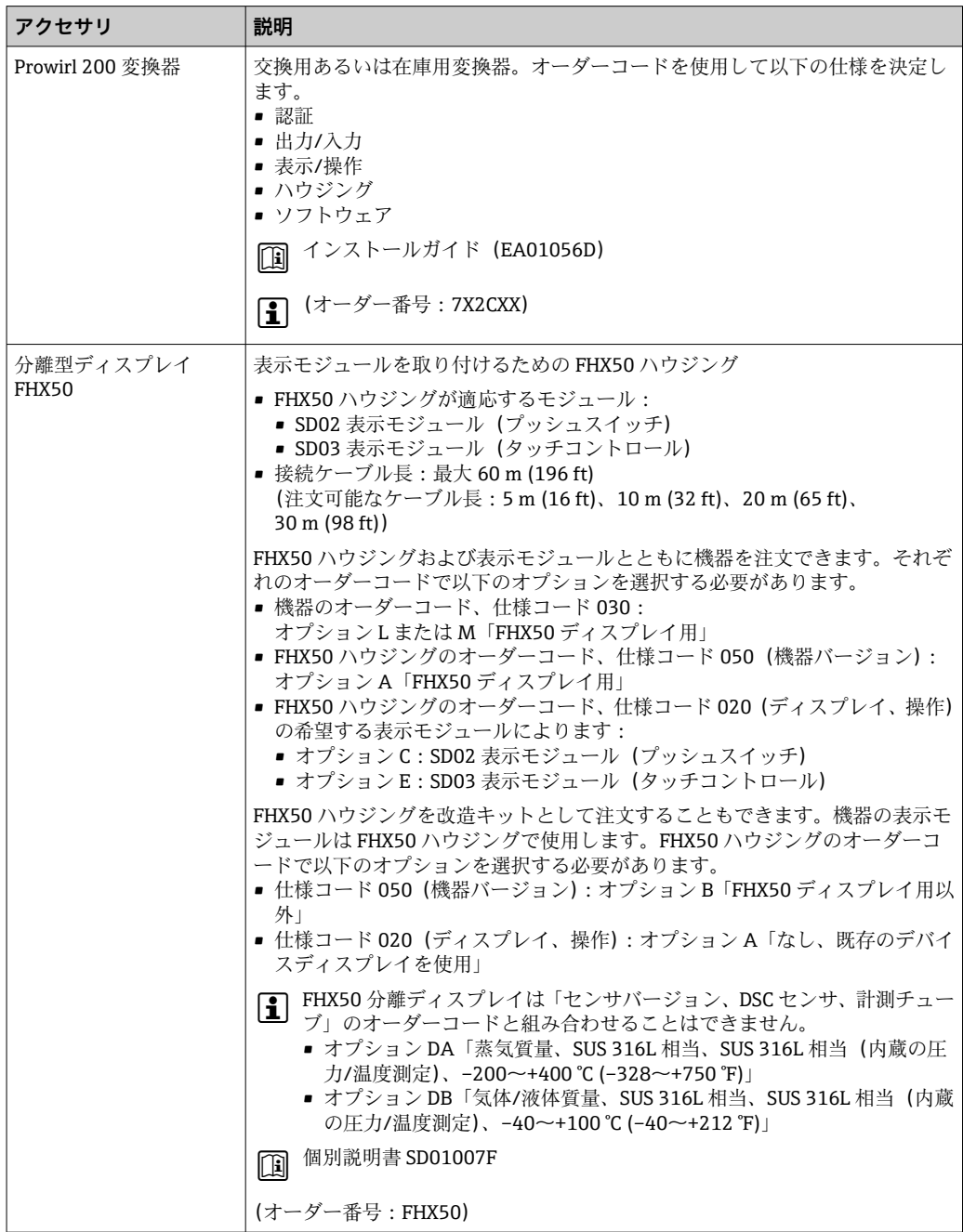

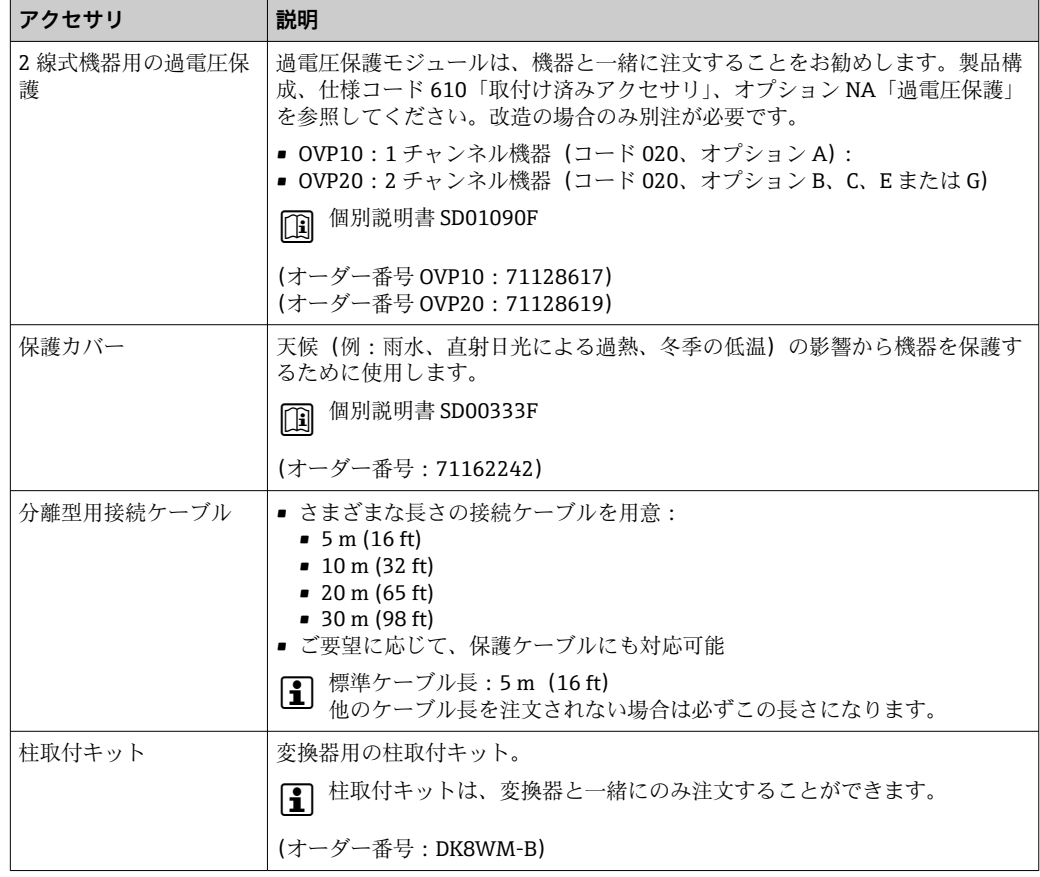

## **15.1.2 センサ用**

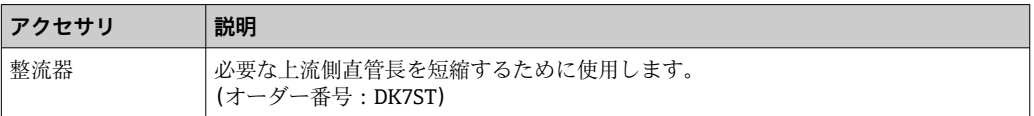

# **15.2 通信関連のアクセサリ**

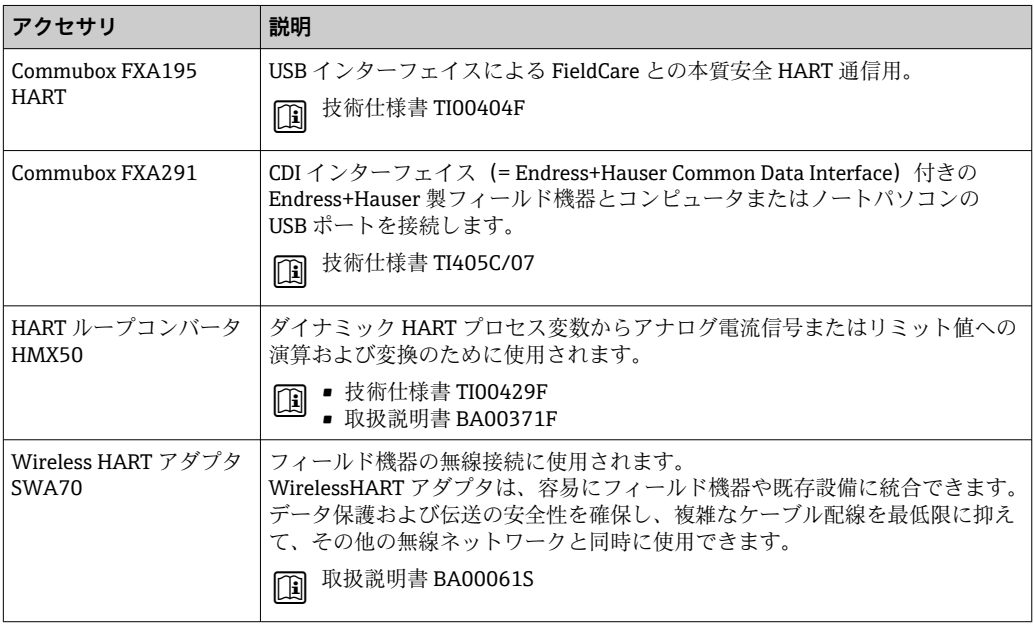

<span id="page-164-0"></span>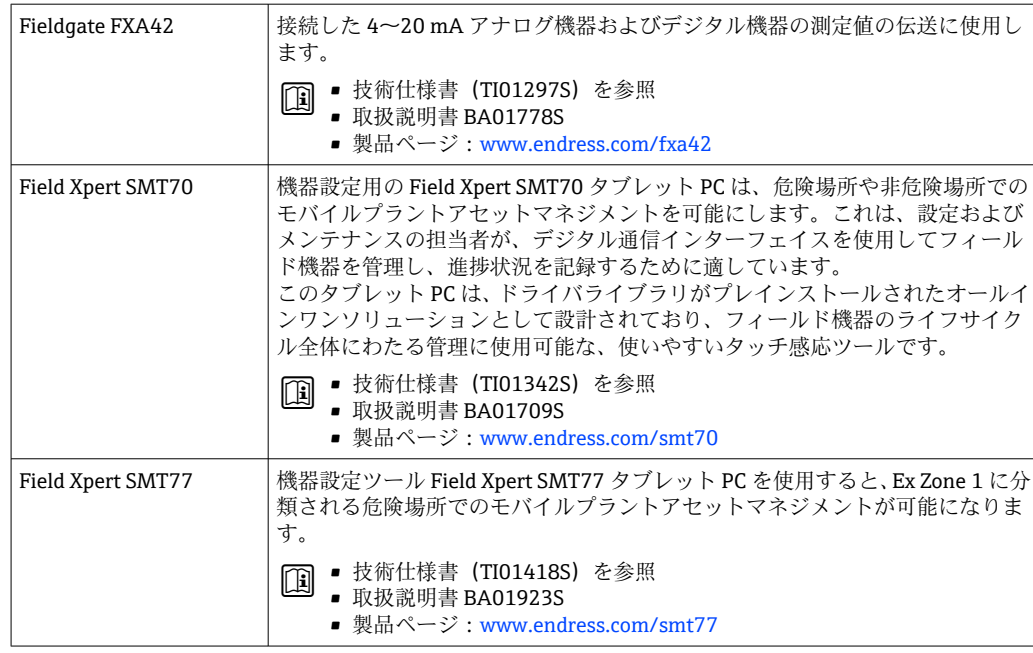

# **15.3 サービス関連のアクセサリ**

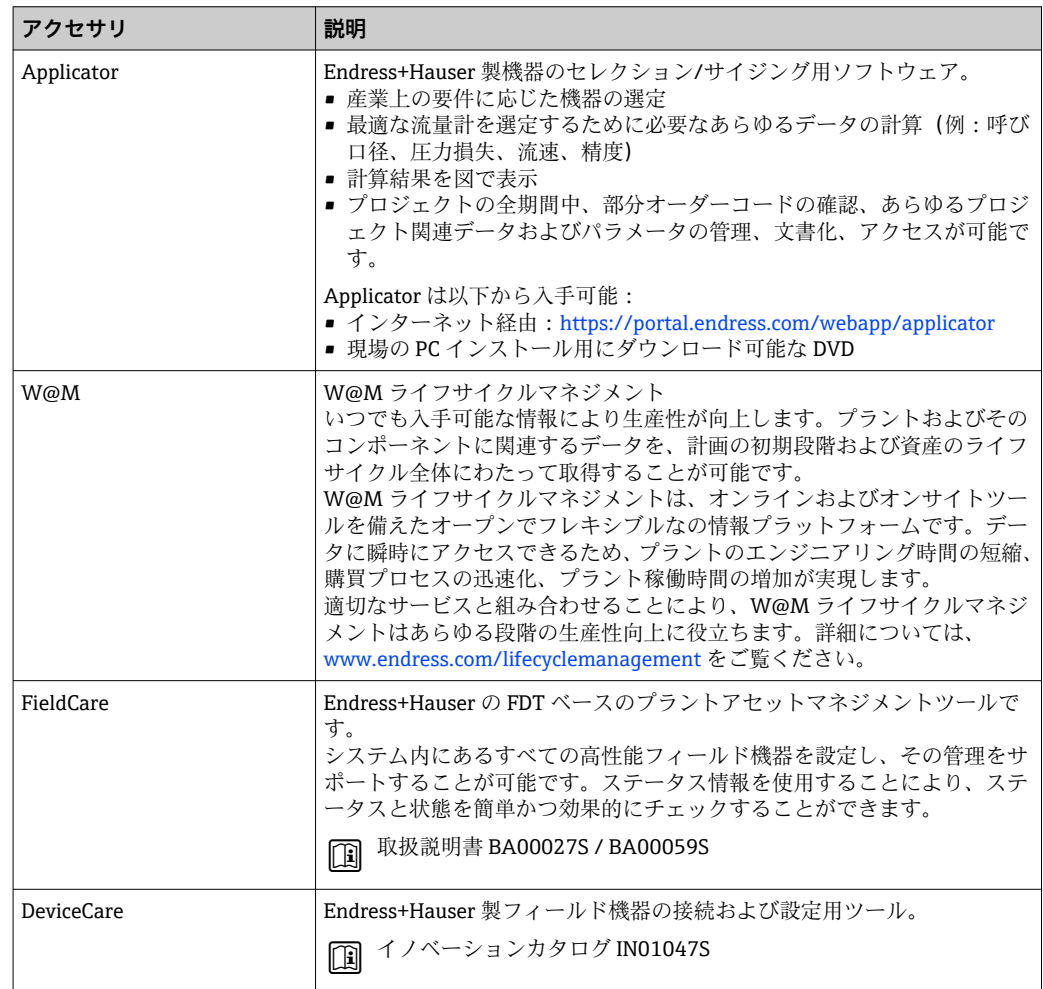

# **15.4 システムコンポーネント**

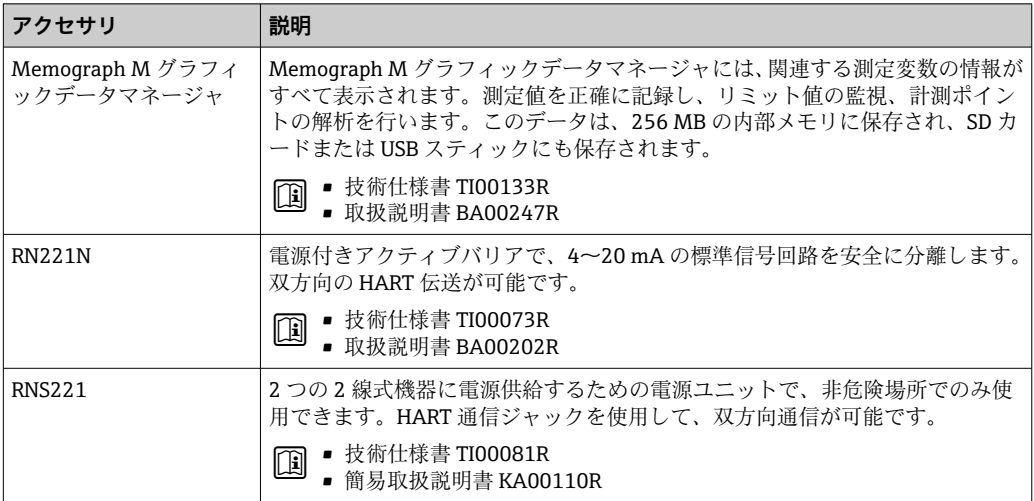

# **16 技術データ**

## **16.1 アプリケーション**

本機器は、最小導電率が 20 µS/cm の液体の流量測定にのみ使用することを目的とした ものです。

機器が耐用年数にわたって適切な動作状態を維持することを保証するため、接液部材質 が十分に耐性のある測定物にのみ使用してください。

## **16.2 機能とシステム構成**

測定原理 渦流量計はカルマン渦列と呼ばれる現象を基に流量を計測しています。

計測システム 本機器は変換器とセンサから構成されます。

機器の型は2種類:

■ 一体型 - 変換器とセンサが機械的に一体になっています。

■分離型 - 変換器とセンサは別の場所に設置されます。

機器の構成に関する情報→ ■12

# **16.3 入力**

測定変数 **直接測定するプロセス変数**

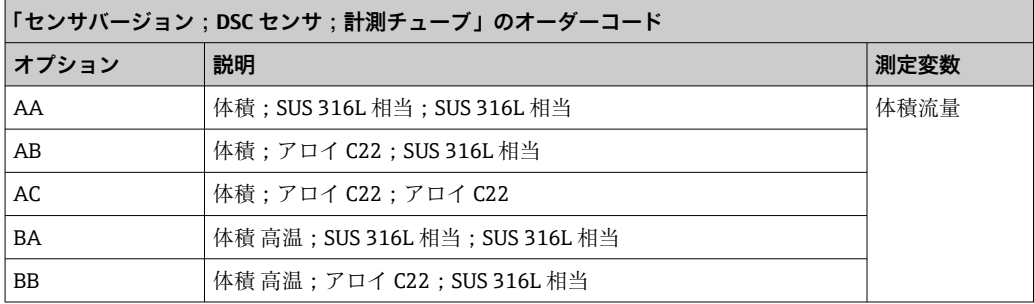

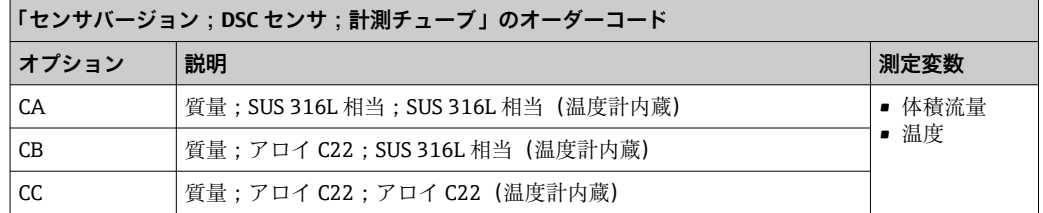

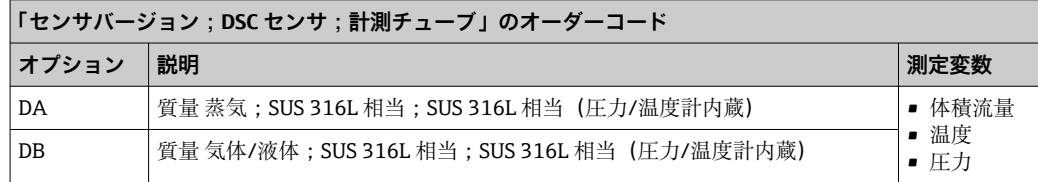

### **計算された測定変数**

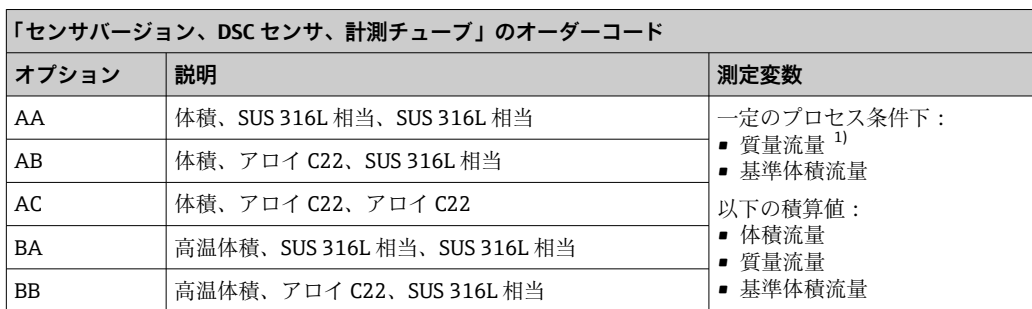

1) 質量流量を計算するために固定密度を入力する必要があります(**設定** メニュー → **高度な設定** サブメニ ュー → **外部補正** サブメニュー → **固定密度** パラメータ)。

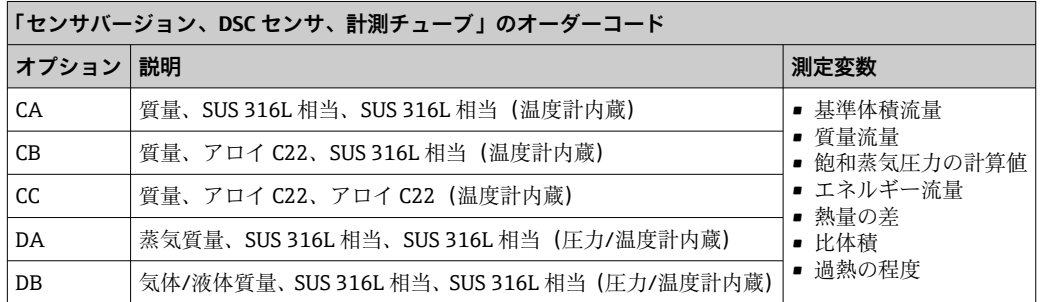

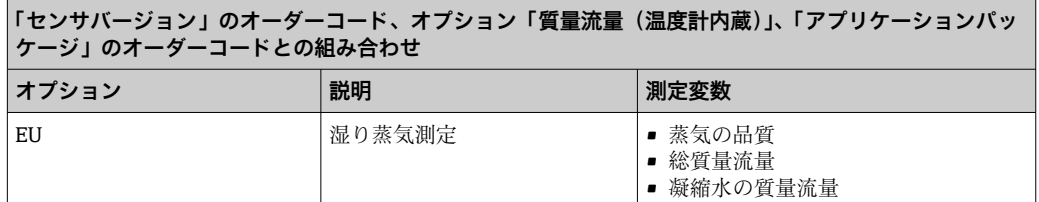

測定範囲 測定範囲は、呼び口径、流体、環境影響によって決まります。

<<br />
1 以下の設定値は、それぞれの呼び口径に対して可能な最も広い流量測定範囲(Qmin  $\sim$  Qmax)です。流体特性および環境影響に応じて測定範囲は、さらに制限を受け る場合があります。追加の制限は、下限設定値および上限設定値の両方に適用され ます。

#### **流量測定範囲(SI 単位)**

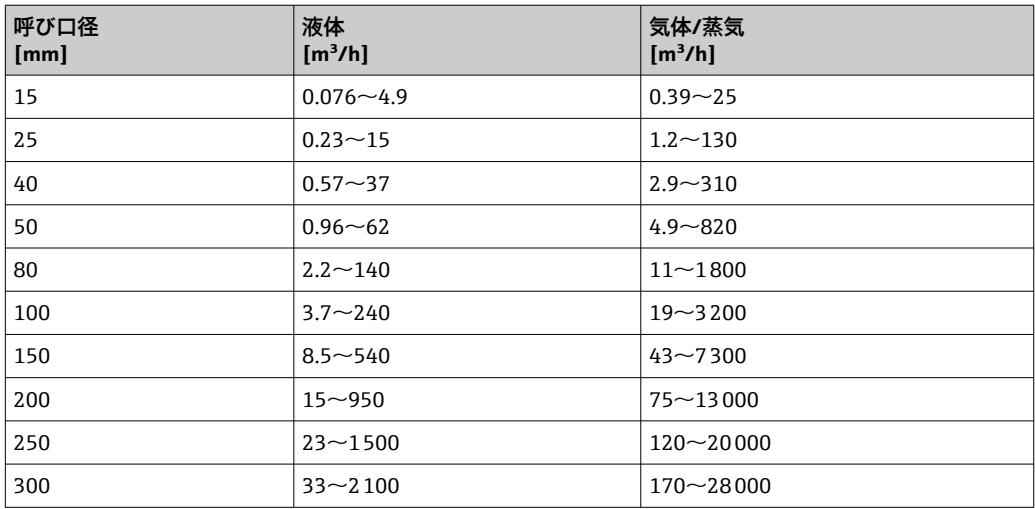

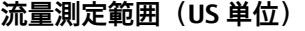

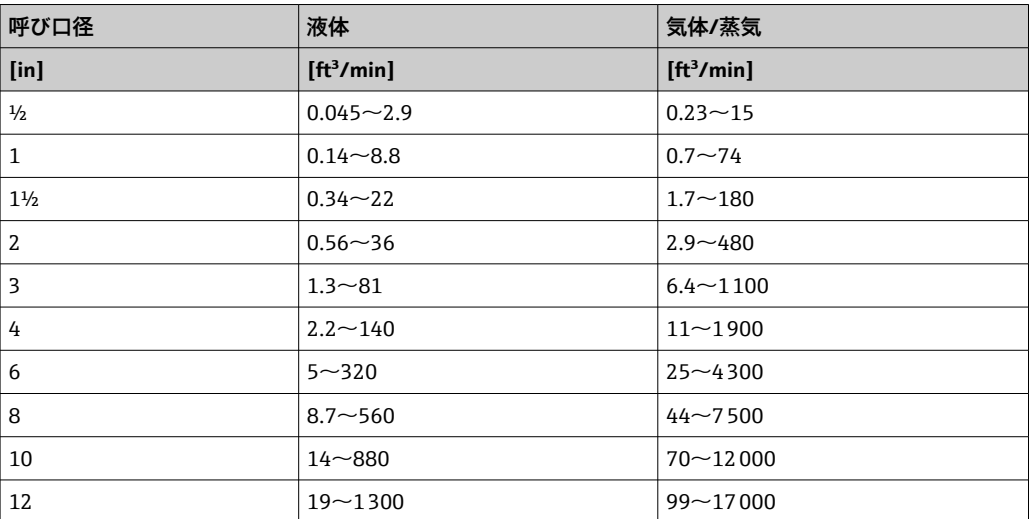

**流速**

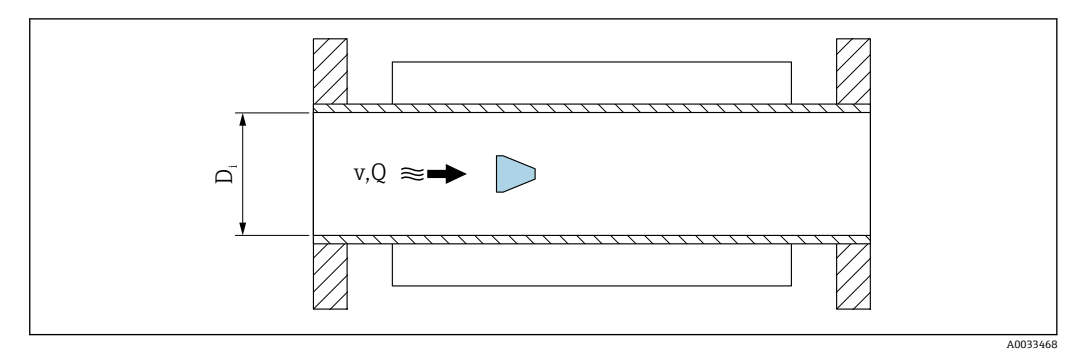

D<sup>i</sup> 計測チューブの内径(寸法 K に相当 )

v 計測チューブ内の流速<br>Q 流量

Q 流量

計測チューブの内径 D<sub>i</sub> は寸法 K で示されます。

詳細については、技術仕様書を参照してください。→ ■ 199 流速の計算:

$$
v [m/s] = \frac{4 \cdot Q [m^3/h]}{\pi \cdot D_i [m]^2} \cdot \frac{1}{3600 [s/h]}
$$
  

$$
v [ft/s] = \frac{4 \cdot Q [ft^3/min]}{\pi \cdot D_i [ft]^2} \cdot \frac{1}{60 [s/min]}
$$

#### **下限設定値**

レイノルズ数が 5000 より大きい場合にのみ発生する乱れた流速分布により、下限設定 値に制限が適用されます。レイノルズ数は無次元数であり、流れる流体の粘性力に対す る慣性力の比率で表され、配管流量の特性変数として使用されます。配管流量のレイノ ルズ数が 5000 以下の場合は、周期的渦が発生しなくなり、流量測定は実行できませ ん。

次式のように計算されます。

A0034302

$$
Re = \frac{4 \cdot Q \left[ m^3 / s \right] \cdot \rho \left[ kg / m^3 \right]}{\pi \cdot D_i \left[ m \right] \cdot \mu \left[ Pa \cdot s \right]}
$$

$$
Re = \frac{4 \cdot Q \left[ ft^3 / s \right] \cdot \rho \left[ lbm / ft^3 \right]}{\pi \cdot D_i \left[ ft \right] \cdot \mu \left[ lb^2 \cdot s / ft^2 \right]}
$$

Re レイノルズ数

- Q FLOW(流量)
- D<sup>i</sup> 計測チューブの内径(寸法 K に相当 )
- µ 静粘度
- ρ 密度

レイノルズ数 5000 は流体の密度/粘度および呼び口径とともに、対応する流量を計算 するために使用されます。

$$
Q_{\text{Re}-5000} \left[ m^3/h \right] = \frac{5000 \cdot \pi \cdot D_i \left[ m \right] \cdot \mu \left[ Pa \cdot s \right]}{4 \cdot \rho \left[ kg/m^3 \right]} \cdot 3600 \left[ s/h \right]
$$

$$
Q_{\text{Re}-5000} \left[ ft^3/h \right] = \frac{5000 \cdot \pi \cdot D_i \left[ ft \right] \cdot \mu \left[ lbf \cdot s/ft^2 \right]}{4 \cdot \rho \left[ lbm/ft^3 \right]} \cdot 60 \left[ s/min \right]
$$

QRe = 5000 流量はレイノルズ数に依存

- D<sub>i</sub> 計測チューブの内径 (寸法 K に相当)
- µ 静粘度
- ρ 密度

信号をエラーなしで評価できるよう、測定信号には特定の最小信号振幅が必要です。呼 び口径を使用して、この振幅から対応する流量を導き出すことも可能です。最小信号振 幅は、DSC センサの感度設定(s)、蒸気品質(x)、現在の振動力(a)に応じて異なり ます。値 mf は密度 1 kg/m3 (0.0624 lbm/ft^3) における、振動なしで測定可能な最小 流速(湿り蒸気ではない)に相当します。値 mf は **感度** パラメータ(値範囲 1~9、工 場設定 5)を使用して、6~20 m/s (1.8~6 ft/s) の範囲で設定できます(工場設定 12 m/s (3.7 ft/s))。

信号振幅に起因する測定可能な最小流速 vAmpMin は、**感度** パラメータ および蒸気品質 (x)または現在の振動力(a)から導き出されます。

$$
v_{\text{AmpMin}} \left[ m/s \right] = \max \left\{ \frac{m f \left[ m/s \right]}{x^2} \quad \sqrt{\frac{1 \left[ kg/m^3 \right]}{\rho \left[ kg/m^3 \right]}} \right\}
$$
\n
$$
v_{\text{AmpMin}} \left[ ft/s \right] = \max \left\{ \frac{m f \left[ ft/s \right]}{x^2} \quad \sqrt{\frac{0.062 \left[ lb/ft^3 \right]}{\rho \left[ lb/ft^3 \right]}} \right\}
$$

```
vAmpMin 信号振幅に基づく測定可能な最小流速
mf 感度
x 蒸気品質
ρ 密度
```

$$
Q_{\text{AmpMin}} \left[ m^3/h \right] = \frac{v_{\text{AmpMin}} \left[ m/s \right] \cdot \pi \cdot D_{\text{I}} \left[ m \right]^2}{4 \cdot \sqrt{\frac{\rho \left[ kg/m^3 \right] }{1 \left[ kg/m^3 \right] }}} \cdot 3600 \left[ s/h \right]
$$
\n
$$
Q_{\text{AmpMin}} \left[ ft^3 / \text{min} \right] = \frac{v_{\text{AmpMin}} \left[ ft/s \right] \cdot \pi \cdot D_{\text{I}} \left[ ft \right]^2}{4 \cdot \sqrt{\frac{\rho \left[ lbm/ft^3 \right] }}{0.0624 \left[ lbm/ft^3 \right] }} \cdot 60 \left[ s / \text{min} \right]}
$$

QAmpMin 信号振幅に基づく測定可能な最小流量

- vAmpMin 信号振幅に基づく測定可能な最小流速
- $D_i$  計測チューブの内径 (寸法 K に相当)
- ρ 密度

有効下限設定値 QLow は、Qmin、QRe = 5000、QAmpMin の 3 つの値のうち、最大の値を使用 して確定されます。

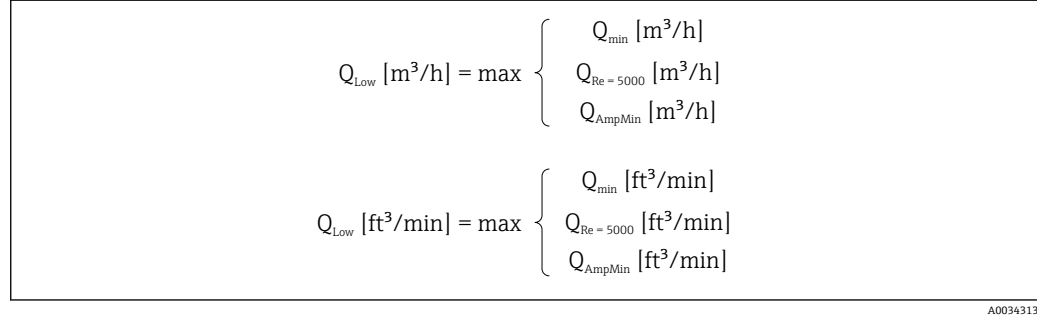

QLow 有効下限設定値

Qmin 測定可能な最小流量

QRe = 5000 流量はレイノルズ数に依存

QAmpMin 信号振幅に基づく測定可能な最小流量

計算のために Applicator を使用できます。

#### **上限設定値**

信号をエラーなしで評価できるよう、測定信号振幅は特定のリミット値以下でなければ なりません。これにより、許容される最大流量 QAmnMax が導き出されます。

 $\frac{1}{40034321}$ 

A0034337

$$
Q_{\text{AmpMax}} [m^3/h] = \frac{350 [m/s] \cdot \pi \cdot D_i [m]^2}{4 \cdot \sqrt{\frac{\rho [kg/m^3]}{1 [kg/m^3]}}} \cdot 3600 [s/h]
$$
  

$$
Q_{\text{AmpMax}} [ft^3/min] = \frac{1148 [ft/s] \cdot \pi \cdot D_i [ft]^2}{4 \cdot \sqrt{\frac{\rho [lbm/ft^3]}{0.0624 [lbm/ft^3]}}} \cdot 60 [s/min]
$$

QAmpMax 信号振幅に基づく測定可能な最大流量

D<sup>i</sup> 計測チューブの内径(寸法 K に相当 )

ρ 密度

気体アプリケーションの場合、0.3 以下であることが求められる機器のマッハ数に関し て、上限設定値に追加の制限が適用されます。マッハ数 Ma は、流体内の音速 c に対す る流速 v の比率を表します。

$$
Ma = \frac{v \, [\text{m/s}]}{c \, [\text{m/s}]}
$$

$$
Ma = \frac{v \, [\text{ft/s}]}{c \, [\text{ft/s}]}
$$

Ma マッハ数

<sup>v</sup> 流速

c 音速

対応する流量は呼び口径を使用して導き出すことができます。

$$
Q_{\text{Ma}=0.3} \left[ m^3/h \right] = \frac{0.3 \cdot c \left[ m/s \right] \cdot \pi \cdot D_i \left[ m \right]^2}{4} \cdot 3600 \left[ s/h \right]
$$
  

$$
Q_{\text{Ma}=0.3} \left[ ft^3 / \text{min} \right] = \frac{0.3 \cdot c \left[ ft/s \right] \cdot \pi \cdot D_i \left[ ft \right]^2}{4} \cdot 60 \left[ s / \text{min} \right]
$$

QMa = 0.3 制限される上限設定値はマッハ数に依存

c 音速

 $D_i$  計測チューブの内径 (寸法 K に相当)

ρ 密度

有効上限設定値 Q<sub>High</sub> は、Qmax、Q<sub>AmpMax</sub>、Q<sub>Ma=0.3</sub> の 3 つの値のうち、最小の値を使用 して確定されます。

<span id="page-172-0"></span>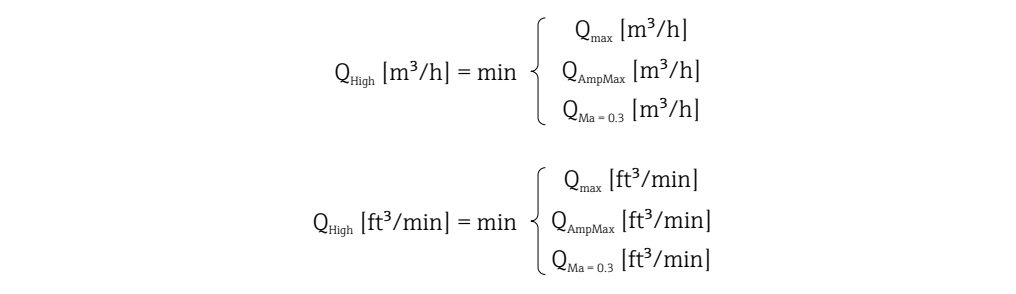

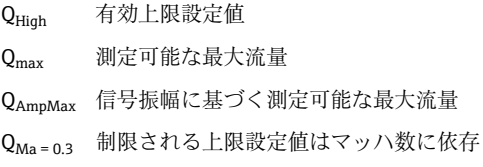

液体の場合、キャビテーションの発生によって上限設定値が制限される可能性もありま す。

■ 計算のために Applicator を使用できます。

#### 計測可能流量範囲 値は一般的に最大 49:1となりますが、動作条件に応じて変わる場合があります(上限 設定値と下限設定値の比率)。

#### 入力信号 **電流入力**

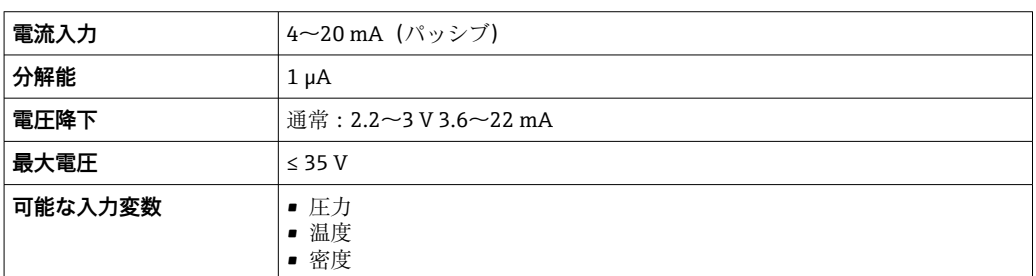

#### **外部測定値**

特定の測定変数の精度を上げるか、または基準体積流量を計算するため、オートメーシ ョンシステムにより機器にさまざまな測定値を連続して書き込むことができます。

- 精度を上げるためのプロセス圧力(Endress+Hauser では絶対圧力用の圧力伝送器
- (例: Cerabar M または Cerabar S) の使用を推奨) ■精度を上げるための流体温度(例: iTEMP)
- 基準体積流量を計算するための基準密度
- 本種の圧力伝送器を用意しています。Endress+Hauserにアクセサリとしてご注
	- 文ください。 ■圧力伝送器を使用する場合:外部の機器を設置する際には下流側直管長に注意し てくださ[い→ 25](#page-24-0)。

機器に圧力または温度補正機能が付いていない場合は<sup>3)</sup>、以下の測定変数を計算するた めに外部の圧力測定値を読み込むことを推奨します。

- エネルギー流量
- 質量流量
- 基準体積流量

#### **圧力計および温度計を内蔵**

本機器は、密度およびエネルギー補正のために外部の変数を直接記録することもできま す。

この製品バージョンには、次のような利点があります。

- 真の 2 線式バージョンで圧力、温度、流量の測定
- 同じ位置で圧力および温度を記録することにより、密度とエネルギー補正の最大限の 精度を保証
- 圧力および温度の連続監視により、Heartbeat への完全な統合が実現
- 圧力測定精度の試験が容易:
	- 圧力校正ユニットによる圧力の印加、および機器への入力
	- 偏差が発生した場合、機器がエラーの自動修正を実行
- 計算されたライン圧力を使用可能

#### **電流入力**

電流入力を介して測定値がオートメーションシステムから機器に書き込まれます  $\rightarrow$  图 173。

#### **HART プロトコル**

HART プロトコルを介して測定値がオートメーションシステムから機器に書き込まれ ます。圧力伝送器は以下のプロトコル固有の機能に対応しなければなりません。 • HART プロトコル

• バーストモード

## **16.4 出力**

#### 出力信号 **電流出力**

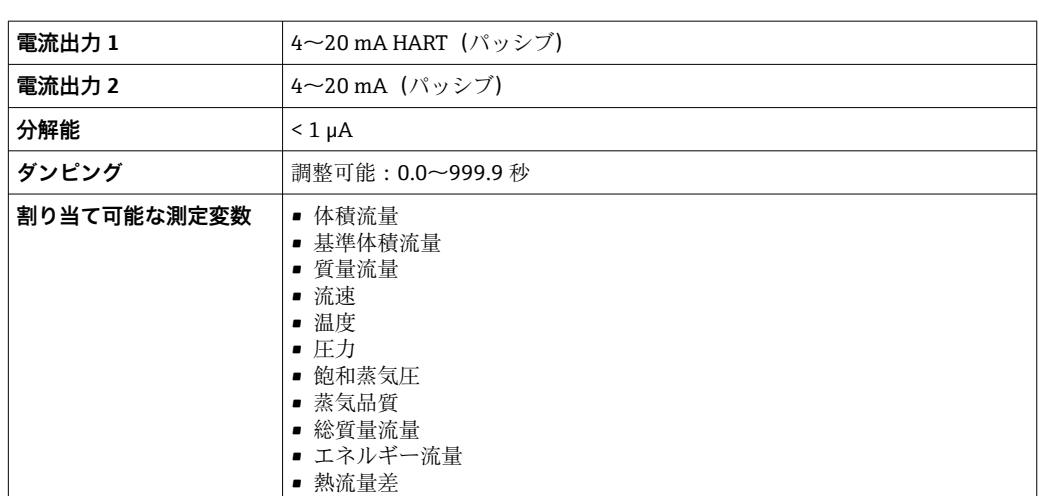

<sup>3) 「</sup>センサオプション」のオーダーコード、オプション DA/DB

#### **パルス/周波数/スイッチ出力**

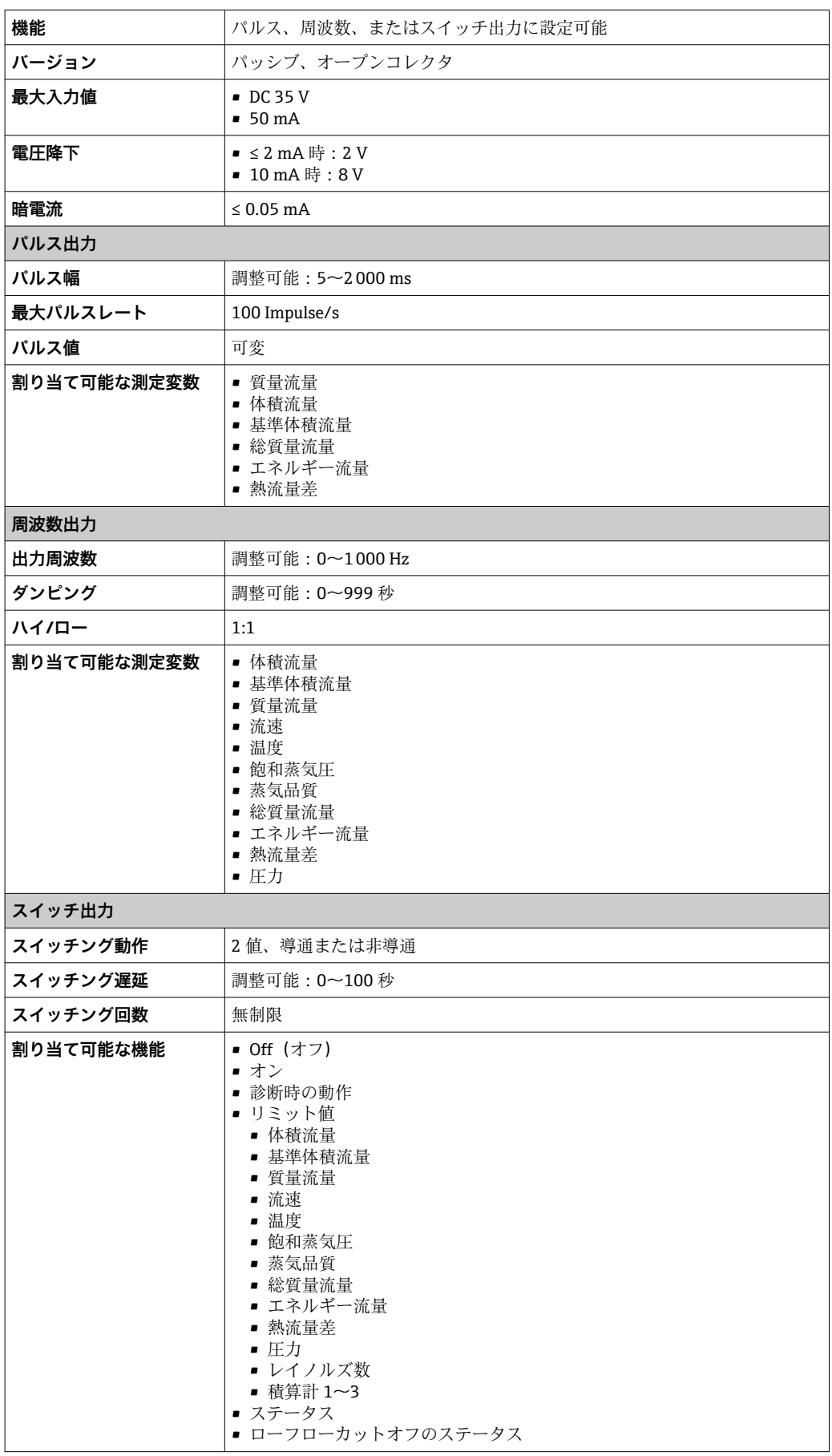

アラーム時の信号 インターフェイスに応じて、以下のようにエラー情報が表示されます。

#### **電流出力 4 ~ 20 mA**

#### $4 - 20$  mA

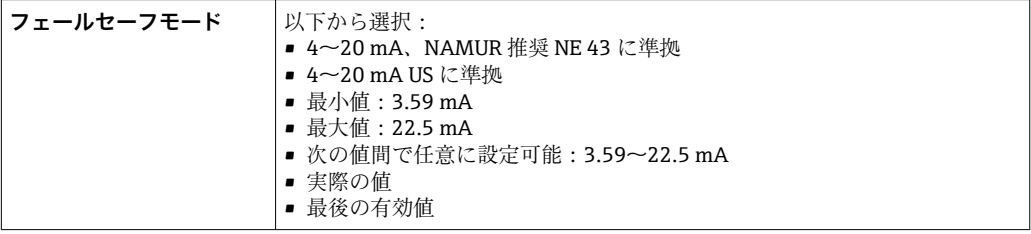

#### **パルス/周波数/スイッチ出力**

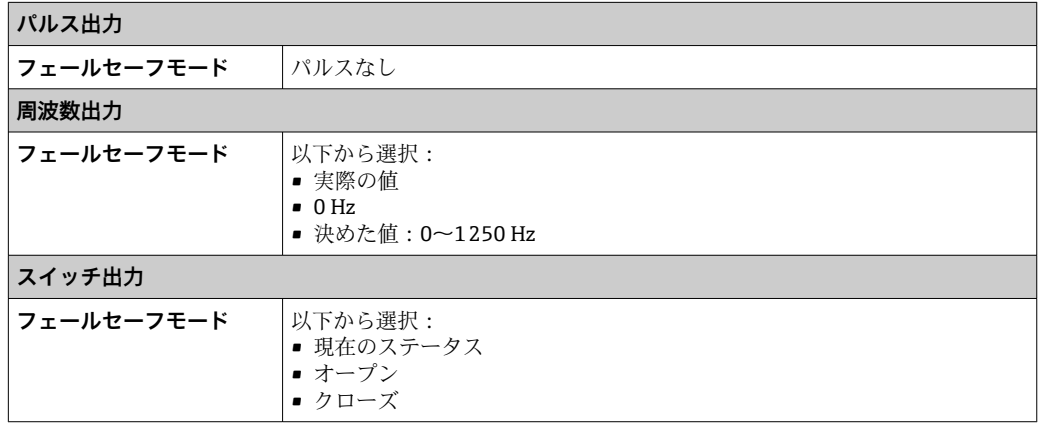

#### **現場表示器**

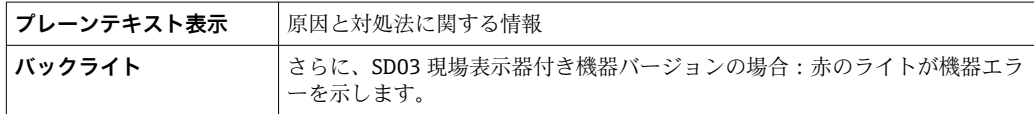

**- NAMUR 推奨 NE 107 に準拠するステータス信号** 

#### **インターフェイス/プロトコル**

- デジタル通信経由: HART プロトコル
- サービスインターフェイス経由 CDI サービスインターフェイス

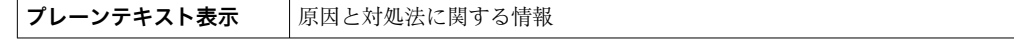

負荷 → 39

ローフローカットオフ ローフローカットオフ値はプリセットされており、設定可能

電気的絶縁性 すべての入出力は、それぞれ電気的に絶縁されています。

## <span id="page-176-0"></span>**フロトコル固有のデータ**

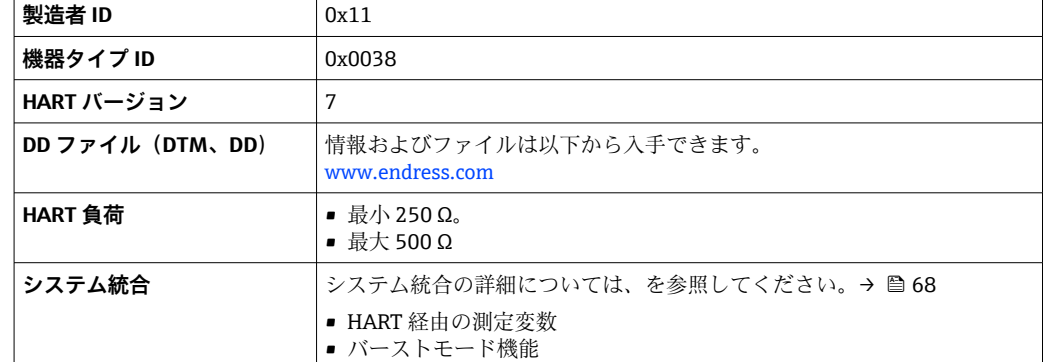

## **16.5 電源**

端子の割当て → ●37

#### 電源電圧 **変換器**

各出力ごとに外部電源が必要です。

使用可能な出力に次の電源電圧値が適用されます。

## **現場表示器なしの一体型の電源 1)**

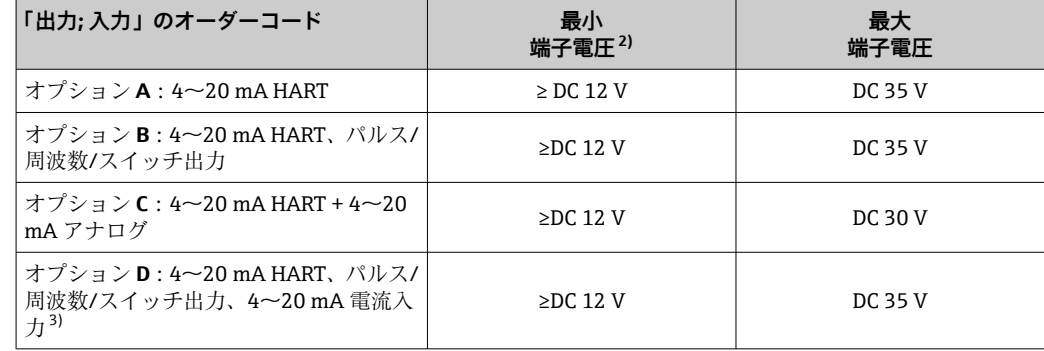

1) 負荷付き電源ユニットの外部供給電圧の場合<br>2) 現場操作を使用する場合、最小端子電圧が上;

2) 現場操作を使用する場合、最小端子電圧が上がります(以下の表を参照)。

3) 2.2 V から 3 V の電圧降下(3.59~22 mA)

#### **最小端子電圧の上昇**

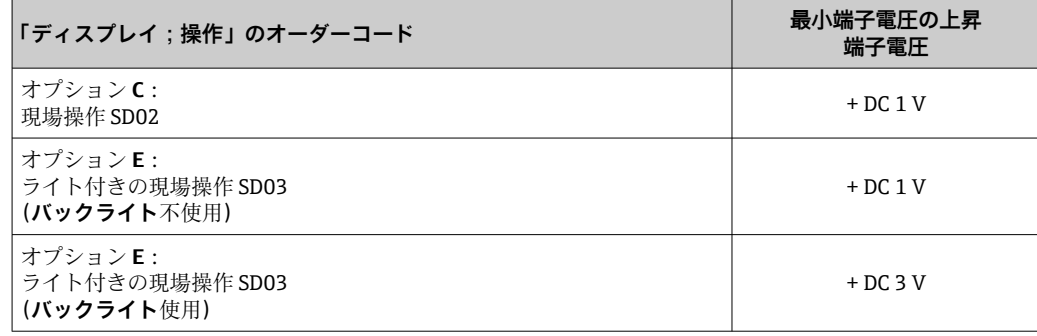

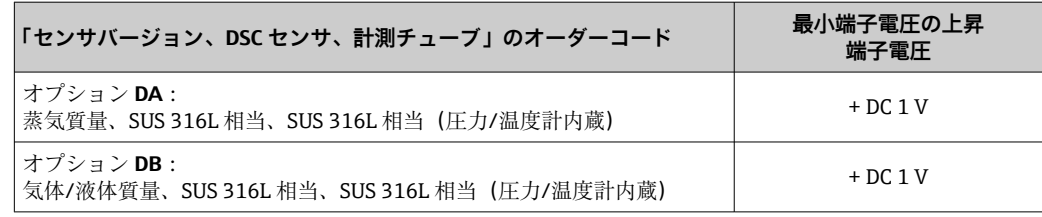

消費電力 **変換器**

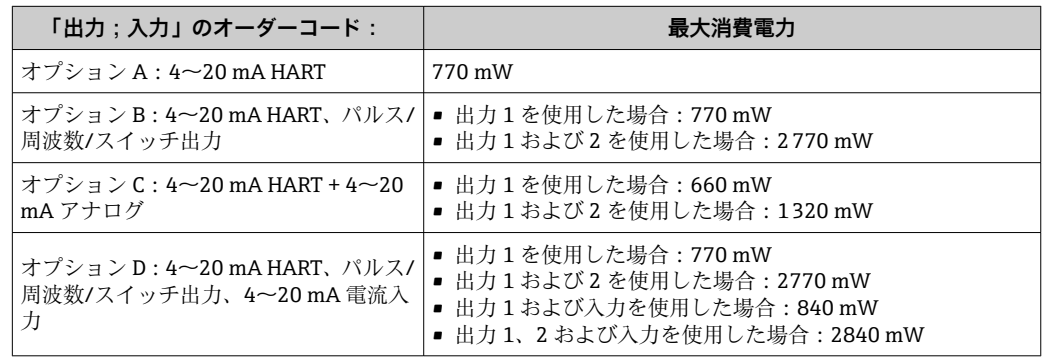

#### 消費電流 **電流出力**

4~20 mA または 4~20 mA HART 電流出力の場合:3.6~22.5 mA

**フェールセーフモード**パラメータで**決めた値**オプションが選択されている場合: 3.59 $\sim$ 22.5 mA

#### **電流入力**

 $3.59 - 22.5$  mA

 $\left| \begin{array}{l} \text{-} \\ \text{-} \end{array} \right|$  内部電流制限:最大 26 mA

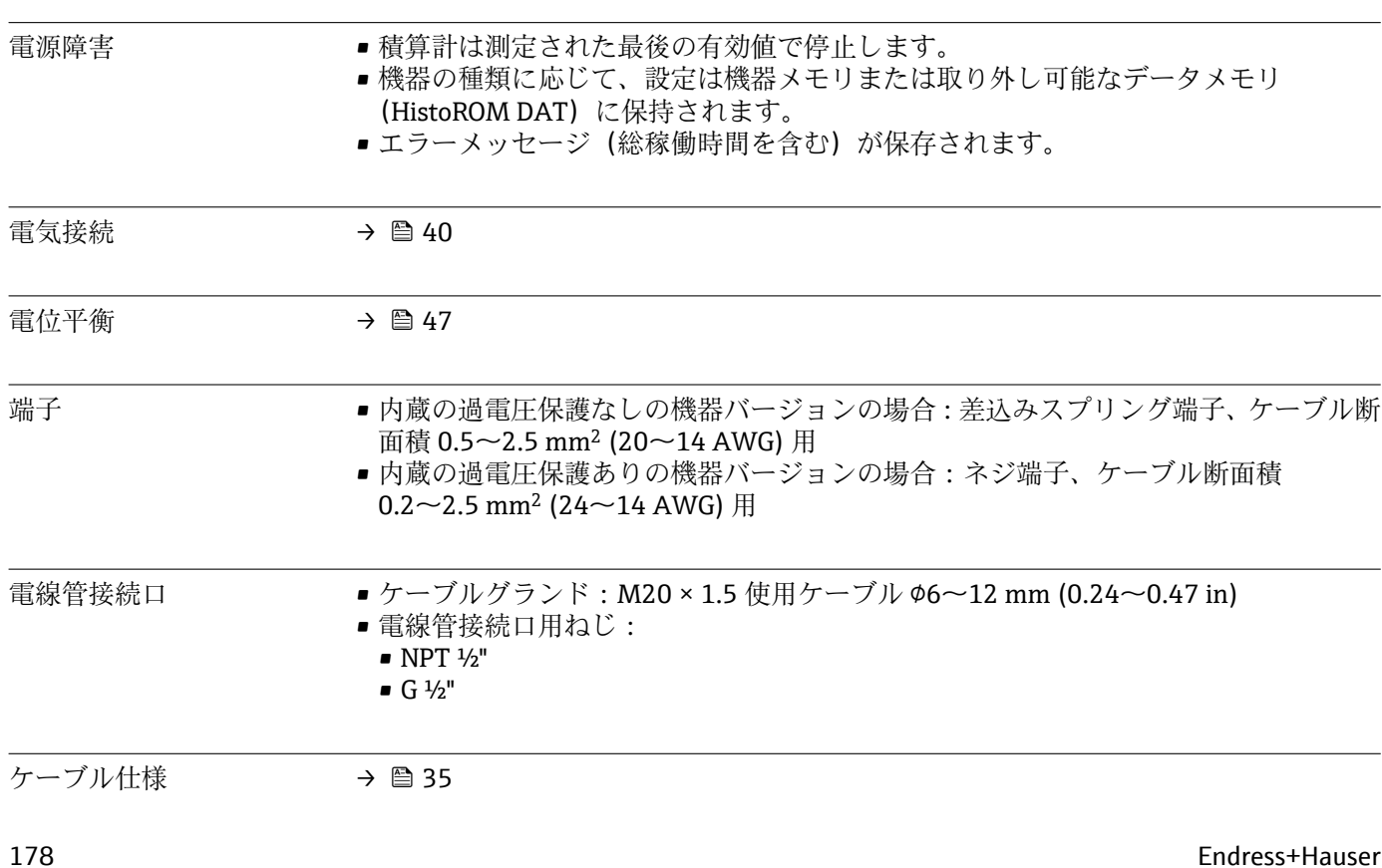

過電圧保護 カラント 複数の認証を取得した過電圧保護を内蔵した機器を注文することができます。 「取付アクセサリ」のオーダーコード、オプション NA「過電圧保護」

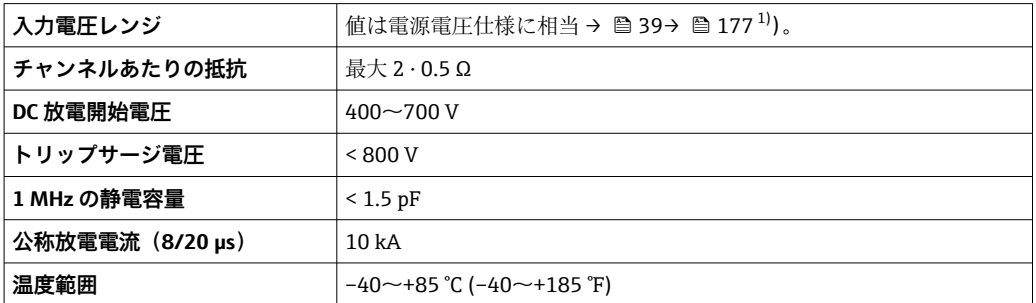

1) 内部抵抗の大きさに応じて電圧は低下します (Imin· Ri

■ 過電圧保護付きの機器バージョンの場合、温度等級に応じて許容される周囲温度が 制限されます。

温度表の詳細については、機器の「安全上の注意事項」(XA)を参照してくださ い。

## **16.6 性能特性**

- 基準動作条件 エラーリミット (ISO/DIN 11631に準拠)
	- $\bullet$  +20~+30 °C (+68~+86 °F)
	- 0.2 $\sim$ 0.4 MPa (29 $\sim$ 58 psi)
	- 国家標準に対してトレーサビリティが確保できる校正システム
	- 校正作業は機器と同じ仕様のプロセス接続で行われています。
	- 測定誤差を確認するには、Applicator サイジング用ツールを使用してください。 → ■ 165

最大測定誤差 **基準精度**

o.r. = 読み値

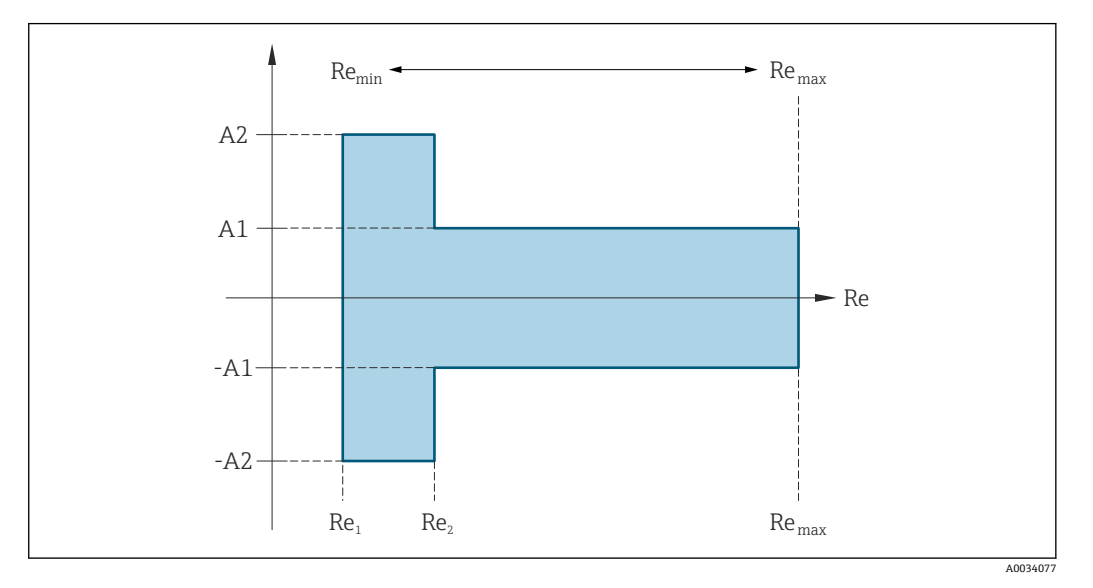

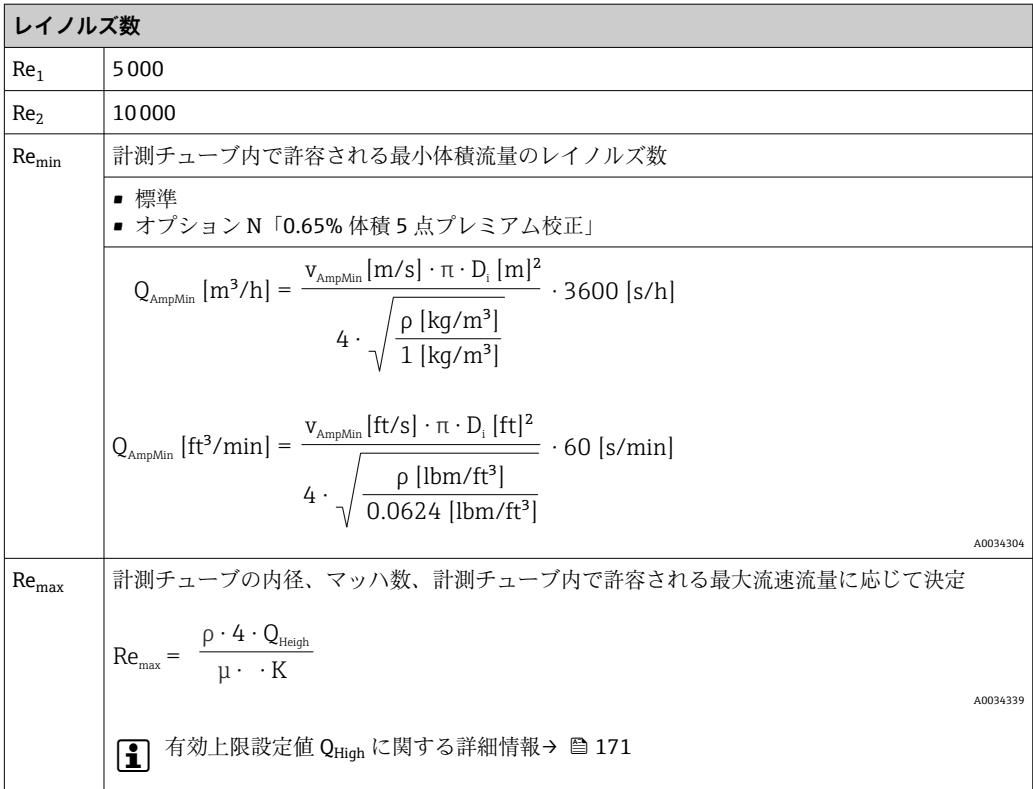

#### **体積流量**

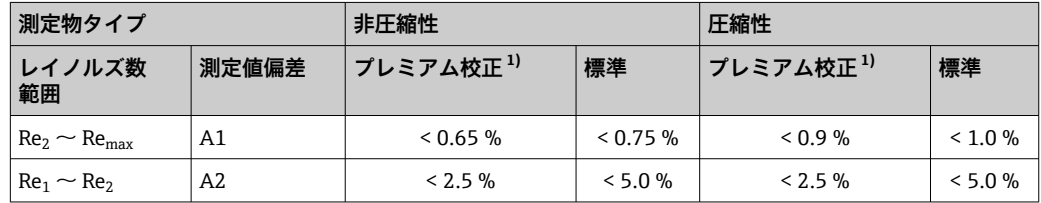

1) 「校正流量」のオーダーコード、オプション N「0.65% 体積 5 点プレミアム校正」

#### **温度**

- T > 100 ℃ (212 °F) の場合の室温における飽和蒸気および液体:
- $< 1 \degree C (1.8 \degree F)$
- 気体: <1% o.r. [K]
- 体積流量: 70 m/s (230 ft/s): 2 % o.r.
- ■立ち上がり時間 50% (水中での攪拌後、IEC 60751 に準拠): 8秒

## **圧力**

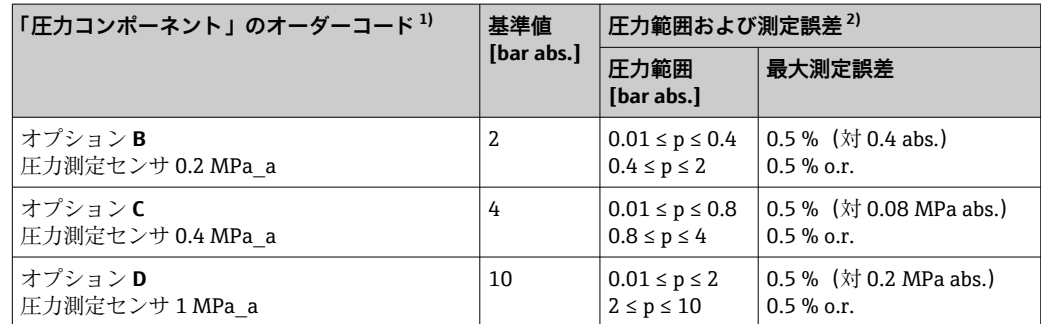
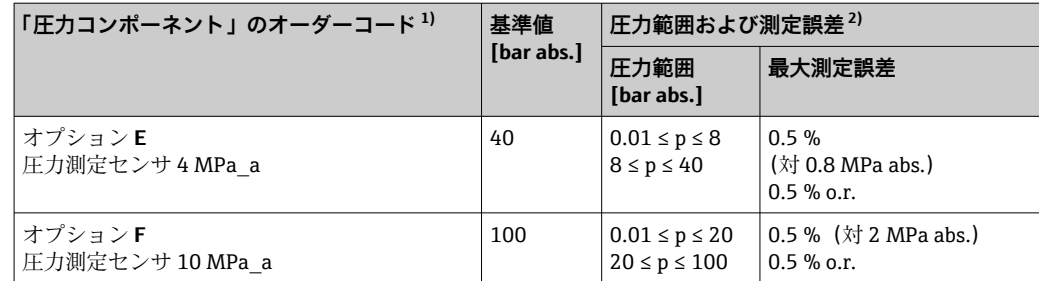

- 1) 「質量」センサバージョン(圧力/温度計内蔵)は、HART 通信モードの機器でのみ使用できます。
- 2) 固有の測定誤差は計測チューブ内の測定位置に関係するものであり、機器の上流側または下流側の配 管接続ラインの圧力には対応しません。出力に割り当てることのできる「圧力」測定変数の測定誤差 は特定されません。

#### **質量流量(飽和蒸気)**

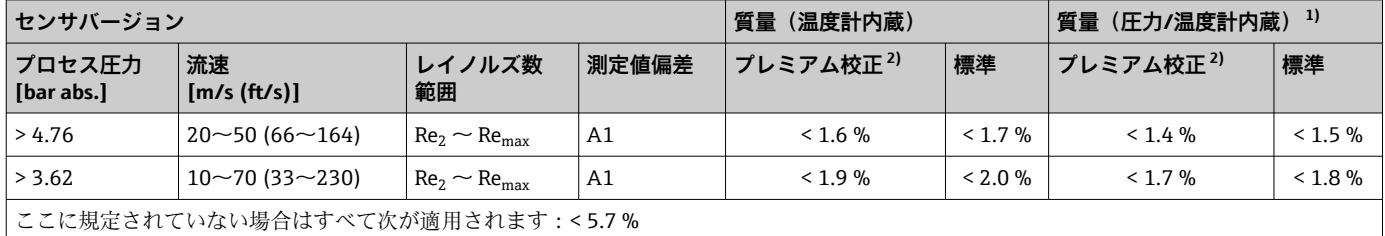

1) このセンサバージョンは、HART 通信モードの機器でのみ使用できます。<br>2) 「校正流量」のオーダーコード、オプション N「0.65% 体積 5 点プレミラ

「校正流量」のオーダーコード、オプション N「0.65% 体積 5 点プレミアム校正」

#### **過熱蒸気/気体の質量流量 4)**

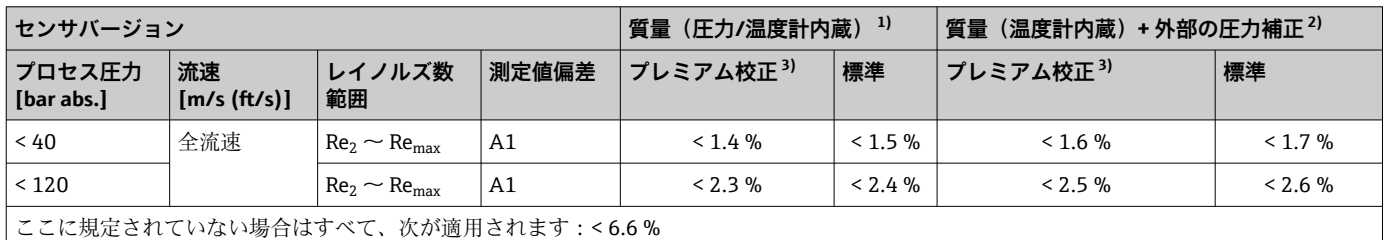

1) このセンサバージョンは、HART 通信モードの機器でのみ使用できます。

2) 以下のセクションで挙げた測定値誤差には Cerabar S を使用する必要があります。圧力測定値の誤差の計算に使用された測定値誤差は 0.15 % です。

3) 「校正流量」のオーダーコード、オプション N「0.65% 体積 5 点プレミアム校正」

#### **質量流量(水)**

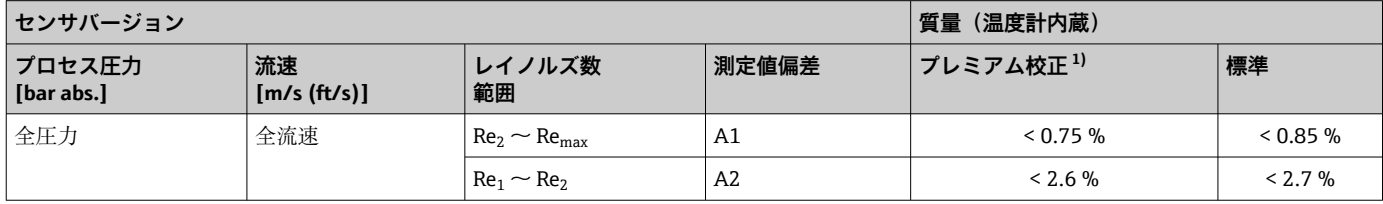

1) 「校正流量」のオーダーコード、オプション N「0.65% 体積 5 点プレミアム校正」

<sup>4)</sup> **単一気体、混合気体、空気:NEL40;天然ガス:ISO 12213-2(AGA8-DC92、AGA NX-19 を含む)、ISO 12213-3(SGERG-88 および AGA8 Gross Method 1 を含む)**

#### <span id="page-181-0"></span>**質量流量(ユーザー固有の液体)**

システムの精度を指定するために、液体の種類とプロセス温度、もしくは液体の温度と 密度の関係を示す表を Endress+Hauser にご提供下さい。

- 例
- ■アセトンの測定は流体温度 +70~+90 ℃ (+158~+194 °F) で行う必要があります。
- そのために、**基準温度** パラメータ (7703)(ここでは 80 ℃ (176 °F))、基準密度 パラ メータ (7700) (ここでは 720.00 kg/m<sup>3</sup>) および 1 次熱膨張係数 パラメータ (7621) (ここでは 18.0298 × 10-4 1/℃)を変換器に入力する必要があります。
- 総合測定誤差は、体積流量測定、温度測定、使用する密度と温度の相関式の精度によ って決まります(前述のアセトンの例では総合測定誤差は 0.9 % 未満)。

#### **質量流量(その他の測定物)**

選択した流体および圧力値(パラメータで指定される)に依存します。個々の誤差分析 を実行する必要があります。

#### **出力の精度**

出力の精度仕様は、以下の通りです。

#### **電流出力**

**精度** ±10 µA

## **パルス/周波数出力**

o.r. = 読み値

**精度** 最高 ±100 ppm o.r.

繰返し性 c.r. = 読み値

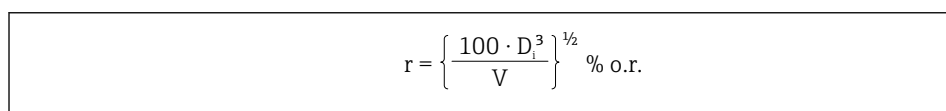

A0042121-JA

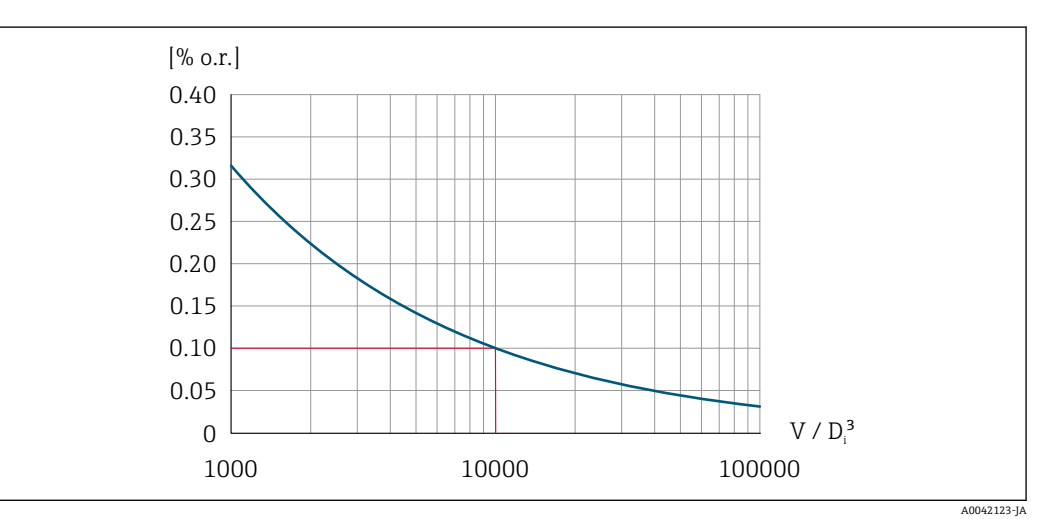

圖 29 繰返し性 = 0.1 % o.r.、V = 10 000 × D¦<sup>3</sup> の体積測定値 [m<sup>3</sup>] において

体積測定値が増加すると、繰返し性は向上します。繰返し性は機器特性ではなく、示さ れた境界条件に左右される統計的変数です。

<span id="page-182-0"></span>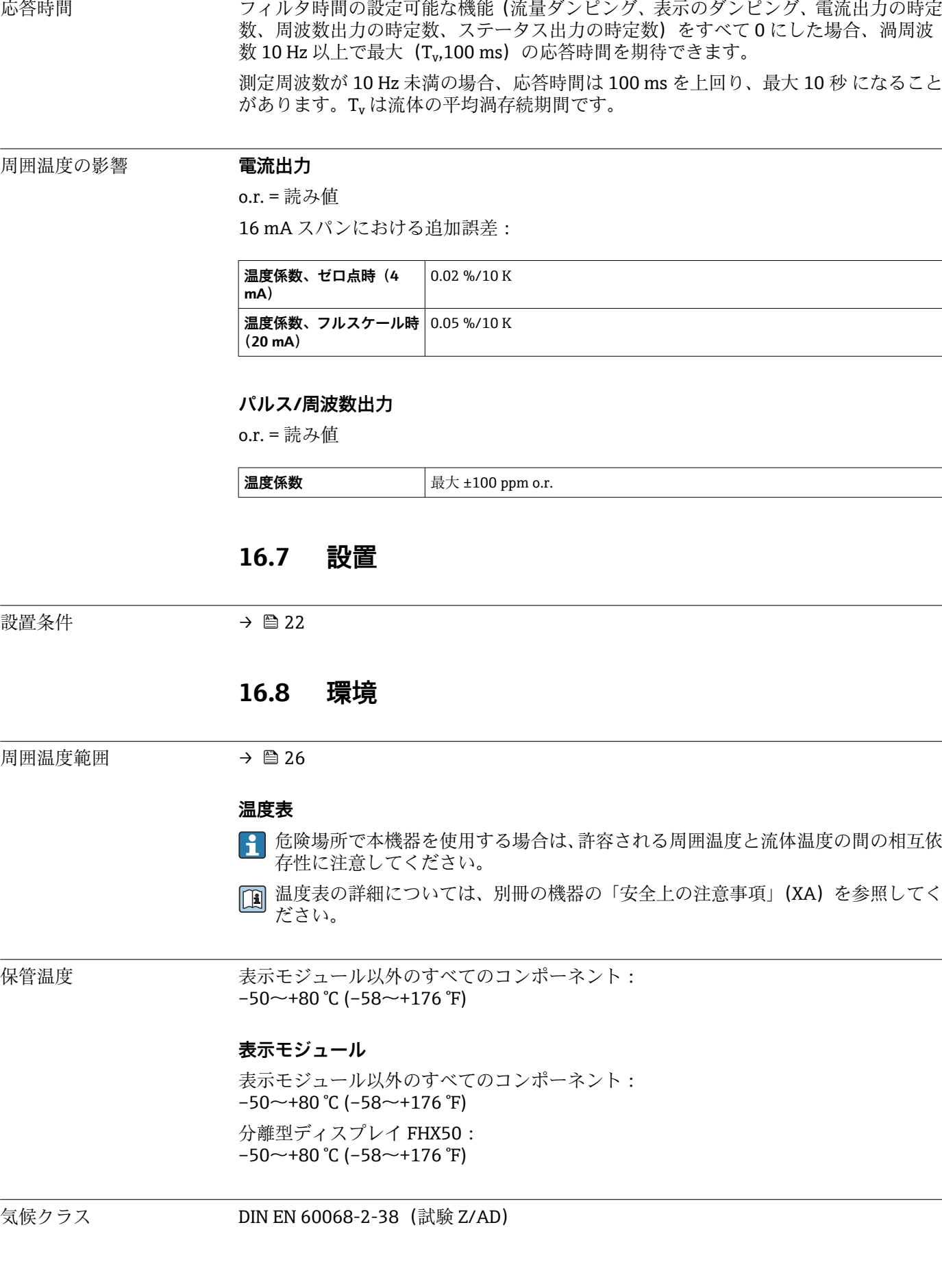

<span id="page-183-0"></span>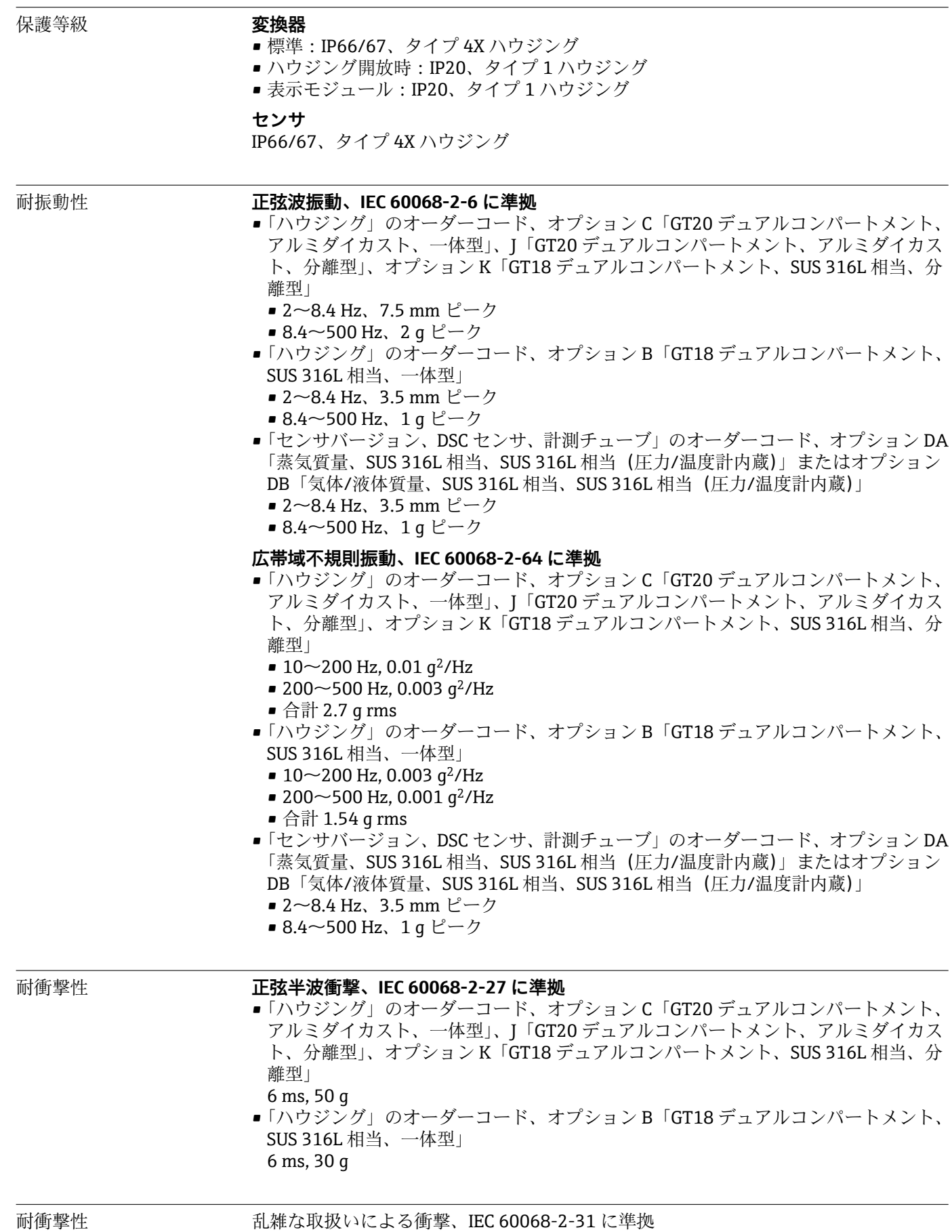

<span id="page-184-0"></span>電磁適合性 (EMC) IEC/EN 61326 および NAMUR 推奨 21 (NE 21) に準拠 ■ 詳細については、適合宣言を参照してください。

## **16.9 プロセス**

流体温度範囲 **DSC センサ 1)**

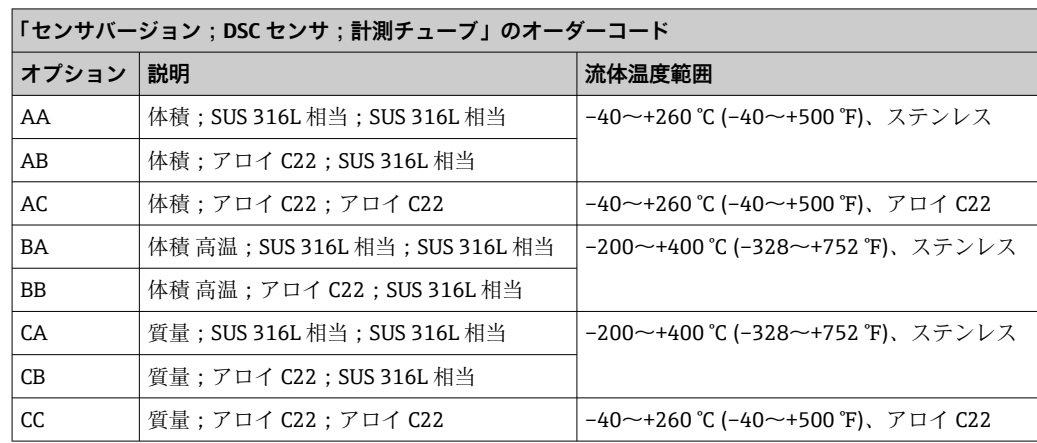

1) 静電容量センサ

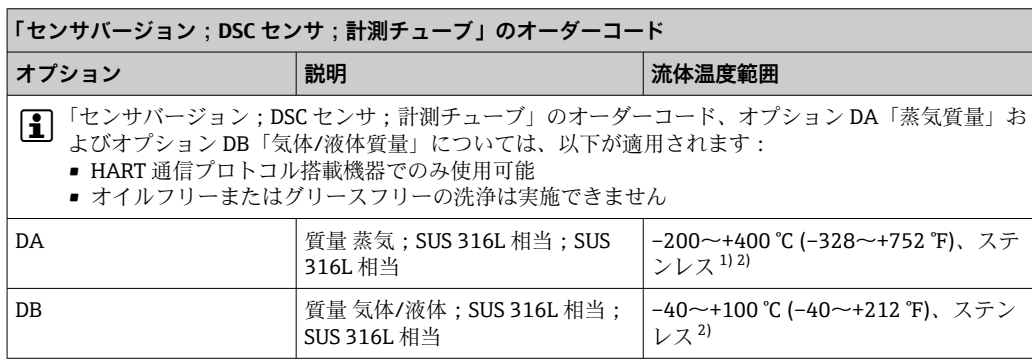

1) サイフォンにより拡張温度範囲(最大 +400 °C (+752 °F))での使用が可能になります。

2) 蒸気アプリケーションでは、サイフォンと組み合わせることにより、圧力測定センサの許容温度より も高い蒸気温度 (最大 +400 ℃ (+752 ℉)) に対応します。サイフォンなしの場合、圧力測定センサの 許容最大温度により気体温度は制限されます。これは、止水栓の有無にかかわらず適用されます。

#### **圧力測定センサ**

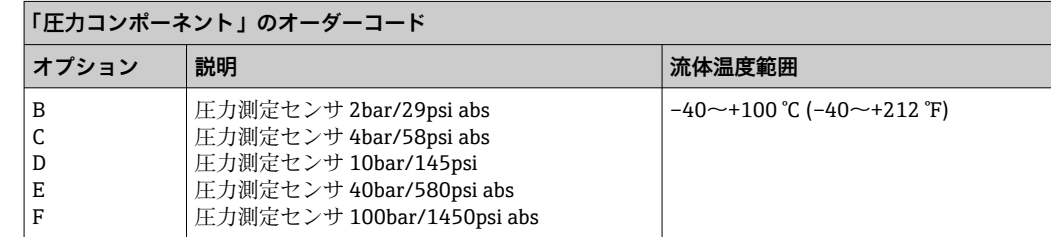

<span id="page-185-0"></span>**シール**

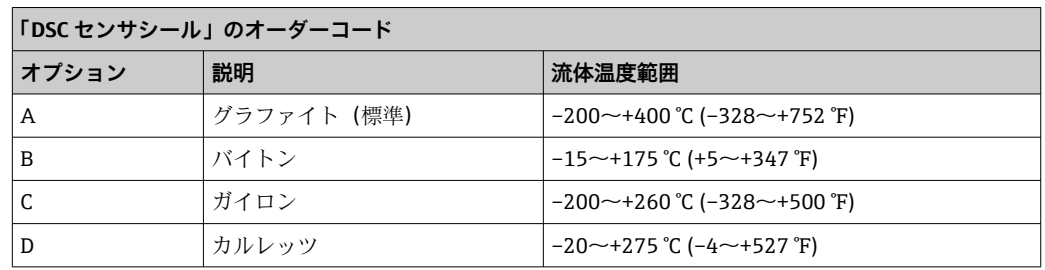

圧力温度曲線 アゴンス接続の圧力温度曲線の概要が『技術仕様書』に記載されています。

センサ定格圧力 隔膜が破裂した場合、センサシャフトの過圧抵抗値は以下の通りとなります。

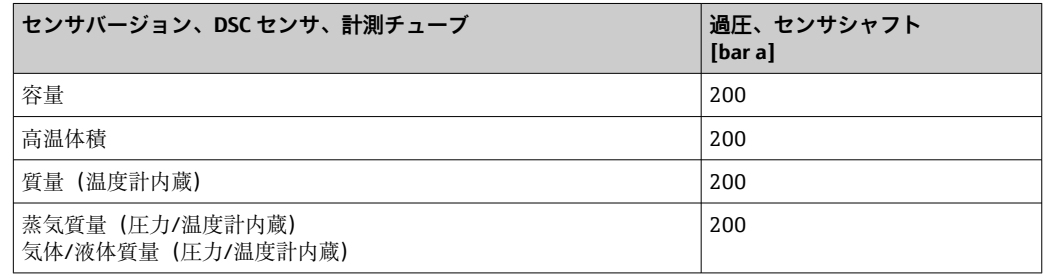

圧力仕様 インセパージョン;DSC センサ;計測チューブ」のオーダーコード、オプション DA「蒸気質量」およびオプション DB「気体/液体質量」については、以下が適用 されます:

- HART 通信プロトコル搭載機器でのみ使用可能
- ■オイルフリーまたはグリースフリーの洗浄は実施できません

計測機器の OPL (過圧限界 = センサ過負荷限界)は選択した構成品の圧力に関する最 も弱い要素に依存します。つまり、プロセス接続と測定センサを考慮する必要がありま す。圧力/温度の相互関係にも注意する必要があります。適切な規格および詳細情報に ついては、こちらを参照してください→ □ 180。OPL は一定期間にしか適用できませ ん。

センサの MWP(最大動作圧力)は選択した構成品の圧力に関する最も弱い要素に依存 します。つまり、プロセス接続と測定センサを考慮する必要があります。圧力/温度の 相互関係にも注意する必要があります。適切な規格および詳細情報については、こちら を参照してください [→ 180。](#page-179-0)MWP は常時機器に適用することが可能です。MWP は銘板にも明記されています。

#### L **警告**

#### **計測機器の最大圧力は、圧力に関する最も弱い要素により異なります。**

- ▶ 圧力範囲に関する仕様に注意してください → 图 180。
- ▶ 欧州圧力機器指令 (2014/68/EU) では、略語「PS」が使用されます。略語「PS」 は、機器の MWP に相当します。
- ▶ MWP: MWPは銘板に記載されています。この値は基準温度 +20 ℃ (+68°F) を示 し、機器への適用期間に制限はありません。MWP の温度依存性に注意してくださ い。
- ▶ OPL (許容最大圧力): 試験圧力はセンサの許容最大圧力に相当し、測定が仕様の範 囲内であり、永久的な損傷が発生しないことを確認するためだけに、一時的に適用 されます。センサ公称値よりもプロセス接続の OPL が小さくなるようなセンサレ ンジとプロセス接続の組み合わせが選択されている場合は、工場で、機器の OPL 値 がプロセス接続の最大の OPL 値に合わせて設定されます。センサの全範囲を使用 する場合は、高い OPL 値のプロセス接続を選択します。

<span id="page-186-0"></span>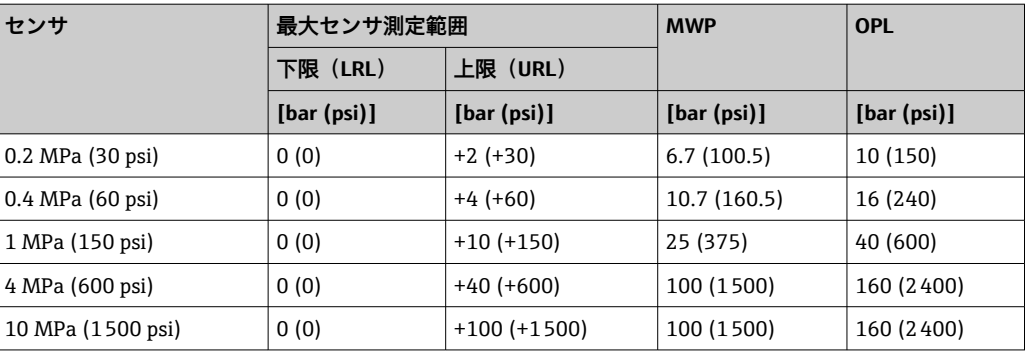

圧力損失 アンチング 正確に計算する場合は、「アプリケータ」を使用してください→ ■ 165。

#### 振動

## **16.10 構造**

構造、寸法 機器の外形寸法および取付寸法については、技術仕様書の「構造」セクションを参 照してください。

**質量 インストランス 一体型** 

- 質量データ:
- 変換器を含む:
	- •「ハウジング」のオーダーコード、オプション C「GT20、デュアルコンパートメン ト、アルミダイカスト、一体型」1.8 kg (4.0 lb):
	- •「ハウジング」のオーダーコード、オプション B「GT18 デュアルコンパートメン ト、SUS 316L 相当、一体型」4.5 kg (9.9 lb):
- 梱包材を除く

## **質量(SI 単位)**

すべての値(質量)は、EN(DIN)PN 40 フランジ付き機器の値です。質量データの単 位: [kg]

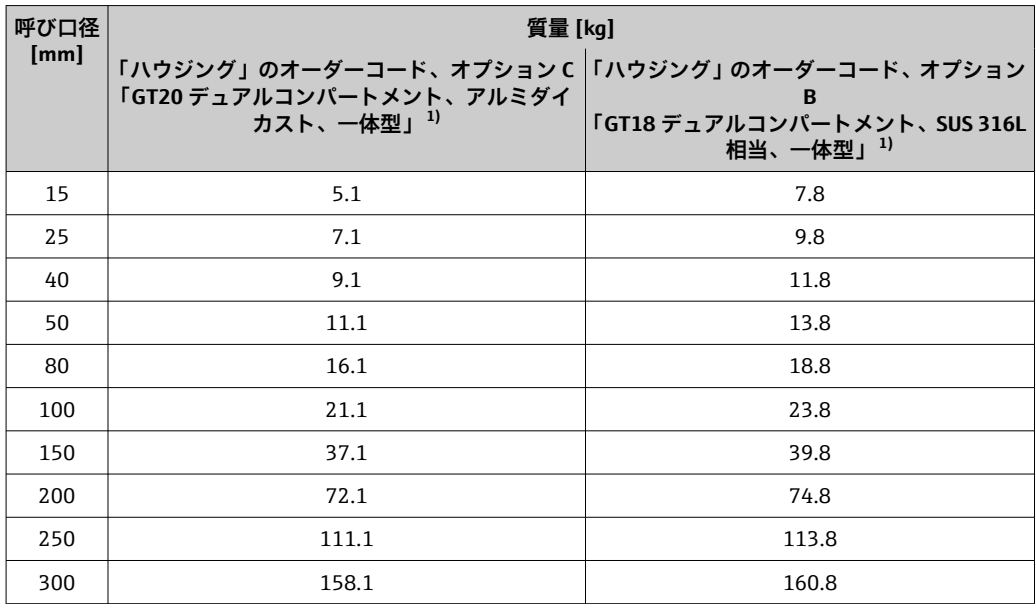

1) 高温/低温バージョン:値 + 0.2 kg

#### <span id="page-187-0"></span>**質量(US 単位)**

すべての値 (質量) は、ASME B16.5、Class 300/ Sch. 40 フランジ付き機器の値です。 質量データの単位 [lbs]

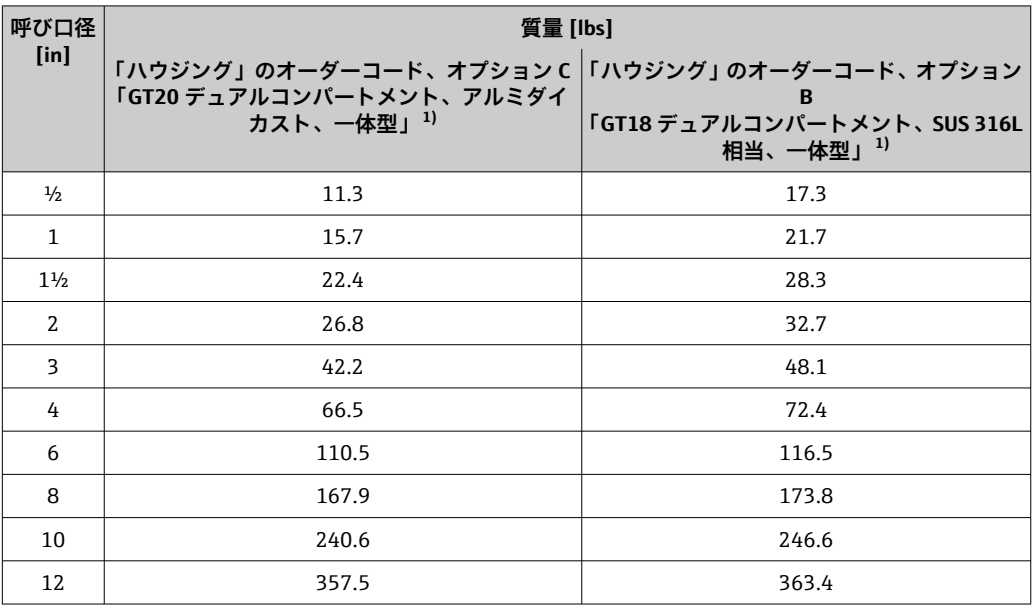

1) 高温/低温バージョン:値 + 0.4 lbs

#### **分離型変換器**

#### **ウォールマウントハウジング**

ウォールマウントハウジングの材質に応じて:

- ■「ハウジング」のオーダーコード、オプションJ「GT20 デュアルコンパートメント、 アルミダイカスト、分離型」2.4 kg (5.2 lb):
- •「ハウジング」のオーダーコード、オプション K「GT18 デュアルコンパートメント、 SUS 316L 相当、分離型」6.0 kg (13.2 lb):

#### **分離型センサ**

質量データ:

- センサ接続ハウジングを含む
	- •「ハウジング」のオーダーコード、オプション J「GT20 デュアルコンパートメント、 アルミダイカスト、分離型」0.8 kg (1.8 lb):
	- •「ハウジング」のオーダーコード、オプション K「GT18 デュアルコンパートメン ト、SUS 316L 相当、分離型」2.0 kg (4.4 lb):
- 接続ケーブルを除く
- 梱包材を除く

#### **質量(SI 単位)**

すべての値(質量)は、EN(DIN)PN 40 フランジ付き機器の値です。質量データの単 位: [kg]

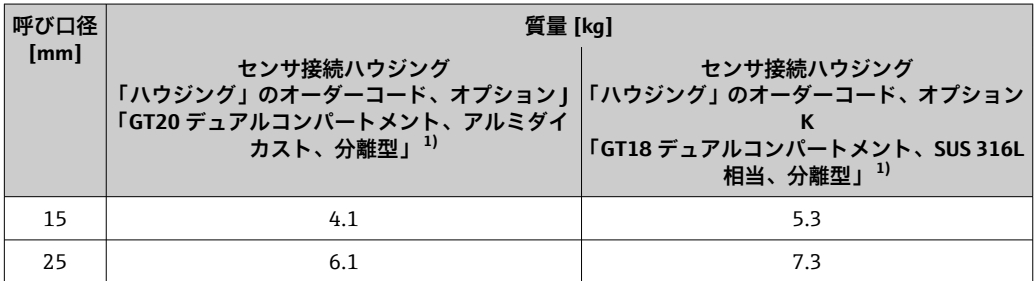

<span id="page-188-0"></span>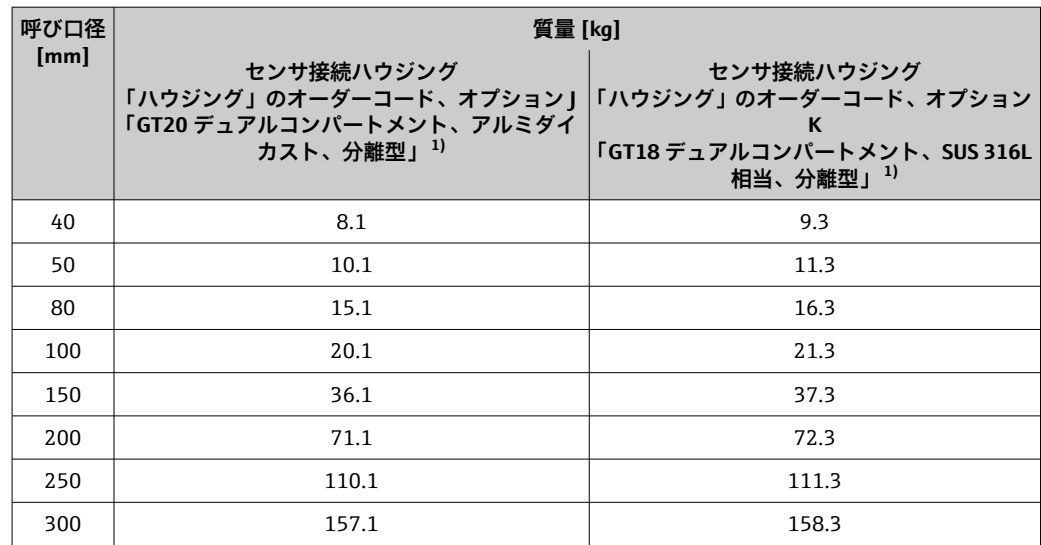

1) 高温/低温バージョン:値 + 0.2 kg

#### **質量(US 単位)**

すべての値 (質量) は、ASME B16.5、Class 300/ Sch. 40 フランジ付き機器の値です。 質量データの単位 [lbs]

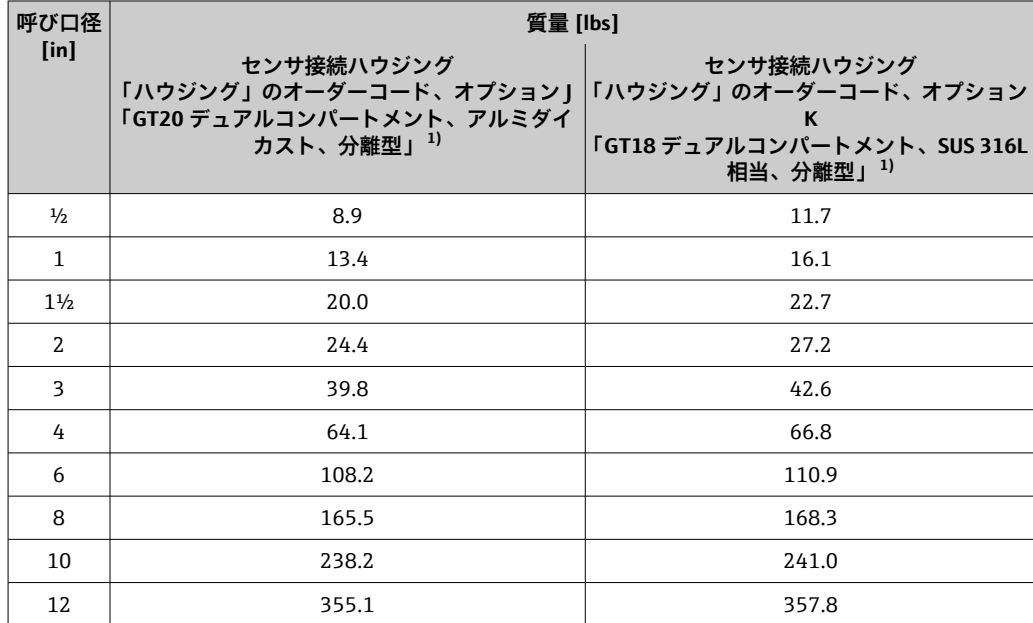

1) 高温/低温バージョン:値 + 0.4 lbs

#### **アクセサリ**

#### **整流器**

#### **質量(SI 単位)**

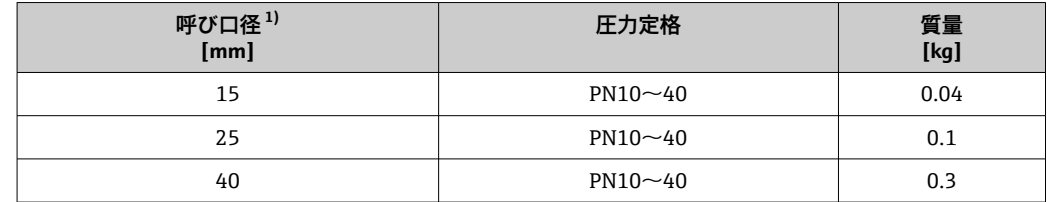

<span id="page-189-0"></span>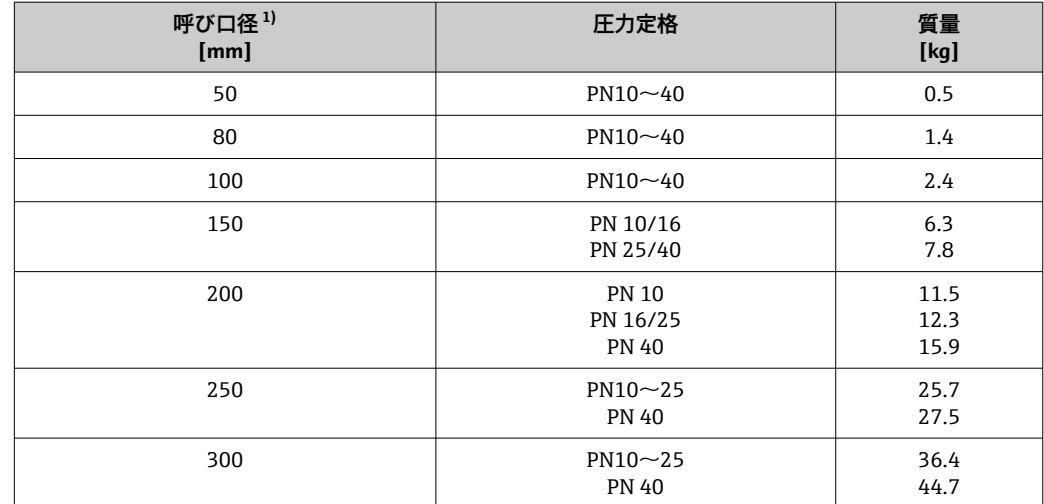

#### 1) EN (DIN)

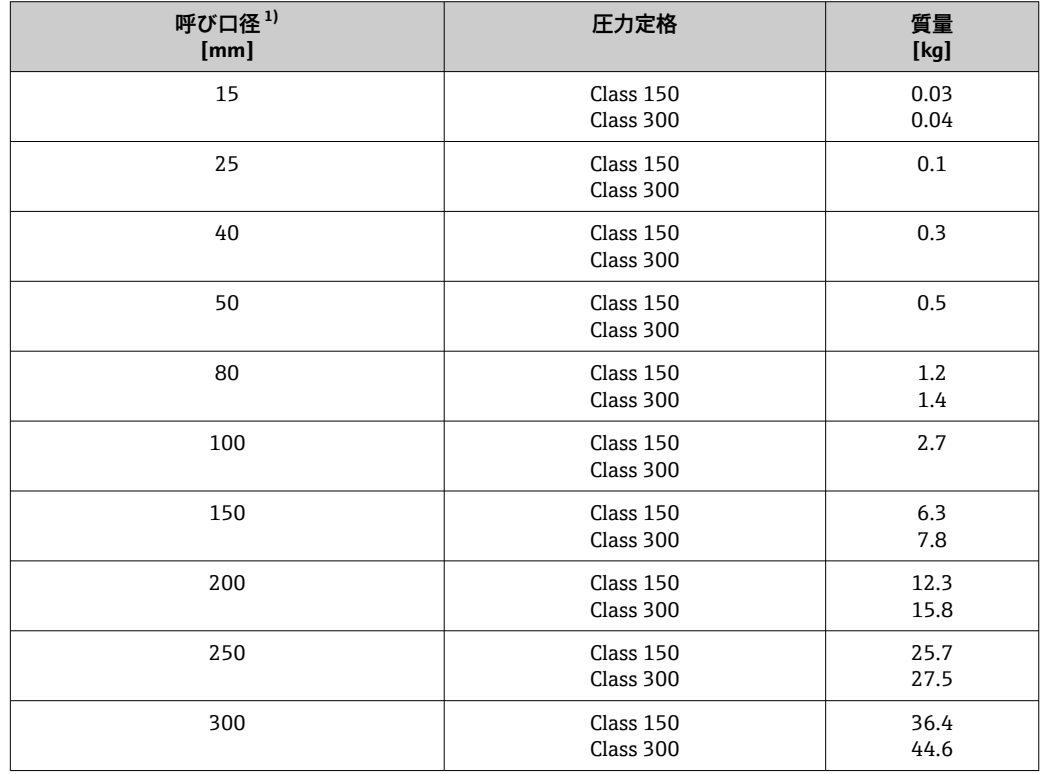

#### 1) ASME

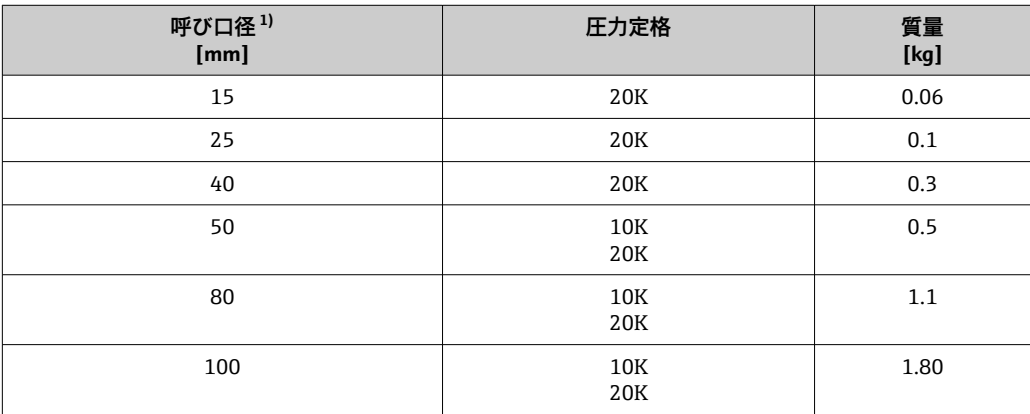

<span id="page-190-0"></span>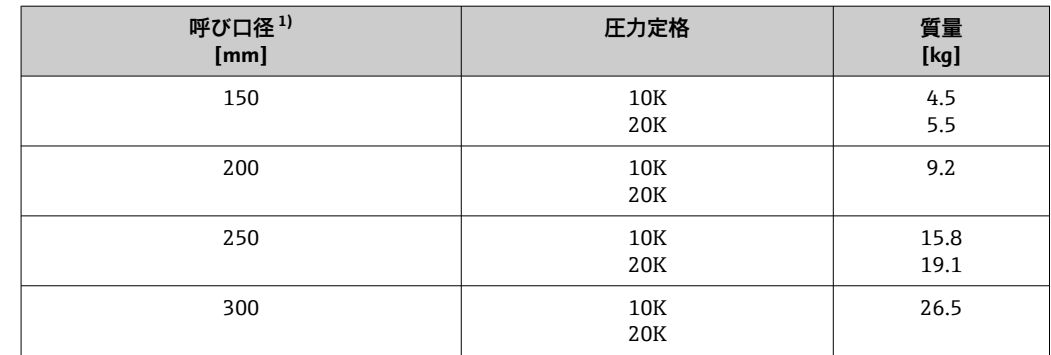

1) JIS

#### **質量(US 単位)**

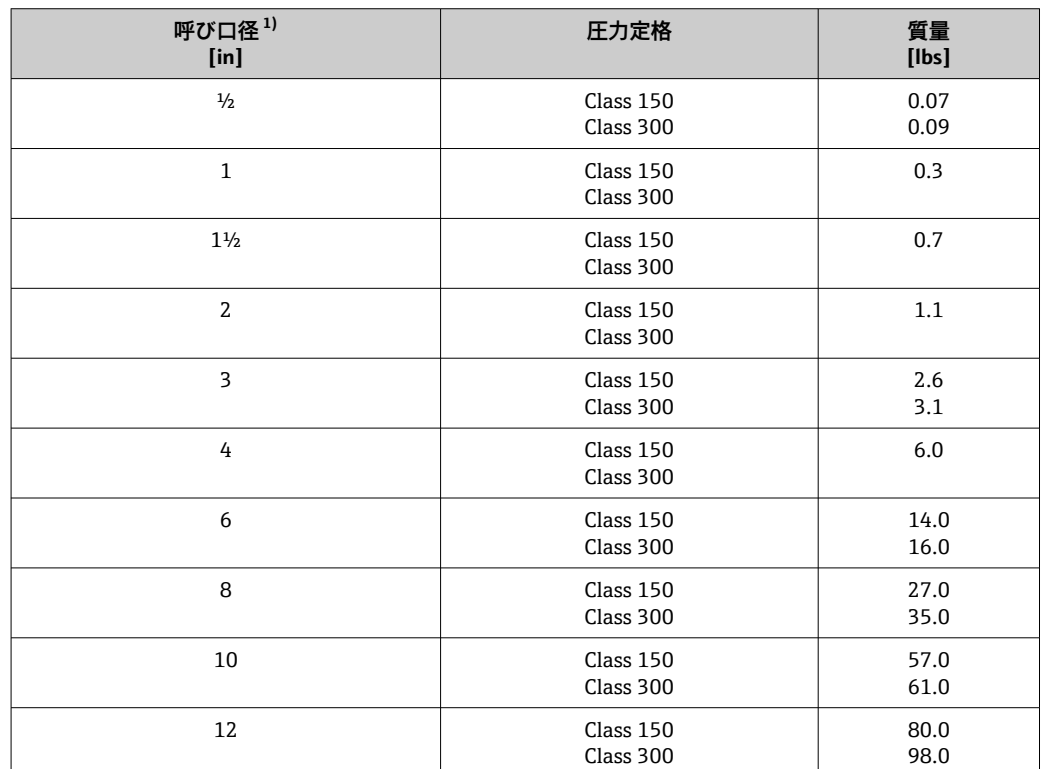

1) ASME

#### 材質 **変換器ハウジング**

**一体型**

- •「ハウジング」のオーダーコード、オプション B「GT18 デュアルコンパートメント、 SUS 316L 相当、一体型」: ステンレス CF3M
- •「ハウジング」のオーダーコード、オプション C「GT20、デュアルコンパートメント、 アルミダイカスト、一体型」:
	- アルミダイカスト、AlSi10Mg、塗装
- ウィンドウ材質:ガラス

#### **分離型**

- ■「ハウジング」のオーダーコード、オプション J「GT20 デュアルコンパートメント、 アルミダイカスト、分離型」:
- アルミダイカスト、AlSi10Mg、塗装 •「ハウジング」のオーダーコード、オプション K「GT18 デュアルコンパートメント、 SUS 316L 相当、分離型」: 高耐食性:ステンレス CF3M
- ウィンドウ材質: ガラス

#### **電線管接続口/ケーブルグランド**

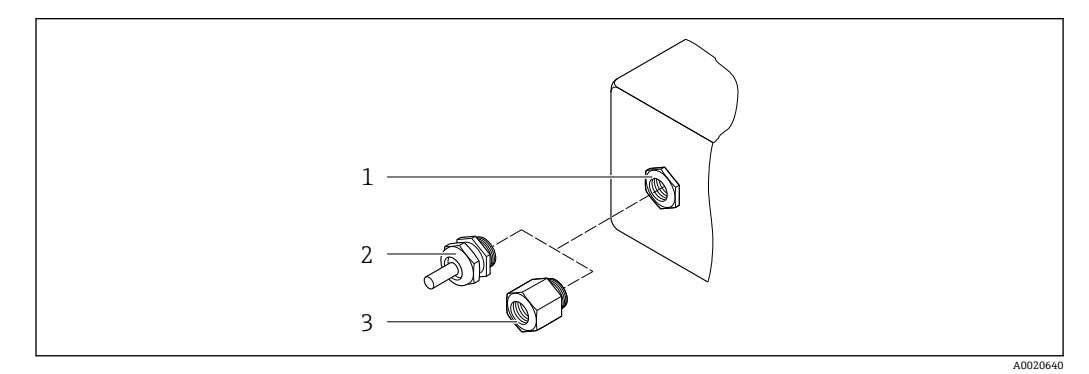

■ 30 可能な電線管接続ロ/ケーブルグランド

- 1 雌ねじ M20 × 1.5
- 2 ケーブルグランド M20 × 1.5
- -<br>3 電線管接続口用アダプタ (雌ねじ G ½" または NPT ½")

#### **「ハウジング」のオーダーコード、オプション B「GT18 デュアルコンパートメント、 SUS 316L 相当、一体型」、オプション K「GT18 デュアルコンパートメント、SUS 316L 相当、分離型」**

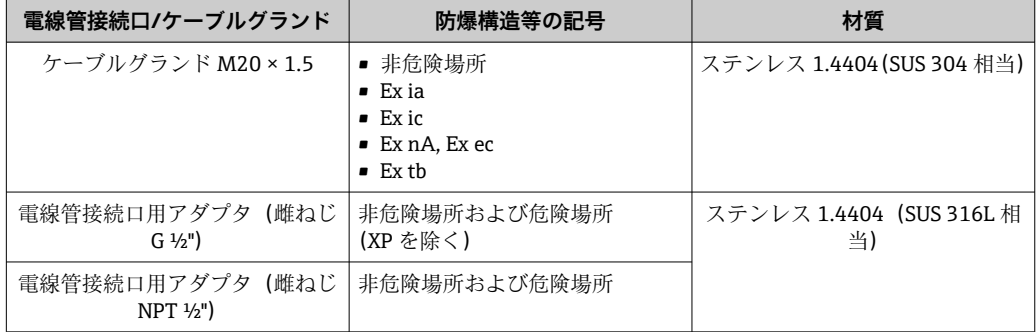

#### **「ハウジング」のオーダーコード、オプション C「GT20 デュアルコンパートメント、ア ルミニウム、コーティング、一体型」、オプション J「GT20 デュアルコンパートメン ト、アルミニウム、コーティング、分離型」**

F HART 通信モードとの組み合わせにより、以下の機器バージョンにも適用されま す。

「センサバージョン;DSC センサ;計測チューブ」のオーダーコード、オプション DA「質量 蒸気;SUS 316L 相当;SUS 316L 相当」、オプション DB「質量 気体/液 体; SUS 316L 相当; SUS 316L 相当」

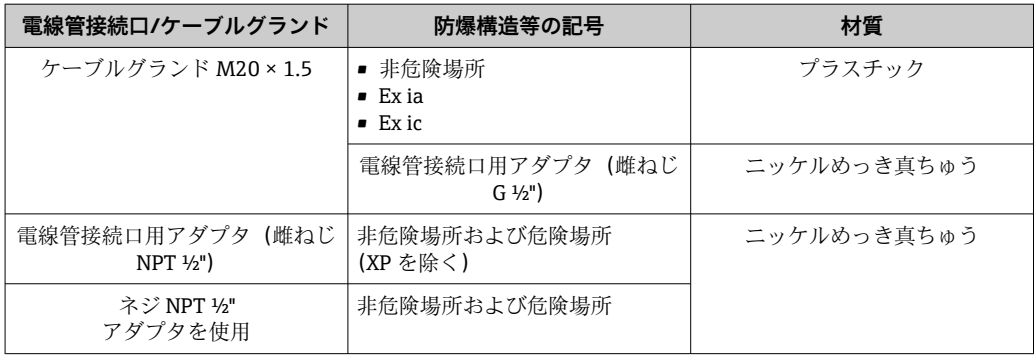

#### **分離型用接続ケーブル**

- ■標準ケーブル: 銅シールド付き PVC ケーブル
- ■強化ケーブル:銅シールドおよび追加銅線編組ジャケット付き PVC ケーブル

#### **接続ケーブル、圧力測定センサ**

- 「センサバージョン;DSC センサ;計測チューブ」のオーダーコード、オプション DA「蒸気質量」およびオプション DB「気体/液体質量」については、以下が適用 されます:
	- HART 通信プロトコル搭載機器でのみ使用可能
	- ■オイルフリーまたはグリースフリーの洗浄は実施できません

標準ケーブル:銅シールド付き PVC ケーブル

#### **センサ接続ハウジング**

センサ接続ハウジングの材質は、選択した変換器ハウジングの材質に応じて異なりま す。

- •「ハウジング」のオーダーコード、オプション J「GT20 デュアルコンパートメント、 アルミダイカスト、分離型」: 塗装アルミダイカスト AlSi10Mg
- •「ハウジング」のオーダーコード、オプション K「GT18 デュアルコンパートメント、 SUS 316L 相当、分離型」: ステンレス鋳鋼 1.4408(CF3M)
	- 以下に準拠:
	- NACE MR0175
	- NACE MR0103

#### **計測チューブ**

#### **呼び口径 15~300 mm(½~12")、圧力定格 PN 10/16/25/40 /63/100、Class 150/300 /600 、および JIS 10K/20K:**

ステンレス鋳鋼 CF3M/1.4408

- 以下に準拠:
- NACE MR0175
- NACE MR0103
- 呼び口径 15~150 mm(½~6"): AD2000、許容温度範囲 –10~+400 °C (+14~+752 °F) の制限あり)

### **呼び口径 15~150 mm(½~6")、圧力定格 PN 10/16/25/40、Class 150/300:** CX2MW(アロイ C22/2.4602 と同等)

- 以下に準拠:
- NACE MR0175
- NACE MR0103

#### **DSC センサ**

「センサバージョン、DSC センサ、計測チューブ」のオーダーコード、オプション **AA/BA/CA/DA/DB**

#### **圧力定格 PN 10/16/25/40/63/100、Class 150/300/600、および JIS 10K/20K:**

- 測定物と接する部分(DSC センサフランジ上に「wet」と刻印されています):
- ステンレス 1.4404 および SUS 316 または SUS 316L 相当
- 以下に準拠:
	- NACE MR0175/ISO 15156-2015
	- NACE MR0103/ISO 17945-2015

測定物に接する部分:

ステンレス 1.4301 (SUS 304 相当)

「センサバージョン、DSC センサ、計測チューブ」のオーダーコード、オプション **AB/ AC/BB/CB/CC**

#### **圧力定格 PN 10/16/25/40/63/100、Class 150/300/600、および JIS 10K/20K:**

測定物と接する部分(DSC センサフランジ上に「wet」と刻印されています):

- アロイ C22、UNS N06022 (アロイ C22/2.4602 と同等)
- 以下に準拠:
	- NACE MR0175/ISO 15156-2015
	- NACE MR0103/ISO 17945-2015

測定物に接する部分:

アロイ C22、UNS N06022(アロイ C22/2.4602 と同等)

#### **圧力測定センサ**

- **[2]** 「センサバージョン;DSC センサ; 計測チューブ」のオーダーコード、オプション DA「蒸気質量」およびオプション DB「気体/液体質量」については、以下が適用 されます:
	- HART 通信プロトコル搭載機器でのみ使用可能
	- ■オイルフリーまたはグリースフリーの洗浄は実施できません
- 接液部:
	- プロセス接続
		- ステンレス SUS 1.4404/316L 相当
	- 液絡膜
	- ステンレス 1.4435/SUS 316L 相当
- 非接液部: ハウジング

ステンレス 1.4404

「センサバージョン;DSC センサ;計測チューブ」のオーダーコード、オプション DA/DB

- $-$  サイフォン $5$
- ステンレス 1.4571
- 調整ナット
	- ステンレス 1.4571
- 圧力計バルブ
- ステンレス 1.4571
- ■機器本体の溶接接続
- ステンレス、複数の認証、1.4404/SUS 316 または 316L 相当
- シール 銅

<sup>5) 「</sup>センサバージョン;DSC センサ;計測チューブ」のオーダーコード、オプション DA の場合のみ使用可能

**プロセス接続**

#### **呼び口径 15~300 mm(½~12")、圧力定格 PN 10/16/25/40/63/100、Class 150/300/600、および JIS 10K/20K:**

突合せ溶接フランジ 呼び口径 15~300 mm(½~12") 以下に準拠: NACE MR0175-2003 NACE MR0103-2003

圧力定格に応じて以下の材質を使用できます。

- ■ステンレス、複数の認証、1.4404/SUS F316 または F316L 相当
- アロイ C22/2.4602

■ 使用可能なプロセス接続

**シール**

- グラファイト (標準) Sigraflex foil™ (酸素アプリケーション向け BAM 試験済み、「TA-Luft 大気汚染防止 ガイドラインの観点から高品質」)
- FPM $($ バイトン TM $)$
- カルレッツ 6375™
- ガイロン 3504™ (酸素アプリケーション向け BAM 試験済み、「TA-Luft 大気汚染防 止ガイドラインの観点から高品質」)

「センサバージョン、DSC センサ、計測チューブ」のオーダーコード、オプション DA/DB

```
カッパ-
```
#### **ハウジングサポート**

ステンレス 1.4408(CF3M)

#### **DSC センサ用ネジ**

- •「センサバージョン」のオーダーコード、オプション AA/BA/CA/DA/DB ステンレス A2-80、ISO 3506-1 に準拠(SUS 304 相当)
- •「追加認証」のオーダーコード、オプション LL「AD 2000(オプション JA+JB+JK を含 む)> DN25 オプション LK を含む」 ステンレス A4-80、ISO 3506-1 に準拠(SUS 316 相当)
- •「センサバージョン」のオーダーコード、オプション AB/AC/BB/CB/CC ステンレス 1.4980、EN 10269 (Gr. 660 B)に準拠

#### **アクセサリ**

#### **保護カバー**

ステンレス 1.4404 (SUS 316L 相当)

#### **整流器**

- ステンレス、複数の認証、1.4404 (SUS 316 または 316L 相当)
- 以下に準拠:
	- NACE MR0175-2003
	- NACE MR0103-2003

<span id="page-195-0"></span>プロセス接続 **呼び口径 15~300 mm(½~12")、圧力定格 PN 10/16/25/40/63/100、Class 150/300/600、および JIS 10K/20K:**

> 突合せ溶接フランジ 呼び口径 15~300 mm(½~12") 以下に準拠: NACE MR0175-2003 NACE MR0103-2003

圧力定格に応じて以下の材質を使用できます。

- ステンレス、複数の認証、1.4404/SUS F316 または F316L 相当
- アロイ C22/2.4602

● 使用可能なプロセス接続

## **16.11 操作性**

言語 以下の言語で操作できます。

- 現場表示器を介して: 英語、ドイツ語、フランス語、スペイン語、イタリア語、オランダ語、ポルトガル 語、ポーランド語、ロシア語、スウェーデン語、トルコ語、中国語、日本語、韓国 語、バハサ(インドネシア語)、ベトナム語、チェコ語 •「FieldCare」操作ツールを使用:
- 英語、ドイツ語、フランス語、スペイン語、イタリア語、中国語、日本語

#### 現場操作 **表示モジュール経由**

2種類の表示モジュールが用意されています。

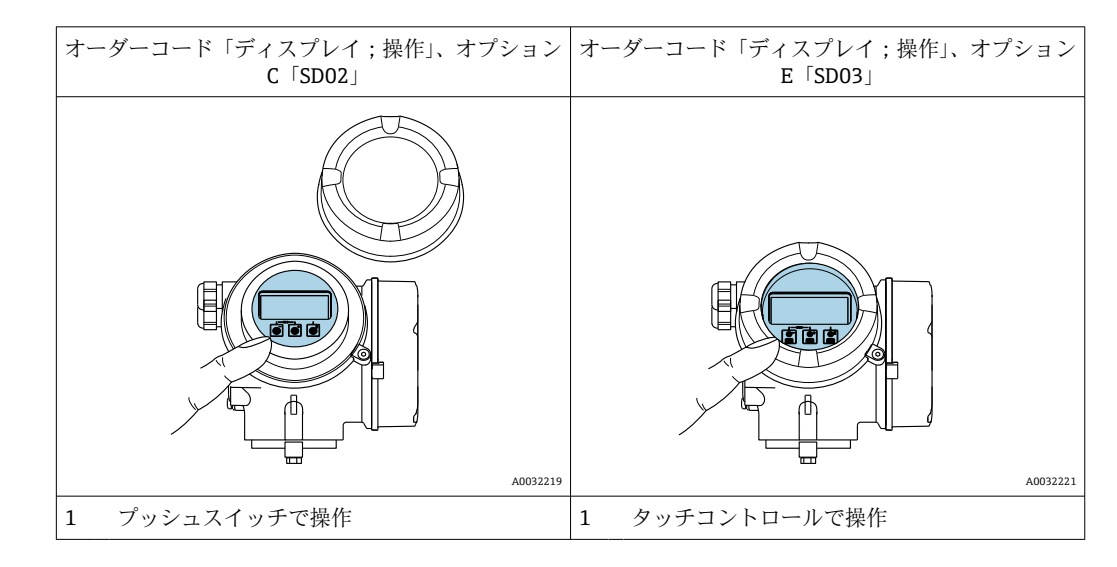

#### **表示部**

- ■4行表示、バックライト、グラフィック表示
- 白色バックライト;機器エラー発生時は赤に変化
- 測定変数およびステータス変数の表示形式は個別に設定可能
- 表示部の許容周囲温度: -20~+60 ℃ (-4~+140 °F) 温度が許容温度範囲外の場合、表示部の視認性が悪化する可能性があります。

#### <span id="page-196-0"></span>**操作部**

- ハウジングを開けて3つのプッシュスイッチによる操作:日、日、回 または
- ■ハウジングを開けずにタッチコントロール (3 つの光学式キー)による外部操作: 田、日、日
- 危険場所の各種区域でも操作部にアクセス可能

#### **追加機能**

- データバックアップ機能 機器設定を表示モジュールに保存可能
- データ比較機能 表示モジュールに保存された機器設定と現在の機器設定とを比較できます。
- データ転送機能 表示モジュールを使用して変換器設定を別の機器に転送できます。

#### **分離型ディスプレイ FHX50 を使用**

■ 分離型ディスプレイ FHX50 はオプションとしてご注文いただけます → ⇔ 163。 ■分離型ディスプレイ FHX50 は「センサバージョン、DSC センサ、計測チューブ」 のオーダーコード、オプション DA「蒸気質量」またはオプション DB「気体/液 体質量」と組み合わせることはできません。

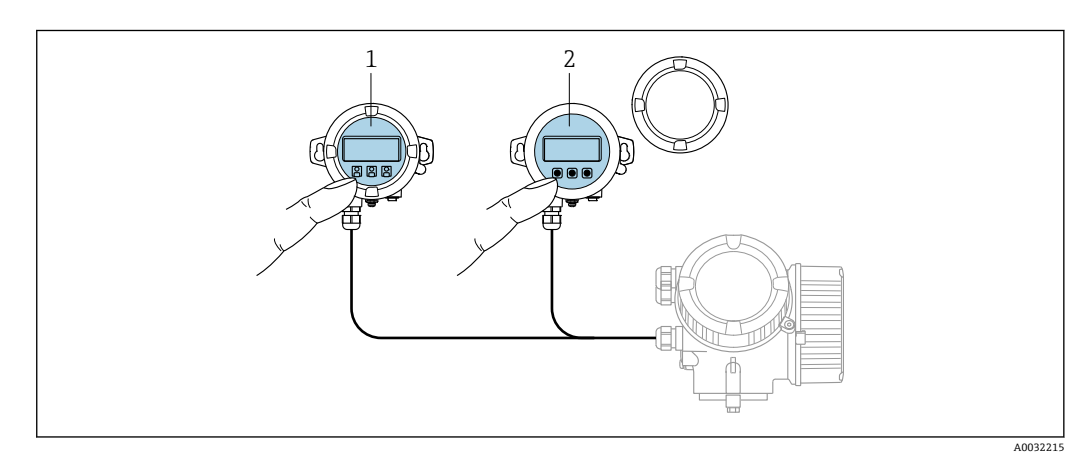

- **図 31 FHX50 操作オプション**
- 1 SD02 表示部および操作モジュール、プッシュスイッチ:操作のためにカバーを開いてください。
- 2 SD03 表示部および操作モジュール、光学式ボタン:カバーガラス上から操作が可能

#### **表示部および操作部**

表示部と操作部は、表示モジュールの表示部および操作部と同じです 。

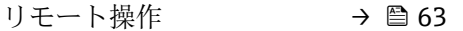

サービスインターフェイ ス  $\rightarrow$   $\oplus$  64

### **16.12 認証と認定**

● 現在、入手可能な認証と認定については、製品コンフィギュレータで確認できま す。

CE マーク 本機器は適用される EU 指令の法的必要条件を満たしています。これらの要求事項は、 適用される規格とともに EU 適合宣言に明記されています。

<span id="page-197-0"></span>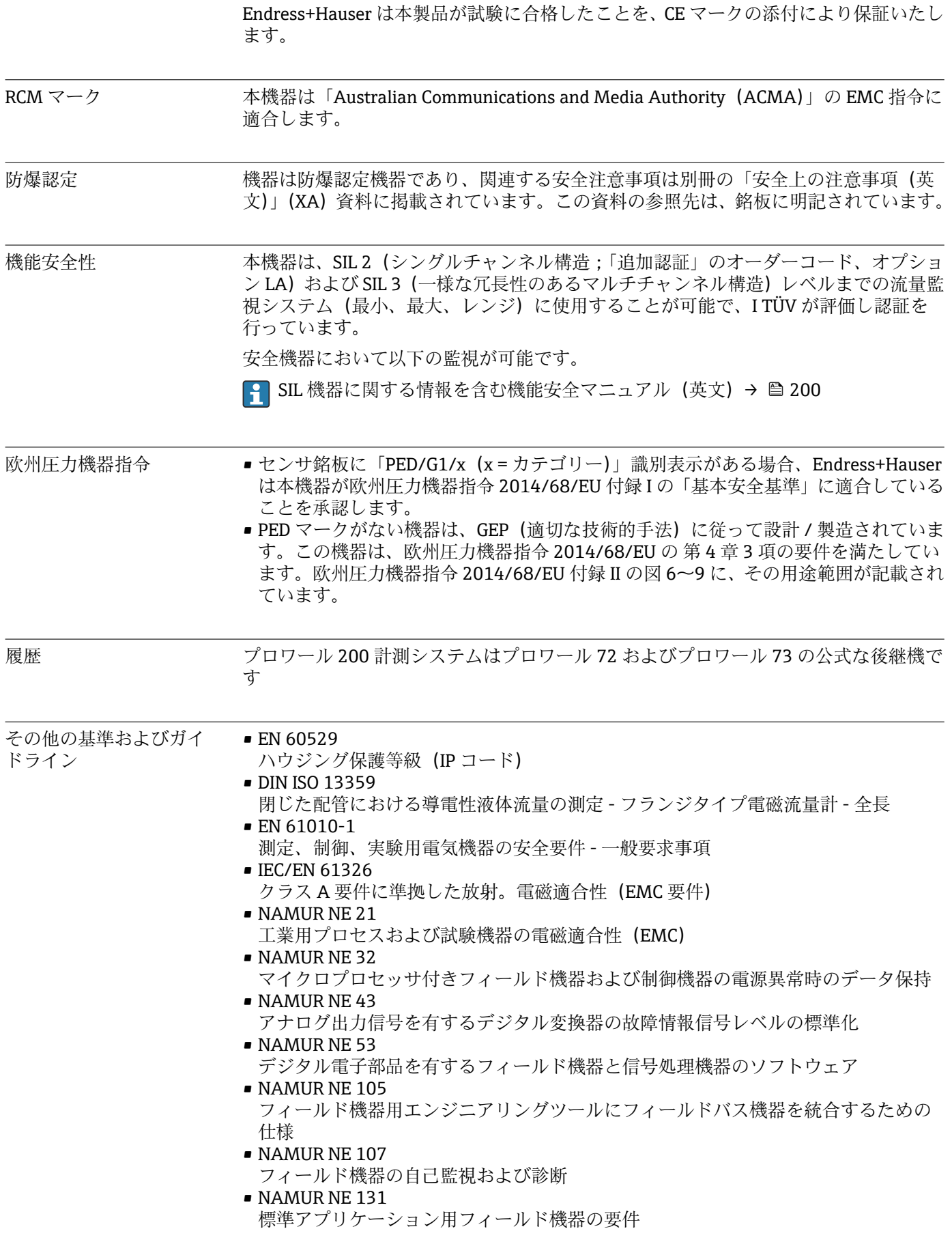

# <span id="page-198-0"></span>**16.13 アプリケーションパッケージ**

機器の機能を拡張するために、各種のアプリケーションパッケージが用意されていま す。これらのパッケージは、安全面や特定のアプリケーション要件を満たすのに必要と されます。

アプリケーションパッケージは、Endress+Hauser 社に機器と一緒に注文するか、また は後から追加注文できます。オーダーコードに関する詳細は、お近くの弊社営業所もし くは販売代理店にお問い合わせいただくか、弊社ウェブサイトの製品ページをご覧くだ さい[:www.endress.com](http://www.endress.com)。

圓

## アプリケーションパッケージの詳細情報: 機器の個別説明書

# **16.14 アクセサリ**

□ 注文可能なアクセサリの概要→ ■ 163

## **16.15 補足資料**

● 同梱される関連の技術資料の概要については、次を参照してください。

- W@M デバイスビューワー ([www.endress.com/deviceviewer](https://www.endress.com/deviceviewer)): 銘板のシリアル 番号を入力してください。
- Endress+Hauser Operations アプリ:銘板のシリアル番号を入力するか、銘板の 2D マトリクスコード(QR コード)をスキャンしてください。

#### 標準資料 **簡易取扱説明書**

#### **センサの簡易取扱説明書**

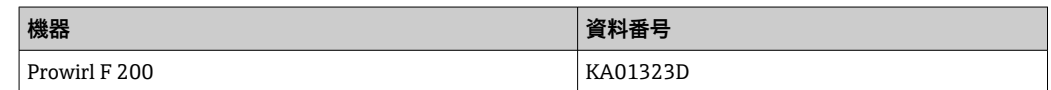

### **変換器の簡易取扱説明書**

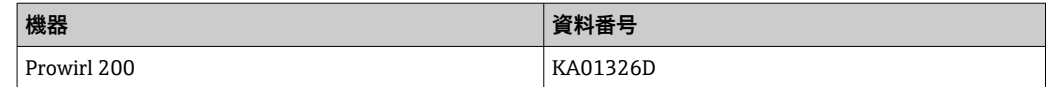

### **技術仕様書**

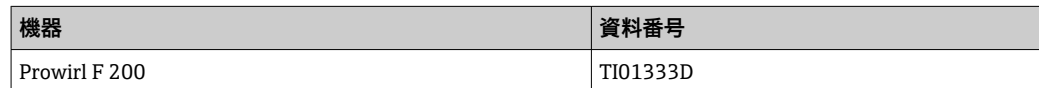

#### **機能説明書**

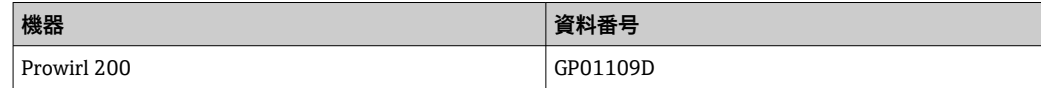

## <span id="page-199-0"></span>機器固有の補足資料 **安全上の注意事項**

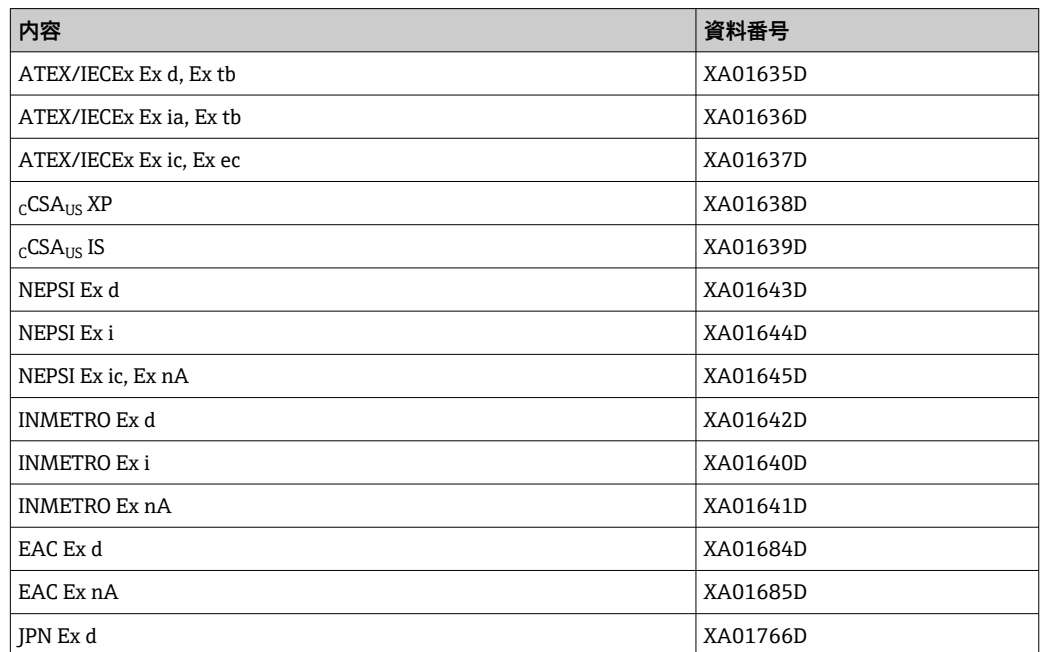

#### **個別説明書**

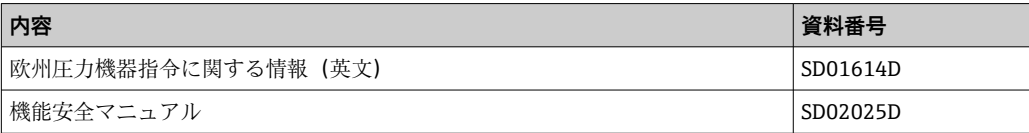

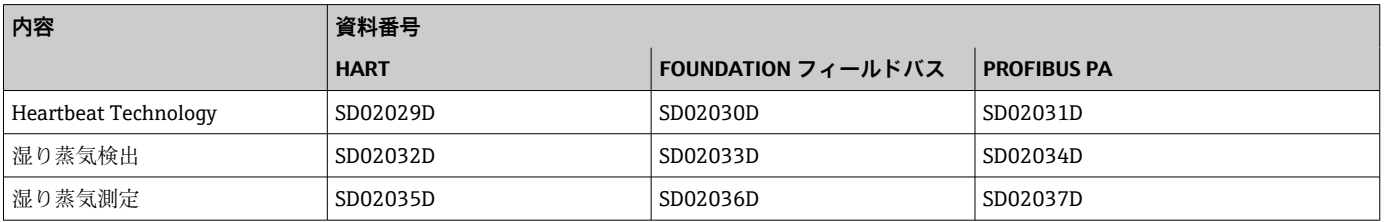

## **インストールガイド**

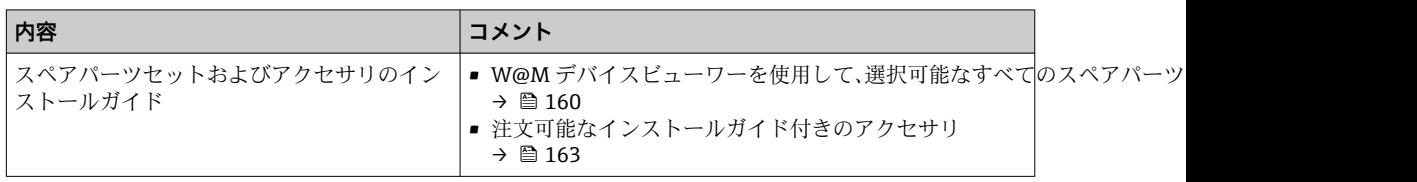

# 索引

# $\equiv$   $\equiv$

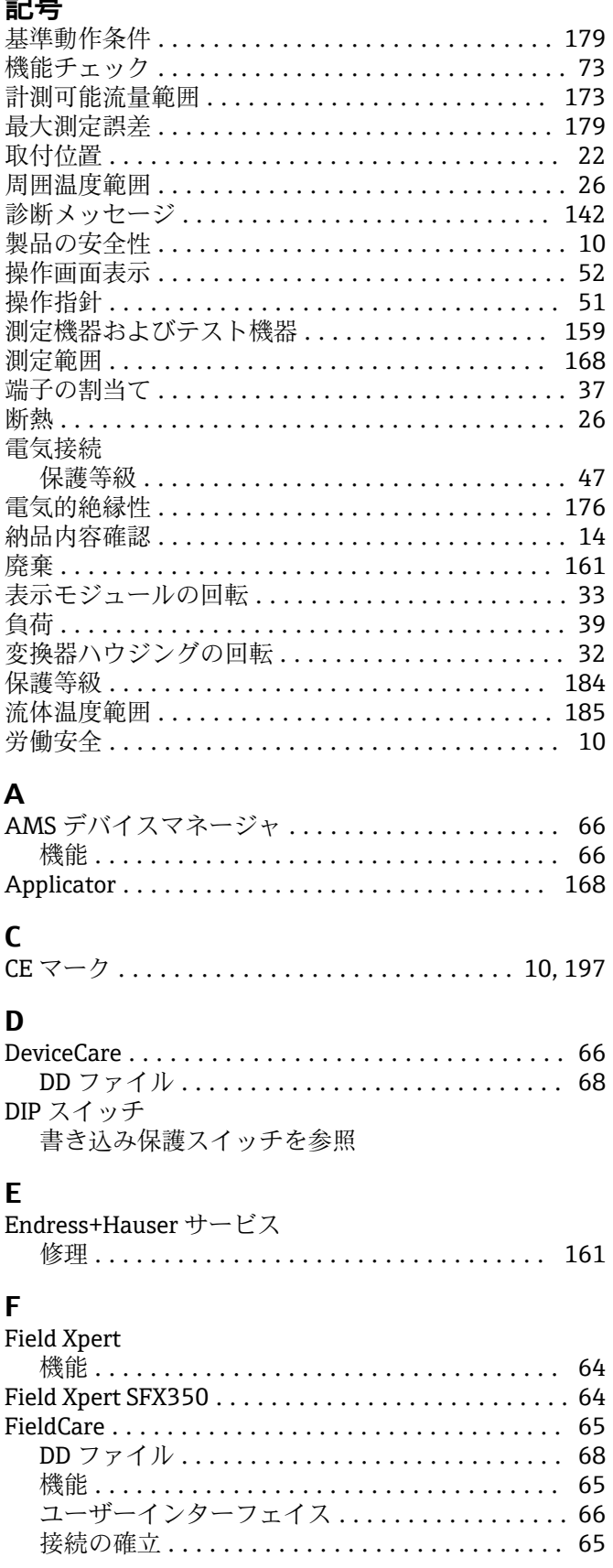

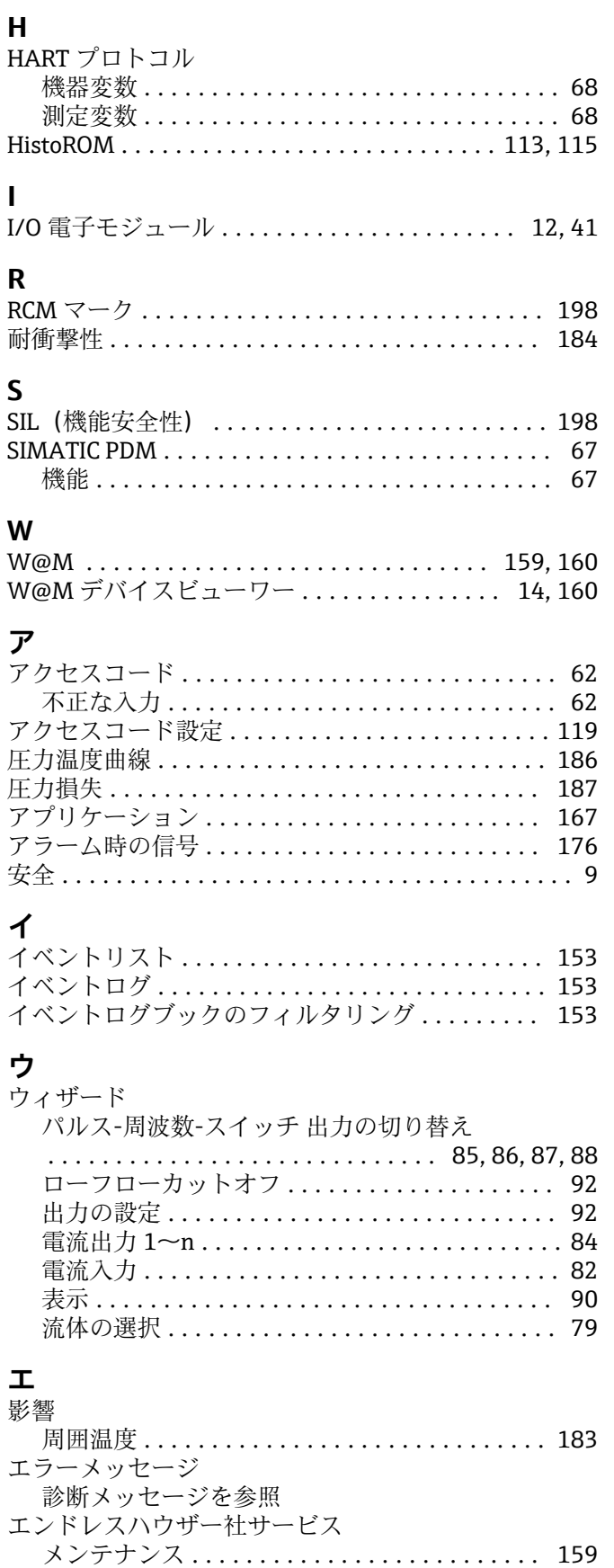

 $\mathbf{I}$ 

索引

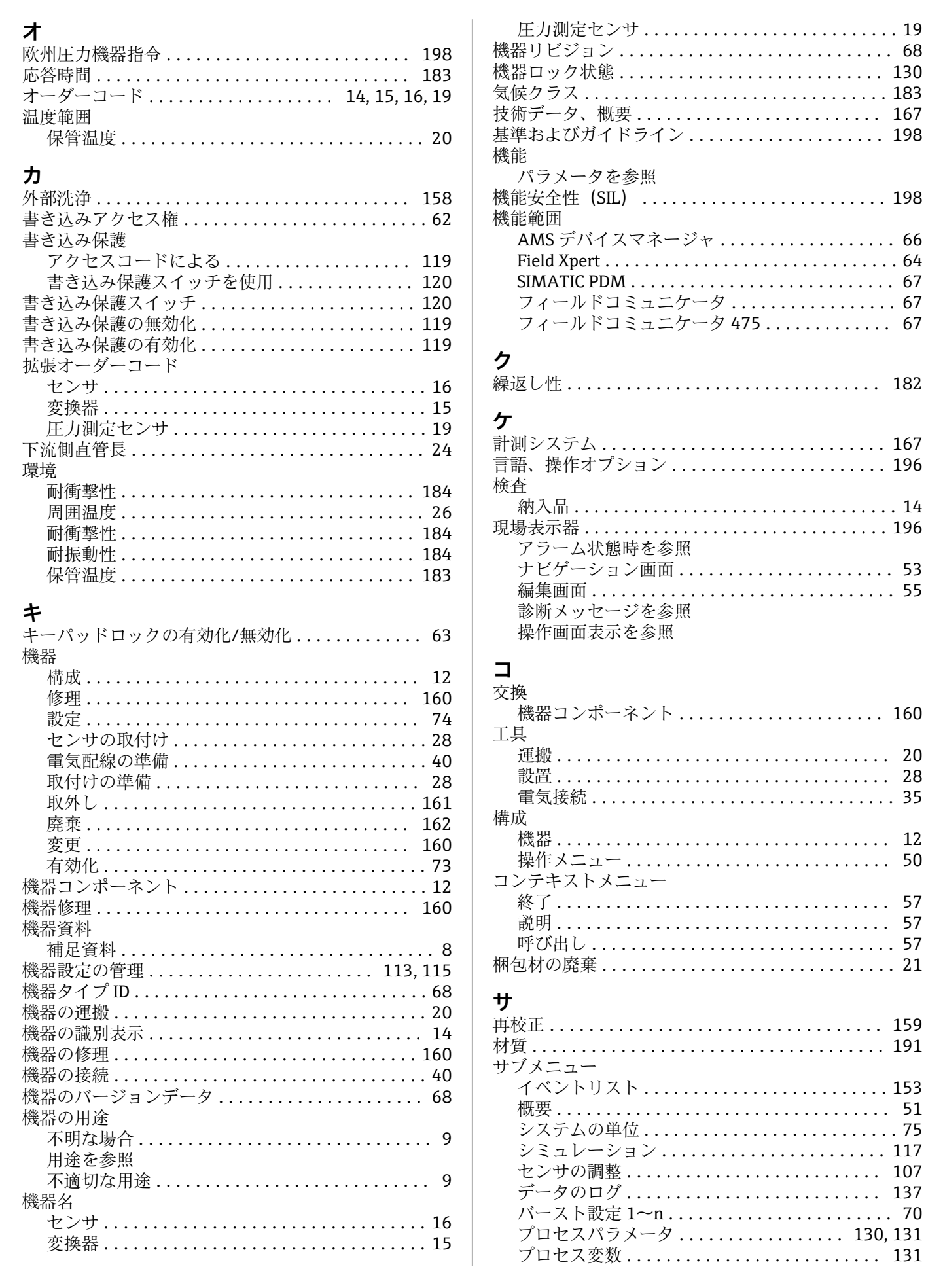

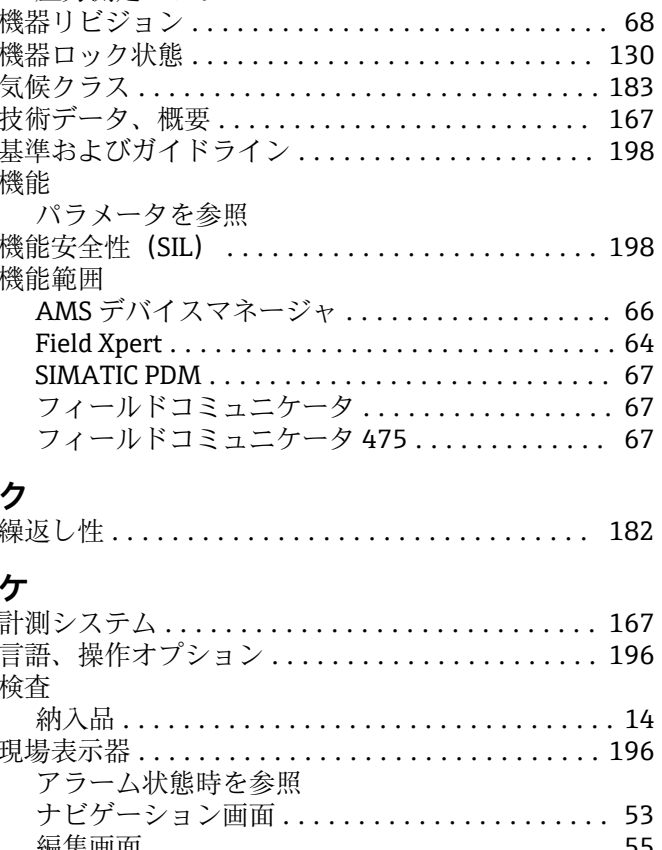

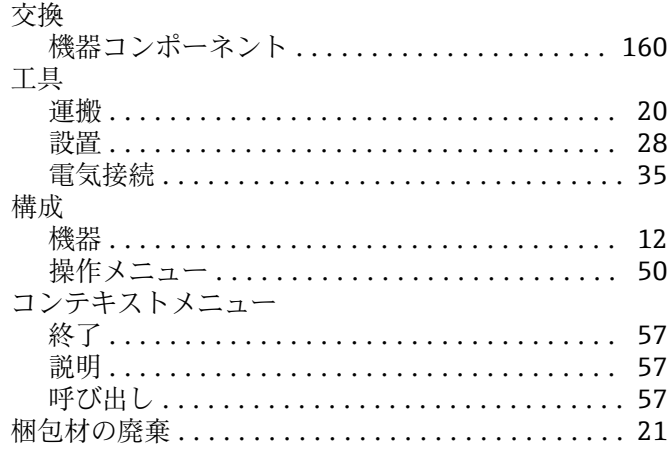

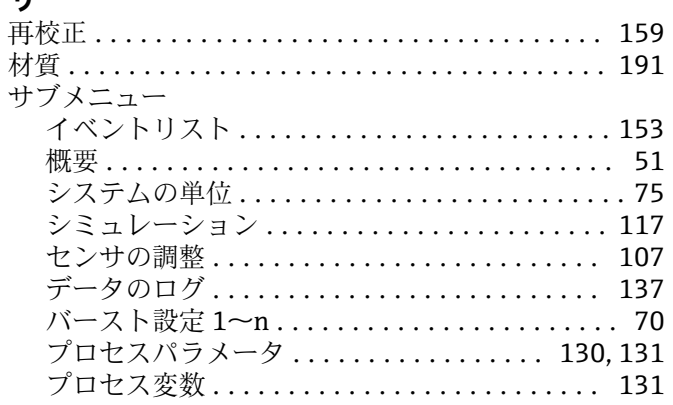

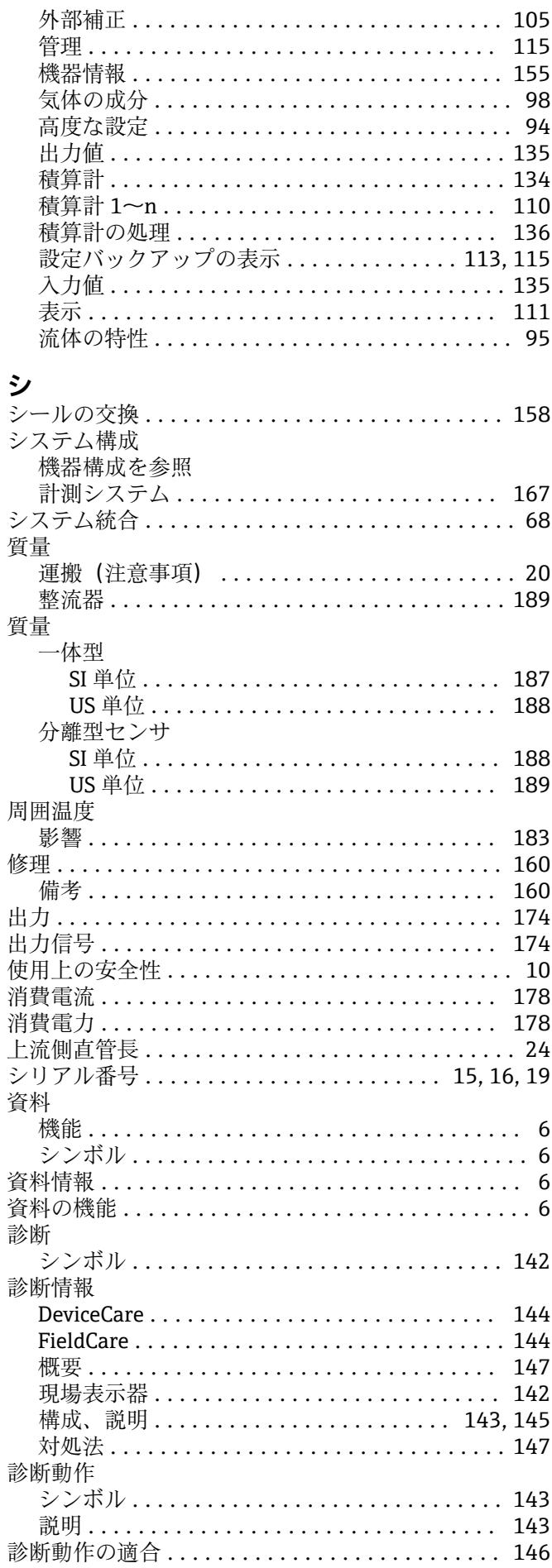

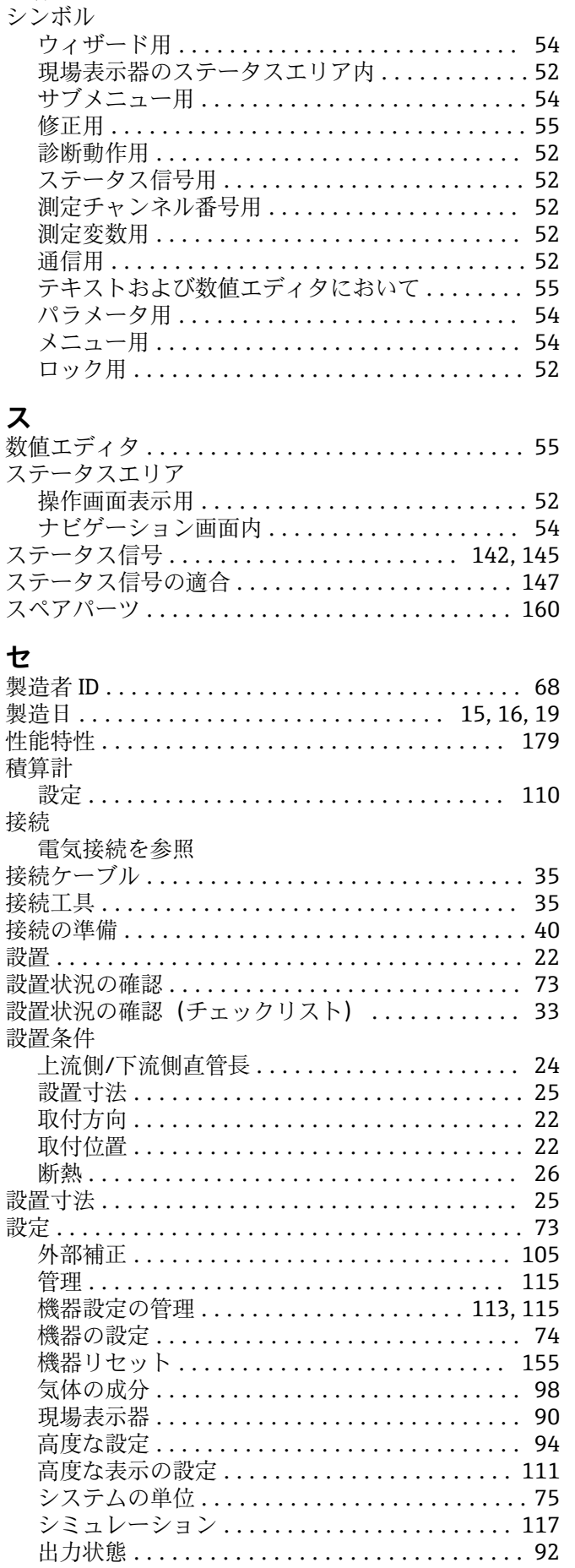

診断リスト ................................. 152

索引

配線状況の確認 ........................... [47](#page-46-0) 直接アクセスコード ............................ [54](#page-53-0)

通信関連データ .............................. [68](#page-67-0)

センサ ................................ [186](#page-185-0) データのログの表示 ........................ [137](#page-136-0) 適合宣言 ................................. [10](#page-9-0) テキストエディタ ........................... [55](#page-54-0) デバイス記述 (DD) ファイル .................. [68](#page-67-0) デバイス記述ファイル ....................... [68](#page-67-0) 電位平衡 ................................. [47](#page-46-0)

Commubox FXA195(USB) ................ [63](#page-62-0) Commubox FXA291 ....................... [64](#page-63-0) Field Communicator 475 ................... [63](#page-62-0) Field Xpert SFX350/SFX370 . . . . . . . . . . . . . . . . [63](#page-62-0) VIATOR Bluetooth モデム .................. [63](#page-62-0) 機器 .................................. [35](#page-34-0) 変換器電源ユニット ...................... [63](#page-62-0)

HART プロトコル経由 .................... [63](#page-62-0) サービスインターフェイス(CDI)経由 ..... [64](#page-63-0) 操作ツール(例:FieldCare、AMS デバイスマネ ージャ、SIMATIC PDM) .................. [63](#page-62-0) 電源障害 ................................ [178](#page-177-0) 電源電圧 ............................. [39](#page-38-0), [177](#page-176-0)

要件 .................................. [39](#page-38-0) 電磁適合性 .................................. [185](#page-184-0)

技術データ ............................ [178](#page-177-0) 保護等級 .................................. [47](#page-46-0)

圧力損失 .................................. [187](#page-186-0) 登録商標 .................................. [8](#page-7-0)

一般 ................................. [140](#page-139-0) 取付工具 ................................. [28](#page-27-0)

**ッ** 

**テ** 定格圧力

電気接続

操作ツール

電源ユニット

電線管接続口

動作条件/ プロセス

トラブルシューティング

**ト**

取付寸法

電子部ハウジングの回転

変換器ハウジングの回転を参照

ツールヒント

ヘルプテキストを参照

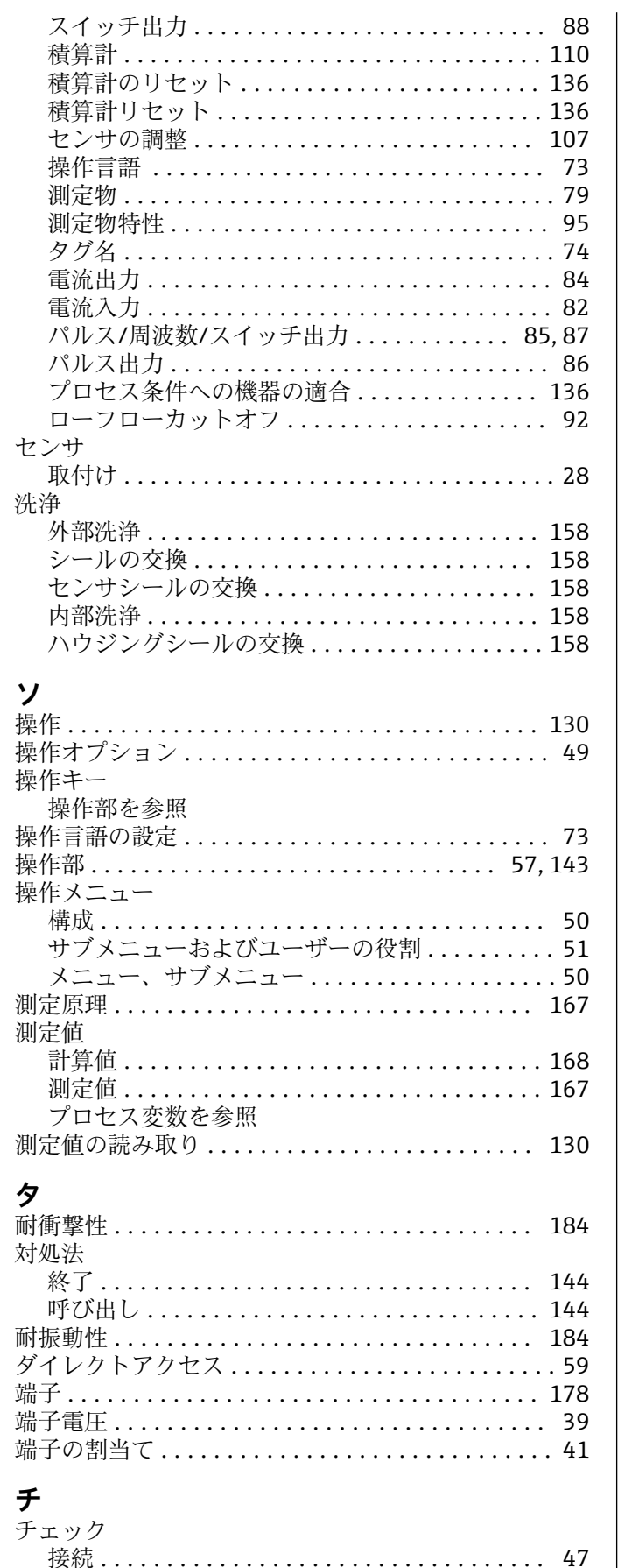

設置 .................................. [33](#page-32-0)

設置状況の確認 ................................. [33](#page-32-0)

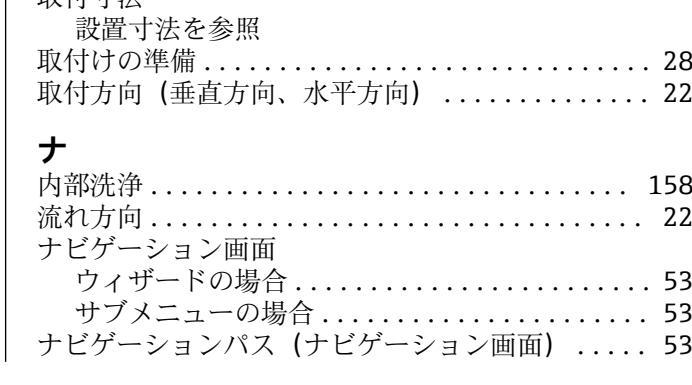

チェックリスト

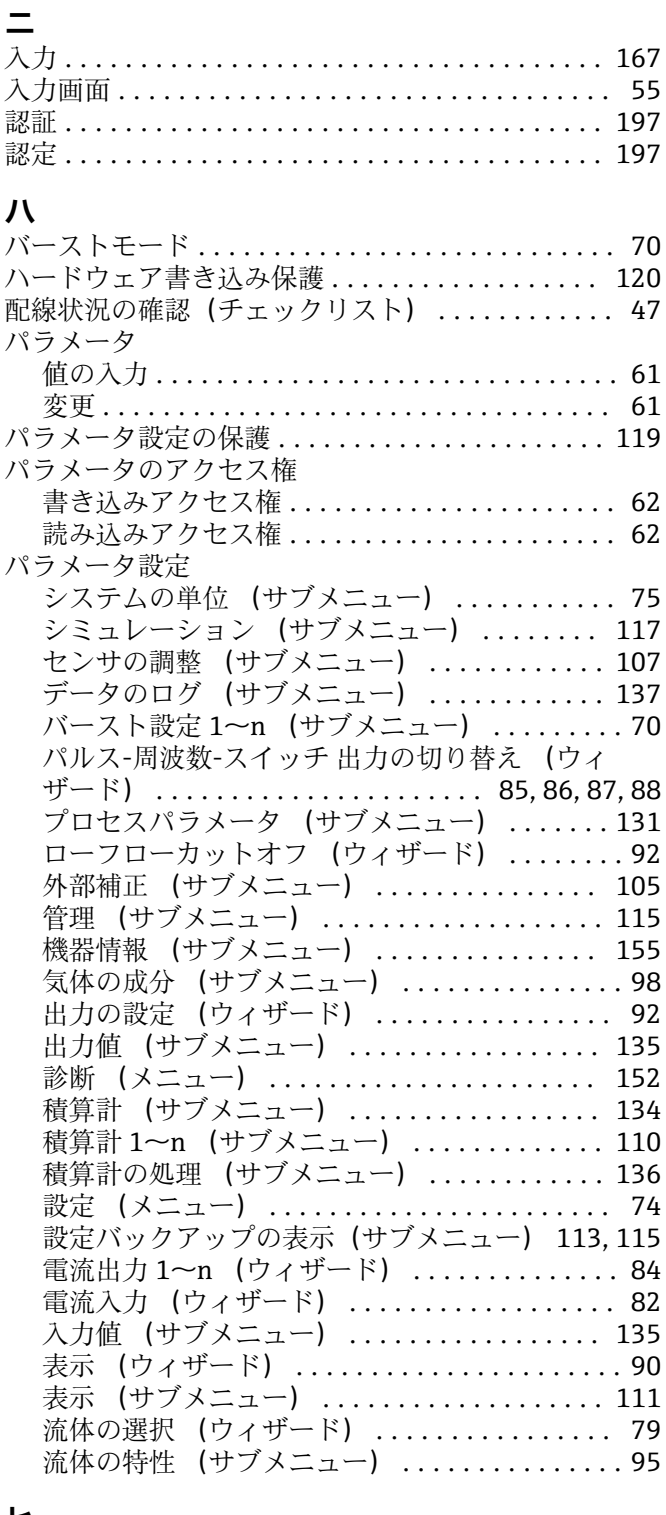

## **ヒ**

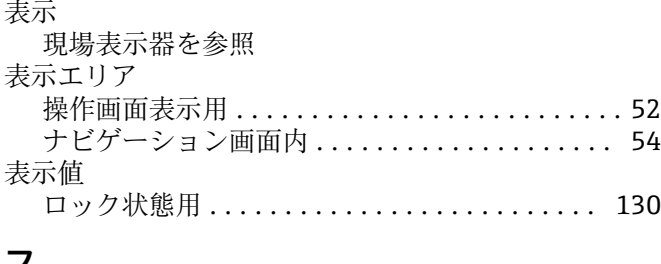

## **フ**

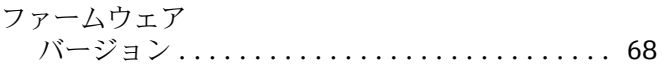

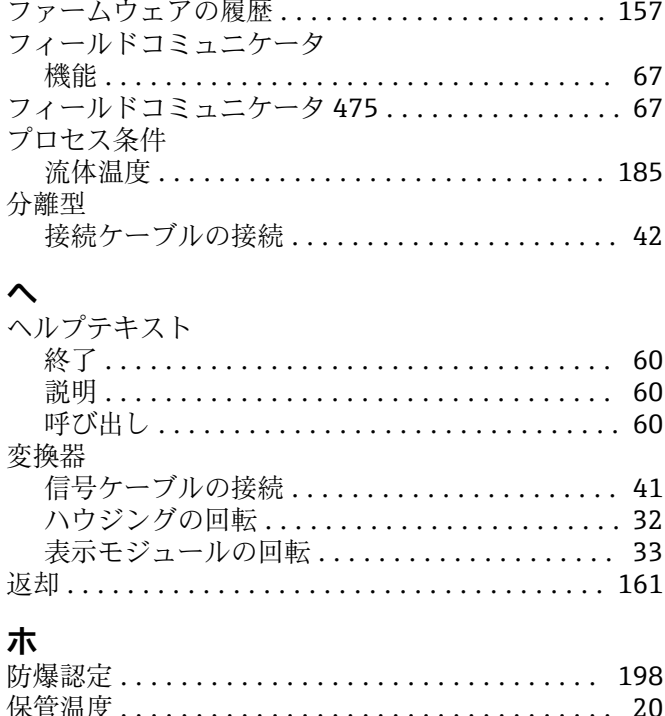

リリース日付 ........................... [68](#page-67-0)

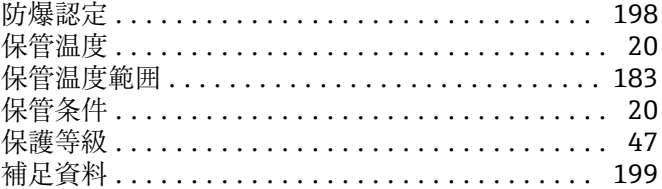

# **メ**

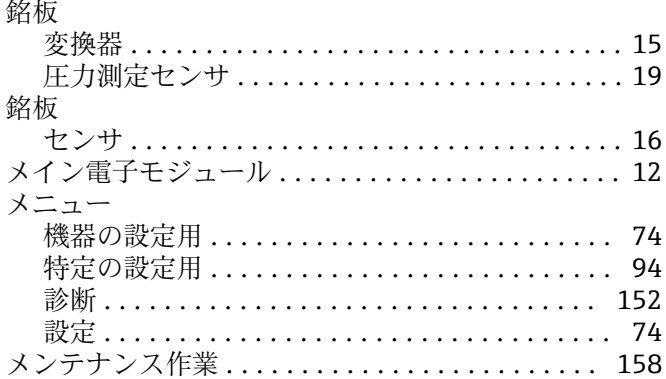

## **ユ**

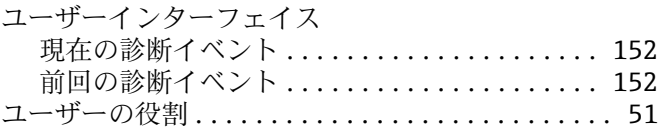

# **ヨ**

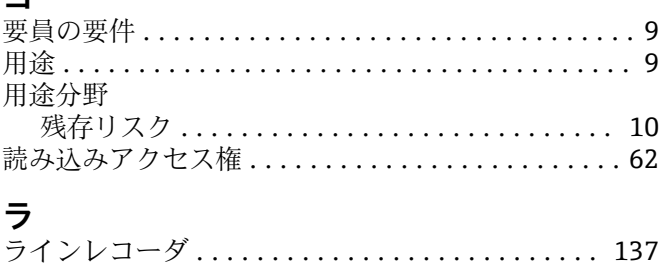

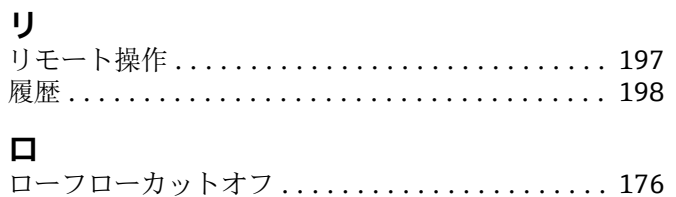

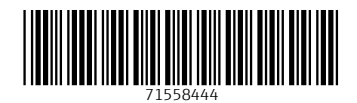

www.addresses.endress.com

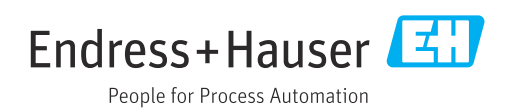